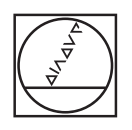

# **HEIDENHAIN**

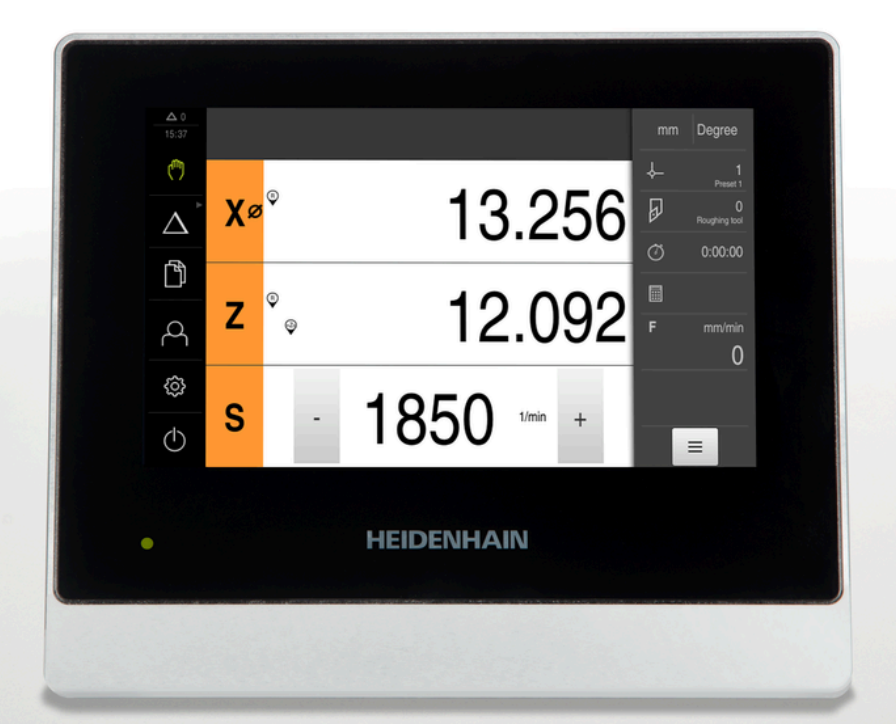

## **ND 7000** 操作说明

车削

**数显装置**

**中文 (zh-CN) 08/2023**

## **关于本文档的构成**

本文档主要由三部分组成:

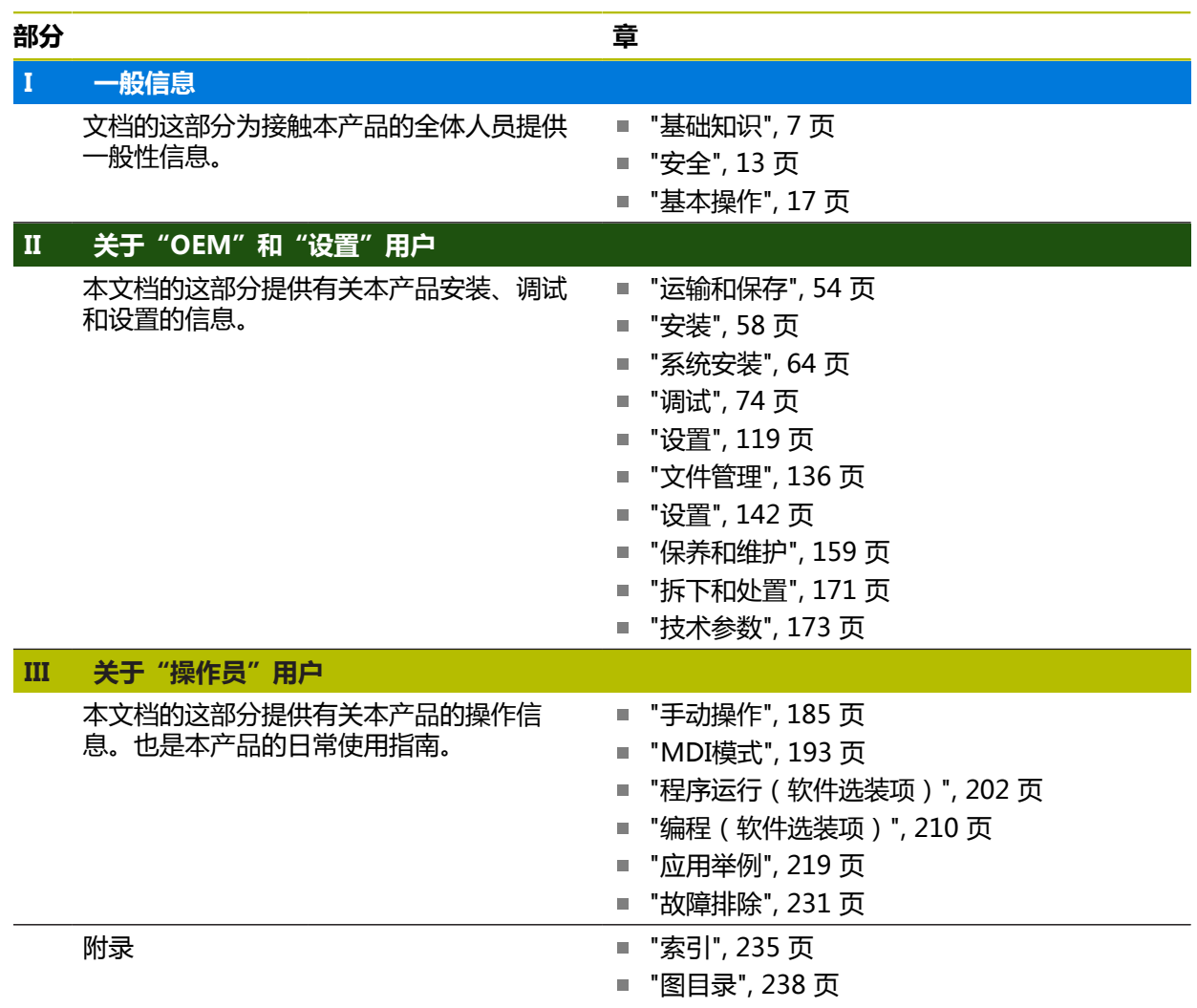

<span id="page-2-0"></span>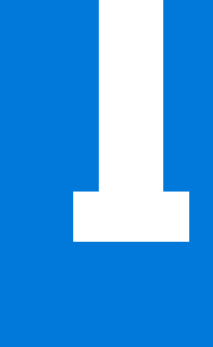

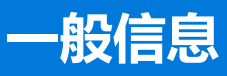

## **概要**

本文档的这部分为OEM用户、设置用户和操作员用户提供一般信息。

## **"一般信息"中提供的章节内容**

如下表所示:

- "一般信息"部分中的章节
- 这些章节中的信息
- 这些章节针对的目标用户群

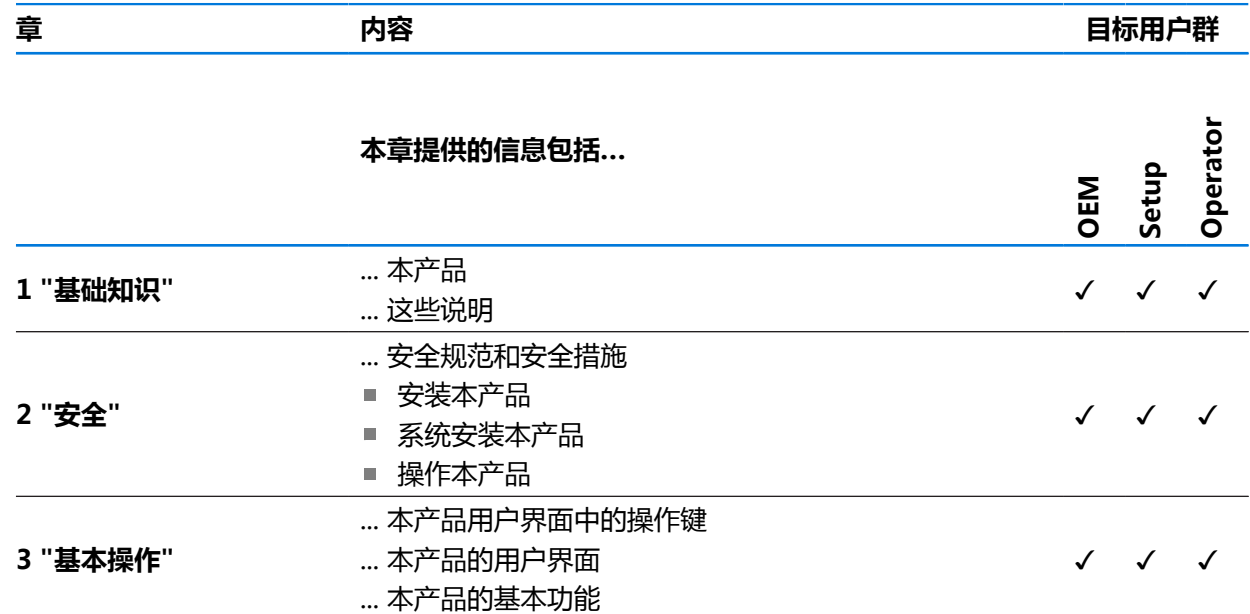

## 目录

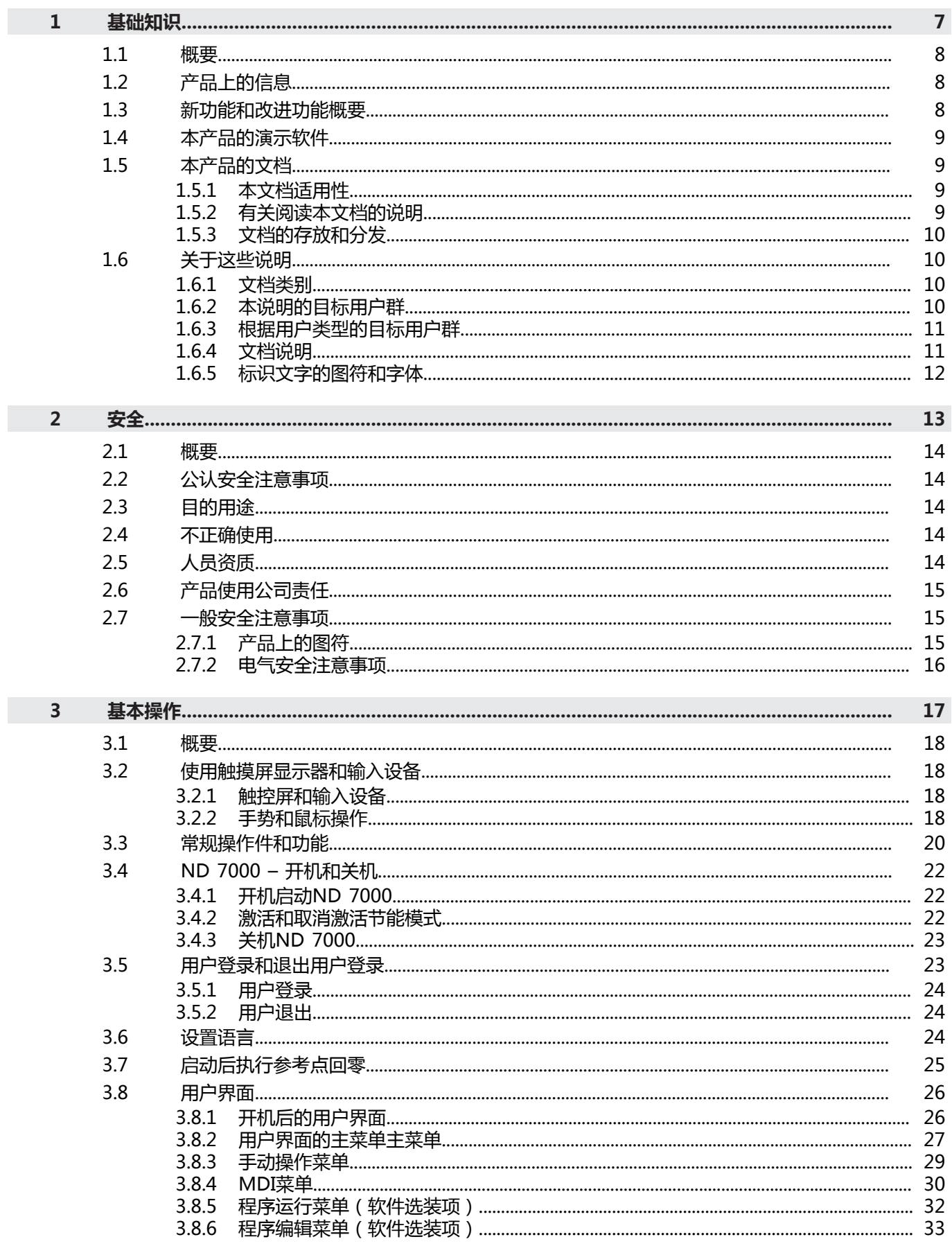

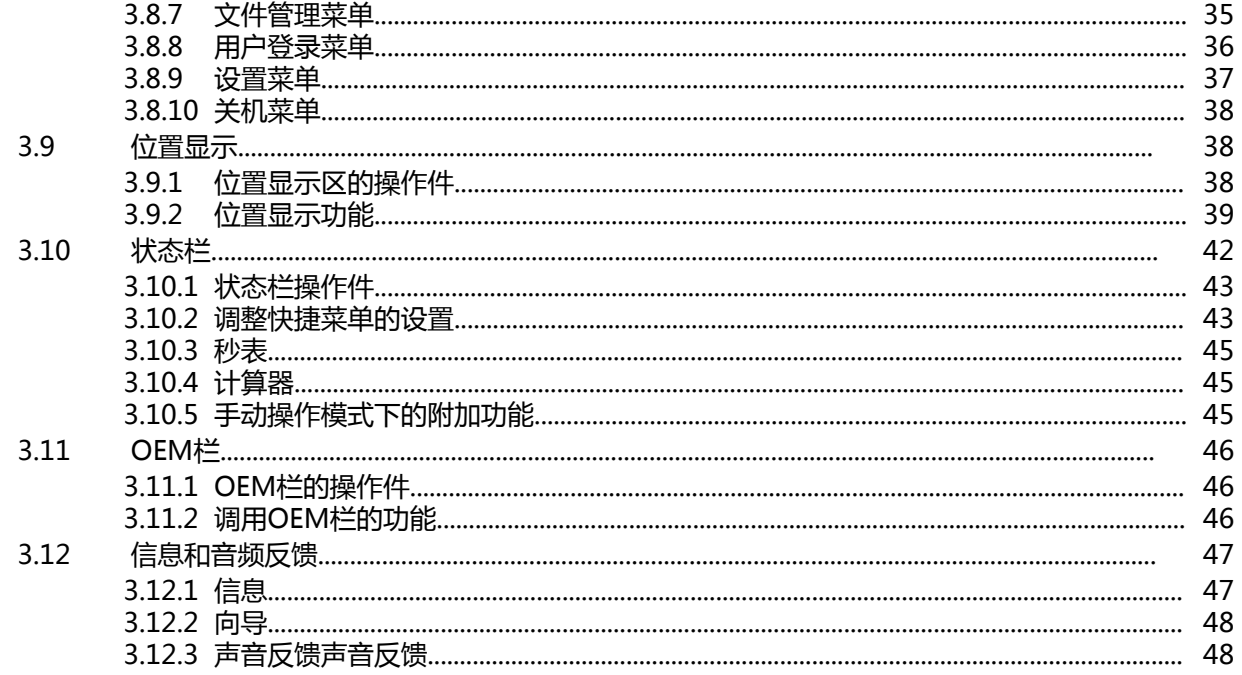

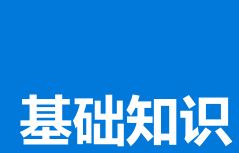

<span id="page-6-0"></span>**1**

## <span id="page-7-0"></span>**1.1 概要**

本章提供有关本产品的信息及其说明。

## <span id="page-7-1"></span>**1.2 产品上的信息**

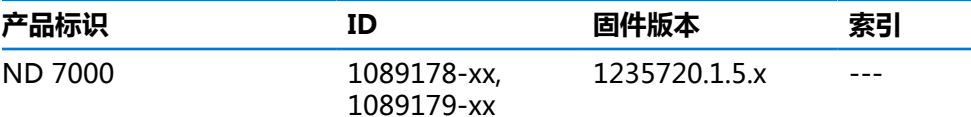

ID标签位于本产品的后面板。 举例:

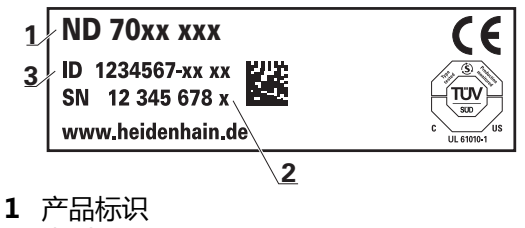

- **2** 索引
- **3** 零件号(ID)

#### <span id="page-7-2"></span>**1.3 新功能和改进功能概要**

本文档简要介绍1235720.1.5.x版的新功能或改进功能或设置。

#### **可配置的置零和传输数据的间隔时间**

本版新增两个参数,可用轴符定义置零和将数据传输到OEM栏的间隔时间。

**更多信息:** "User [interface",](#page-146-0) 147 页

#### **仿真窗口的显示区**

本版增加新参数(**Minimum display range**),可定义最小的仿真窗口显示区。可用此参数确保仿真 中的全部内容可见。

**更多信息:** ["仿真窗口", 146 页](#page-145-0)

#### **Z轴与Zo轴的关联**

在本版中,关联Z轴与Zo轴时,工作特性不同。如果再次取消两轴的关联,现在将合计值写入Z轴,并将 Zo轴置零。

**更多信息:** ["关联轴", 39 页](#page-38-1)

#### **用信息获取功能传输主轴转速值**

现在可用实际位置按钮直接采用当前主轴转速。

#### **M功能:OEM专属文字**

现在,OEM厂商可显示M功能的提示文字。可配置文字ID(语言相关)或固定文字。 **更多信息:** ["配置M功能", 113 页](#page-112-0)

#### <span id="page-8-0"></span>**1.4 本产品的演示软件**

ND 7000演示软件可安装在独立于该设备的计算机中。ND 7000演示软件帮助您熟 悉本设备、试用本设备或演示本设备的功能。

最新版软件的下载地址: **[www.heidenhain.com.cn](http://www.heidenhain.de)**

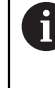

要从HEIDENHAIN网站下载安装文件,需要**Software**相应产品目录的网络 文件夹的访问权限。 如果没有网站的**Software**文件夹访问权限,请向HEIDENHAIN联系人索取 该权限。

## <span id="page-8-1"></span>**1.5 本产品的文档**

## <span id="page-8-2"></span>**1.5.1 本文档适用性**

使用本文档及产品前,需检查确认文档与产品的相符性。

- ▶ 比较零件号与文档中的索引号,应对应于产品ID标签上的相应数据
- 比较文档的固件版本号与本产品的信息菜单中的固件版本号 **更多信息:** ["设备信息", 144 页](#page-143-0)
- 如果零件号和索引号及固件版本号相符,本文档适用。

如果ID号与索引号不符,本文档不适用;要查找当前版本的文档,请访 M 问**[www.heidenhain.com](http://www.heidenhain.com)**。

#### <span id="page-8-3"></span>**1.5.2 有关阅读本文档的说明**

**警告**

#### **如果未遵守文档说明要求,可能造成严重事故、人员伤害或财产损失!**

如果未遵守文档要求,可导致严重事故、人员伤害或财产损坏。

- 认真并完整阅读本文档
- 保留本文档,以便未来查看

下表是按照优先顺序排列的文档组成部分。

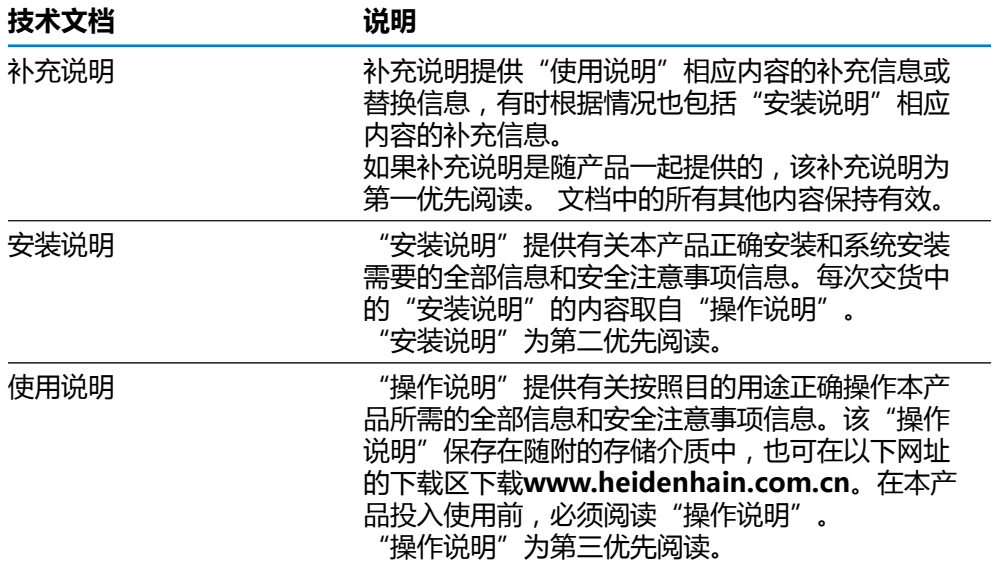

#### **是否发现任何错误或有任何修改建议?**

我们致力于不断改进我们的文档手册。如果您有建议,请将您的建议发至以下电子 邮箱:

#### **[userdoc@heidenhain.de](mailto:userdoc@heidenhain.de)**

## <span id="page-9-0"></span>**1.5.3 文档的存放和分发**

这些说明文档必须保存在工作处且必须可供所有人随时可用。使用本产品的公司必 须告知每一名操作人员这些说明文件的存放位置。如果说明文件已经字迹不清,产 品使用公司需向制造商索取所需新文件。

如果本产品被转让或转售给任何第三方,必须将以下文档提供给新机主:

- 补充说明(如有)
- 安装说明
- 操作说明

## <span id="page-9-1"></span>**1.6 关于这些说明**

这些说明提供有关安全操作本产品需要的全部信息和安全注意事项信息。

## <span id="page-9-2"></span>**1.6.1 文档类别**

#### **操作说明**

这些说明是本产品的**操作说明**。

操作说明

- 定位于产品生命周期
- 提供有关根据目的用途正确操作本产品所需的全部信息和安全注意事项信息

#### <span id="page-9-3"></span>**1.6.2 本说明的目标用户群**

执行以下任何任务之一的每名人员都必须阅读和遵守这些说明要求:

- 安装
- 系统安装
- 调试和配置
- 操作
- 保养,清洁和维护
- 故障排除
- 拆下和处置

## <span id="page-10-0"></span>**1.6.3 根据用户类型的目标用户群**

这些说明的目标用户群是指本产品的不同用户类型及其权限。 本产品提供以下用户类型:

#### **OEM用户**

**OEM**(原始设备制造商)用户的权限最高。该用户可以配置本产品硬件 (例如连接编码器和传感器)。也能创建**Setup**和**Operator**类型的用户,并配 置**Setup**和**Operator**用户。**OEM**用户不能重复和被删除。该用户不能自动登录。

#### **Setup用户**

**Setup**用户配置本产品,使其可在本产品使用地使用。该用户能创建**Operator**类型 的用户。**Setup**用户不能重复和被删除。该用户不能自动登录。

#### **Operator用户**

**Operator**用户允许使用本产品的基本功能。 **Operator**类型用户不能创建其它用户,但可以编辑多种不同操作员的特定设置,例 如名称或语言。**Operator**组的用户可以在本产品开机后自动登录。

#### <span id="page-10-1"></span>**1.6.4 文档说明**

#### **安全注意事项**

注意事项是对操作本产品危险情况的警告并提供避免危险的方法。根据危险的严重 程度,注意事项分为以下几类:

**危险**

**危险**表示人员伤害的危险。 如果未遵守避免危险的说明要求,该危险将**导致人员 死亡或严重伤害**。

**警告**

警告表示人员伤害的危险。如果未遵守避免危险的说明要求,该危险可能**导致人 员死亡或严重伤害**。

## **小心**

**小心**表示人员伤害的危险。 如果未遵守避免危险的说明要求,该危险**可能导致人 员轻微或一定伤害**。

## **注意**

**注意**表示物体或数据危险。 如果未遵守避免危险的说明要求,该危险**可能导致人 伤害之外的其它伤害,例如财产损失**。

#### **提示信息**

提示信息用于确保本产品可靠和高效地工作。提示信息分为以下几类:

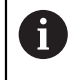

0

#### 信息符表示**提示信息**。

提示信息提供重要的补充或辅助信息。

#### 齿轮图标代表**依赖于机床**的功能。

所述功能取决于机床,例如:

- 机床上需要部分软件或硬件选装项或选配
- 该功能的作用取决于可配置的机床设置

**I**

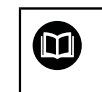

## 图书图标代表**交叉引用**。

交叉引用是转到外部文档的链接,例如机床制造商或其它供应商的手册。

## <span id="page-11-0"></span>**1.6.5 标识文字的图符和字体**

在这些说明中,用以下图符和字体标识文字:

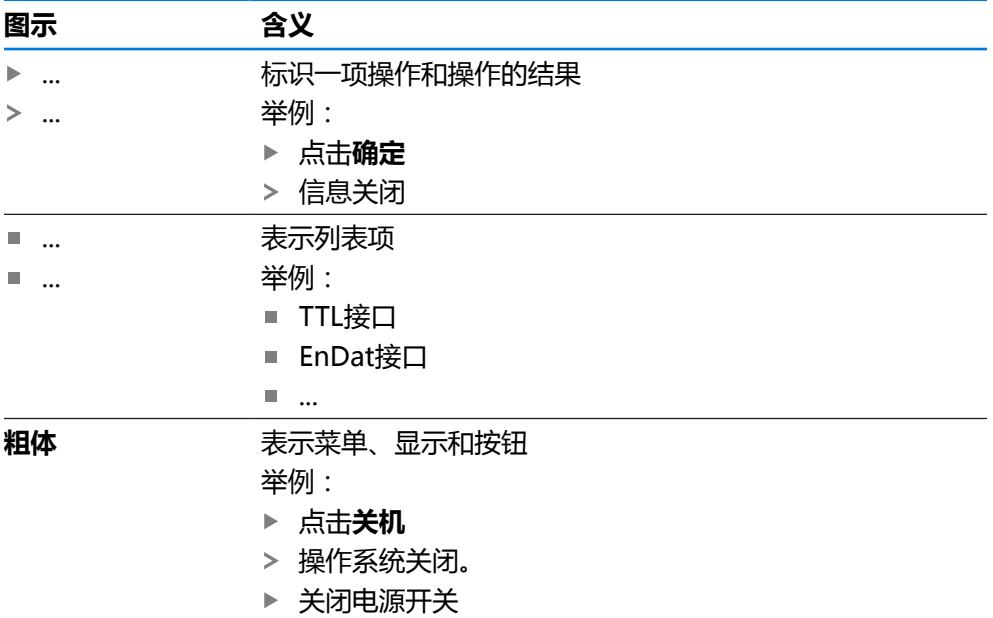

<span id="page-12-0"></span>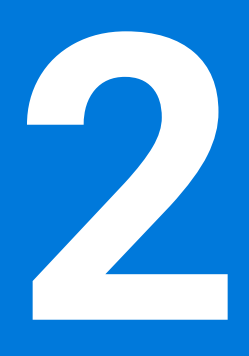

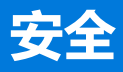

## <span id="page-13-0"></span>**2.1 概要**

本章介绍有关本产品正确操作的重要安全信息。

## <span id="page-13-1"></span>**2.2 公认安全注意事项**

使用本系统时,必须认真遵守公认的安全注意事项,特别是有关带电设备操作方面 的。未能遵守这些安全注意事项可能造成人员伤害或产品损坏。 必须注意安全规范与各个公司有关。如果本说明的内容与使用本系统的公司的规定 有冲突,必须使用其中较为严格的规定。

#### <span id="page-13-2"></span>**2.3 目的用途**

ND 7000系列产品是技术先进的数显装置,适用于手动机床应用。结合直线光栅尺 和角度编码器,ND 7000系列数显装置显示刀具在一个以上轴的位置并提供其它操 作机床的功能。

该系列产品

- 只适用于商业应用及工业环境
- 必须安装在适当支架上或安装座中,确保本产品的正确及符合预期地工作
- 适用于室内使用,有关室内湿度、灰尘、油和润滑油污染情况需满足技术参数的 要求

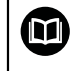

本产品允许使用不同制造商的许多辅助设备。海德汉不提供有关这些设备 目的用途的任何声明。必须遵守相应文档中有关其目的用途的说明。

## <span id="page-13-3"></span>**2.4 不正确使用**

特别是,ND 7000系列的产品不能用在以下应用中:

- 在超出中规定的工作条件下使用和存放 ["技术参数"](#page-172-0)
- 室外使用
- 用在可能产生爆炸的环境中
- 将ND 7000系列的产品用作安全功能的一部分

#### <span id="page-13-4"></span>**2.5 人员资质**

从事安装、系统安装、操作、保养、维护和拆卸的人员必须具有相应从业资质且必 须阅读随产品以及相关外部设备一起提供的文档资料,从中掌握充分信息。 有关对于产品需执行个别操作的人员要求,详见这些说明文件中的相应章节。 根据用户的资质和工作任务,以下为各用户组的详细定义。

#### **操作员**

操作人员在目的用途的指定范围内使用和操作本产品。使用本产品的公司需告知使 用人有关特殊任务和不正确使用可导致的潜在危险信息。

#### **有资质人员**

有资质的人员是指接受过产品使用公司有关执行高级操作和参数设置培训的人员。 有资质的人员接受过所需技术培训,拥有适当知识和经验并了解相应规定,因此能 执行应用所需和分配给他的任务所需技能并能主动发现和避免潜在风险。

#### **电气专业人员**

电气专业人员接受过所需技术培训,拥有适当知识和经验并了解相应标准和规定, 因此能执行电气系统操作任务并能主动发现和避免潜在风险。电气专业人员需已接 受其工作环境下的特殊培训。

电气专业人员必须满足有关事故防范相应法律规定的要求。

## <span id="page-14-0"></span>**2.6 产品使用公司责任**

产品使用公司是指拥有或租用该产品和外部设备的公司。 承担始终满足目的用途要 求的负责。

使用本产品的公司必须:

- 将需由本产品执行的不同任务分配给恰当、有资质和授权的人员
- 参加了权威培训机构及任务培训的人员
- 提供所有必要材料及措施使操作人员能完成要求的任务
- 确保仅在最佳技术状态时使用本产品
- 必须避免本产品被非授权使用

#### <span id="page-14-1"></span>**2.7 一般安全注意事项**

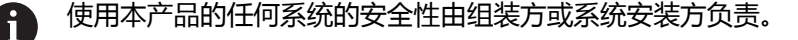

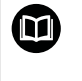

本产品支持不同制造商的许多外部设备。 海德汉不能提供有关这些设备的 特定安全注意事项的任何声明。 必须遵守相应文档提供的安全注意事项。 如果手边无文档手册,必须向相应制造商索取。

有关本产品需执行的各项操作的特定安全注意事项,详见这些说明文件中的相应章 节。

## <span id="page-14-2"></span>**2.7.1 产品上的图符**

以下图符用于标识本产品:

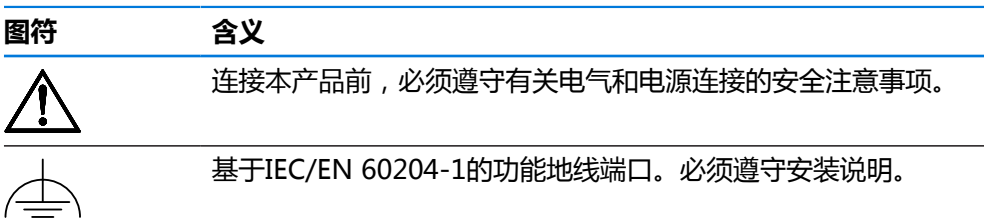

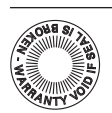

产品铅封。损坏或拆除本产品铅封将导致保修和质保失效。

## <span id="page-15-0"></span>**2.7.2 电气安全注意事项**

## **警告**

#### **打开本产品时,需注意接触带电零件的危险。**

这可能导致电击、烧伤或死亡事故。

- 严禁打开外壳
- 只允许制造商进入本产品内部

## **警告**

## **直接或间接接触带电零件将使危险的电流流过人体。**

这可能导致电击、烧伤或死亡事故。

- ▶ 对电气系统和带电部件进行工作时,只允许受过培训的电气专业人员执行操作
- ▶ 对于电源连接和所有接口连接,只允许使用满足相应标准要求的电缆和接头
- 请制造商立即更换损坏的电气部件
- 定期检查本产品上的所有连接的电缆及全部端口。必须立即排除连接松动或电 缆划伤等缺陷

## **注意**

#### **损坏本产品内的零件!**

如果打开本产品,其保修和质保将失效。

- 严禁打开外壳
- 只允许本产品的制造商进入本产品内部

<span id="page-16-0"></span>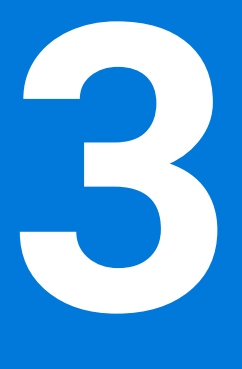

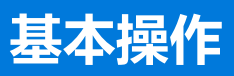

## <span id="page-17-0"></span>**3.1 概要**

本章介绍产品所用 的用户界面、操作件和基本功能。

## <span id="page-17-1"></span>**3.2 使用触摸屏显示器和输入设备**

## <span id="page-17-2"></span>**3.2.1 触控屏和输入设备**

的本产品用户界面中的操作件由触控屏或相连的USB鼠标操作。 要输入数据,用触控屏的软键盘或相连的键盘USB键盘输入。

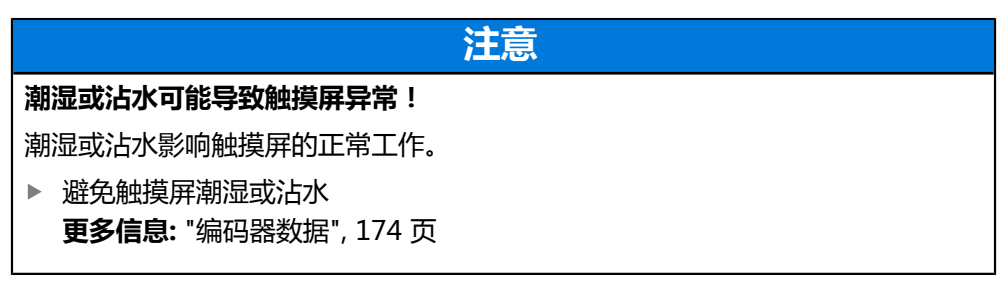

## <span id="page-17-3"></span>**3.2.2 手势和鼠标操作**

要激活、切换或移动用户界面中的操作件,用本产品的触控屏或鼠标操作。用手势 操作触控屏和鼠标。

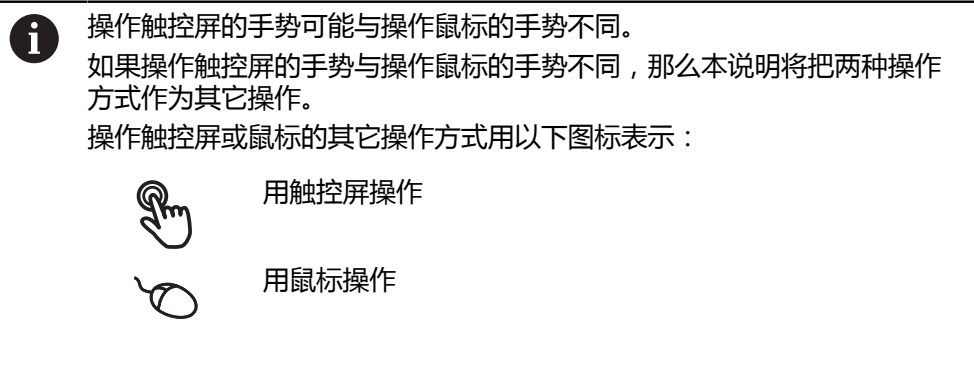

以下是有关不同手势的触摸屏或鼠标操作的简要介绍:

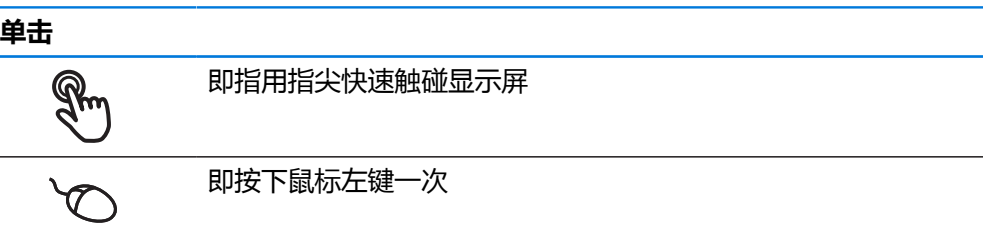

#### **点击可激活的操作包括**

 $\blacksquare$ 

- 菜单、几何元素或参数的选择
- 用软键盘输入字符
	- 关闭对话框

# **按住** 也即触摸屏幕并保持手指在屏幕上按住数秒钟时间 也即按下鼠标左键一次并保持按住

#### **按住可激活的操作**

■ 用正负号按钮快速修改输入框内数字

#### **拖动**

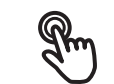

是长按和在触控屏上滑动的组合操作,同时至少在定义的运动起 点位置时手指在触控屏上移动

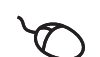

是指按下鼠标左键一次并将其按住;同时至少在定义的起点位置 时移动鼠标

#### **拖动可激活的操作包括**

■ 浏览列表和文字

 $\uparrow$ 

## <span id="page-19-0"></span>**3.3 常规操作件和功能**

用触控屏或输入设备配置和使用本产品时,可用以下介绍的操作件。

#### **软键盘**

可用软键盘在用户界面的输入框中输入文字。根据输入框,显示数字或显示字符软 键盘。

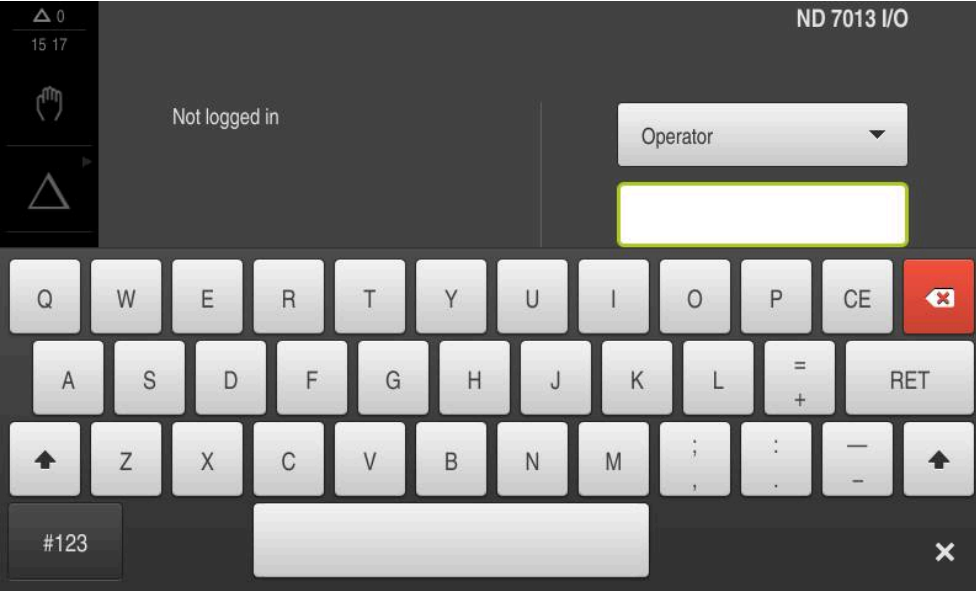

图 1: 软键盘

#### **软键盘**

- 要输入数值,点击输入框
- 输入框被高亮。
- 显示软键盘。
- 输入文字或数字
- 如果输入的内容正确和完整,如果适用,将显示绿色对号。
- 如果输入的内容不完整或数据不正确,如果适用,将显示红色感叹号。如为该情 况,无法完成输入。
- 要使数据生效,用**RET**确认
- 显示数值
- 软键盘不再显示。

#### **操作件**

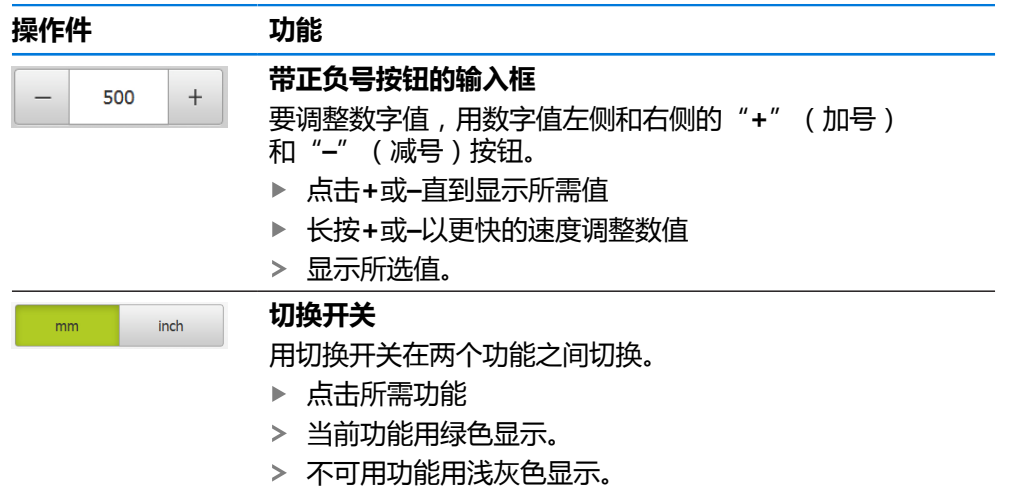

**20** HEIDENHAIN | ND 7000 | 操作说明 车削 | 08/2023

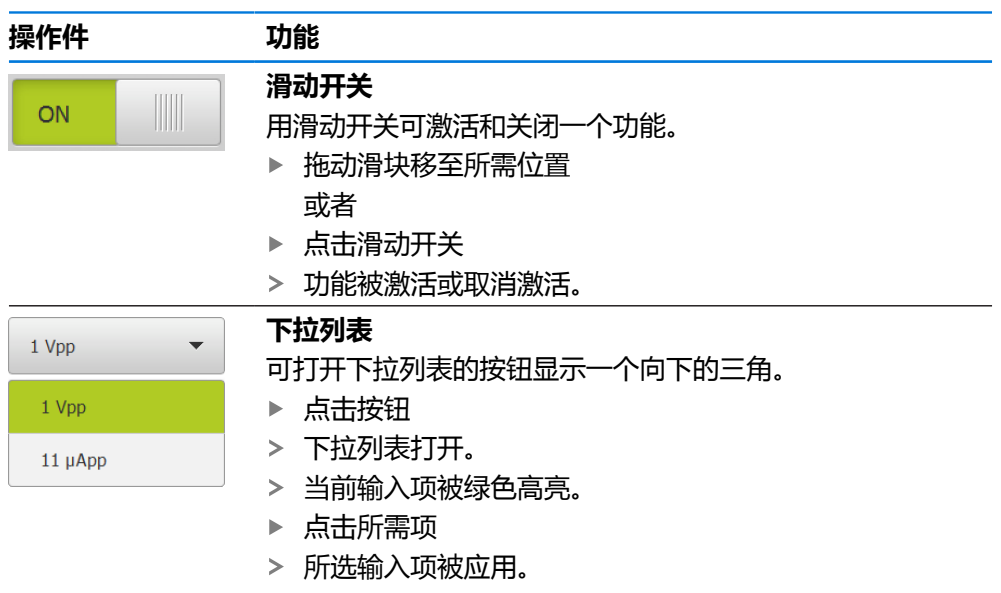

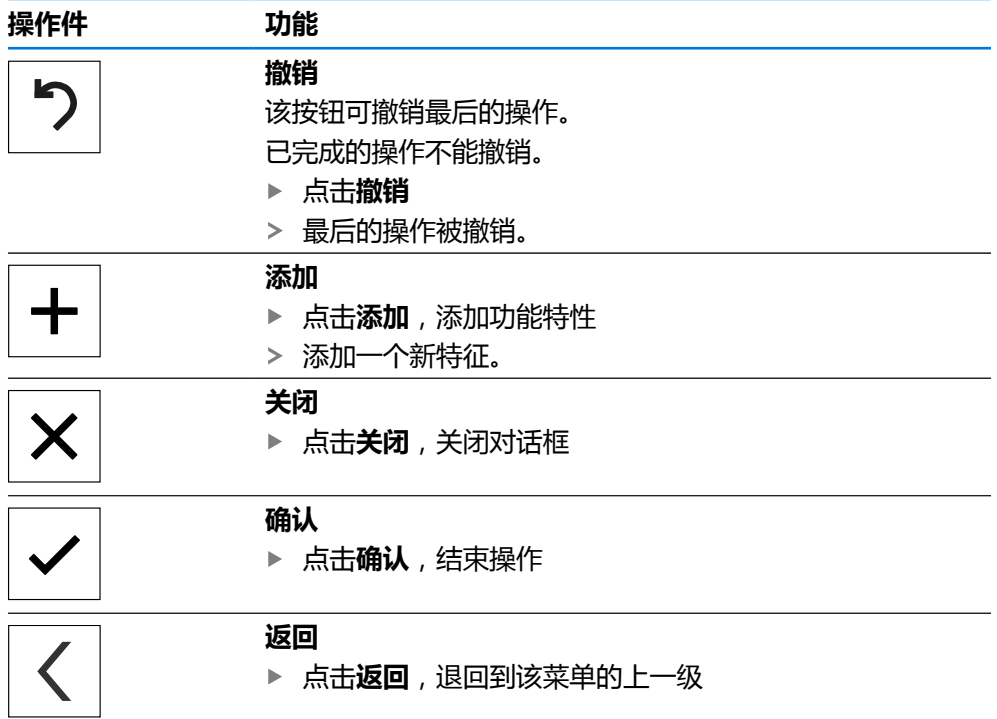

## <span id="page-21-0"></span>**3.4 ND 7000 – 开机和关机**

## <span id="page-21-1"></span>**3.4.1 开机启动ND 7000**

i

使用本产品前,需要执行调试和设置步骤。根据使用目的,可能还需要对 其它设置参数进行配置。 **更多信息:** ["调试", 74 页](#page-73-0)

- 开启电源开关 电源开关位于本产品的背面
- 本产品电源接通。稍等片刻。
- 如果用户自动登录功能已激活,最后一次登录的用户为**Operator**类型,用户界 面打开时为**手动操作**菜单。
- 如果用户自动登录功能未激活,显示**用户登录**菜单。 **更多信息:** ["用户登录和退出用户登录", 23 页](#page-22-1)

## <span id="page-21-2"></span>**3.4.2 激活和取消激活节能模式**

如果一段时间内不用本产品,应激活节能模式。这将使本产品进入非活动状态,而 不切断电源。在该状态时,显示屏被关闭。

#### **激活节能模式**

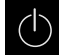

▶ 点击主菜单中的**关机** 

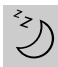

- ▶ 点击节能模式
- 显示屏被关闭。

#### **关闭节能模式**

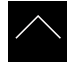

- ▶ 点击触摸屏的任何位置
- 显示屏底部显示一个箭头。
- ▶ 向上拖动箭头
- 显示屏开启并显示最后所示的用户界面。

## <span id="page-22-0"></span>**3.4.3 关机ND 7000**

## **注意**

#### **可能损坏操作系统!**

在本产品电源通电时,如果断开电源连接,可能损坏本产品的操作系统。

- ▶ 用关机菜单关闭本产品
- ▶ 在本产品通电期间,严禁断开电源连接
- 只能在本产品关机后,才能关闭电源开关

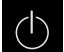

▶ 点击主菜单中的**关机** 

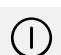

- ▶ 点击关机
- 操作系统关闭。
- 等待显示屏显示以下信息: **现在可以关闭该设备。**
- ▶ 关闭电源开关

## <span id="page-22-1"></span>**3.5 用户登录和退出用户登录**

在**用户登录**菜单,可用用户身份登录和退出本产品。 一次只允许一名用户登录本产品。显示已登录的用户。新用户登录前,已登录的用 户必须退出。

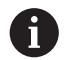

本产品提供多种权限,每一种权限分别拥有管理和操作功能的全部或限制 功能。

## <span id="page-23-0"></span>**3.5.1 用户登录**

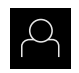

- 点击主菜单中的**用户登录**
- 选择下拉列表中的用户
- 点击**密码**输入框
- 输入用户密码

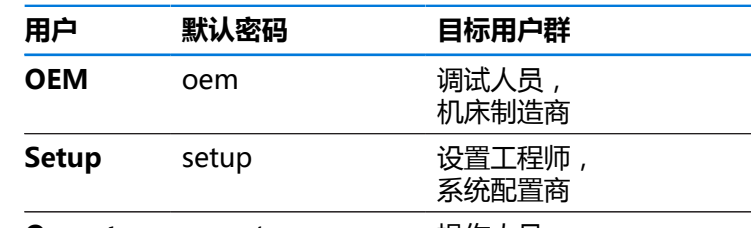

**Operator** operator 操作人员

**更多信息:** ["应用示例中的登录", 220 页](#page-219-0)

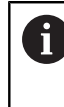

如果密码与默认密码不同,请联系**Setup**用户 或**OEM**用户,索取分配的密码。 如果忘记了密码,联系HEIDENHAIN服务部。

用**RET**确认输入

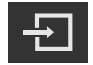

- 点击**登录**
- 用户登录进入系统并显示显示。

**更多信息:** ["根据用户类型的目标用户群", 11 页](#page-10-0)

#### <span id="page-23-1"></span>**3.5.2 用户退出**

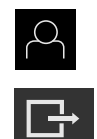

- 点击主菜单中的**用户登录**
- 点击**退出**
	- 用户退出。
	- 主菜单的全部功能未激活,但不包括**关机**。
	- 本产品只能在用户登录后才能再次使用。

## <span id="page-23-2"></span>**3.6 设置语言**

用户界面为英语。可根据需要改为其它语言。

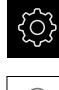

▶ 点击主菜单的**设置** 

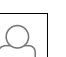

- 点击**用户**
- > 登录的用户用对号表示。
- 选择登录用户
- 用户选择的语言由**语言**下拉列表的国旗代表。
- 在**语言**下拉列表中选择需要语言的国旗
- 用户界面用所选的语言显示。

## <span id="page-24-0"></span>**3.7 启动后执行参考点回零**

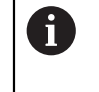

如果本产品的配置为**主轴坐标轴S**,必须在加工前定义主轴转速的上限。 **更多信息:** ["定义主轴转速上限", 187 页](#page-186-0)

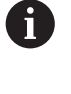

如果激活产品启动后执行参考点回零,本产品的所有功能在成功完成参考 点回零前都不可用。 **更多信息:** ["参考点 \(编码器\)", 89 页](#page-88-0)

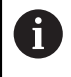

对于配EnDat接口的编码器,轴自动进行参考点回零,因此,无需另行执 行参考点回零操作。

如果本产品已激活参考点回零,那么向导将请你运动参考点回零轴。

- ▶ 登录后, 按照操作向导的说明操作
- 成功完成参考点回零操作后,参考点图标停止闪烁。

**更多信息:** ["位置显示区的操作件", 38 页](#page-37-2)

**更多信息:** ["激活参考点回零", 104 页](#page-103-0)

## <span id="page-25-0"></span>**3.8 用户界面**

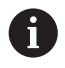

本产品提供不同的版本,各版本的配置不同。用户界面和可用的功能取决 于版本。

## <span id="page-25-1"></span>**3.8.1 开机后的用户界面**

#### **工厂默认的用户界面**

该图所示为本产品工厂默认设置的用户界面。 将本产品重置为工厂默认设置后,也显示该用户界面。

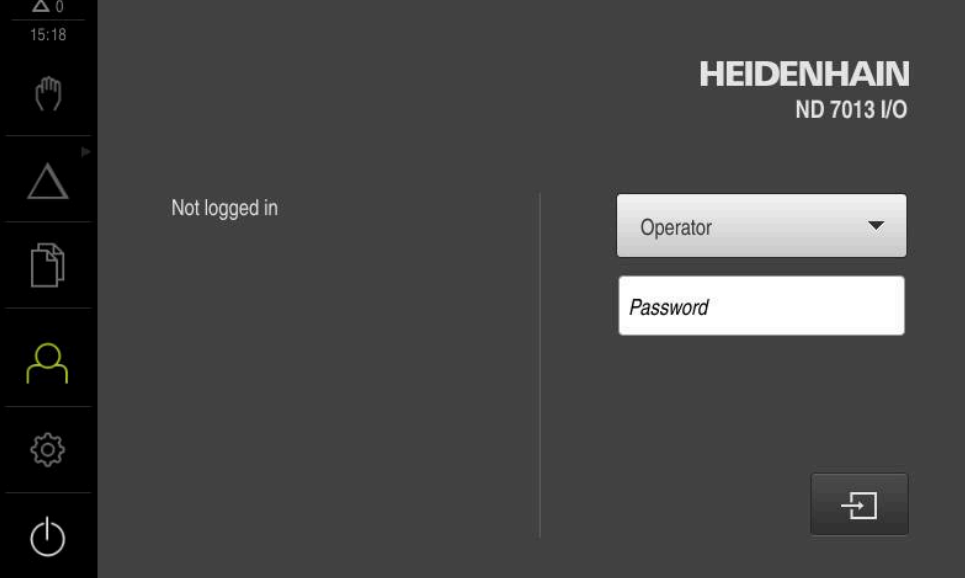

图 2: 本产品工厂默认设置的用户界面

#### **启动后的用户界面**

如果已激活用户自动登录功能且最后一次登录的用户是**Operator**类的用户,本产品 启动后显示**手动操作**菜单。

**更多信息:** ["手动操作菜单", 29 页](#page-28-0)

如果未激活用户自动登录功能,本产品打开**用户登录**菜单。

**更多信息:** ["用户登录菜单", 36 页](#page-35-0)

## <span id="page-26-0"></span>**3.8.2 用户界面的主菜单主菜单**

**用户界面(手动操作模式)**

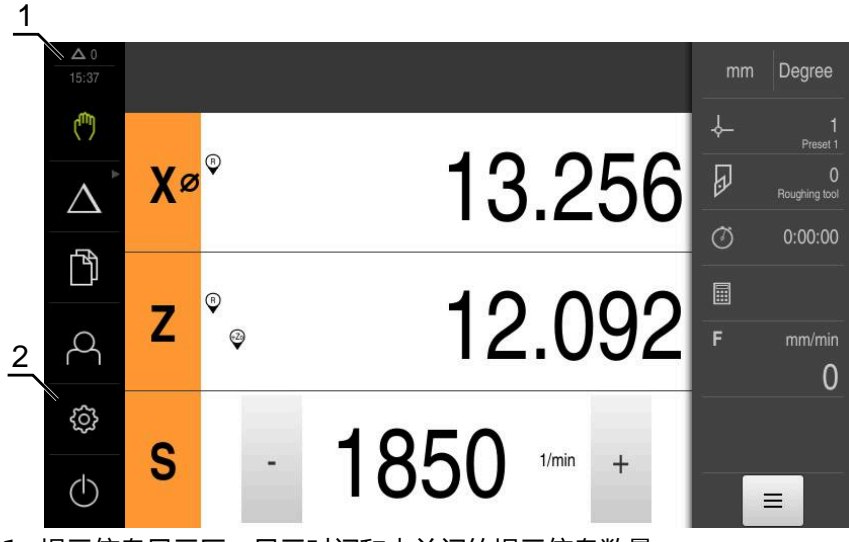

**1** 提示信息显示区,显示时间和未关闭的提示信息数量

**2** 带操作件的主菜单

### **主菜单操作件**

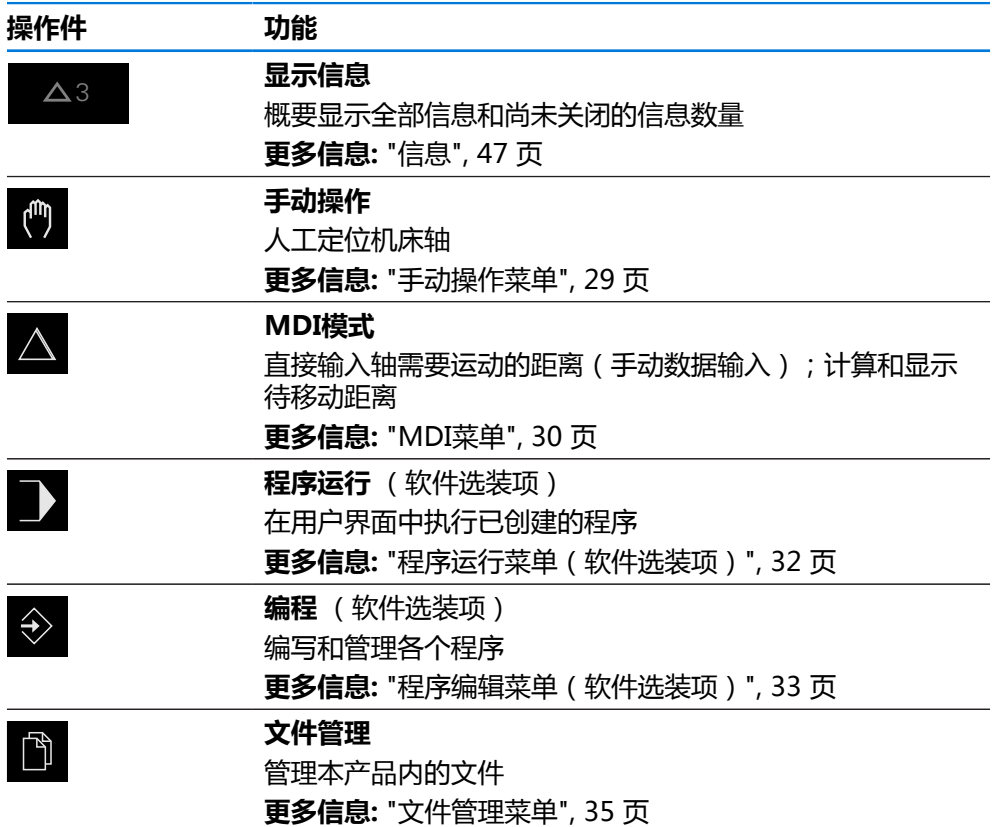

<span id="page-27-0"></span>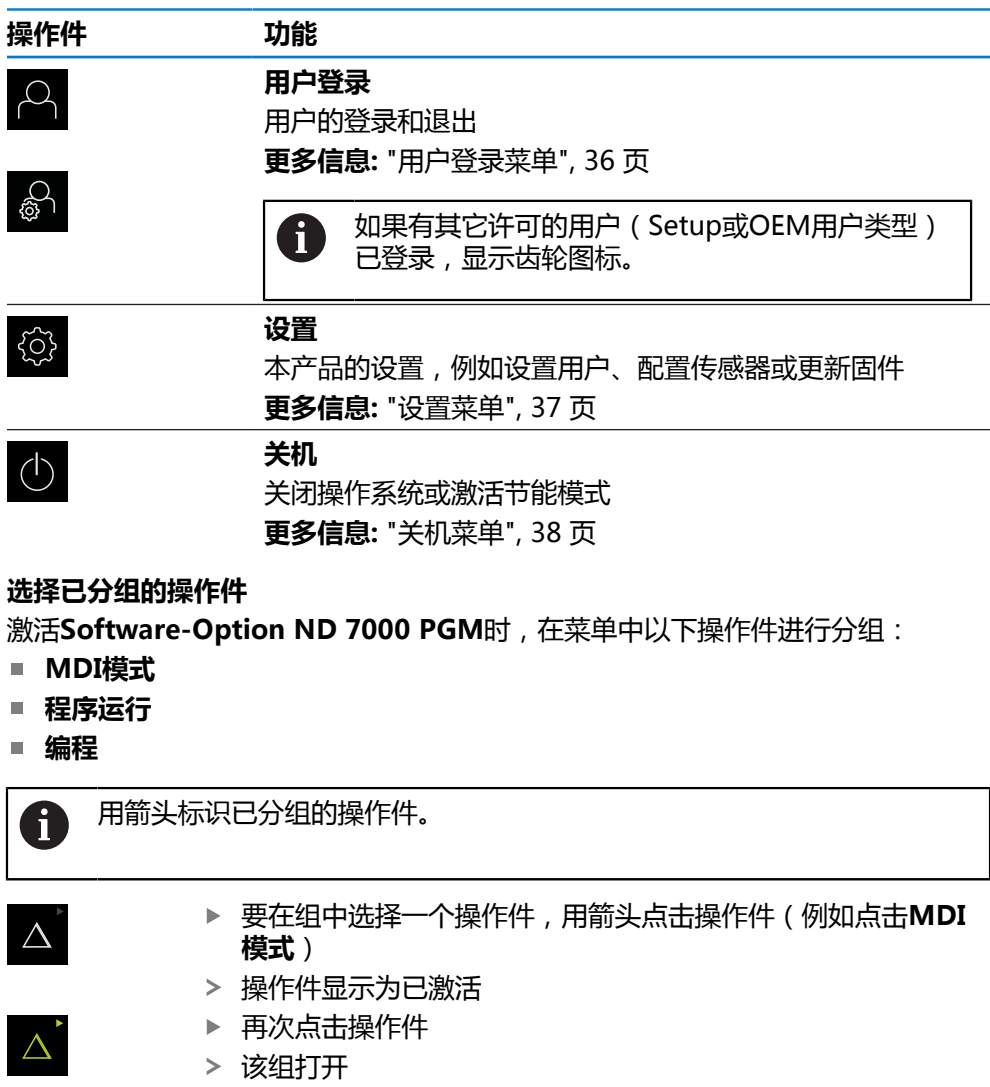

- 选择需要的操作件
- 选定的操作件显示为已激活

## <span id="page-28-0"></span>**3.8.3 手动操作菜单**

#### **激活**

- $\mathbb{C}$
- 点击主菜单中的**手动操作**
- 显示手动操作模式的用户界面。

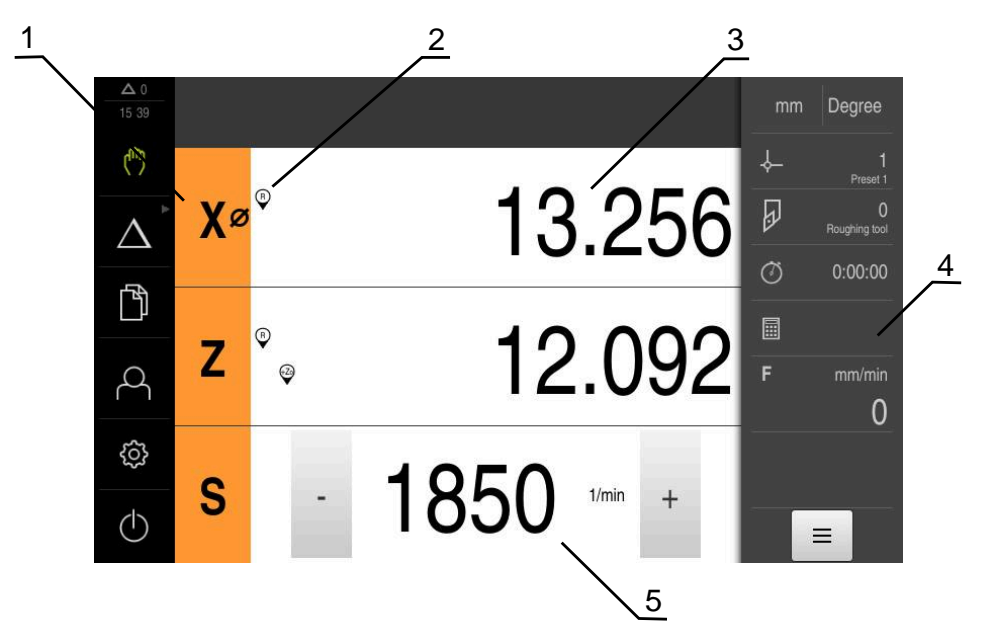

#### 图 3: **手动操作**菜单

- **1** 轴键
- **2** 参考
- **3** 位置显示
- **4** 状态栏
- **5** 主轴转速(机床)

在**手动操作**菜单中,工作区显示机床轴的位置测量值。 状态栏提供辅助功能。 **更多信息:** ["手动操作", 185 页](#page-184-0)

## <span id="page-29-0"></span>**3.8.4 MDI菜单**

**激活**

- $\Delta$
- 点击主菜单中的**MDI**

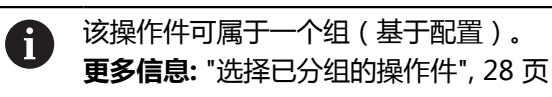

显示MDI模式的用户界面。

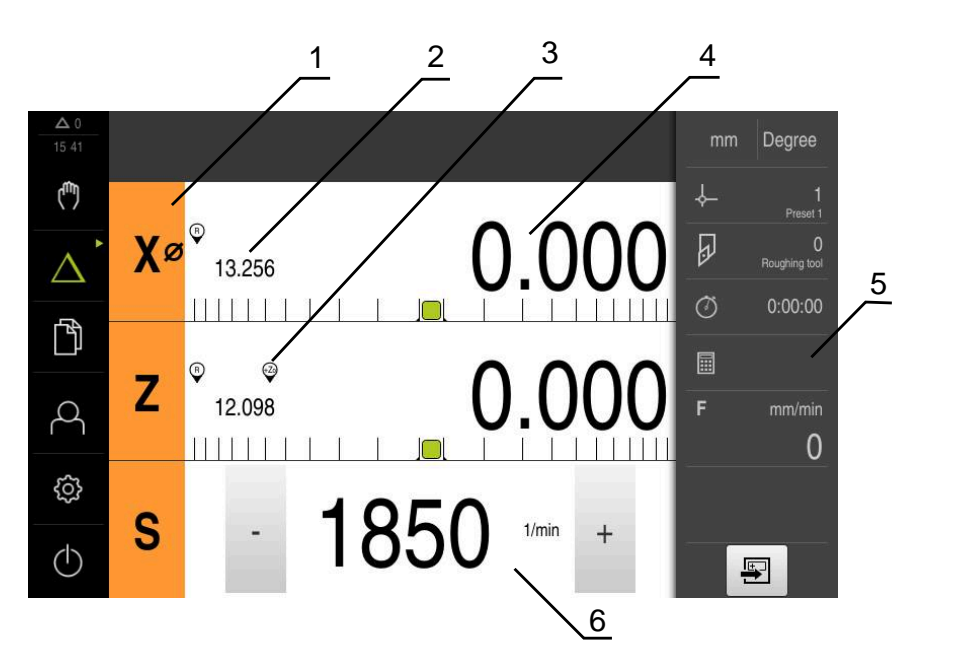

#### 图 4: **MDI**菜单

- 
- **1** 轴键 **2** 实际位置
- **3** 关联轴
- **4** 余程
- **5** 状态栏
- **6** 主轴转速(机床)

#### **单程序段对话框**

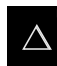

国

点击主菜单中的**MDI**

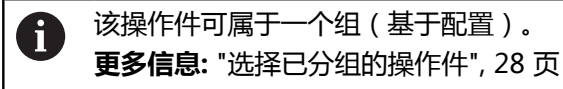

- ▶ 点击状态栏的创建
- 显示MDI模式的用户界面。

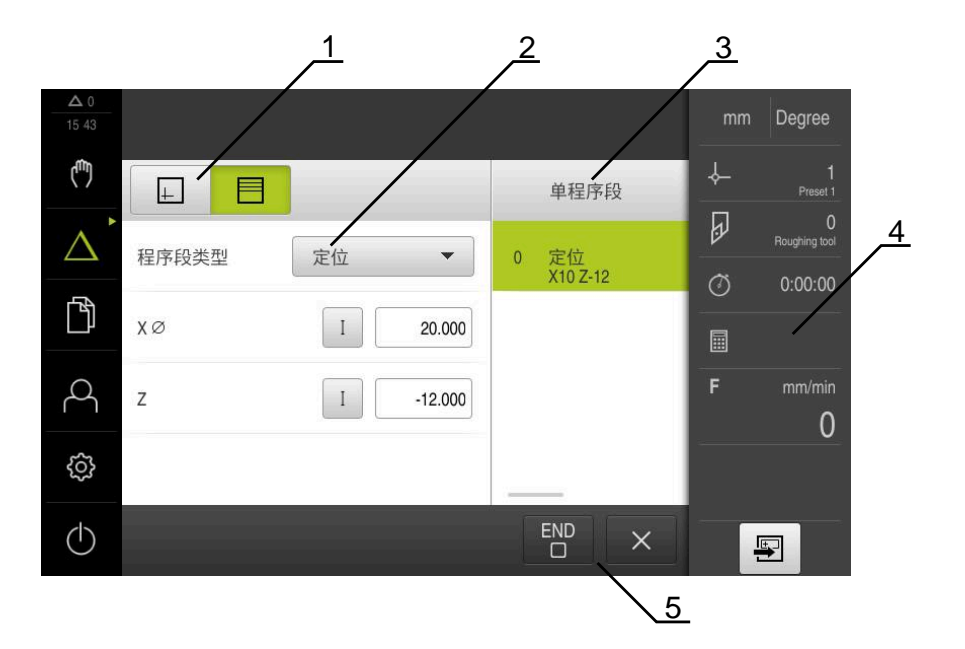

图 5: **单程序段**对话框

- **1** 视图栏
- **2** 程序段参数
- **3** MDI程序段
- **4** 状态栏
- **5** 程序段工具

**MDI**(手动数据输入)菜单用于直接输入轴需要的运动距离。定义到目标点的距 离,然后计算和显示待移动距离。 状态栏提供其它测量值和功能。 **更多信息:** ["MDI模式", 193 页](#page-192-0)

#### <span id="page-31-0"></span>**3.8.5 程序运行菜单(软件选装项)**

**调用**

 $\rightarrow$ 

▶ 点击主菜单中的**程序运行** 

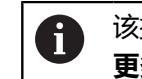

该操作件属于一个组。 **更多信息:** ["选择已分组的操作件", 28 页](#page-27-0)

显示程序运行的用户界面。

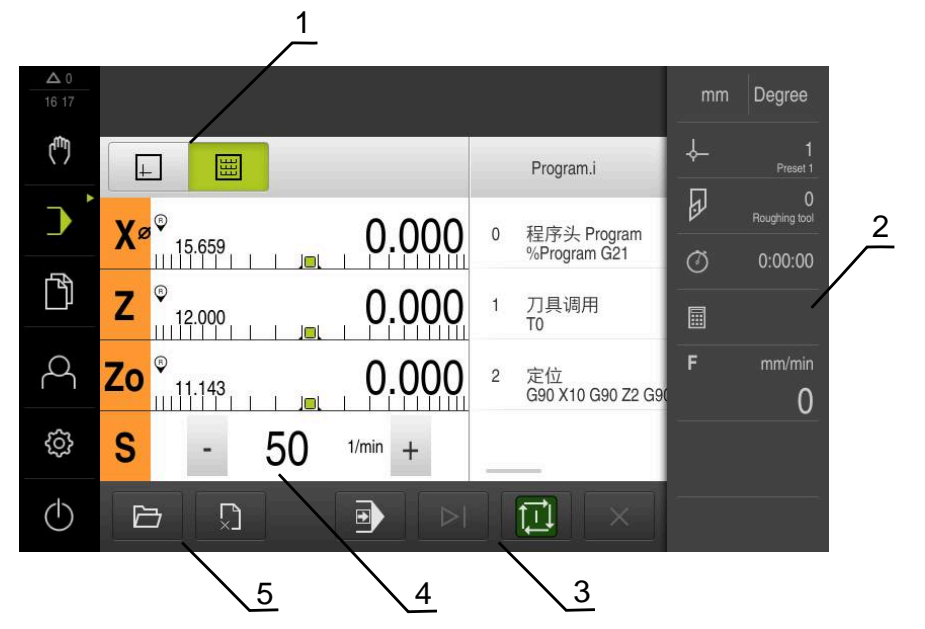

图 6: **程序运行**菜单

- **1** 视图栏
- **2** 状态栏
- **3** 程序控制
- **4** 主轴转速(机床)
- **5** 程序管理

**程序运行**菜单可以执行程序编辑操作模式下已创建的程序。执行期间,操作向导帮 助用户完成各个程序步骤。 在**程序运行**菜单中,显示仿真窗口,在该窗口中显示选定的程序段。 状态栏提供其它测量值和功能。 **更多信息:** ["程序运行\(软件选装项\)", 202 页](#page-201-0)

## <span id="page-32-0"></span>**3.8.6 程序编辑菜单(软件选装项)**

**激活**

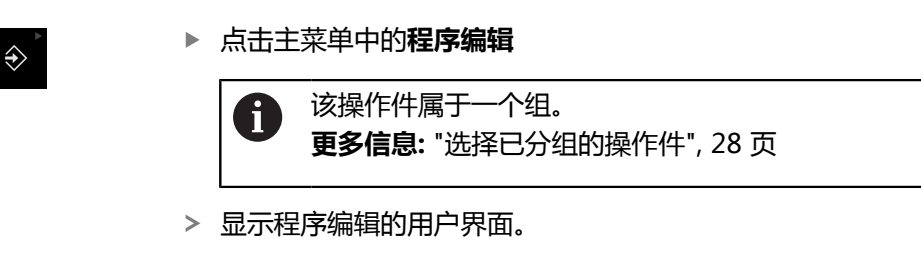

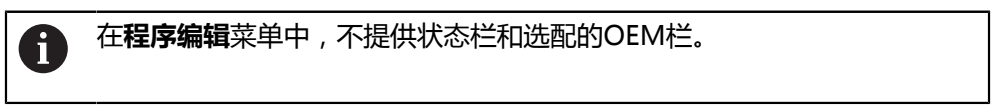

可在可选的仿真窗口中看到选定程序段的显示。

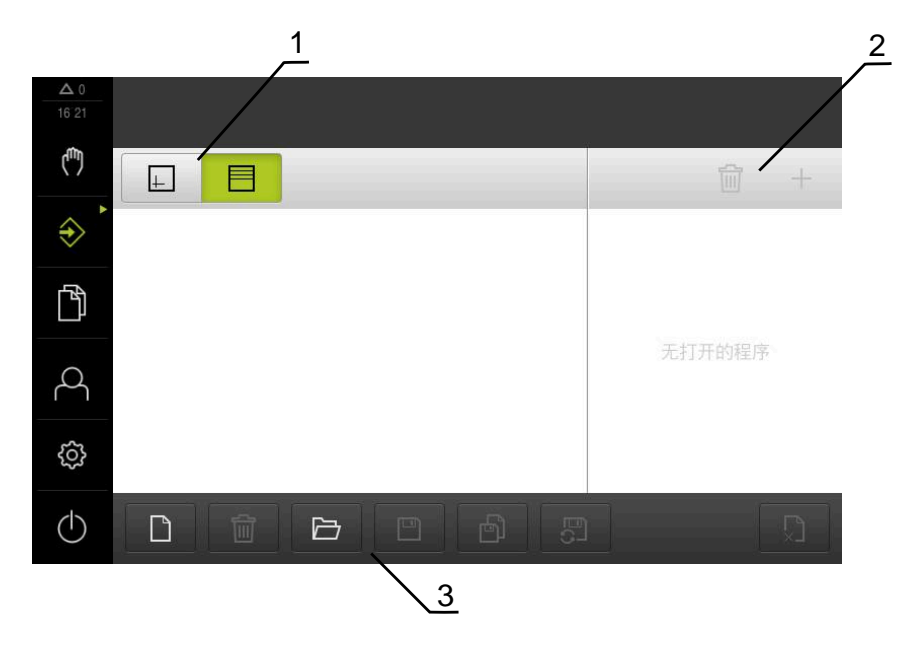

- 图 7: **程序编辑**菜单
- **1** 视图栏
- **2** 工具栏
- **3** 程序管理

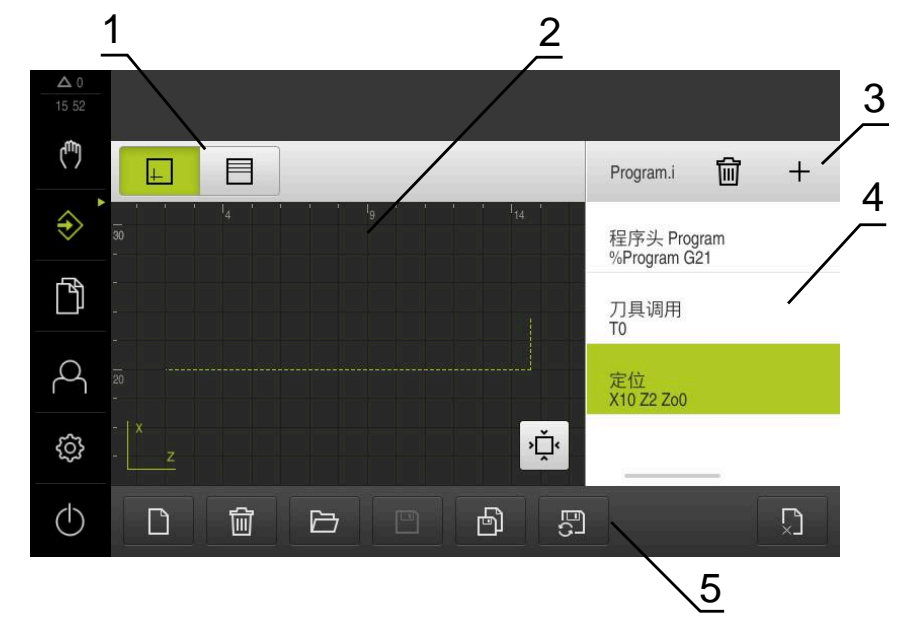

- 图 8: 已打开仿真窗口的**程序编辑**菜单
- 视图栏
- 仿真窗口(可选)
- 工具栏
- 程序段
- 程序管理

在**程序编辑**菜单中,可编写和管理程序。将每一个加工步骤或加工阵列定义为程序 段。程序段组成程序。

**更多信息:** ["编程\(软件选装项\)", 210 页](#page-209-0)

## <span id="page-34-0"></span>**3.8.7 文件管理菜单**

#### **调用**

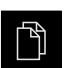

点击主菜单中的**文件管理**

显示文件管理的用户界面。

**简要说明**

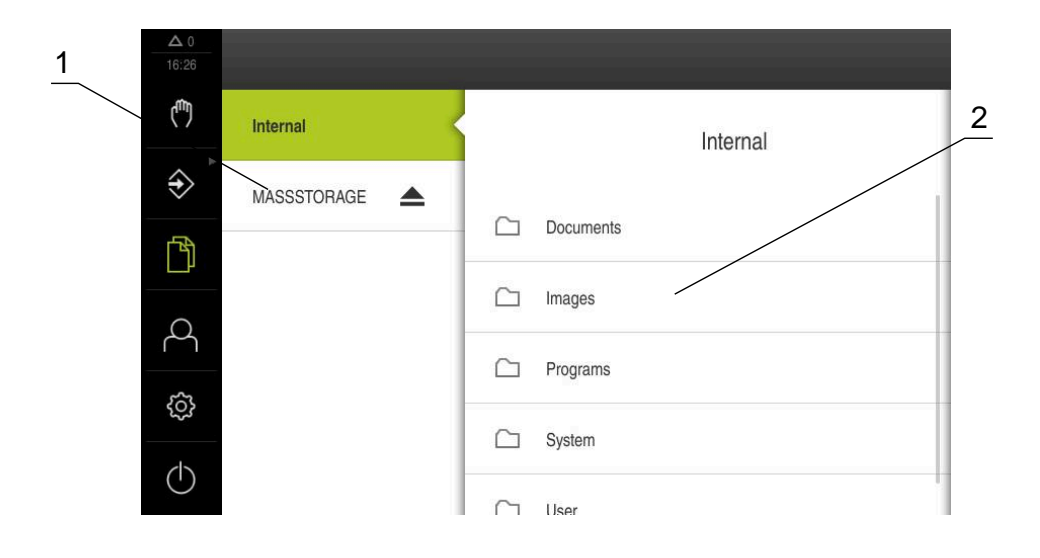

#### 图 9: **文件管理**菜单

- **1** 可用保存位置列表
- **2** 所选保存位置文件夹列表

#### **文件管理**菜单显示本产品 存储器中所保存文件的全貌。 存储位置列表显示相连的任何USB存储设备 (FAT32格式) 或可用的网络驱动器。显 示USB存储设备和网络驱动器及其名称或驱动器标识。

**更多信息:** ["文件管理", 136 页](#page-135-0)

#### <span id="page-35-0"></span>**3.8.8 用户登录菜单**

#### **调用**

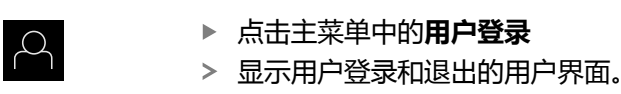

**简要说明**

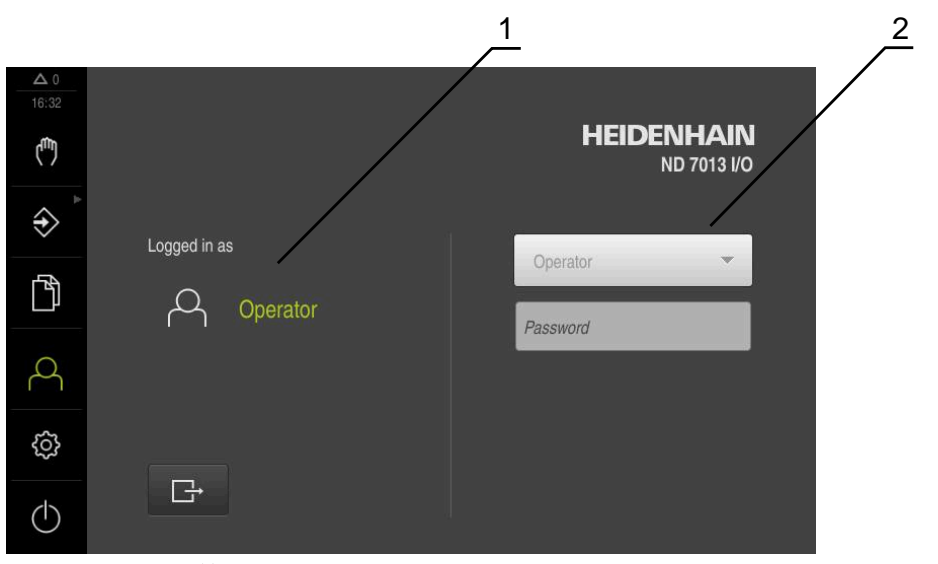

- 图 10: **用户登录**菜单
- **1** 已登录用户的显示
- **2** 用户登录

**用户登录**菜单在左侧栏显示登录的用户。新用户的登录信息显示在右侧栏中。 要用另一个用户身份登录,已登录用户必须先退出。 **更多信息:** ["用户登录和退出用户登录", 23 页](#page-22-1)
#### **3.8.9 设置菜单**

**调用**

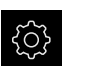

▶ 点击主菜单的**设置** 

显示产品设置的用户界面。

**简要说明**

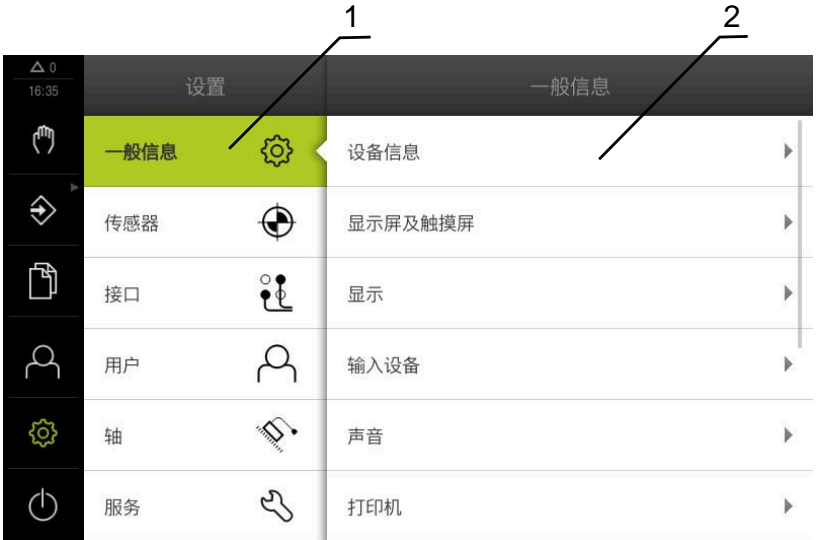

图 11: **设置**菜单

- **1** 设置选项列表
- **2** 设置参数列表

**设置**菜单显示本产品的全部配置选项。根据现场要求,设置参数可调整本产品。 **更多信息:** ["设置", 142 页](#page-141-0)

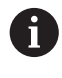

本产品提供多种权限,每一种权限分别拥有管理和操作功能的全部或限制 功能。

# **3.8.10 关机菜单**

**调用**

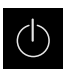

- ▶ 点击主菜单中的**关机** 
	- 显示将操作系统关机、激活节能模式和激活清洁模式的操作 件。

# **简要说明**

**关机**菜单提供以下以下选项:

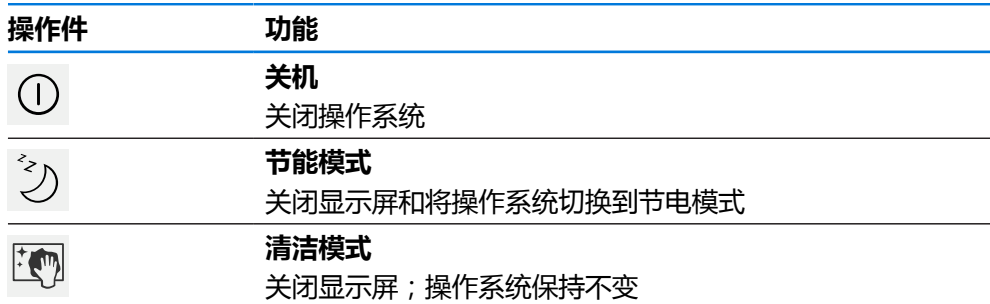

**更多信息:** ["ND 7000 – 开机和关机", 22 页](#page-21-0) **更多信息:** ["清洁屏幕", 160 页](#page-159-0)

# **3.9 位置显示**

本产品的位置显示区显示轴位置和有关已配置轴的附加信息(如果适用)。 也能关联多轴的显示并调用主轴功能。

# **3.9.1 位置显示区的操作件**

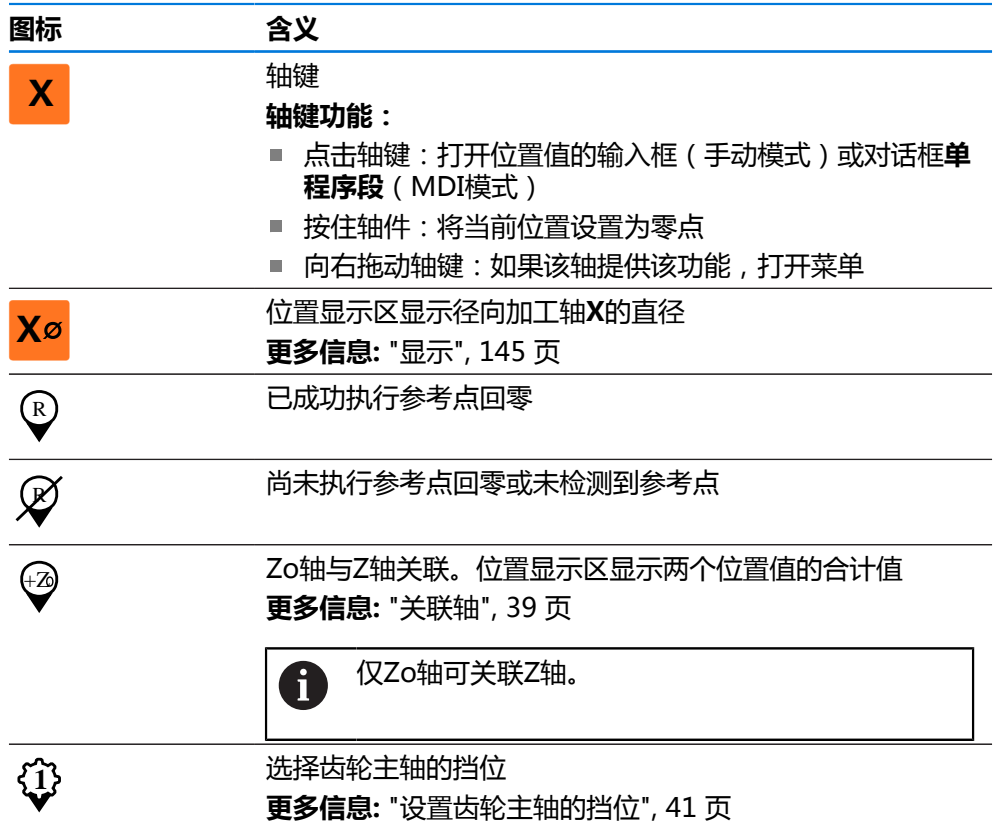

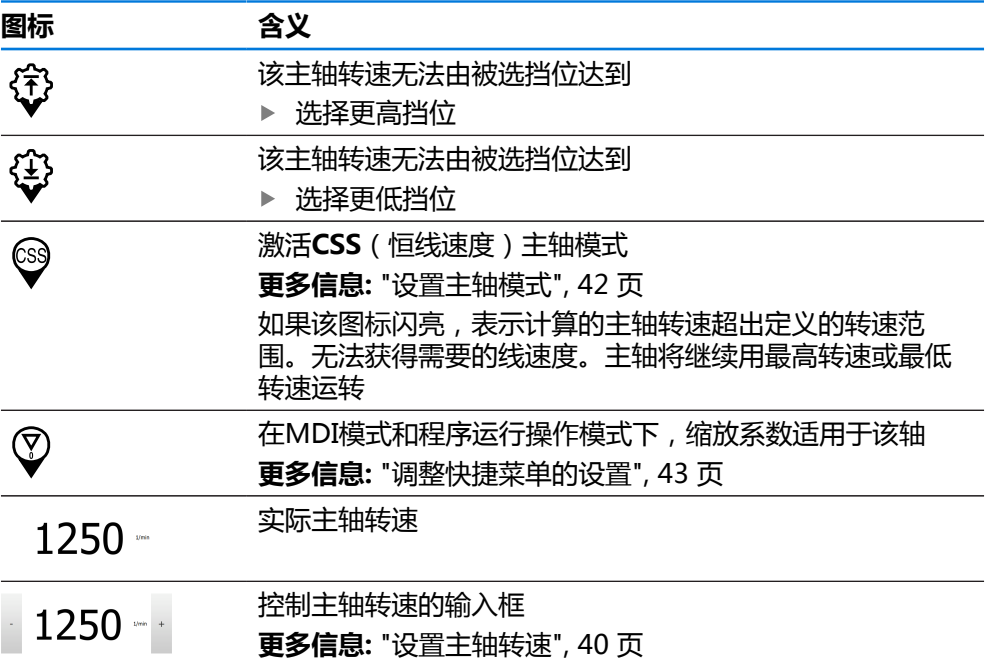

# <span id="page-38-0"></span>**3.9.2 位置显示功能**

#### **关联轴**

可关联**Zo**轴与**Z**轴的显示。对于已关联的轴,Z轴的位置显示区显示两轴位置值的合 计值。

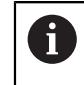

如果已关联**Z**轴与**Zo**轴,该程序运行操作模式不可用。

在菜单中关联全部其它轴。 **更多信息:** ["关联轴", 103 页](#page-102-0)

#### **关联轴**

A

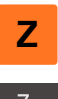

在工作区内,将**Z轴键**拖到右侧

- $\overset{Z_0}{\bm{\mathfrak{S}}}$
- 点击**关联**
- **Zo**轴与**Z**轴关联在一起。
- +Z 已关联轴的图标显示在**Z轴符**旁。
	- 已关联轴的位置值显示为合计值。

#### **取消关联轴**

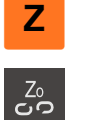

- ▶ 在工作区内,将Z轴键拖到右侧
- 点击**取消关联**
- 显示的合计值为**Z**轴值。
- **Zo**轴被设置为0。

# **举例:关联轴**

下图显示关联**Z**轴与**Zo**轴前、关联中和关联后的位置值。

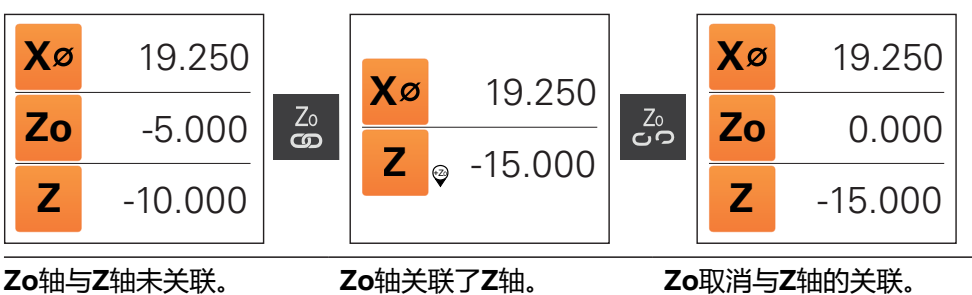

两轴的合计值显示在**Z**轴 处。

合计值继续显示在**Z**轴 处。 **Zo**轴被设置为0。

#### <span id="page-39-0"></span>**设置主轴转速**

ĥ

以下信息仅适用于ID号为1089179-xx的产品。

根据相连机床的配置,控制主轴转速。

- ▶ 要从主轴转速显示切换至输入框(根据需要),向右拖动该显 示。
- 显示**主轴转速**输入框。

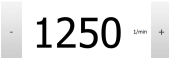

- 点击或长按**+**或**–**设置需要的主轴转速 或者
- ▶ 点击**主轴转速**输入框
- 输入所需值
- 用**RET**确认输入
- > 本产品将输入的主轴转速作为名义值,相应地控制机床的主 轴。
- 要返回显示实际主轴转速,向左拖动该输入框

# <span id="page-40-0"></span>**设置齿轮主轴的挡位**

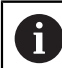

以下信息仅适用于ID号为1089179-xx的产品。

如果机床使用齿轮主轴,可选使用的挡位。

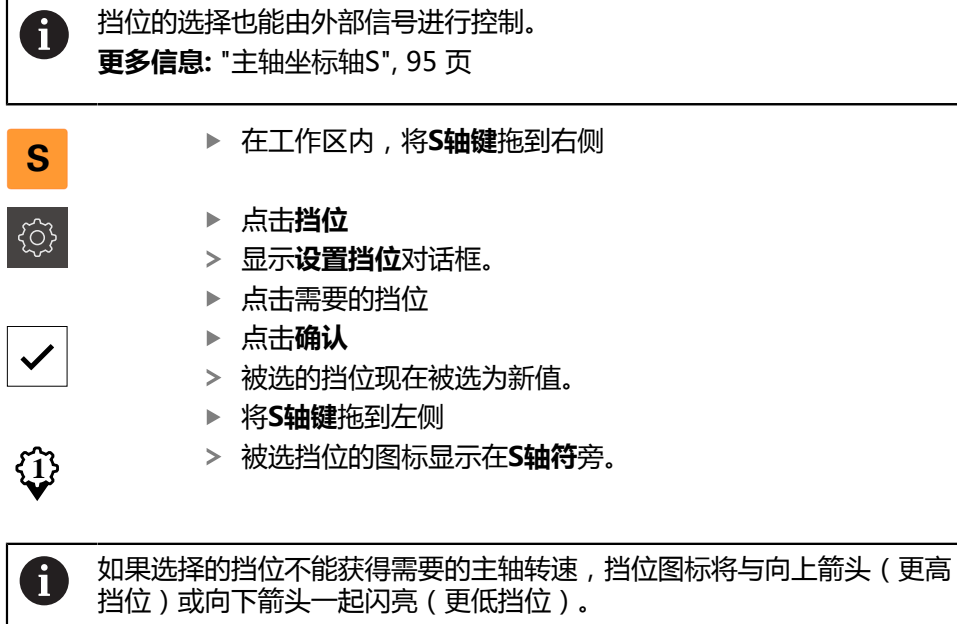

# <span id="page-41-0"></span>**设置主轴模式**

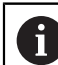

以下信息仅适用于ID号为1089179-xx的产品。

对于主轴模式,可决定本产品使用标准转速模式还是使用**CSS**(恒线速度)模式。 在**CSS**主轴模式下,本产品计算主轴转速,使车刀的线速度在任何工件几何处都保 持不变。

#### **激活CSS主轴模式**

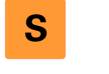

▶ 在工作区内, 将S轴键拖到右侧

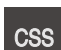

点击**CSS模式**

- 显示**激活CSS**对话框。
- ▶ 输入**最高主轴转速**值
- 点击**确认**
- 激活**CSS**主轴模式。
- 主轴转速用**m/min**单位显示。
- 将**S轴键**拖到左侧
- **CSS**主轴模式的图标显示在**S轴符**旁。

▶ 在工作区内,将S轴键拖到右侧

# **激活速度模式**

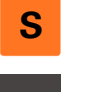

(cs)

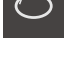

- ▶ 点击速度模式
- 显示**激活速度模式**对话框。
- 输入**最高主轴转速**值

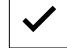

- 点击**确认**
- 速度模式被激活。
- 主轴转速用**rpm**单位显示。
- 将**S轴键**拖到左侧

# **3.10 状态栏**

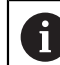

在**程序编辑**菜单中,不提供状态栏和选配的OEM栏。

在状态栏,本产品显示进给速率和运动速度。用状态栏的操作件也可以直接访问预 设表和刀具表,以及计时表和几何元素计算器。

#### **3.10.1 状态栏操作件**

状态栏提供以下操作件:

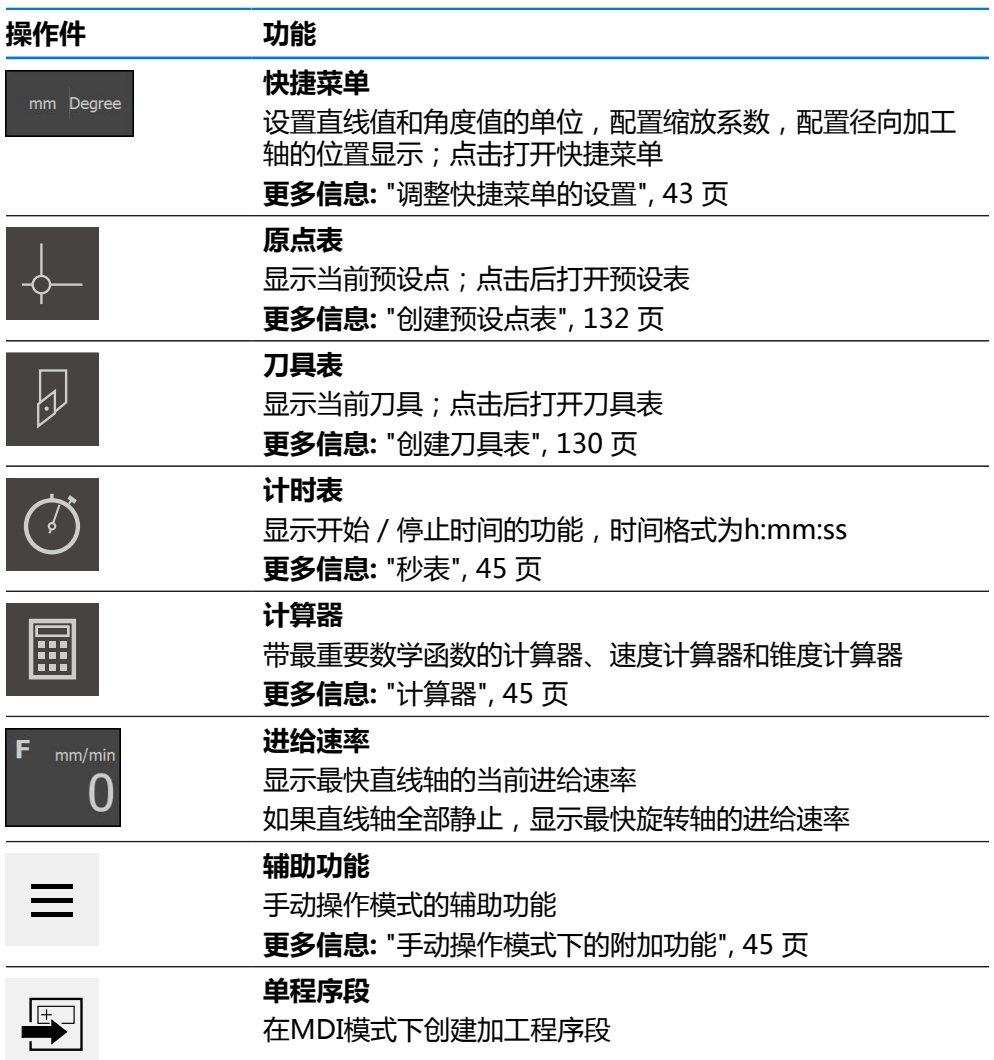

#### <span id="page-42-0"></span>**3.10.2 调整快捷菜单的设置**

Ĭ

用快捷菜单可以调整以下设置:

快捷菜单中可用的设置项取决于登录的用户。

- 直线值的单位(毫米或英寸)
- 角度值的单位(**弧度**、**小数度**或**Deg-Min-Sec**)
- **径向加工轴**(**半径**或**直径**)的显示
- 缩放系数,在执行MDI程序段或程序段期间,保存的位置值与该缩放系数相乘

#### **设置单位**

mm Degree

 $\times$ 

- 点击状态栏的**快捷菜单**
	- 选择需要的**直线值单位**
	- 选择需要的**角度值单位**
- ▶ 点击**关闭**,关闭快捷菜单
- 选定的单位显示在**快捷菜单**中。

**I**

#### **激活径向加工轴的显示**

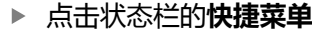

选择需要的选装项

mm Degree  $\times$ 

**X**

- 点击**关闭**,关闭快捷菜单
- 如果选择了**直径**选装项,位置显示区显示相应图标。

#### **激活缩放系数**

执行**MDI程序段**或**程序段**期间,程序段中保存的位置值与**缩放系数**相乘。这样可以 镜像或缩放单轴或多轴的**单程序段**或**程序段**,而无需修改程序段。

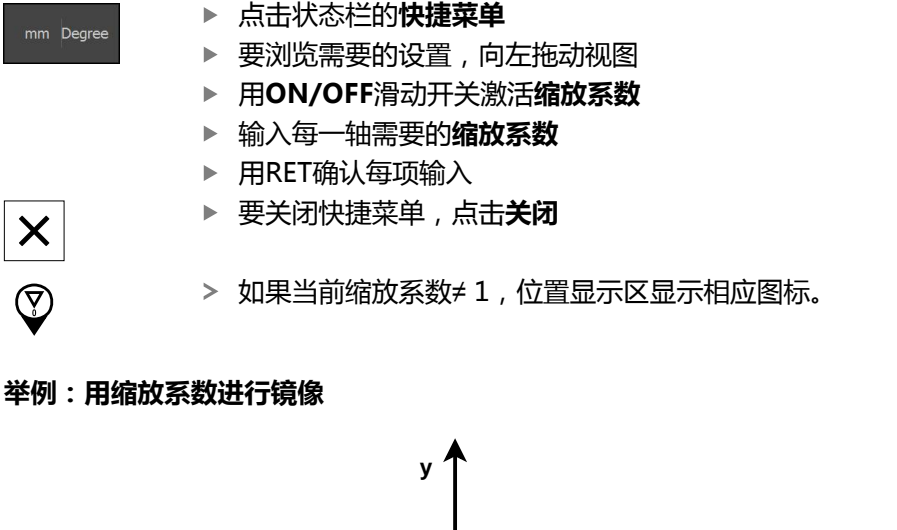

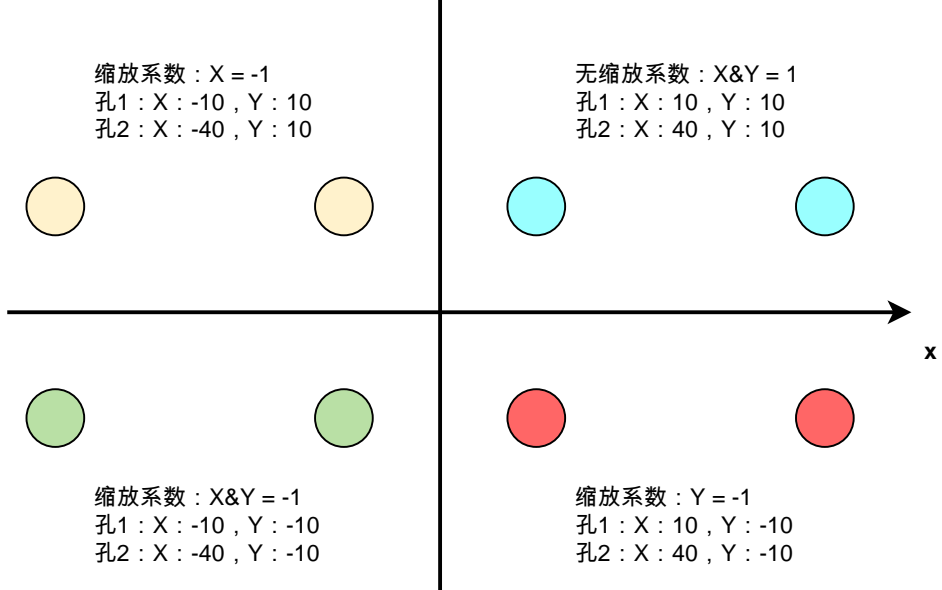

# <span id="page-44-0"></span>**3.10.3 秒表**

状态栏提供计算加工时间等的秒表。秒表使用h:mm:ss的时间格式,工作原理与标 准秒表相同,也就是说计算已经过的时间。

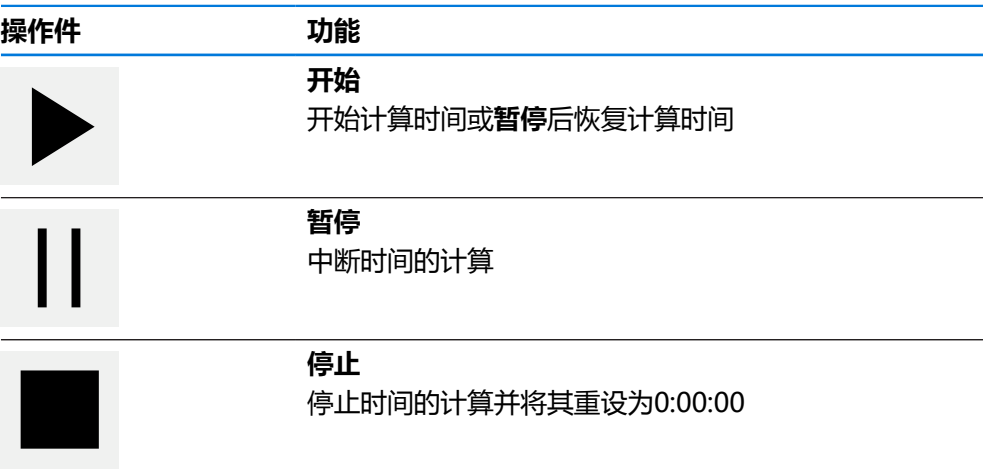

# <span id="page-44-1"></span>**3.10.4 计算器**

为了计算,本产品在状态栏提供多种计算功能。要输入数字值,像常规计算机一样 使用数字键。

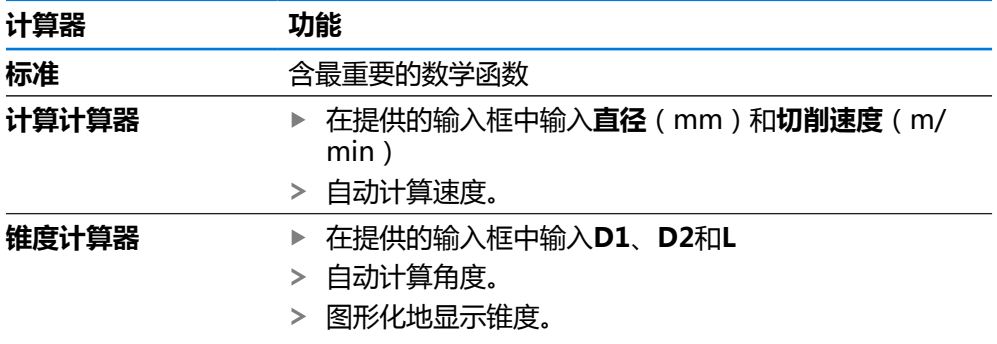

# <span id="page-44-2"></span>**3.10.5 手动操作模式下的附加功能**

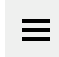

为调用附加功能,点击状态栏中的**附加功能**

提供以下操作件:

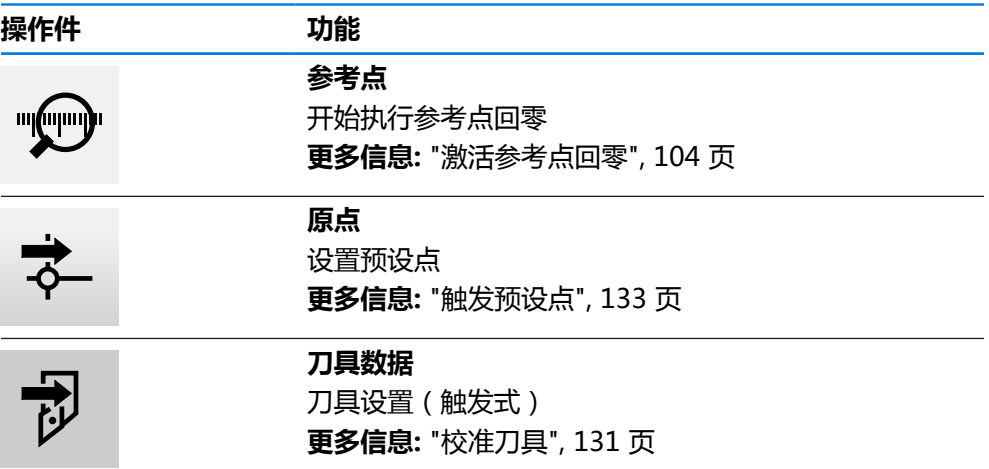

# **3.11 OEM栏**

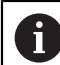

在**程序编辑**菜单中,不提供状态栏和选配的OEM栏。

可选的OEM栏用于独立于相连机床配置对该机床的功能进行配置。

# **3.11.1 OEM栏的操作件**

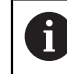

OEM栏的操作件取决于设备配置和相连的机床。 **更多信息:** ["配置OEM栏", 106 页](#page-105-0)

### 通常**OEM栏**提供以下操作件:

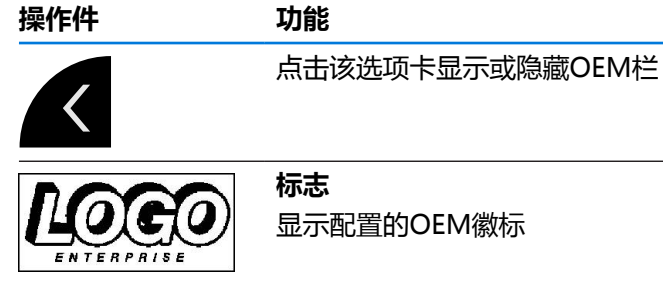

显示配置的OEM徽标

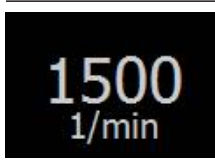

**主轴转速** 显示主轴转速的一个或多个默认值 **更多信息:** ["配置主轴转速的名义值", 108 页](#page-107-0)

# **3.11.2 调用OEM栏的功能**

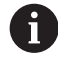

OEM栏的操作件取决于设备配置和相连的机床。 **更多信息:** ["配置OEM栏", 106 页](#page-105-0)

OEM栏的操作件用于控制特殊功能(例如主轴功能)。 **更多信息:** ["配置特殊功能", 110 页](#page-109-0)

#### **设置主轴转速**

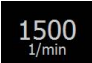

▶ 点击OEM栏中的**主轴转速**字段

> 本产品使用预定义的电压值,相连机床的主轴在该电压值时达 到选定的转速(主轴空载时)。

#### **编程主轴转速**

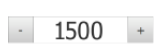

▶ 点击或长按+或–使主轴转速达到要求的转速

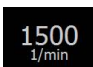

- 长按OEM栏中需要的**主轴转速**字段
- 该字段的背景颜色被绿色高亮。
	- 该产品将当前主轴转速用作名义转速值并显示在**主轴转速**字段 中。

# **3.12 信息和音频反馈**

#### **3.12.1 信息**

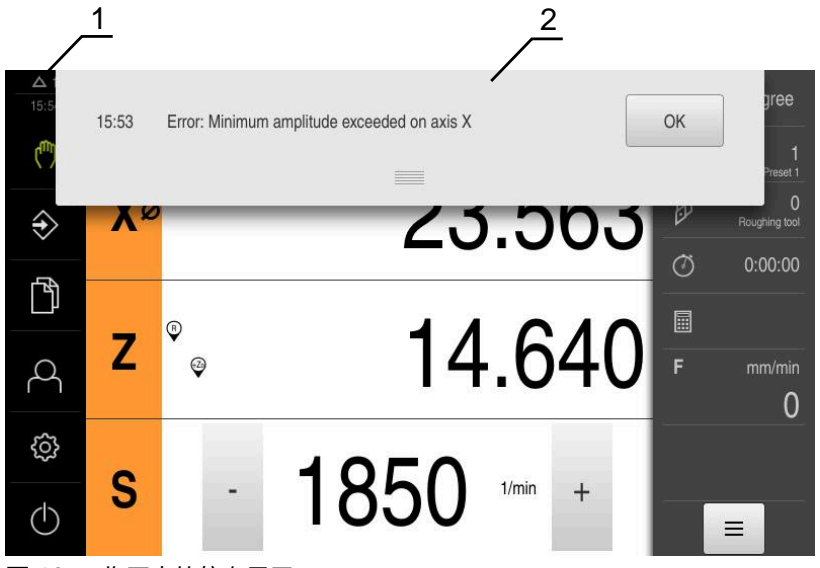

图 12: 工作区中的信息显示

- **1** 信息显示区
- **2** 信息列表

在工作区顶部显示的信息取决于多种原因,例如操作错误或操作未完成。 出现错误时或点击显示屏左上角处的**信息**显示区时,显示该信息。

#### **查看信息**

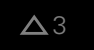

- 点击**信息**
- 信息列表打开。

#### **调整显示区大小**

- 
- ▶ 要加大显示区,向下拖动**控点**
- ▶ 要减小显示区,向上拖动**控点**
- ▶ 要关闭显示区,向上拖动**控点**使其超出显示屏
- **信息**区显示尚未关闭的信息数量。

# **关闭信息**

根据信息的内容,可用以下操作件关闭该信息:

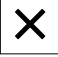

- ▶ 要关闭提示信息,点击关闭
- 信息不显示。

#### 或者

- ▶ 要关闭可能对应用有影响的信息,点击**确定**
- 如果可以,现在应用将考虑该信息。
- 信息不显示。

# **3.12.2 向导**

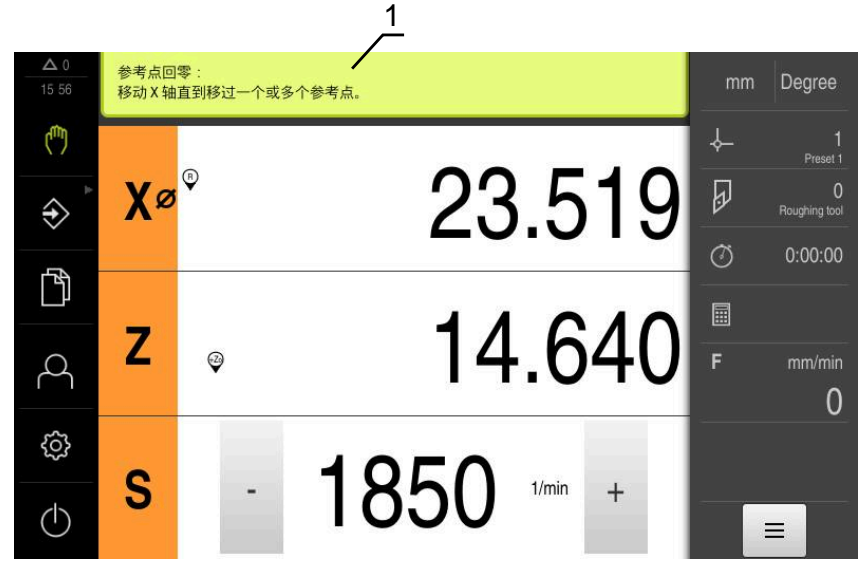

图 13: 操作步骤的操作向导提供的支持

**1** 操作向导(举例)

执行操作和进行示教操作时或运行程序时,操作向导提供支持。 操作向导的以下操作件取决于操作步骤或操作过程。

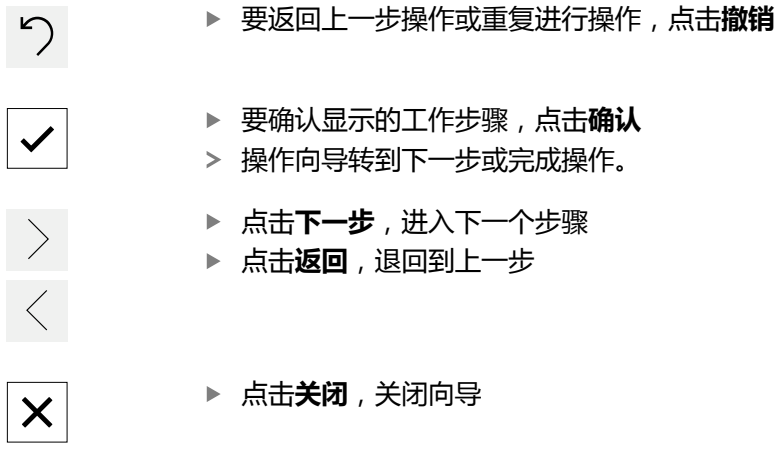

#### **3.12.3 声音反馈声音反馈**

本产品提供声音反馈,用声音代表用户操作、完成操作或异常情况。 可用的音频声音分为多个类型。每个类型内的声音不同。 在**设置**菜单中定义音频反馈的设置。 **更多信息:** ["声音", 148 页](#page-147-0)

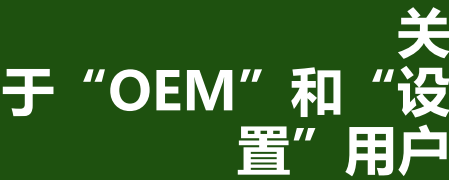

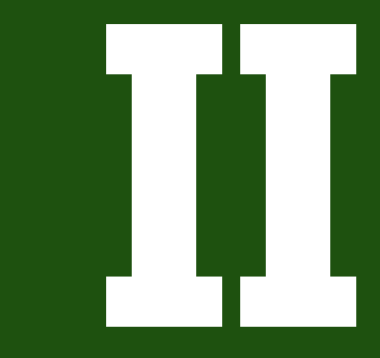

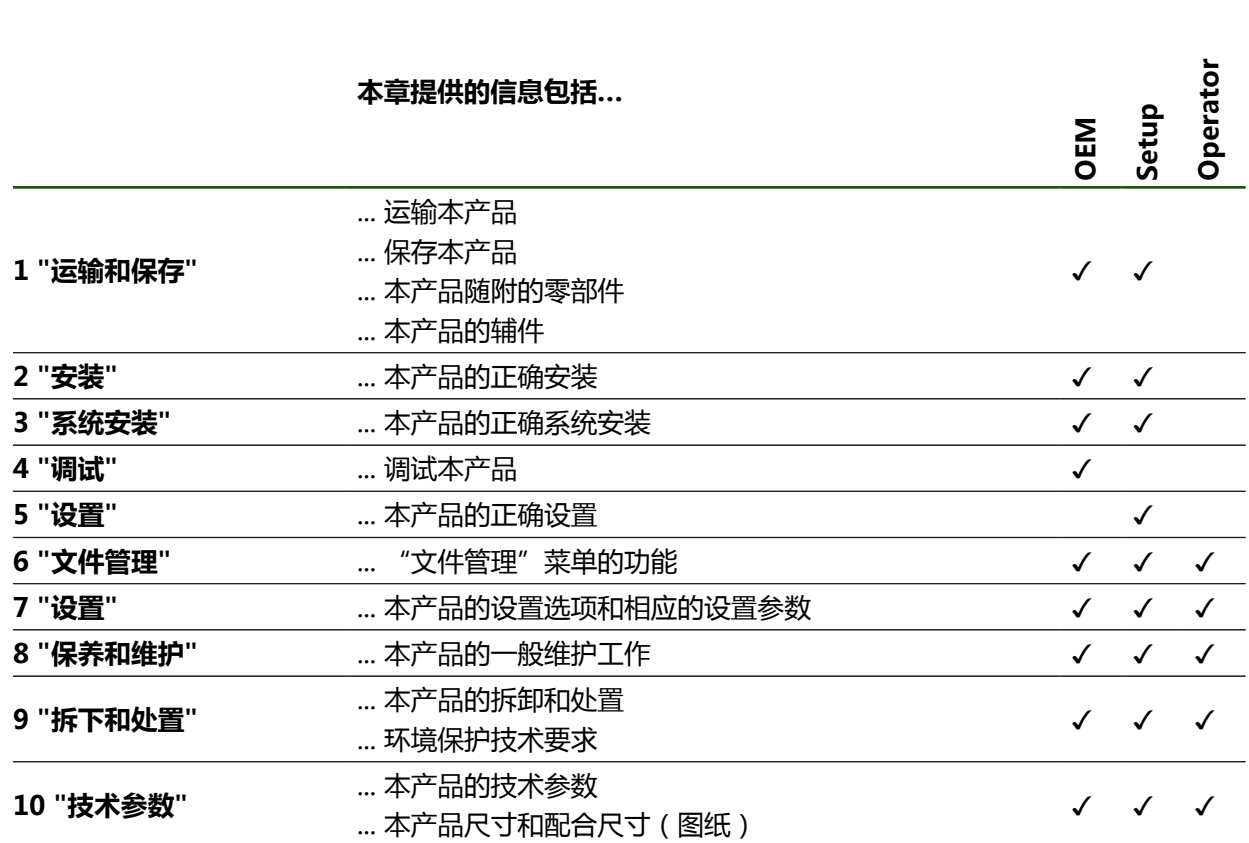

**章 内容 目标用户群**

- 这些章节针对的目标用户群
- 这些章节中的信息
- "关于"OEM"和"设置"用户"部分中的章节  $\overline{\phantom{a}}$

如下表所示:

# **"关于"OEM"和"设置"用户"部分中的章节内容**

本产品投入使用和正确进行设置。

本文档的这部分为"OEM"和"设置"用户提供重要信息,可用这些信息正确地将

# **概要**

 $\overline{\phantom{0}}$ 

 $\overline{\phantom{0}}$ 

 $\overline{\phantom{0}}$ 

# 目录

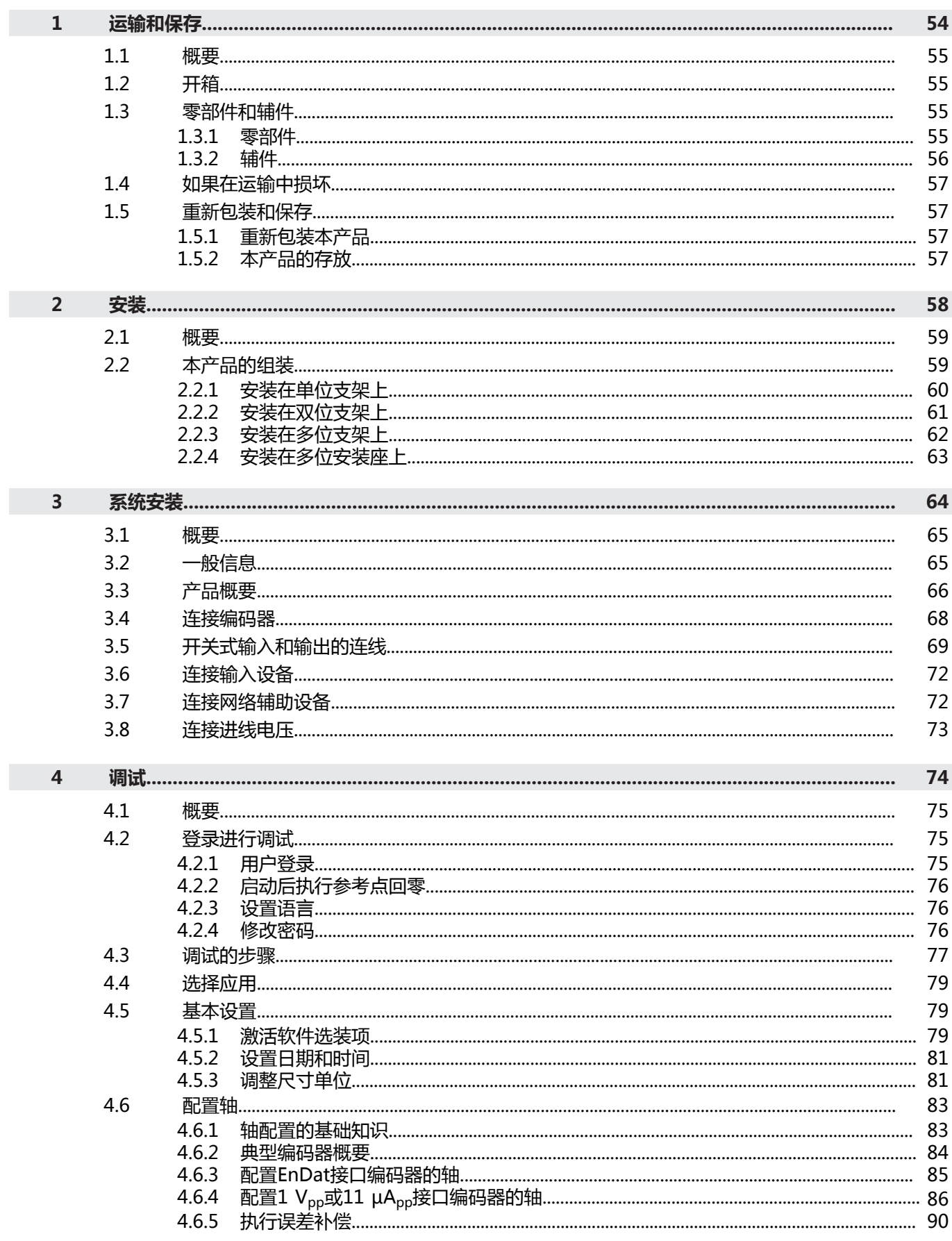

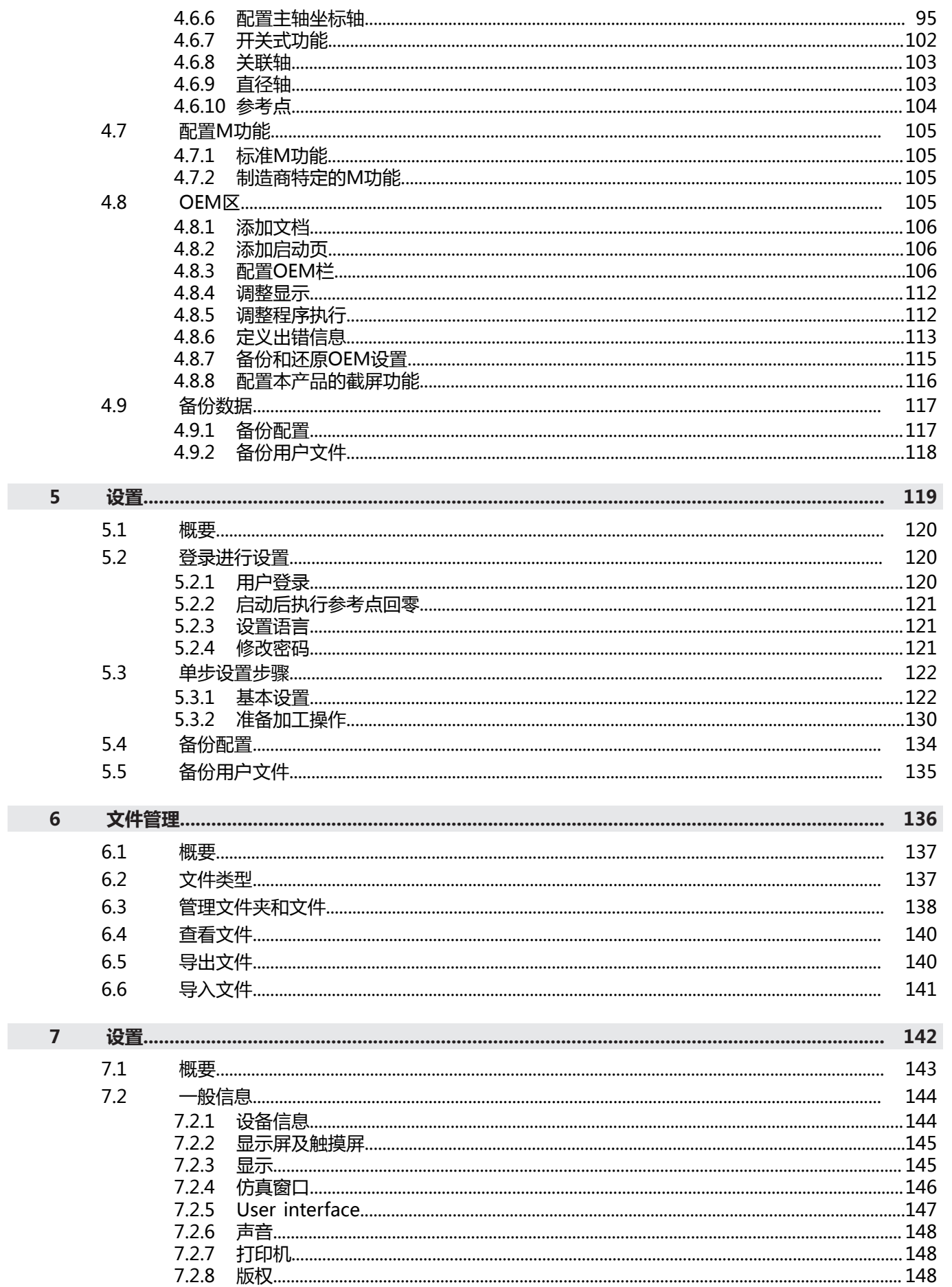

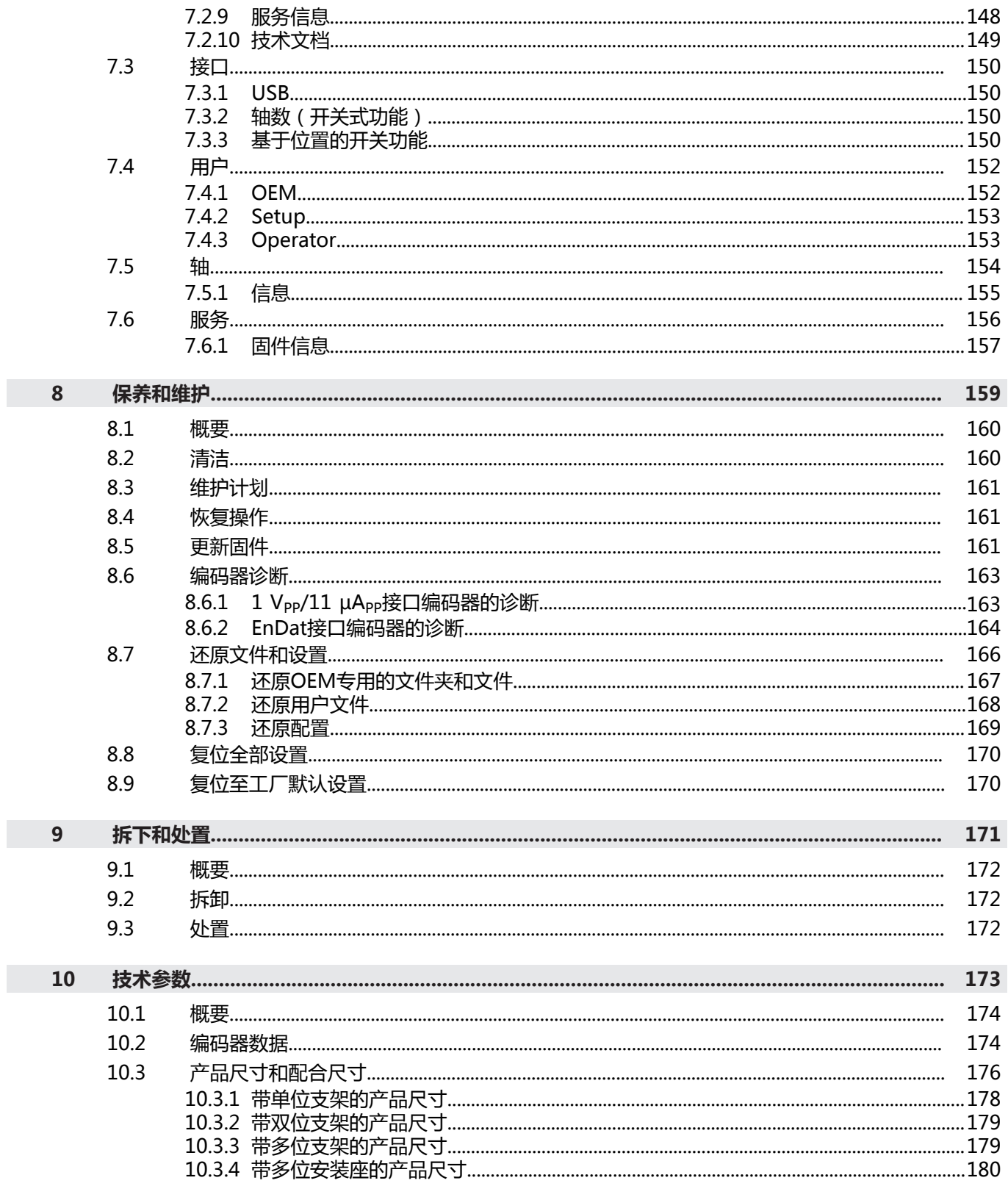

<span id="page-53-0"></span>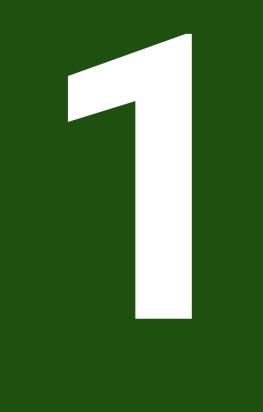

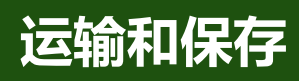

# <span id="page-54-0"></span>**1.1 概要**

本章提供有关本产品运输与存放的信息并简要介绍本产品的零部件及辅件。

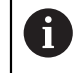

以下步骤只能由具有资质的人员执行。 **更多信息:** ["人员资质", 14 页](#page-13-0)

# <span id="page-54-1"></span>**1.2 开箱**

- 打开包装箱上盖
- 拆除包装材料
- 打开包装
- 检查交付的产品是否完整
- 检查交付的产品是否损坏

## <span id="page-54-2"></span>**1.3 零部件和辅件**

# <span id="page-54-3"></span>**1.3.1 零部件**

以下零部件随本产品一起提供:

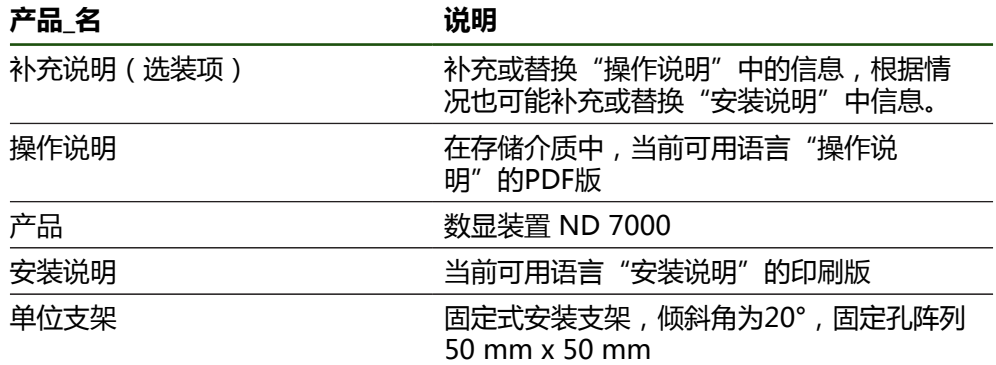

# <span id="page-55-0"></span>**1.3.2 辅件**

 $\mathbf 6$ 需要在本产品上用许可证密匙激活软件选装项。使用相应硬件部件时,需 要激活相应的软件选装项。 **更多信息:** ["激活软件选装项", 79 页](#page-78-2)

以下辅件为可选件并可向HEIDENHAIN订购:

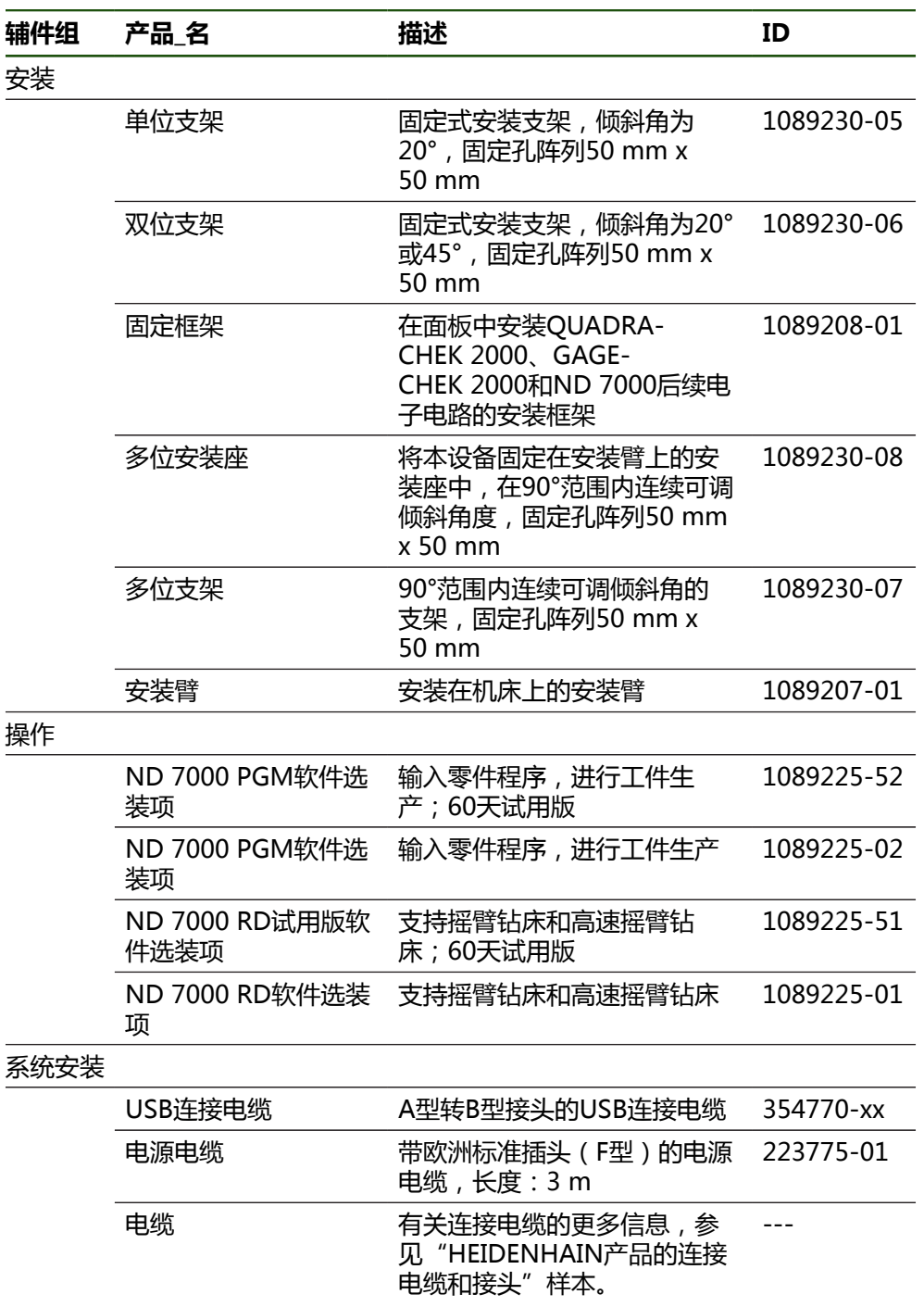

#### <span id="page-56-0"></span>**1.4 如果在运输中损坏**

- 向运输代理确认货损
- ▶ 保留包装材料进行检查
- 通知损坏件的发送方
- ▶ 有关备件,请联系代理商或机床制造商

如果在运输中损坏: A

- ▶ 保留包装材料进行检查
- ▶ 联系海德汉或机床制造商

这同样适用于转运期间所需更换件的损坏。

# <span id="page-56-1"></span>**1.5 重新包装和保存**

按照下面的条件认真重新包装及保存本产品。

#### <span id="page-56-2"></span>**1.5.1 重新包装本产品**

重新包装时需尽可能达到原包装程度。

- ▶ 在本产品上重新安装工厂交货时提供的所有安装件和防尘盖,或者按照工厂发货 时的包装方式用原包装重新包装
- 重新包装本产品时,需确保
	- 避免被运输中的冲击和振动损坏
	- 避免落尘或潮湿
- 将全部辅件放入随产品一起提供的原包装中 **更多信息:** ["零部件和辅件", 55 页](#page-54-2)
- 将所有文档手册放入原包装中 **更多信息:** ["文档的存放和分发", 10 页](#page-9-0)

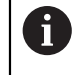

如果需将本产品发给服务部维修: ▶ 发运本产品,无需辅件、测量设备、外部设备

- <span id="page-56-3"></span>**1.5.2 本产品的存放**
	- ▶ 按照以上要求包装本产品
	- 遵守环境条件要求
		- **更多信息:** ["技术参数", 173 页](#page-172-0)
	- ▶ 运输后或长期保存后,检查本产品是否损坏

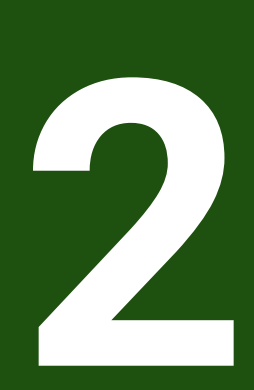

**安装**

<span id="page-57-0"></span>

# <span id="page-58-0"></span>**2.1 概要**

本章介绍本产品的安装。包括将本产品正确安装在支架或安装座上的方法。

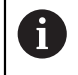

以下步骤只能由具有资质的人员执行。 **更多信息:** ["人员资质", 14 页](#page-13-0)

# <span id="page-58-1"></span>**2.2 本产品的组装**

#### **一般安装信息**

后面板提供不同安装形式的安装位。阵列安装孔对应于格板50 mm x 50 mm。

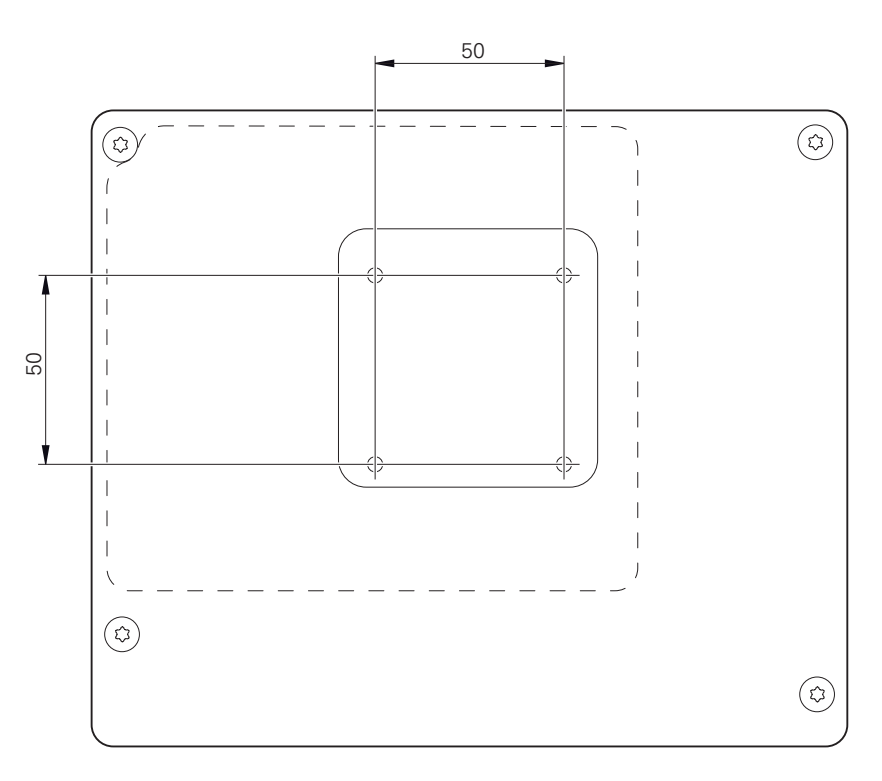

图 14: 本产品的后面板尺寸

将安装装置固定在设备上所用的材料随设备一起提供。 还需要以下工具:

- Torx T20螺丝刀
- Torx T25螺丝刀
- 六方扳手, 规格2.5 ( 双位支架 )
- 在支承面上安装所需的材料

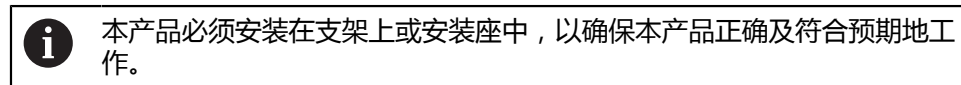

# <span id="page-59-0"></span>**2.2.1 安装在单位支架上**

可用单位支架将本产品固定在20°的角度位置处。

▶ 用随附的M4 x 8 ISO 14581沉头螺栓将支架固定在后面板上端的螺纹孔中

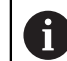

#### 紧固扭矩需满足2.6 Nm的允许值要求

- 用以上两个适当螺栓将支架固定在支撑面上 或者
- 将自粘橡胶垫固定在支架的底部
- ▶ 将电缆从背面穿过支架开口,然后连接端口

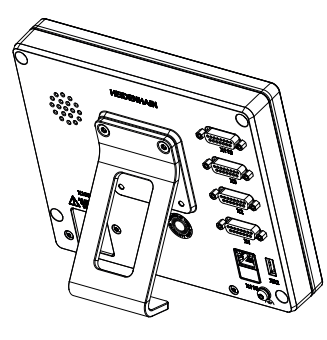

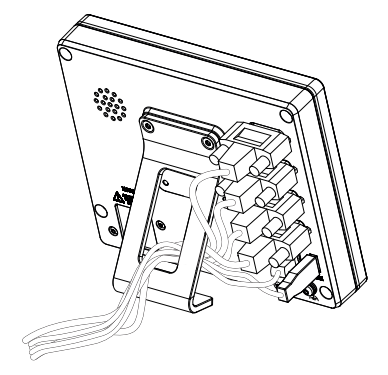

图 15: 将产品安装在单位支架上 图 16: 电缆在单位支架上的走线

**更多信息:** ["带单位支架的产品尺寸", 178 页](#page-177-0)

### <span id="page-60-0"></span>**2.2.2 安装在双位支架上**

可用双位支架将本产品固定在20°或45°角的位置处。

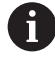

如果将双位支架固定在45°倾斜角的本产品上,必须将本产品固定在上端的 安装槽中。使用带直角接头的电源电缆。

▶ 用随附的M4 x 8 ISO 7380沉六方套筒螺栓将支架固定在后面板下端的螺纹孔中

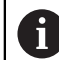

紧固扭矩需满足2.6 Nm的允许值要求

- ▶ 用安装槽(宽度 = 4.5 mm),将支架固定在支撑面上 或者
- 自由地将设备放置在需要的位置处
- ▶ 将电缆从背面穿过支架的两个支腿,然后穿过横向开口,再连接至端口

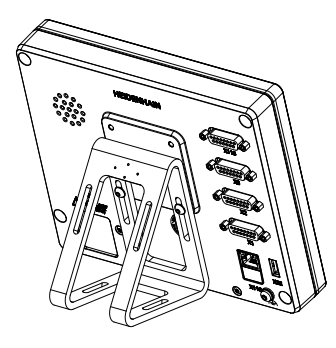

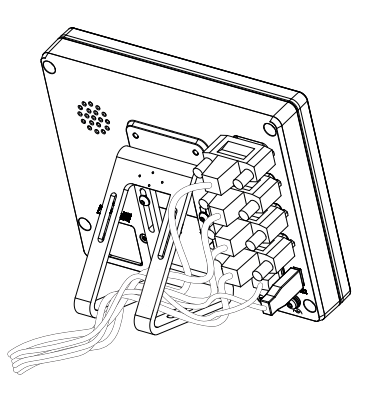

图 17: 将产品安装在双位支架上 8 20 20 20 218: 电缆在双位支架上的走线

**更多信息:** ["带双位支架的产品尺寸", 179 页](#page-178-0)

# <span id="page-61-0"></span>**2.2.3 安装在多位支架上**

▶ 用随附的M4 x 8 ISO 14581沉头螺栓 (黑色) 将支架固定在后面板的螺纹孔中

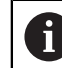

紧固扭矩需满足2.6 Nm的允许值要求

- ▶ 用两个M5螺栓,也可以从底面将支架固定在支撑面上。
- 在调整到需要的倾斜角度位置
- ▶ 固定支架:紧固T25螺栓

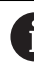

- 按照螺栓T25的紧固要求紧固
- 推荐的紧固扭矩: 5.0 Nm
- 最大允许的紧固扭矩: 15.0 Nm
- ▶ 将电缆从背面穿过支架的两个支腿,然后穿过横向开口,再连接至端口

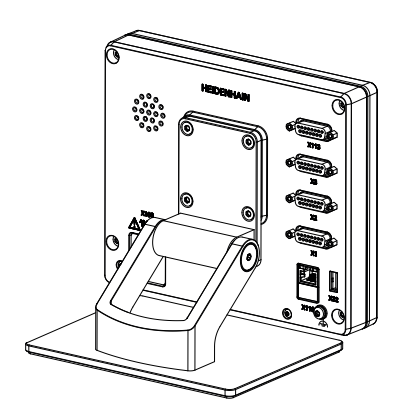

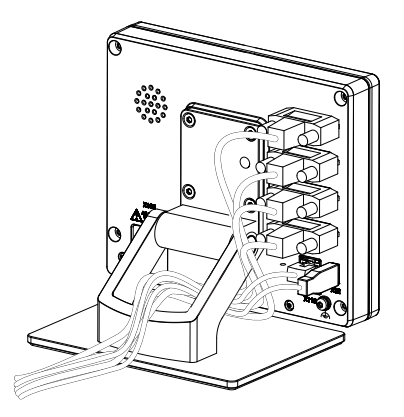

图 19: 将产品安装在多位支架上 20: 中级在多位支架上的走线

**更多信息:** ["带多位支架的产品尺寸", 179 页](#page-178-1)

#### <span id="page-62-0"></span>**2.2.4 安装在多位安装座上**

▶ 用随附的M4 x 8 ISO 14581沉头螺栓 (黑色) 将安装座固定在后面板的螺纹孔 中

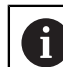

紧固扭矩需满足2.6 Nm的允许值要求

- ▶ 用随产品提供的M8螺栓、垫圈、手柄和M8六角螺母将安装座安装在安装臂上 或者
- ▶ 用两个<7 mm的螺栓和两个孔将安装座固定在所需表面处
- ▶ 在调整到需要的倾斜角度位置
- ▶ 要将安装座固定在位:紧固T25螺栓

按照螺栓T25的紧固要求紧固

- 推荐的紧固扭矩: 5.0 Nm
- 最大允许的紧固扭矩: 15.0 Nm
- ▶ 将电缆从背面穿过安装座的两个支腿,然后穿过横向开口,再连接至端口

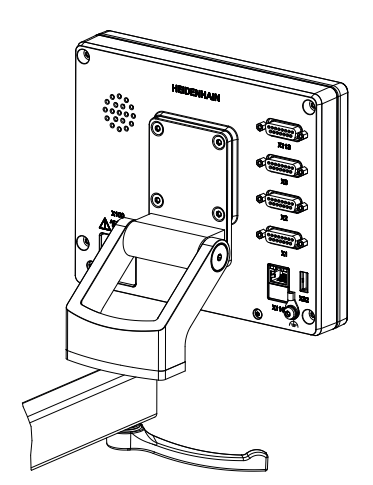

图 21: 将产品安装在多位安装座上 图 22: 电缆在多位安装座上的走线

**更多信息:** ["带多位安装座的产品尺寸", 180 页](#page-179-0)

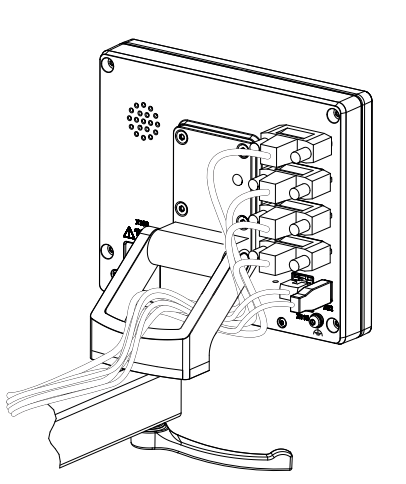

<span id="page-63-0"></span>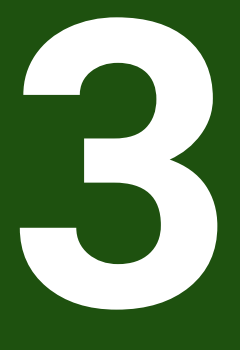

**系统安装**

# <span id="page-64-0"></span>**3.1 概要**

本章介绍本产品的系统安装。包括本产品的连接信息和正确连接辅助设备的方法。

 $\mathbf i$ 

以下步骤只能由具有资质的人员执行。 **更多信息:** ["人员资质", 14 页](#page-13-0)

#### <span id="page-64-1"></span>**3.2 一般信息**

# **注意**

#### **强电磁场干扰!**

外部设备、例如变频器或伺服驱动器,可能有干扰。

为提高电磁干扰的抗噪性能:

- ▶ 使用基于IEC/EN 60204-1的选配功能地线端口
- ▶ 只使用全屏蔽的USB外部设备,例如用金属膜和金属编织网或金属壳。编织 网的覆盖面必须高于85 %。屏蔽线必须与接头的整个圆周面连接(360°连 接)。

# **注意**

#### **工作期间连接或分离连接件的连接将导致本设备损坏!**

否则将导致内部元件损坏。

设备带电时,严禁连接任何连接件或断开其连接

# **注意**

#### **静电放电(ESD)!**

本产品中的部分零部件对静电放电敏感,可被静电放电(ESD)损坏。

- ▶ 必须遵守静电放电敏感部件操作的安全注意事项
- ▶ 如果未正确接地,严禁接触接头针脚
- ▶ 连接产品时, 必须佩戴接地的ESD腕带

# **注意**

#### **连线不正确将导致本产品损坏!**

输入或输出连线不正确可导致本产品或辅助设备损坏。

▶ 注意针脚编号和本产品的技术规格。

只指定将使用的针脚或连线

**更多信息:** ["技术参数", 173 页](#page-172-0)

# <span id="page-65-0"></span>**3.3 产品概要**

该设备的后面板的接头带防尘盖,避免被污染和损坏。

# **注意**

#### **如果防尘盖缺失,可造成污染或损坏!**

如果未用的端口未使用防尘盖,可能影响触点的正常工作,甚至可能造成损坏。

- ▶ 只有连接测量设备或外部设备时才能拆下防尘盖
- ▶ 如果拆下测量设备或外部设备,重新安装端口的防护盖

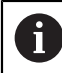

编码器的连接方式与具体产品有关。

#### **后面板无防尘保护盖**

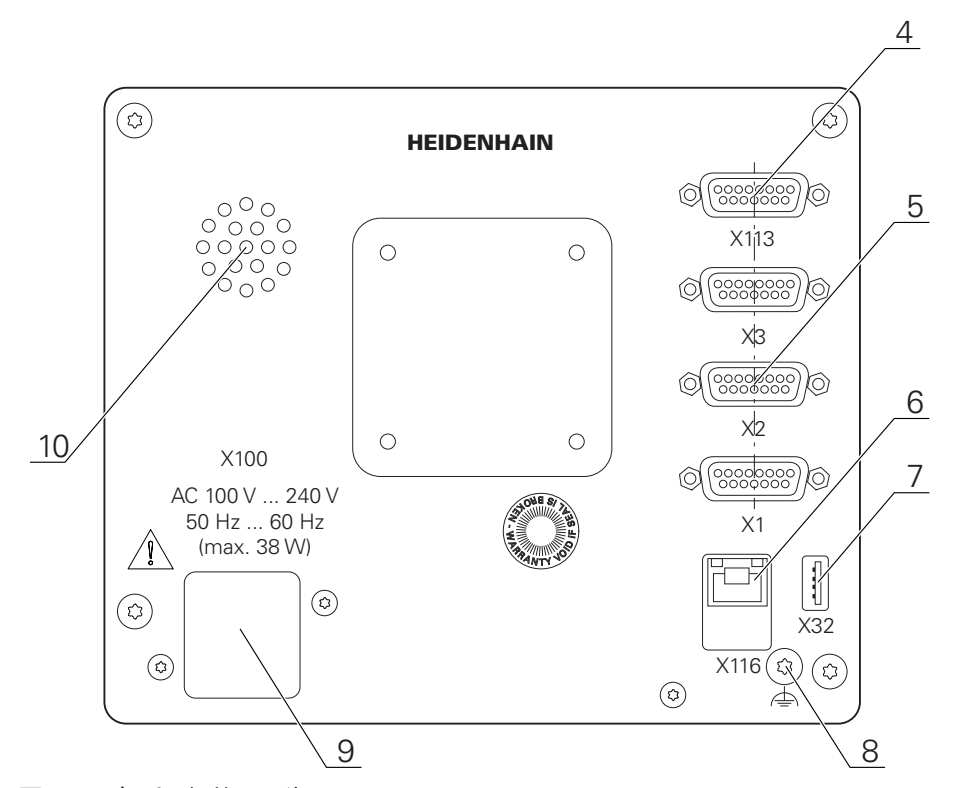

图 23: 设备后面板的ID号为1089178-xx

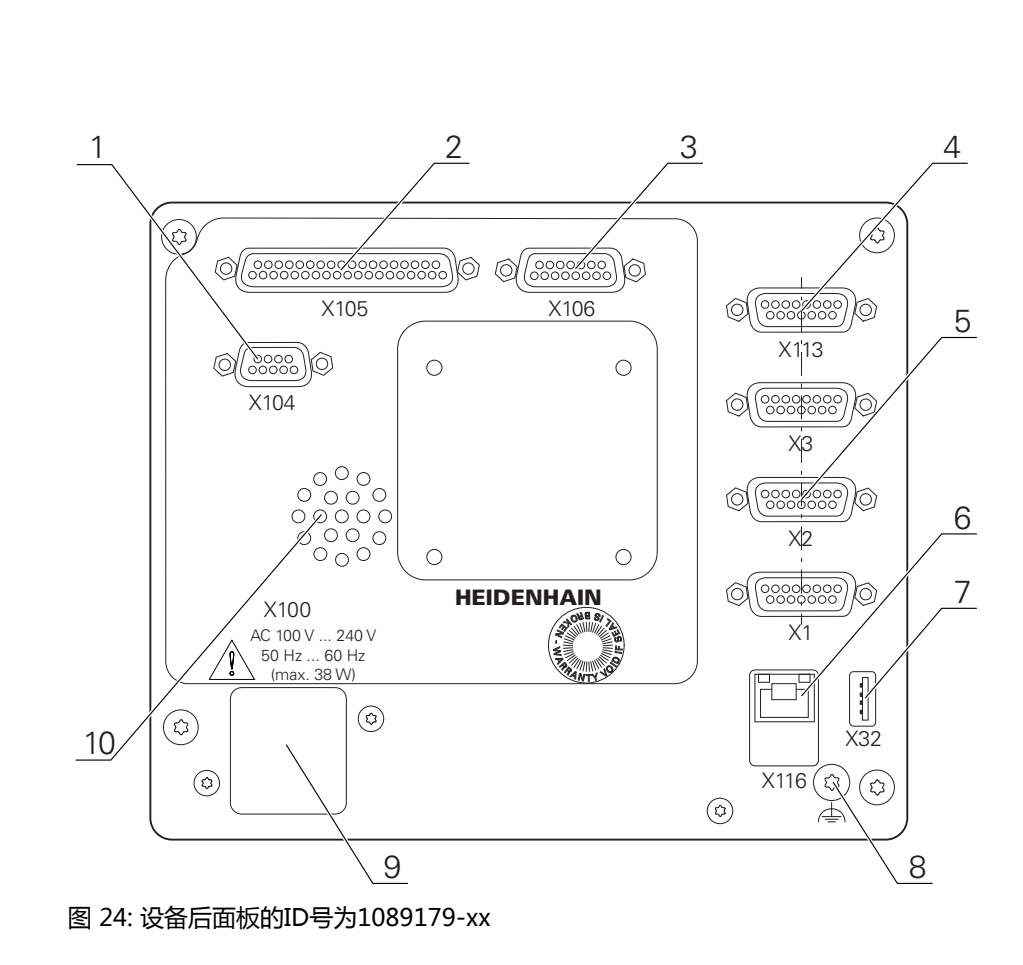

端口:

- 5 X1至X3: 15针D-sub端口版的设备, 连接1 V<sub>PP</sub>、11 μA<sub>PP</sub>或EnDat 2.2接口的编码器
- **7 X32**:USB 2.0高速端口(A型),连接打印机、输入设备或USB存储设备
- **10** 扬声器
- **8** 基于IEC/EN 60204-1标准的功能地端口
- **6 X116**:与后续系统或计算机通信和交换数据的RJ45以太网端口
- **4 X113**:连接触发式测头(例如, 海德汉触发式测头)的15针D-sub端口
- **9 X100**:电源开关和电源端口

ID 1089179-xx的设备上的附加端口:

- 2 X105: 连接数字接口 (DC 24 V; 24路开关式输入, 8路开关式输出)的37针D-sub 端口
- **3 X106**:连接模拟接口(4路输入,4路输出)的15针D-sub端口
- **1 X104**:连接通用继电器接口的9针D-sub端口(2个继电器切换触点)

#### <span id="page-67-0"></span>**3.4 连接编码器**

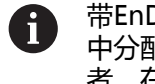

带EnDat 2.2接口的编码器:如果相应的编码器输入端已在本设备的设置 中分配有一个轴,重新启动时将自动检测该编码器,并相应调整设置。或 者,在编码器连接后,分配编码器输入端。

- ▶ 符合针脚编号
- ▶ 拆下并保存防尘盖
- 根据安装方式布线 **更多信息:** ["本产品的组装", 59 页](#page-58-1)
- ▶ 将编码器电缆牢固连接到相应端口上 **更多信息:** ["产品概要", 66 页](#page-65-0)
- ▶ 如果电缆接头有安装螺栓,严禁紧固力过大

#### **X1,X2,X3的针脚编号**

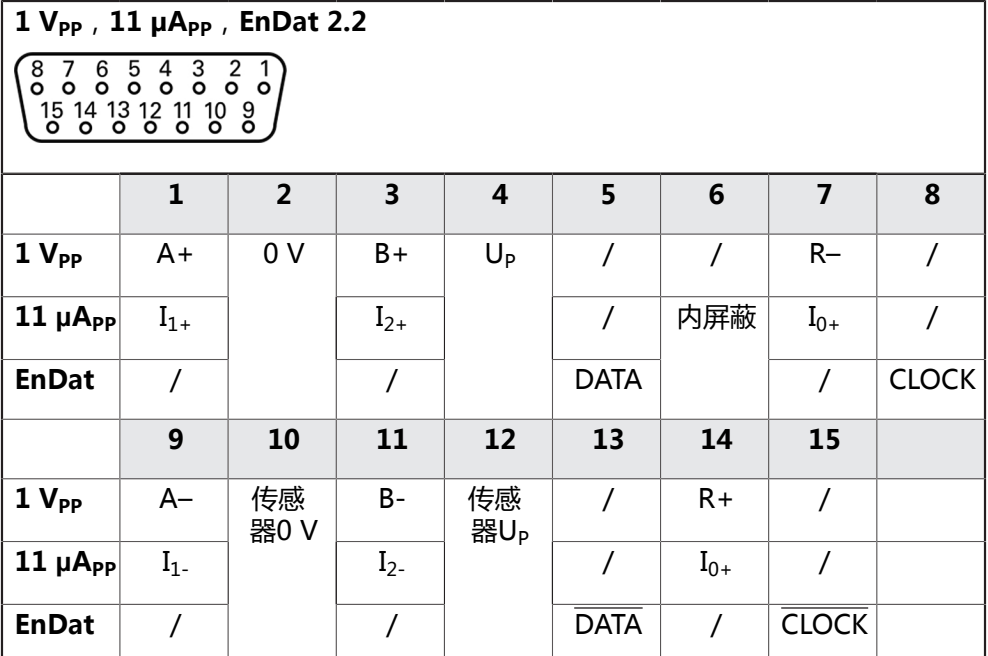

# <span id="page-68-0"></span>**3.5 开关式输入和输出的连线**

Ŧ

根据相连的外部设备,需要电气专业人员执行连接。 举例:超出安全的超低电压(SELV)范围 **更多信息:** ["人员资质", 14 页](#page-13-0)

本设备满足IEC 61010-1标准要求, 其条件是只要由带限流的辅助电路供电 A 并满足第3版IEC 61010-1标准第9.4节的要求, 或由UL1310标准规定的2 类辅助电路供电。 也可用DIN EN 61010-1、EN 61010-1、UL 61010-1和CAN/CSA-C22.2 第61010-1号标准的相应内容取代取代第3版IEC 61010-1第9.4节。

- 根据以下针脚编号连接开关式输入和输出端
- 拆下并保存防尘盖
- ▶ 根据安装方式安排电缆走线 **更多信息:** ["本产品的组装", 59 页](#page-58-1)
- 将辅助设备的连接电缆牢固连接其接头 **更多信息:** ["产品概要", 66 页](#page-65-0)
- ▶ 如果电缆接头有安装螺栓,严禁紧固力过大

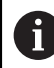

必须在本设备相应开关功能的设置中分配数字或模拟输入端和输出端。

**X104的针脚编号**

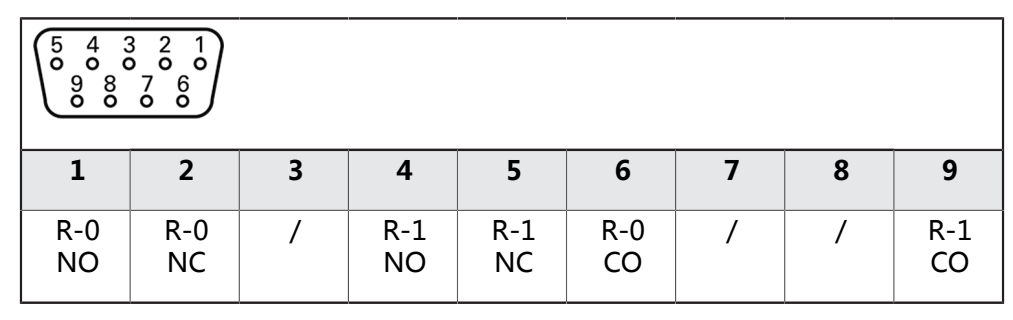

CO – 切换

NO – 常开

NC – 常闭

**中继输出:**

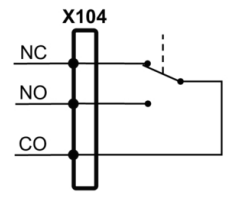

# **X105的针脚编号**

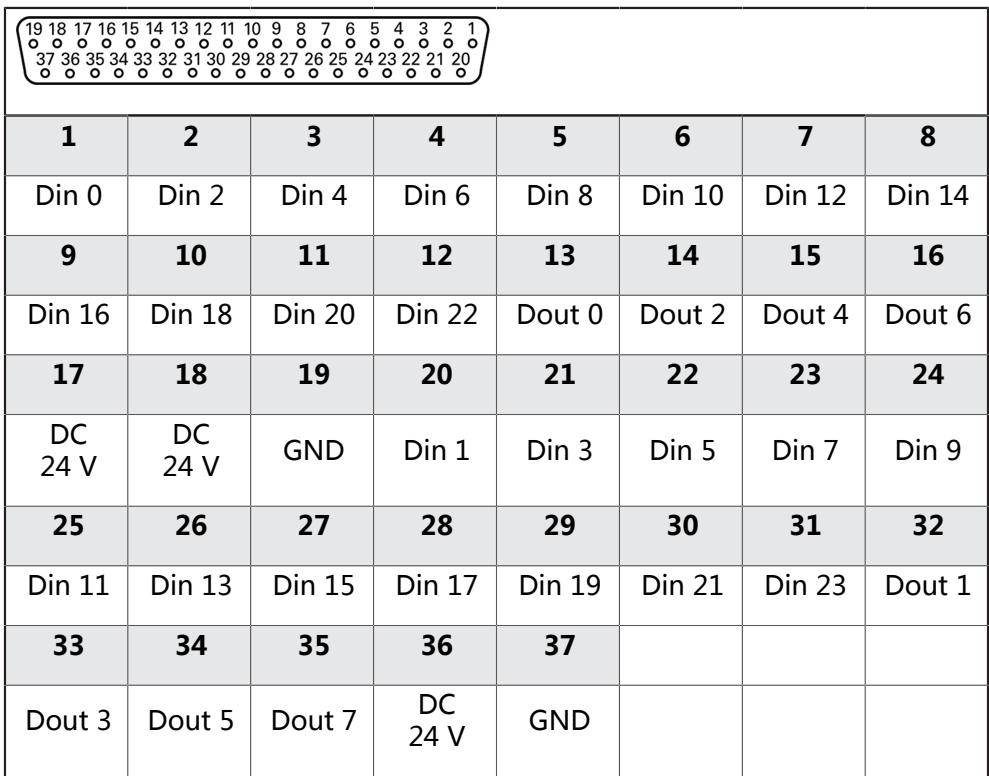

# **数字输入: 数字输出:**

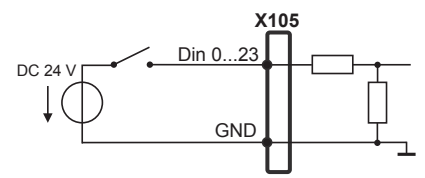

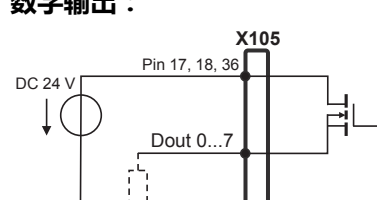

GND

#### **X106的针脚编号**

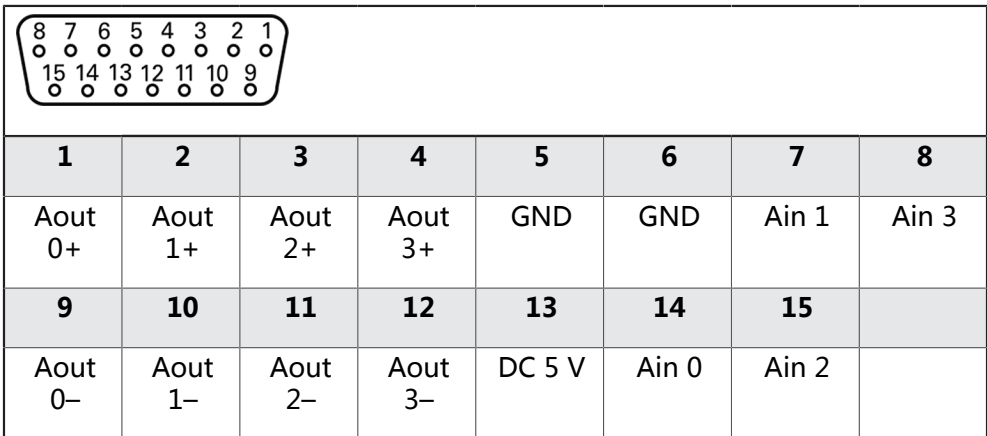

**模拟输入: 模拟输出:**

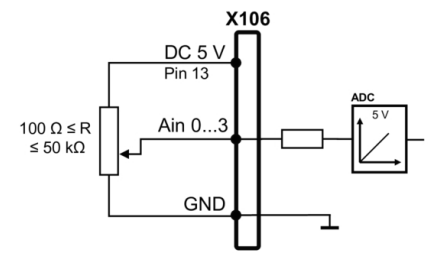

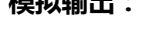

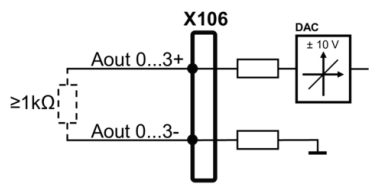

**X113的针脚编号**

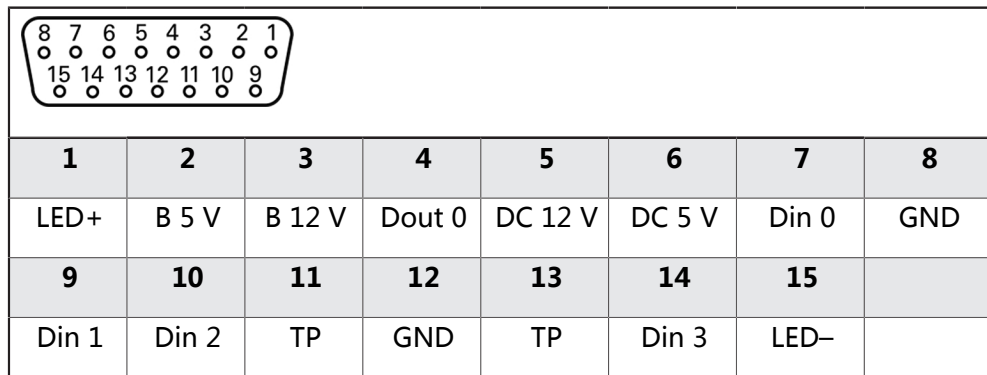

B – 探测信<del>号</del> , 就绪 TP – 测头 , 常闭

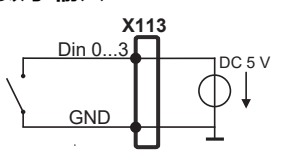

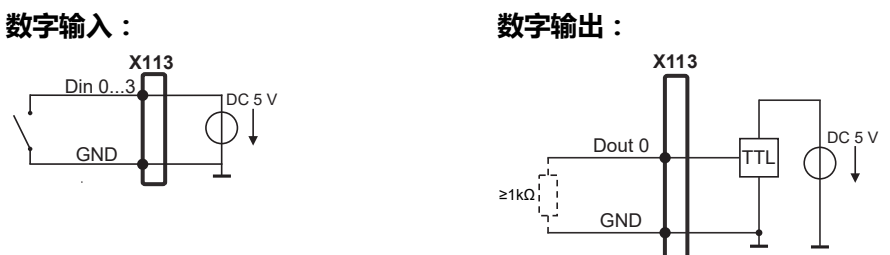

**测头:**

TP **X113** GND DC<sub>5</sub> V

#### <span id="page-71-0"></span>**3.6 连接输入设备**

- ▶ 符合针脚编号
- 拆下并保存防尘盖
- 根据安装方式布线 **更多信息:** ["本产品的组装", 59 页](#page-58-1)
- ▶ 将USB鼠标或USB键盘连接到A型USB端口(,X32)。必须确保USB电缆接头完 全插入

**更多信息:** ["产品概要", 66 页](#page-65-0)

#### **X32、的针脚编号**

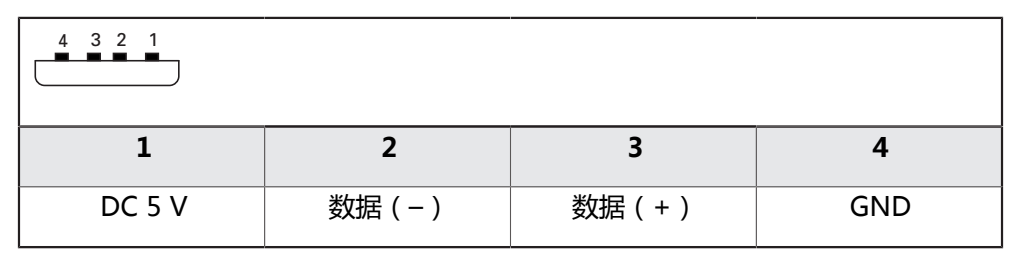

### <span id="page-71-1"></span>**3.7 连接网络辅助设备**

- ▶ 符合针脚编号
- 拆下并保存防尘盖
- ▶ 根据安装方式安排电缆走线 **更多信息:** ["本产品的组装", 59 页](#page-58-1)
- ▶ 用标准CAT.5电缆将网络辅助设备连接至X116以太网端口。电缆接头必须牢固结 合在端口中

**更多信息:** ["产品概要", 66 页](#page-65-0)

# **针脚编号X116**

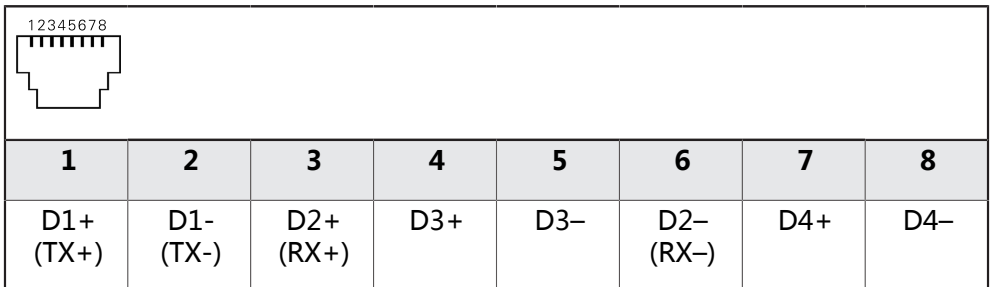
## **3.8 连接进线电压**

## **警告**

## **有电危险!**

如果电气设备接地不正确,电击可能造成严重人员伤害或伤亡。

- ▶ 只能用3线的电源电缆
- 必须确保将地线正确连接到建筑物的电气系统地线

# **警告**

## **使用不正确的电源电缆可导致火灾!**

使用不符合安装地要求的电源电缆可导致火灾。

- ▶ 只能使用不低于本产品安装地国家标准要求的电源电缆
- ▶ 符合针脚编号
- ▶ 用符合要求的电缆连接电源端口与3芯带地线电源插座。

**更多信息:** ["产品概要", 66 页](#page-65-0)

#### **针脚编号X100**

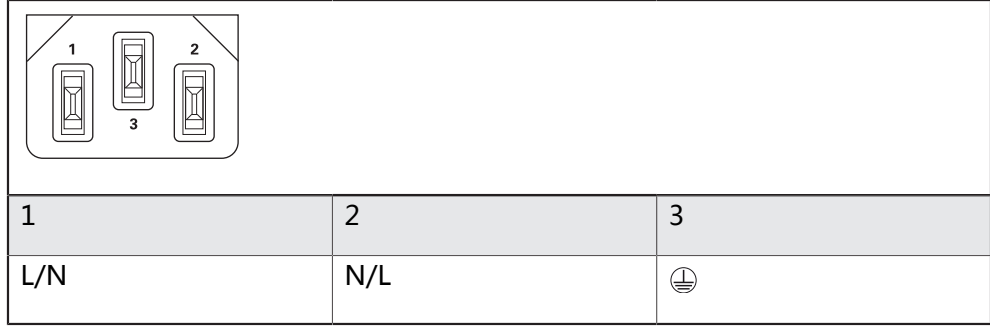

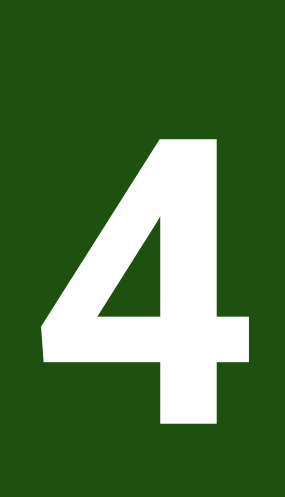

**调试**

## **4.1 概要**

本章提供有关本产品调试的全部信息。

调试期间,机器制造商的调试工程师(**OEM**)配置本产品,使其适用于特定机床的要 求。

这些设置可被复位为工厂默认设置。

**更多信息:** ["复位全部设置", 170 页](#page-169-0)

A

执行以下操作前,必须确保已阅读和理解["基本操作"](#page-16-0)章的内容。 **更多信息:** ["基本操作", 17 页](#page-16-0)

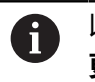

以下步骤只能由具有资质的人员执行。 **更多信息:** ["人员资质", 14 页](#page-13-0)

## <span id="page-74-0"></span>**4.2 登录进行调试**

## **4.2.1 用户登录**

要调试本产品,**OEM**用户必须登录。

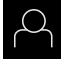

- 点击主菜单中的**用户登录**
- ▶ 根据需要, 当前已登录的用户退出
- 选择**OEM**用户
- 点击**密码**输入框
- ▶ 输入密码"oem"

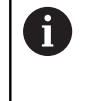

如果密码与默认密码不同,请联系**Setup**用户 或**OEM**用户,索取分配的密码。 如果忘记了密码,联系HEIDENHAIN服务部。

用**RET**确认输入

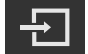

- 点击**登录** 用户已登录。
- 本产品打开**手动操作**模式。

## **4.2.2 启动后执行参考点回零**

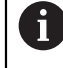

如果本产品的配置为**主轴坐标轴S**,必须在加工前定义主轴转速的上限。 **更多信息:** ["定义主轴转速上限", 187 页](#page-186-0)

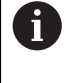

如果激活产品启动后执行参考点回零,本产品的所有功能在成功完成参考 点回零前都不可用。

**更多信息:** ["参考点 \(编码器\)", 89 页](#page-88-0)

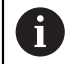

对于配EnDat接口的编码器,轴自动进行参考点回零,因此,无需另行执 行参考点回零操作。

如果本产品已激活参考点回零,那么向导将请你运动参考点回零轴。

- ▶ 登录后, 按照操作向导的说明操作
- 成功完成参考点回零操作后,参考点图标停止闪烁。

**更多信息:** ["位置显示区的操作件", 38 页](#page-37-0)

**更多信息:** ["激活参考点回零", 104 页](#page-103-0)

### **4.2.3 设置语言**

用户界面为英语。可根据需要改为其它语言。

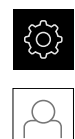

## ▶ 点击主菜单的**设置**

- 点击**用户**
	- 登录的用户用对号表示。
	- 选择登录用户
	- 用户选择的语言由**语言**下拉列表的国旗代表。
	- 在**语言**下拉列表中选择需要语言的国旗
	- 用户界面用所选的语言显示。

## **4.2.4 修改密码**

必须修改密码,避免非授权访问配置。 必须妥善保护密码,严禁泄露给任何其他人。

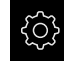

 $\varpi$ 

- ▶ 点击主菜单的**设置**
- 点击**用户**
	- > 登录的用户用对号表示。
	- ▶ 选择登录用户
	- 点击**密码**
	- 输入当前密码
	- 用**RET**确认输入
	- 输入新密码并再次输入
	- ▶ 用**RET**确认输入
	- 点击**确定**
	- ▶ 用确定关闭该信息
	- 用户下次登录时用新密码。

## **4.3 调试的步骤**

A

以下为各情况的调试步骤。

要正确地调试本产品,必须按照这里介绍的顺序执行操作

**前提条件:**用**OEM**类型的用户身份登录[\(参见 "登录进行调试", 75 页\)](#page-74-0).

#### **选择应用**

■ [选择应用](#page-78-0)

### **基本设置**

- [激活软件选装项](#page-78-1)
- [设置日期和时间](#page-80-0)
- [调整尺寸单位](#page-80-1)

#### **配置轴**

#### **EnDat接口:**

- [配置EnDat接口编码器的轴](#page-84-0)
- [执行误差补偿](#page-89-0)
- [确定每圈线数](#page-87-0)
- **对于1 VPP或11 μAPP接口:**
- [激活参考点回零](#page-103-0)
- 配置1 V<sub>pp</sub>[或11 µA](#page-85-0)<sub>pp</sub>接口编 [码器的轴](#page-85-0)
- [执行误差补偿](#page-89-0)
- [确定每圈线数](#page-87-0)
- [配置主轴坐标轴](#page-94-0)
- [关联轴](#page-102-0)
- [直径轴](#page-102-1)

#### **配置M功能**

- [标准M功能](#page-104-0)
- [制造商特定的M功能](#page-104-1)

#### **OEM区**

- [添加文档](#page-105-0)
- [添加启动页](#page-105-1)
- [配置OEM栏](#page-105-2)
- [调整显示](#page-111-0)
- [定义出错信息](#page-112-0)
- [备份和还原OEM设置](#page-114-0)
- [配置本产品的截屏功能](#page-115-0)

## **备份数据**

- [备份配置](#page-116-0)
- [备份用户文件](#page-117-0)

# **注意**

## **可能丢失配置数据或造成配置数据损坏!**

如果本产品正在通电期间断电,可能丢失或损坏配置数据。

备份配置数据并保存配置文件以便还原

### <span id="page-78-0"></span>**4.4 选择应用**

本产品投入使用时,可选**铣削**和**车削**标准应用模式。 在工厂默认设置下,本产品已被设置为**铣削**应用模式。

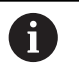

改变本产品的应用模式时,将重置轴的全部设置。

#### **设置** ► **服务** ► **OEM区** ► **设置**

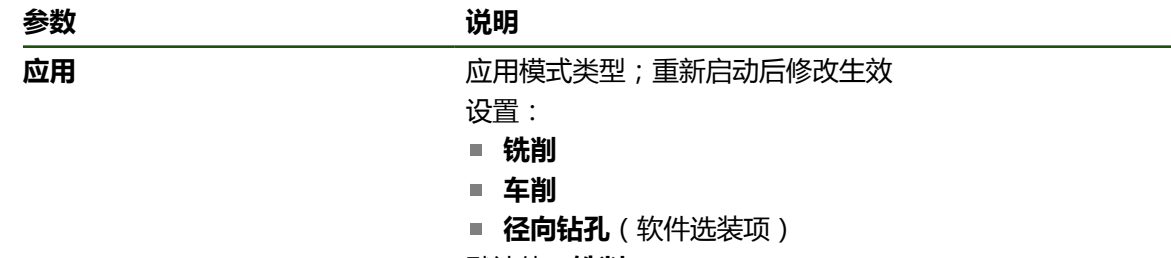

默认值:**铣削**

## **4.5 基本设置**

## <span id="page-78-1"></span>**4.5.1 激活软件选装项**

可用**许可证密匙**激活其它**软件选装项**。

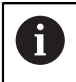

在概要页可查看已激活的**软件选装项**。

**更多信息:** ["检查软件选装项", 81 页](#page-80-2)

### **申请许可证密匙**

用以下步骤可申请许可证密匙:

- 为申请许可证密匙,读取设备信息
- 创建许可证密匙申请

#### **为申请许可证密匙,读取设备信息**

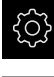

▶ 点击主菜单的**设置** 

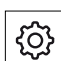

▶ 点击一般信息

- **▶ 点击设备信息**
- 有关设备信息的概要被打开。
- 显示本产品标识、ID号、序列号和固件版本号。
- 联系海德汉服务部并提交显示的设备信息,为本产品申请许可 证密匙
- 生成许可证密匙和许可证文件并将由电子邮件提交。

#### **创建许可证密匙申请**

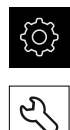

#### ▶ 点击主菜单的**设置**

- **▶ 点击服务**
- **▶ 点击软件选装项**
- 要申请付费的软件选装项,点击**请求选项**
- ▶ 要申请免费的试用选装项,点击请求试用选装项
- ▶ 要选择需要的软件选装项,点击对号

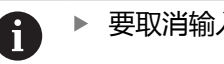

▶ 要取消输入,点击相应软件选装项的对号

- 点击**创建请求**
- ▶ 在对话框中, 选择保存位置, 在此处保存许可证密匙申请
- 输入适当文件名
- 用**RET**确认输入
- 点击**另存为**
- 创建许可证密匙申请并保存在选定的文件夹下。
- ▶ 如果许可证密匙申请保存在本产品中,将该文件移动到相连的 USB存储设备(FAT32格式)中或网络驱动器中 **更多信息:** ["管理文件夹和文件", 138 页](#page-137-0)
- ▶ 联系海德汉服务部并提交已创建的文件,申请许可证密匙
- 生成许可证密匙和许可证文件并将由电子邮件提交。

#### **激活许可证密匙**

可用以下方式激活许可证密匙

- 将所提供的许可证文件的许可证密匙读入到本产品中
- 将许可证密匙手动输入到本产品中

#### **由许可证文件上传许可证密匙**

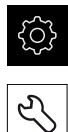

- ▶ 点击主菜单中的**设置**
- 点击**服务**
- 按顺序打开
	- **软件选装项**
	- **激活选项**
- 点击**读取许可证文件**
- ▶ 选择USB存储设备或网络驱动器中文件系统内的许可证文件
- 用**选择**确认选择
- 点击**确定**
- 许可证密匙被激活
- 点击**确定**
- 根据具体软件选装项,可能需要重新启动本产品
- 用**确定**确认重新启动
- 激活的软件选装项已可用

## **手动输入许可证密匙**

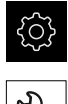

- ▶ 点击主菜单中的**设置**
- $\overline{\mathcal{S}}$
- 点击**服务** 按顺序打开
	- **软件选装项**
	- **激活选项**
- ▶ 在**许可证密匙**输入框中输入许可证密匙
- 用**RET**确认输入
- 点击**确定**
- 许可证密匙被激活
- ▶ 点击确定
- 根据具体软件选装项,可能需要重新启动本产品
- ▶ 用确定确认重新启动
- 激活的软件选装项已可用

## <span id="page-80-2"></span>**检查软件选装项**

在概要页,本产品检查已激活的**软件选装项**。

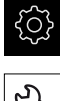

▶ 点击主菜单的**设置** 

点击**服务**

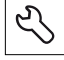

按顺序打开 **软件选装项**

- 概要
- 显示已激活的**软件选装项**列表

### <span id="page-80-0"></span>**4.5.2 设置日期和时间**

#### **设置** ► **一般信息** ► **日期和时间**

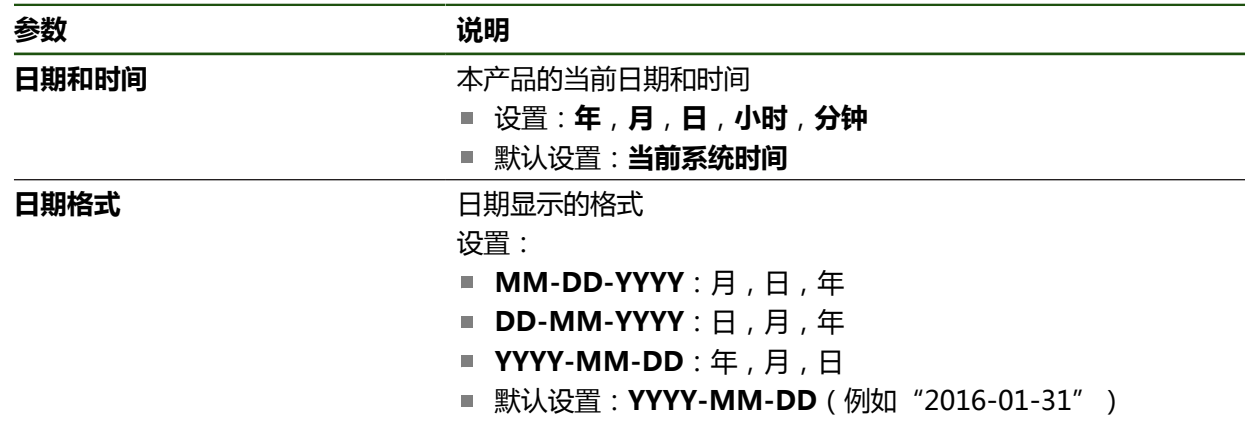

### <span id="page-80-1"></span>**4.5.3 调整尺寸单位**

可设置多种参数以定义尺寸单位、圆整方式和小数位数。

**设置** ► **一般信息** ► **单位**

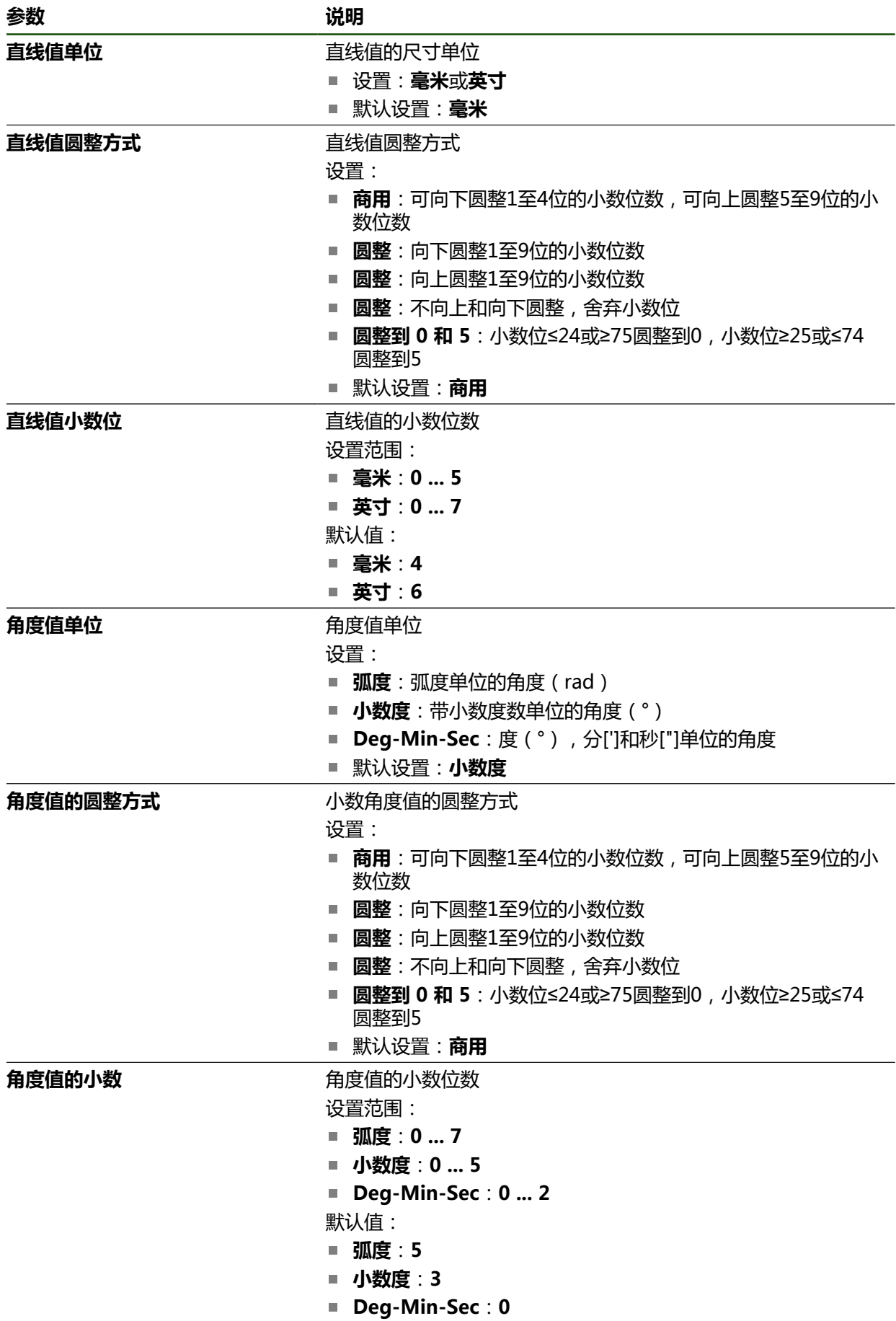

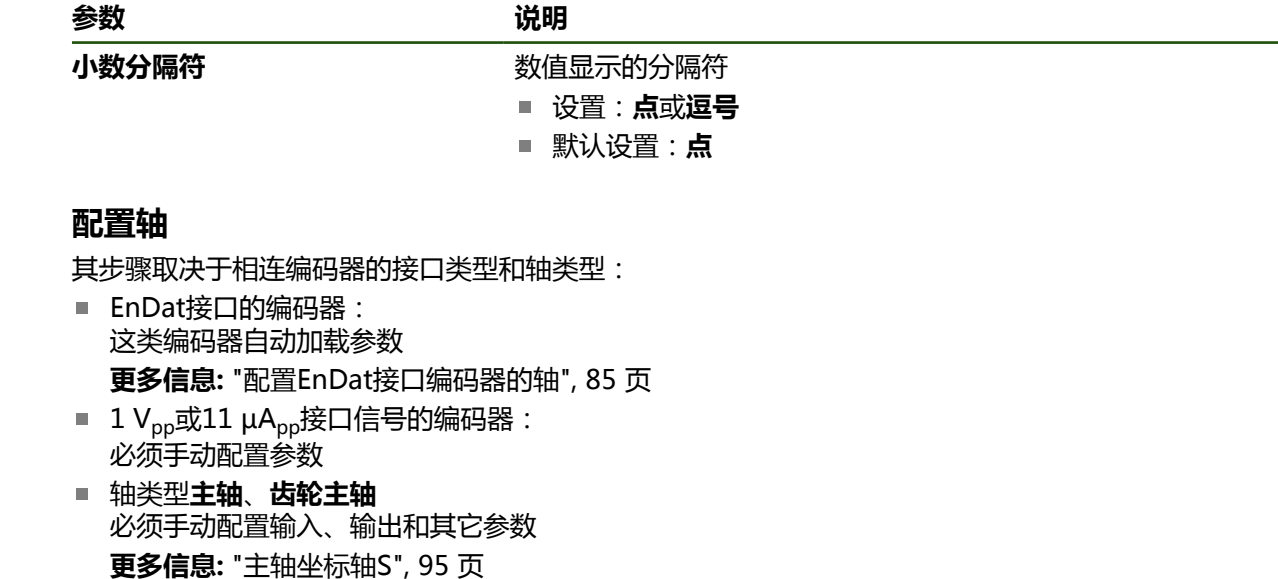

有关通常连接本产品的海德汉编码器的参数,参见典型编码器概要。 **更多信息:** ["典型编码器概要", 84 页](#page-83-0)

### **4.6.1 轴配置的基础知识**

**4.6 配置轴**

为使用程序段执行等功能,轴的配置必须满足相应应用的要求。 A

#### **车床的参考坐标系**

在车床上加工工件时,为X、Y和Z轴基本轴输入的坐标值为相对工件零点的坐标 值。车削期间,参考轴为主轴旋转轴。该轴为Z轴。X轴沿半径或直径方向运动。Y 轴垂直于X轴与Z轴的平面并用于在工件中心外的位置进行加工。刀尖位置由X轴和Z 轴的坐标值明确地定义。

为旋转轴(C轴)输入的角度为相对C轴的零点。

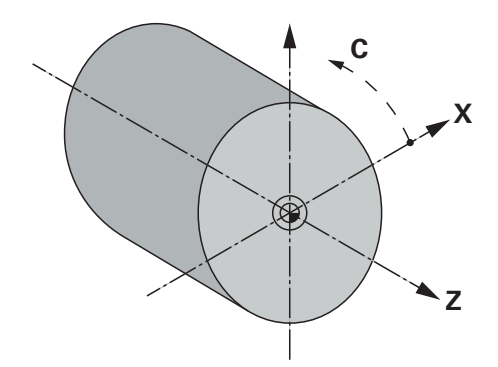

图 25: 矩形坐标系与工件间的关系

## <span id="page-83-0"></span>**4.6.2 典型编码器概要**

以下概要信息为连接本产品的HEIDENHAIN典型编码器的参数列表。

A

连接其它编码器时,其需要的参数,参见该编码器的文档。

## **直线光栅尺**

#### **常用增量式编码器举例**

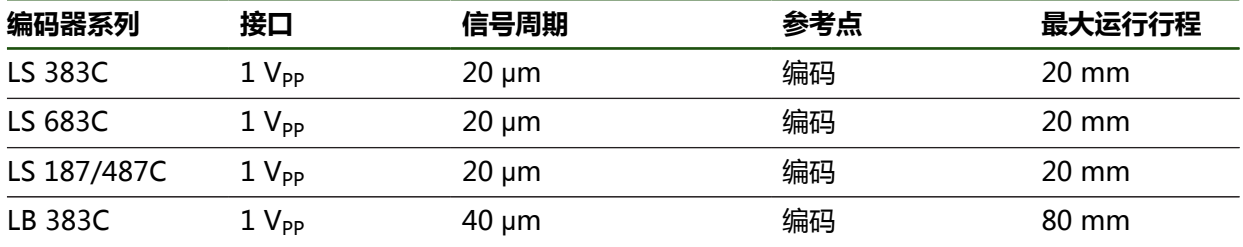

### **常用绝对式编码器举例**

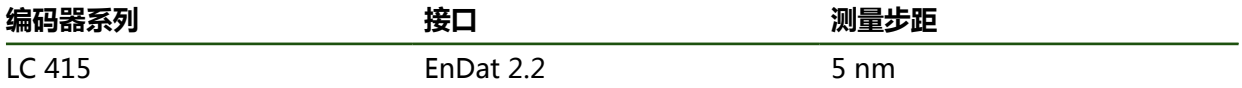

#### **角度编码器和旋转编码器**

## **常用增量式编码器举例**

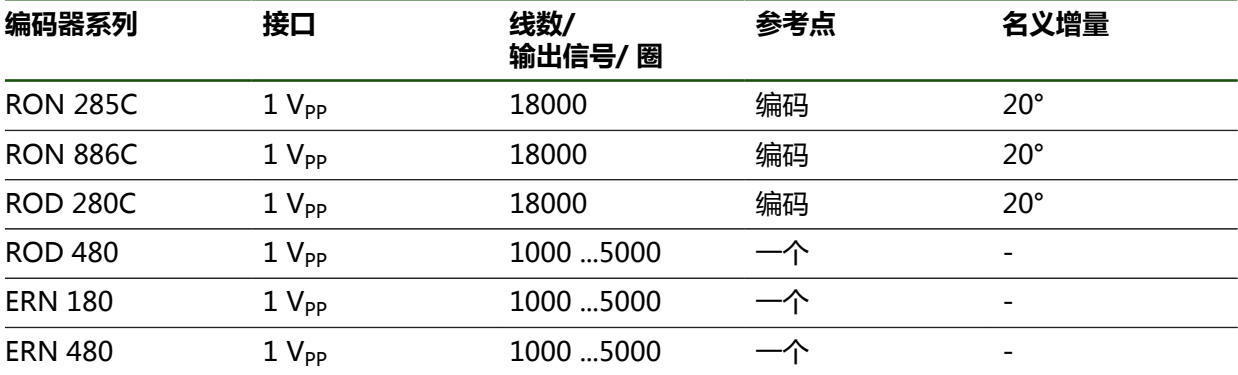

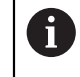

用以下公式计算距离编码参考点的角度编码器的名义增量值: 名义增量值 = 360° 参考点数 × 2 名义增量值 = (360° × 信号周期的名义增量值) ÷ 线数

#### **常用绝对式编码器举例**

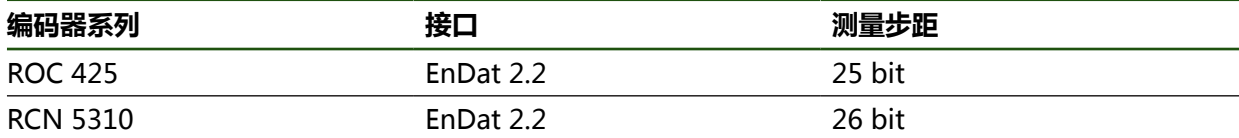

## <span id="page-84-0"></span>**4.6.3 配置EnDat接口编码器的轴**

如果已将相应编码器的输入端分配给一个轴,重新启动时自动检测相连EnDat接口的 编码器并调整设置。或者,在编码器连接后,分配编码器输入端。 **要求:**将EnDat接口的编码器连接本产品。

#### **设置** ► **轴** ► **<轴名>** ► **编码器**

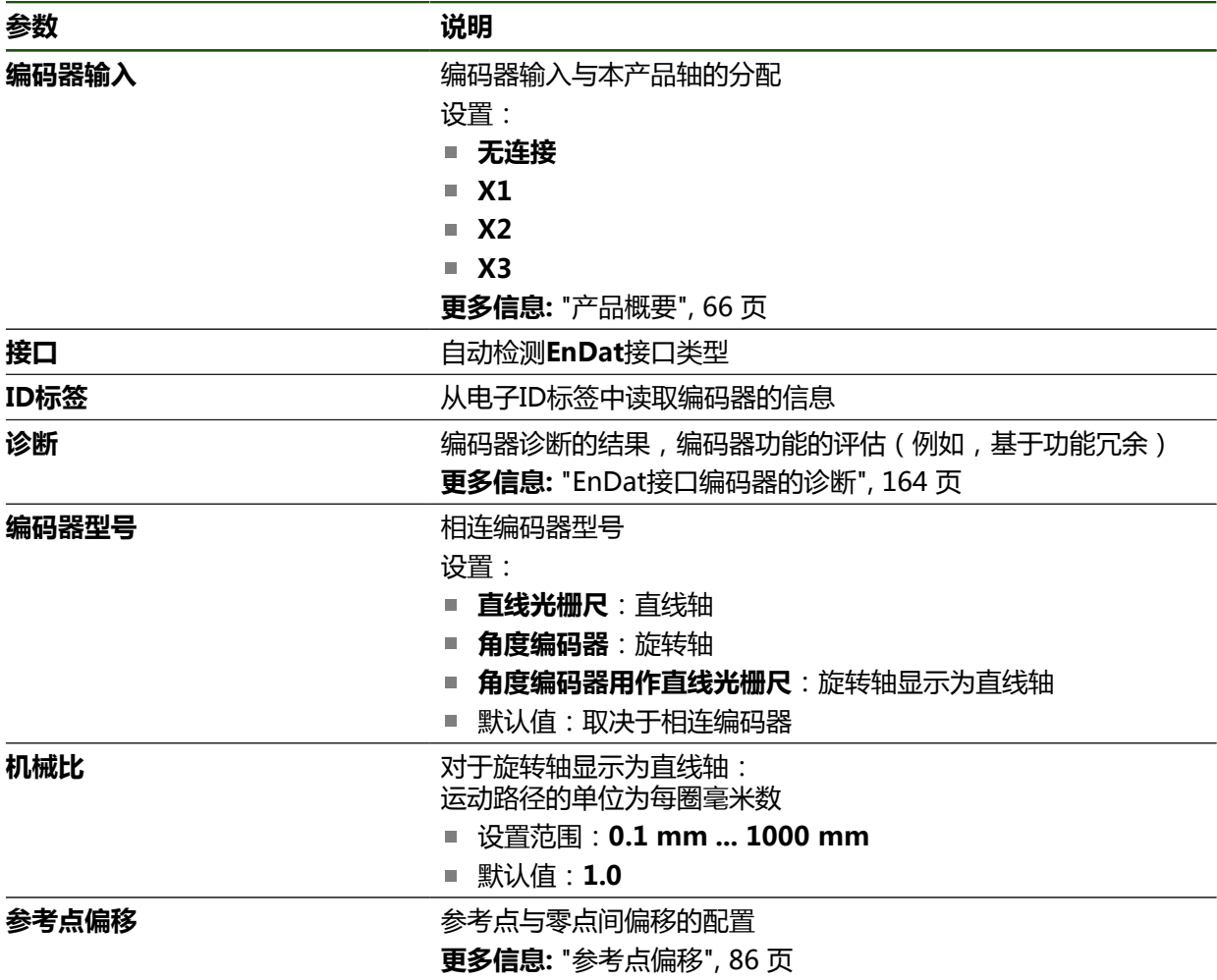

#### **用角度编码器用作直线光栅尺**

将角度编码器或旋转编码器的器件的器应用时,必须注意部分参数,避免系 统超限。

- 机械比的选择必须确保在21474.483 mm的最大行程范围内
- 无论是否进行参考点平移,最大行程范围±21474.483 mm都是极限,因此,只 能在满足该条件下才能使用参考点平移
- 仅限EnDat 2.2的多圈旋转编码器:旋转编码器的安装必须确保旋转编码器在超 限时对机床坐标无负面影响

## <span id="page-85-1"></span>**参考点偏移**

**设置** ► **轴** ► **<轴名>** ► **编码器** ► **参考点** ► **参考点偏移**

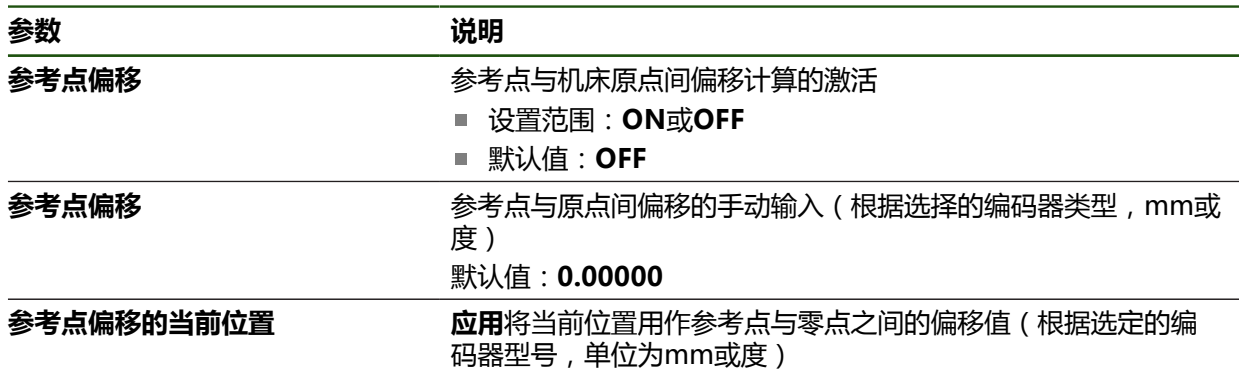

# <span id="page-85-0"></span>**4.6.4 配置1 Vpp或11 µApp接口编码器的轴**

**设置** ► **轴** ► **<轴名>** ► **编码器**

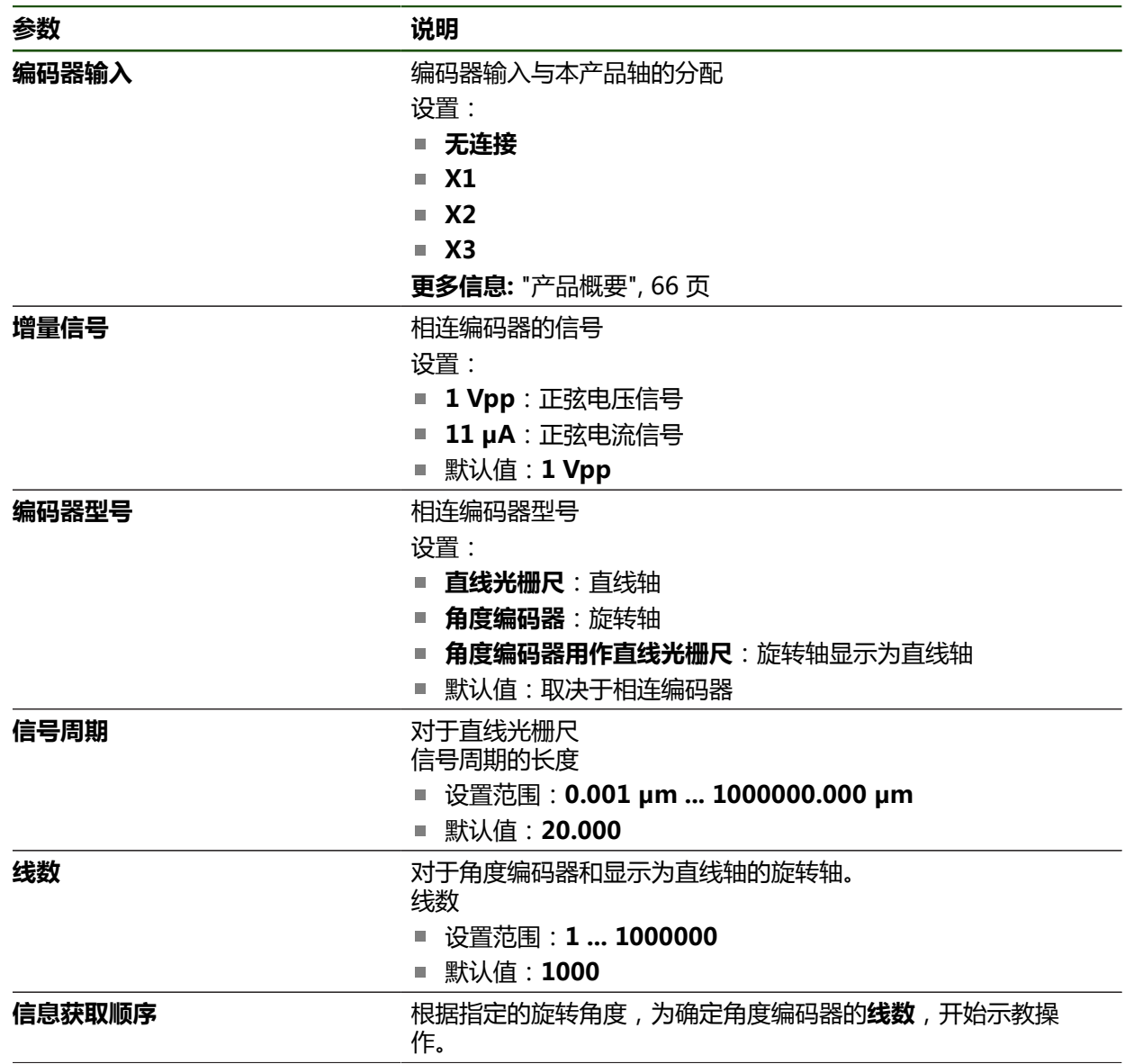

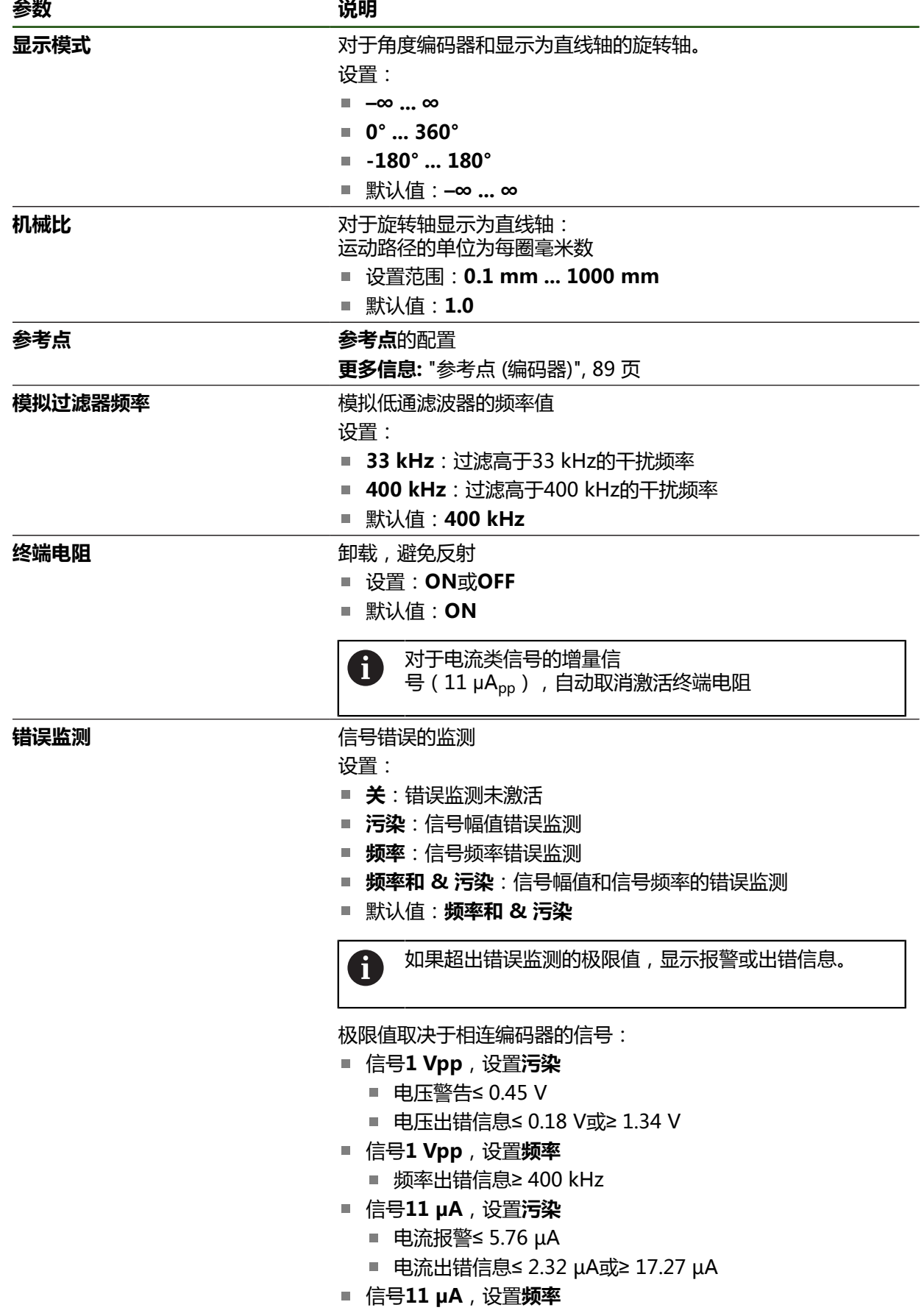

频率出错信息≥ 150 kHz

HEIDENHAIN | ND 7000 | 操作说明 车削 | 08/2023 **87**

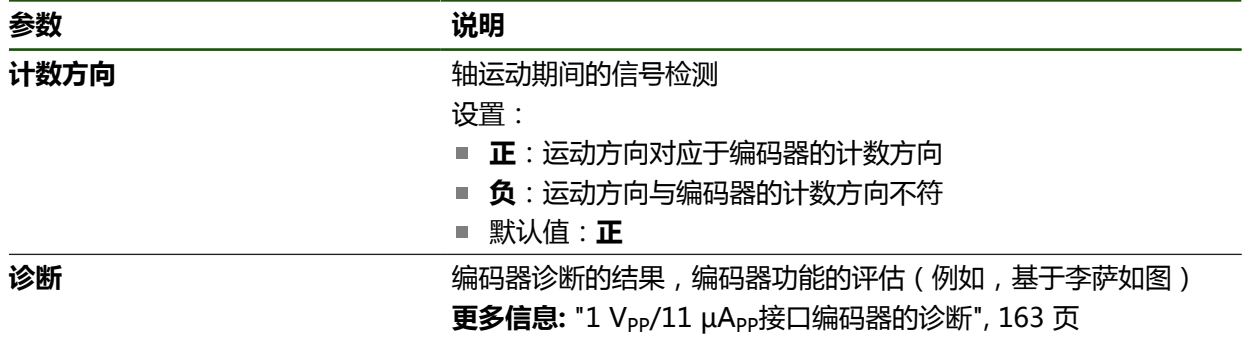

#### <span id="page-87-0"></span>**确定每圈线数**

 $\overline{\langle}$ 

A

对于1 V<sub>PP</sub>或11 μA<sub>PP</sub>接口类型的角度编码器,用示教操作确定准确的每圈线数。

#### **设置** ► **轴** ► **<轴名>** ► **编码器**

- 从**编码器型号**下拉列表中,选择**角度编码器**
- 对于**显示模式**,选择选项**–∞ ... ∞**
- 点击**参考点**
- ▶ 从**参考点**下拉列表选择以下选项之一:
	- 无: 无参考点
	- **一个**:该编码器有一个参考点
- ▶ 要切换至上一个轴,点击**返回**
- 要开始示教操作,点击**开始**
- 开始示教操作并打开操作向导。
- 按照操作向导的说明操作
- 示教操作中确定的线数传输到**线数**框中。

如果在示教操作后,选择不同的显示模式,确定的线数继续保持保存。

## <span id="page-88-0"></span>**参考点 (编码器)**

**设置** ► **轴** ► **<轴名>** ► **编码器** ► **参考点**

A

对于配EnDat接口的编码器,轴自动进行参考点回零,因此,无需另行执 行参考点回零操作。

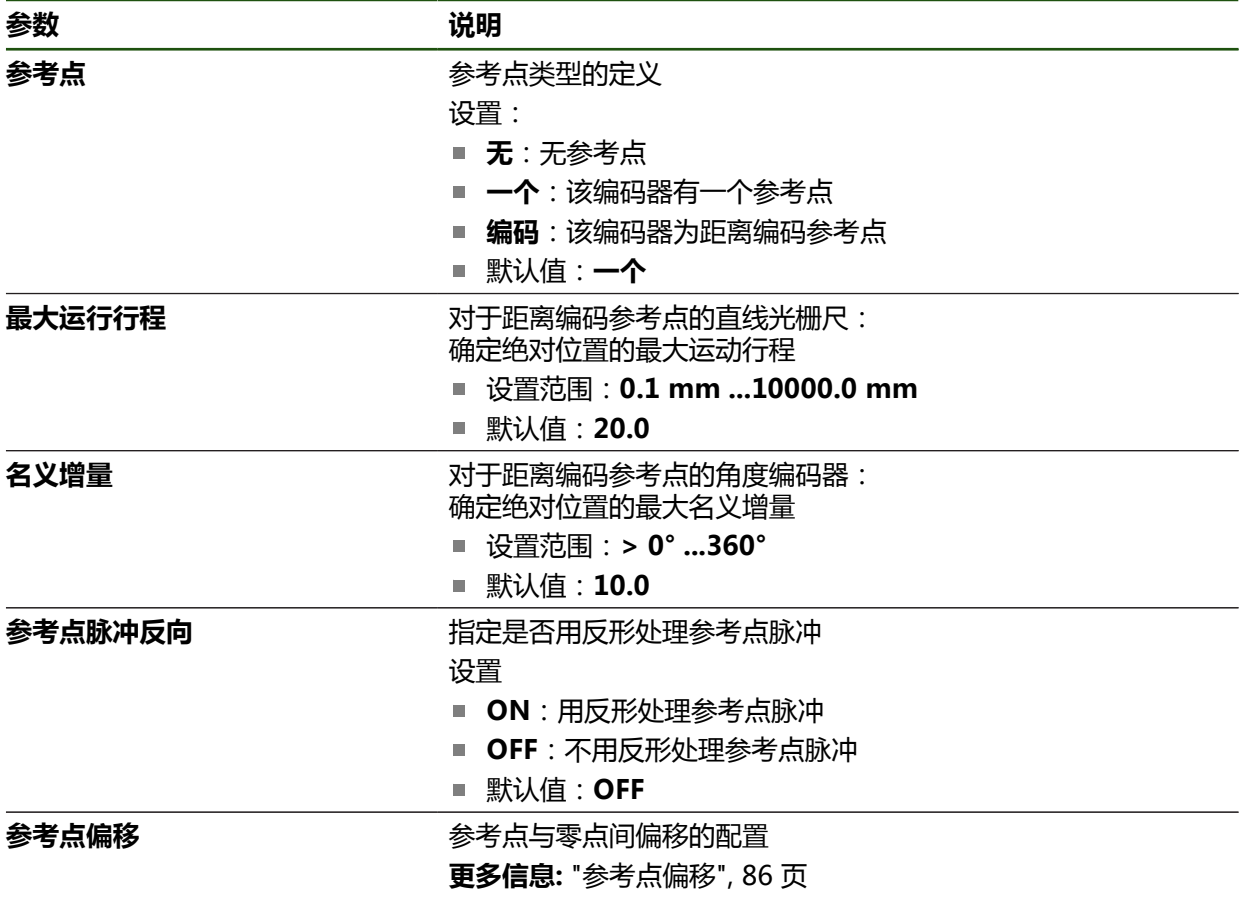

#### **参考点偏移**

**设置** ► **轴** ► **<轴名>** ► **编码器** ► **参考点** ► **参考点偏移**

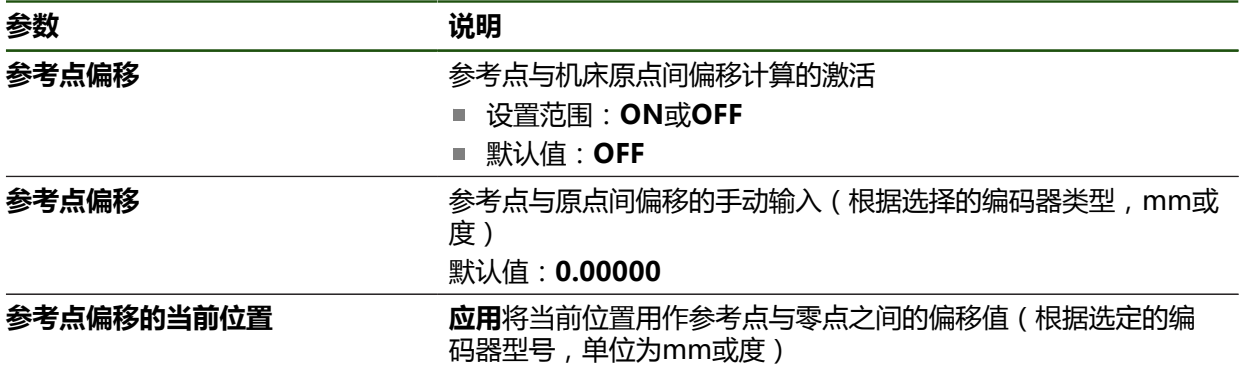

## <span id="page-89-0"></span>**4.6.5 执行误差补偿**

机械影响,例如导轨误差、终点位置倾斜、安装面公差、或较差安装情况(阿贝误 差)可导致测量误差。误差补偿功能使本产品在加工工件期间能系统地自动补偿测 量误差。比较名义值与实际值后,可定义一个或多个补偿系数。 方法如下:

- 线性误差补偿(LEC):基于基准的指定长度(名义长度)和实际移动距离(实 际长度)计算补偿系数。补偿系数线性地应用于整个测量范围。
- 分段线性误差补偿(SLEC):将一个轴分为多个段,最大支点数为200个。确定 和应用各段的特定补偿系数。

## **注意**

#### **编码器在设置后其设置的改变可导致测量误差**

如果编码器设置改变,例如编码器输入、编码器型号、信号周期或参考点,以前 确定的补偿系数可能不再适用。

如果改变编码器设置,需要重新配置误差补偿

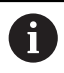

每一种误差补偿方法都需要准确地测量实际误差曲线(例如用比较仪或基 准)。

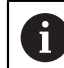

线性误差补偿和分段线性误差补偿不能一起使用。

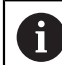

如果激活参考点平移,需要重新配置误差补偿用于避免测量误差。

#### **配置线性误差补偿(LEC)**

线性误差补偿(LEC)是指本产品应用由基准的指定长度或角度(名义长度或名义角 度)与实际运动距离(实际长度或实际角度)计算得到的补偿系数。补偿系数适用 于整个测量范围。

## **设置** ► **轴** ► **<轴名>** ► **误差补偿** ► **线性误差补偿(LEC)**

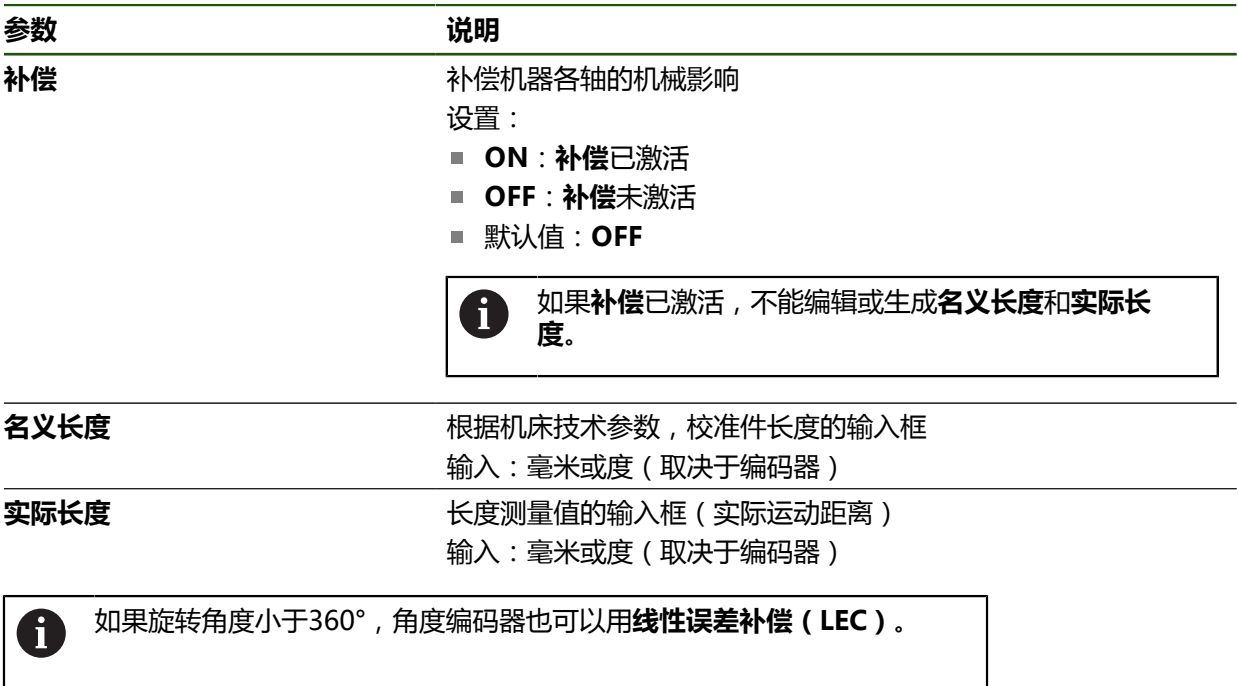

## <span id="page-91-0"></span>**配置分段线性误差补偿(SLEC)**

对于分段线性误差补偿(SLEC),将轴分为最多200个支点的短段。实际运动距离 与各段长度间的偏差决定补偿值,补偿该轴的机械影响。

 $\mathbf i$ 

如果将角度编码器的显示模式选择为**–∞ ... ∞**,角度编码器的误差补偿不影 响支点的负值。

**设置** ► **轴** ► **<轴名>** ► **误差补偿** ► **分段线性误差补偿(SLEC)**

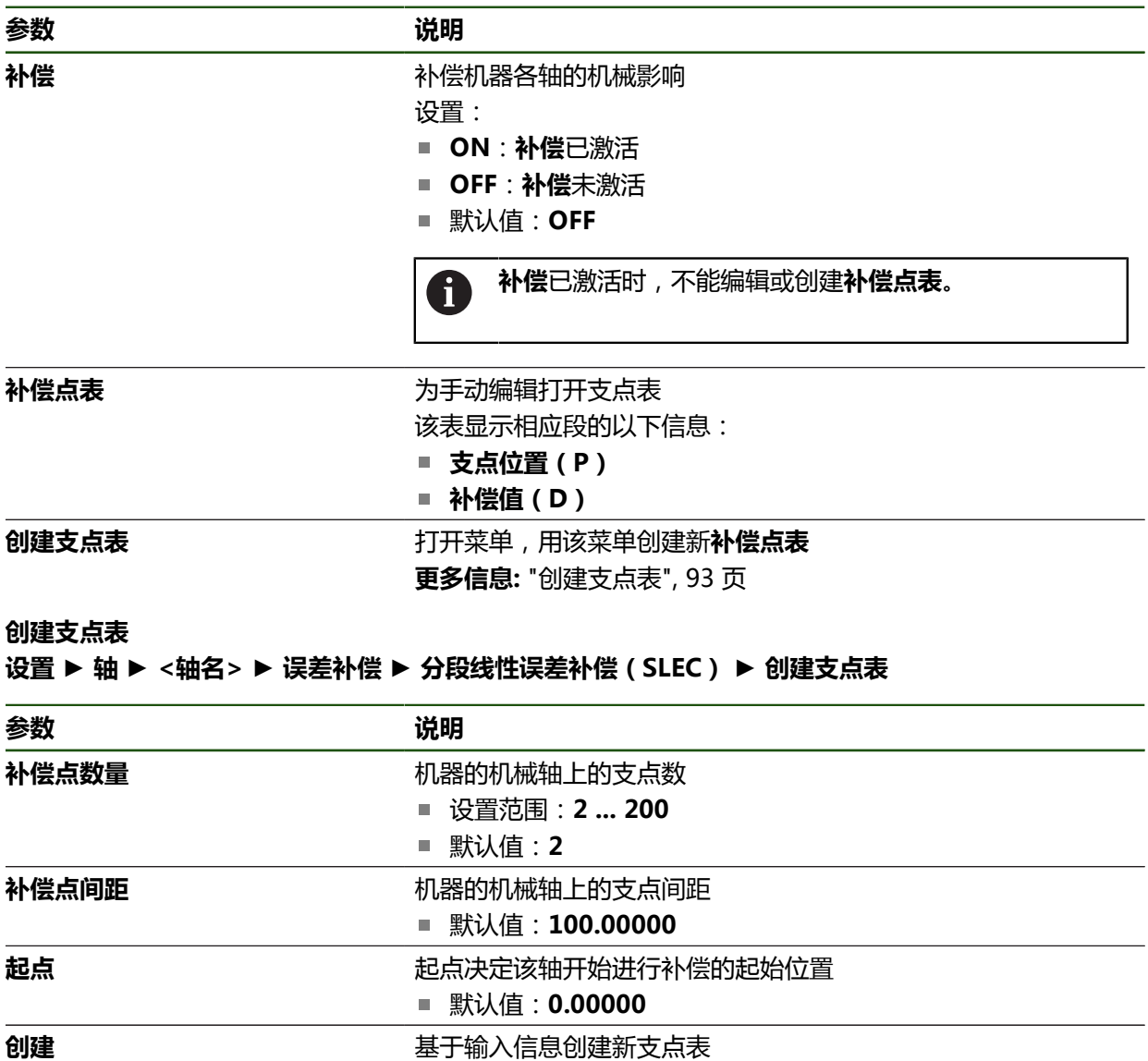

输入支点**0**的补偿值(D)**"0.0"**

▶ 为每个已创建的支点, 将补偿测量值输入到**补偿值(D)**输入框中

用**RET**确认输入

## <span id="page-92-0"></span>**创建支点表**

**设置** ► **轴** ► **<轴名>** ► **误差补偿** ► **分段线性误差补偿(SLEC)** ► **创建支点表**

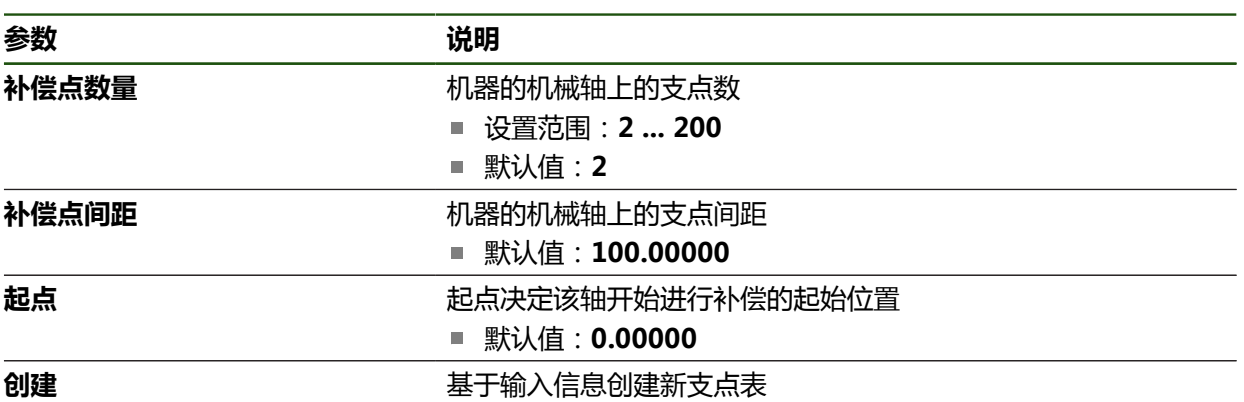

## **调整现有的支点表**

 $\vert \langle \vert$ 

创建分段线性误差补偿的支点表后,可根据需要修改该表。 **设置** ► **轴** ► **<轴名>** ► **误差补偿** ► **分段线性误差补偿(SLEC)**

- 用**ON/OFF**滑块,取消激活**补偿**功能
- 点击**补偿点表**
- 该表提供各段的**支点位置(P)**和各段**补偿值(D)**。
- 调整支点的**补偿值(D)**
- 用**RET**确认输入
- ▶ 要切换至上一个显示,点击**返回**
- 用**ON/OFF**滑动开关激活**补偿**
	- 应用该轴调整后的误差补偿。

**更多信息:** ["配置分段线性误差补偿\(SLEC\)", 92 页](#page-91-0)

### <span id="page-94-0"></span>**4.6.6 配置主轴坐标轴**

根据相连机床的配置,必须在使用前配置输入和输出,以及主轴坐标轴的参数。如 果机床使用**齿轮主轴**,还可以配置相应挡位。

可用**M功能** M3/M4或手动启动和停止主轴坐标轴。

如果无M3/M4 **M功能**可用,只能手动操作主轴。为此,配置**主轴启动**和**主轴停 止**数字输入的参数。

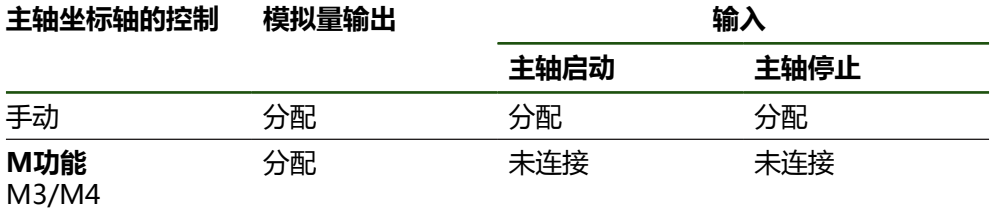

以下流程图显示配置步骤:

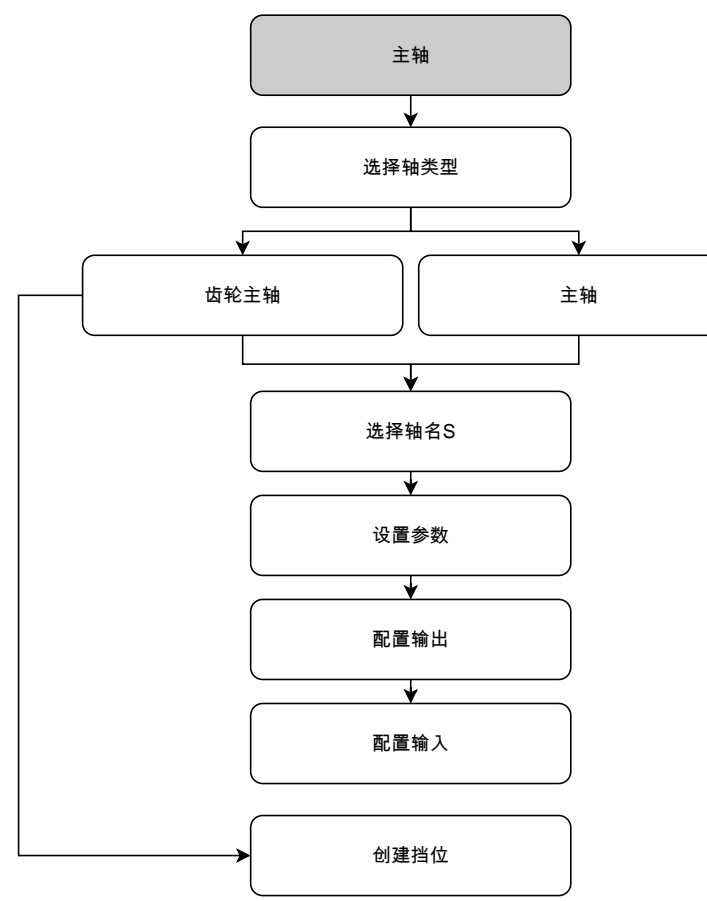

## <span id="page-94-1"></span>**主轴坐标轴S 设置** ► **轴** ► **主轴坐标轴S**

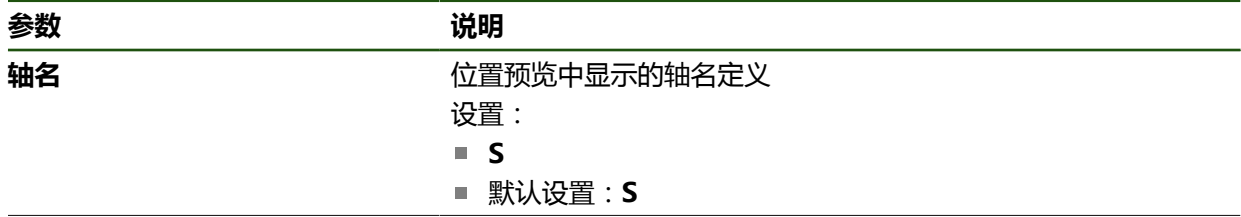

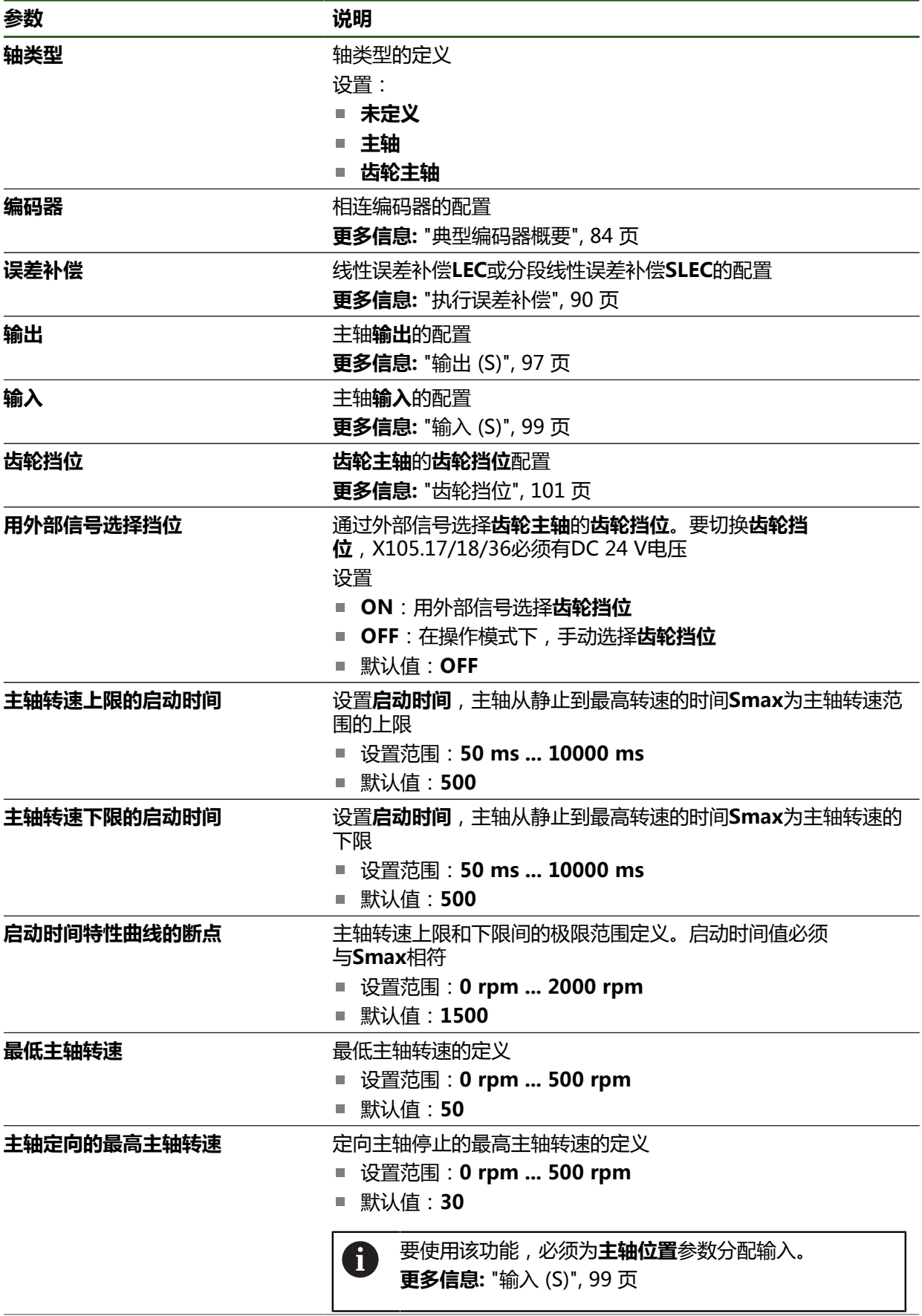

L

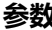

 **说明** 

**螺纹切削的最高主轴转速** 设置攻丝期间,螺纹切削的最高主轴转速 设置范围:**100 rpm ... 2000 rpm**

■ 默认值: 1000

#### **用外部信号选择挡位**

要切换**齿轮挡位**,必须为针脚X105.17、X105.18或X105.36提供外部DC 24 V供 电。

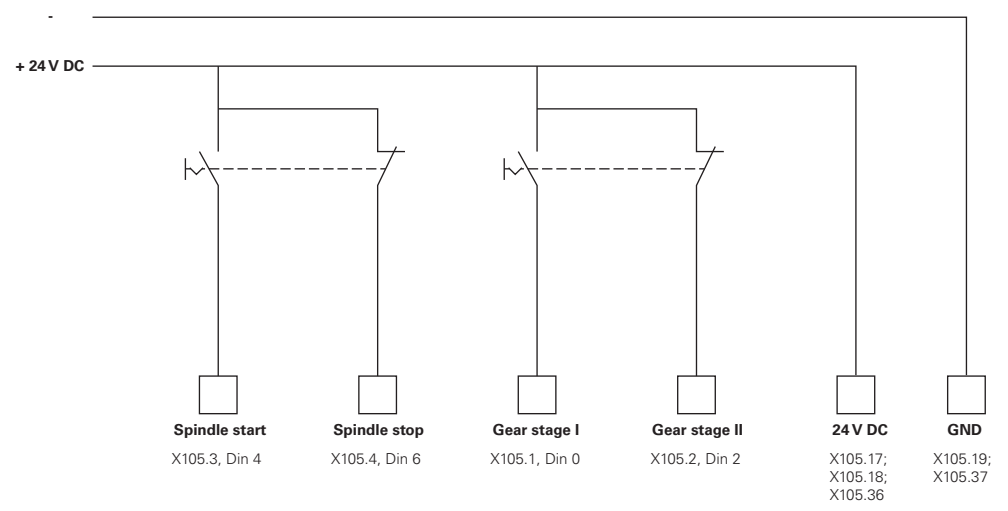

**主轴启动时间**

**启动时间特性曲线的断点**值将主轴转速分为两挡。定义各挡位的各自启动时间:

**主轴转速上限的启动时间**:电机从静止加速到最高转速的时间**Smax**

**主轴转速下限的启动时间**:电机从静止加速到最高转速的时间**Smax**

### <span id="page-96-0"></span>**输出 (S)**

在输出设置中,配置电机。根据电机类型,必须进行不同的设置。

**设置** ► **轴** ► **S** ► **输出**

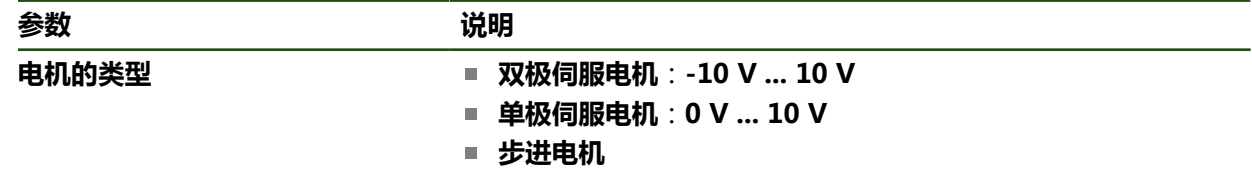

## **电机类型:双极伺服电机 设置** ► **轴** ► **S** ► **输出**

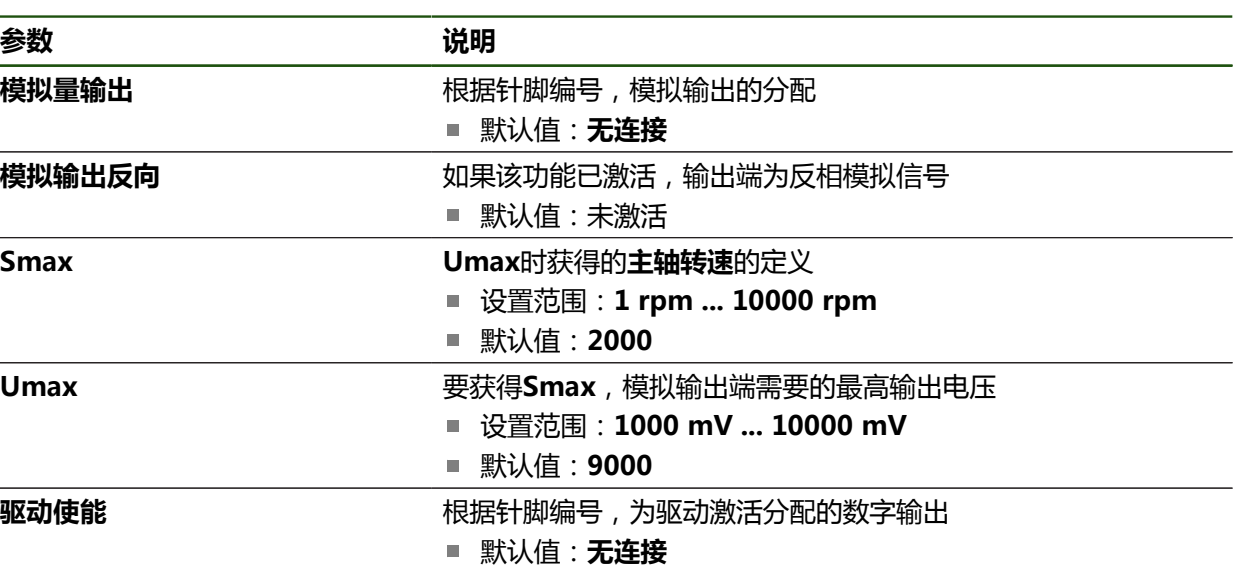

## **电机类型:单极伺服电机**

**设置** ► **轴** ► **S** ► **输出**

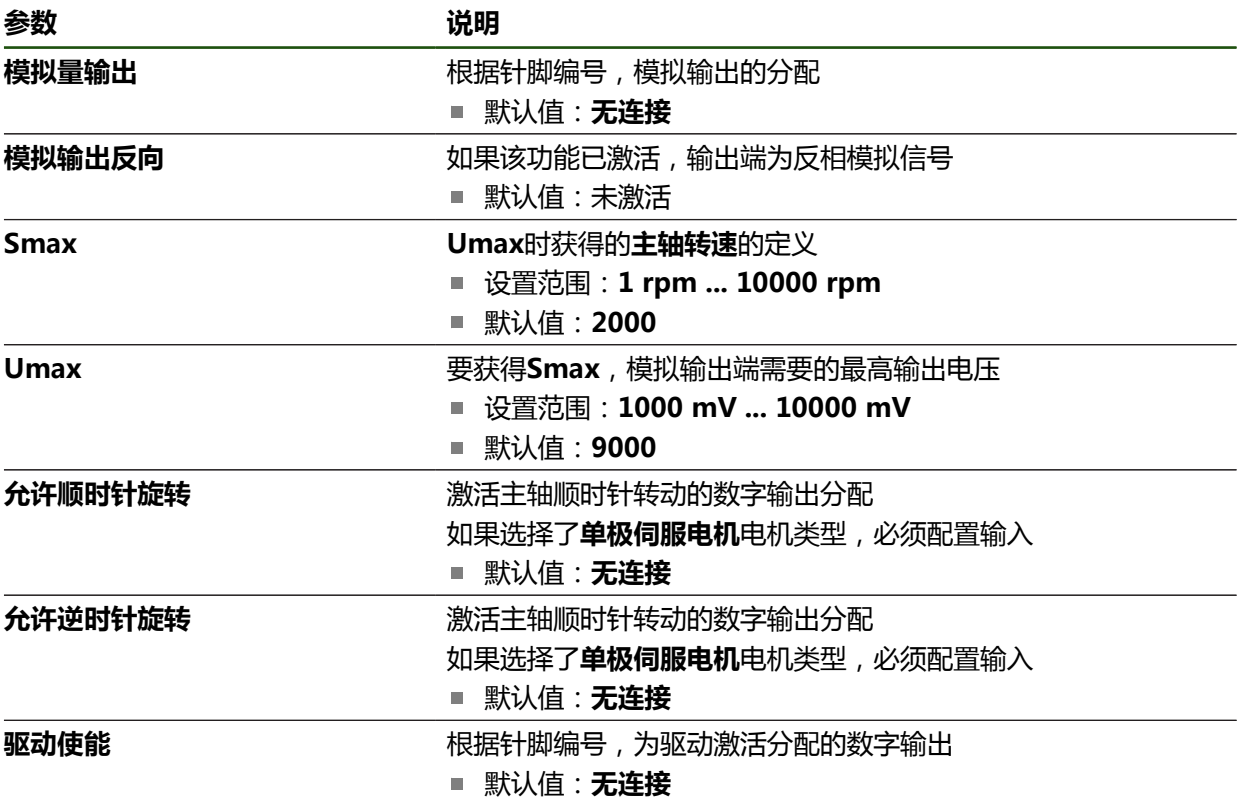

## **电机类型:步进电机**

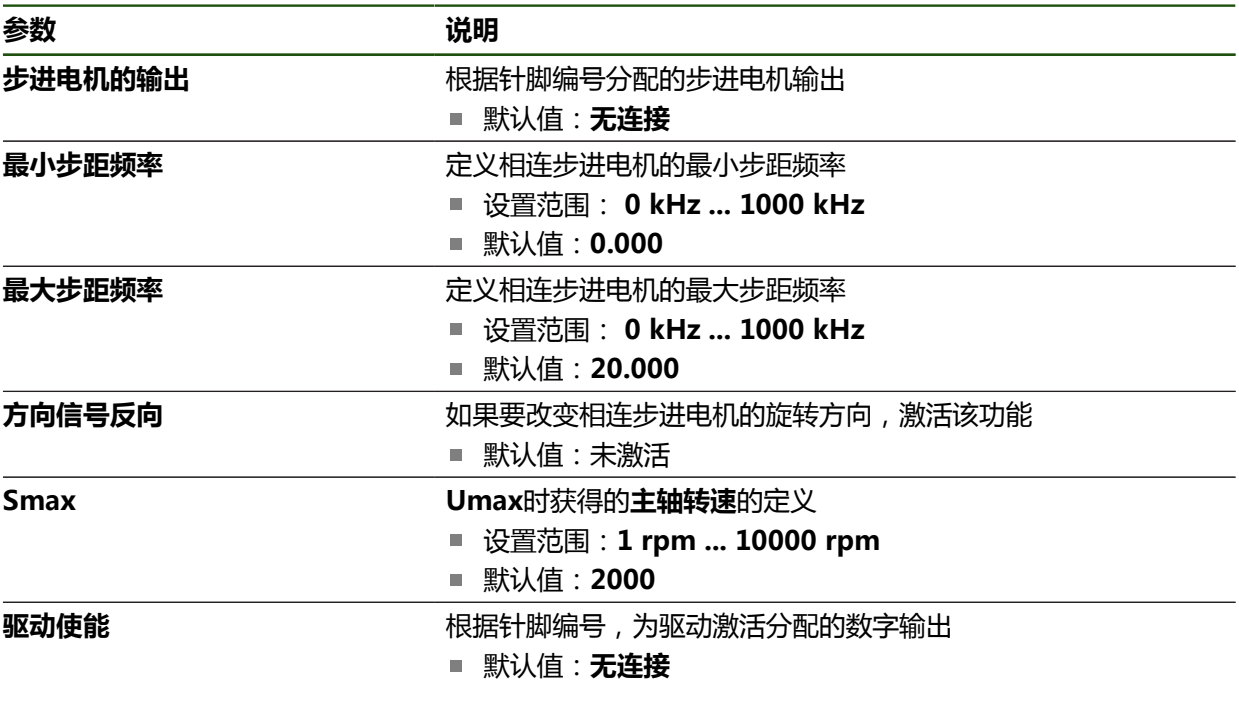

<span id="page-98-0"></span>**输入 (S)**

**设置** ► **轴** ► **S** ► **输入**

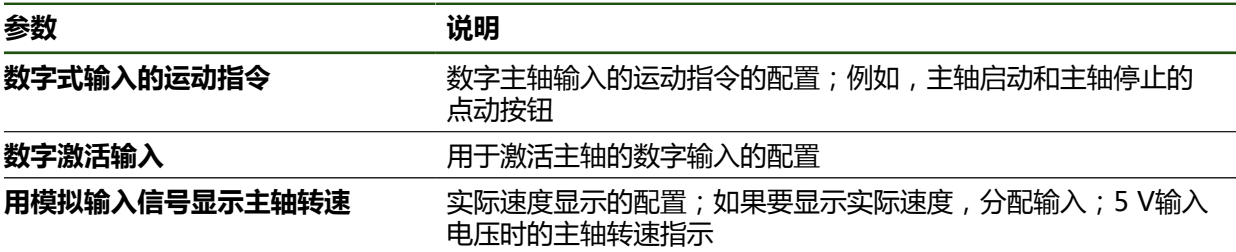

## **数字输入(S)的运动指令**

**设置** ► **轴** ► **S** ► **输入** ►**数字式输入的运动指令**

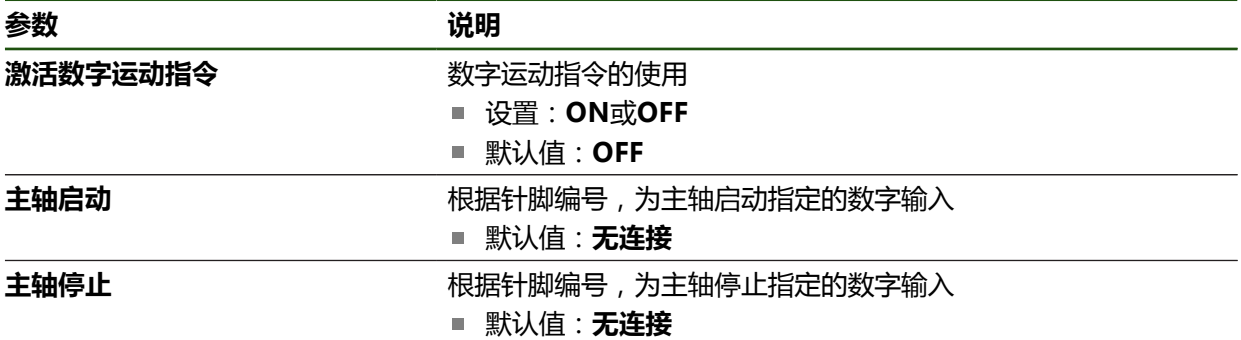

## **数字激活输入(S) 设置** ► **轴** ► **S** ► **输入** ► **数字激活输入**

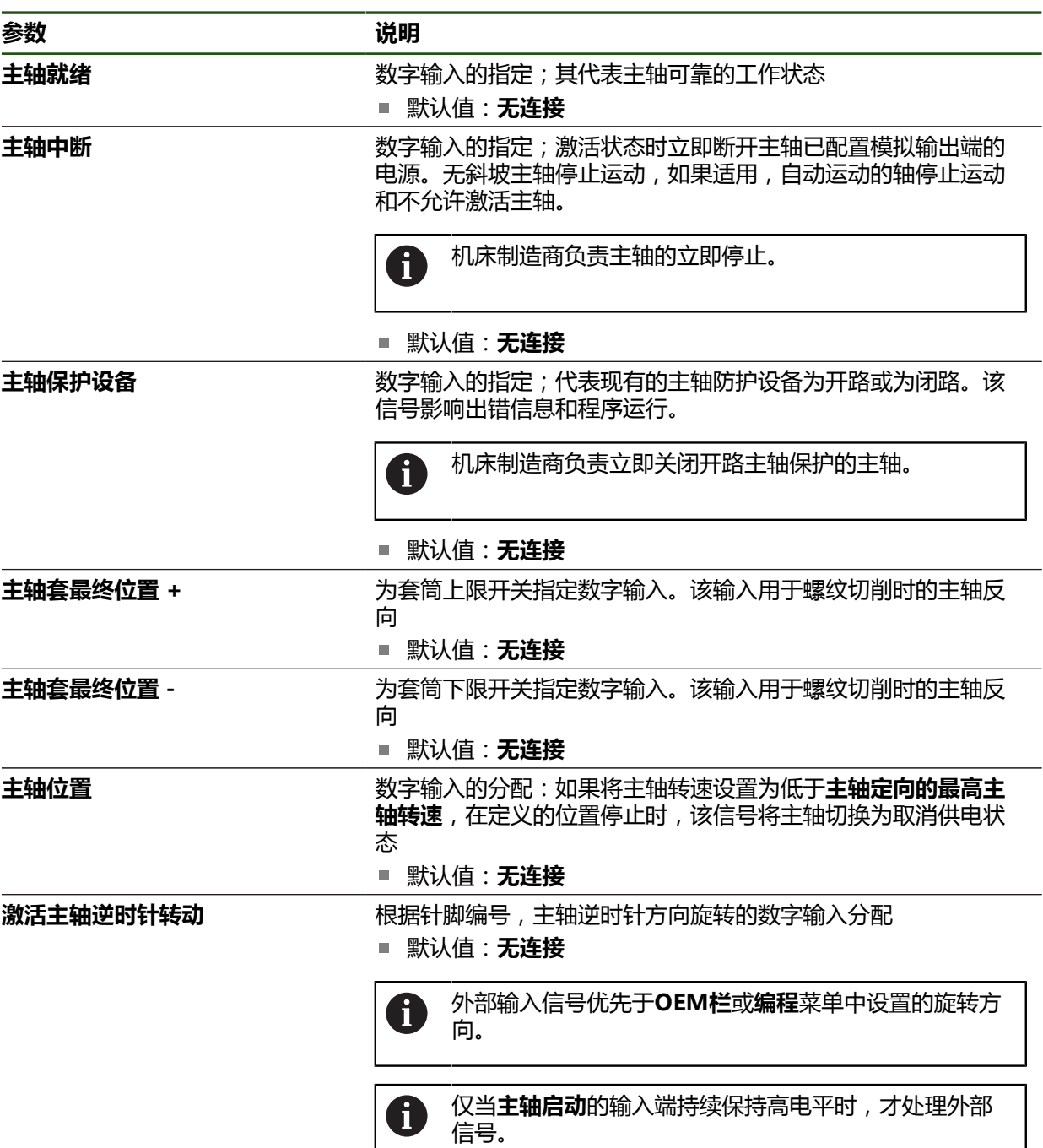

## **用模拟输入(S)信号显示主轴转速 设置** ► **轴** ► **S** ► **输入** ► **用模拟输入信号显示主轴转速**

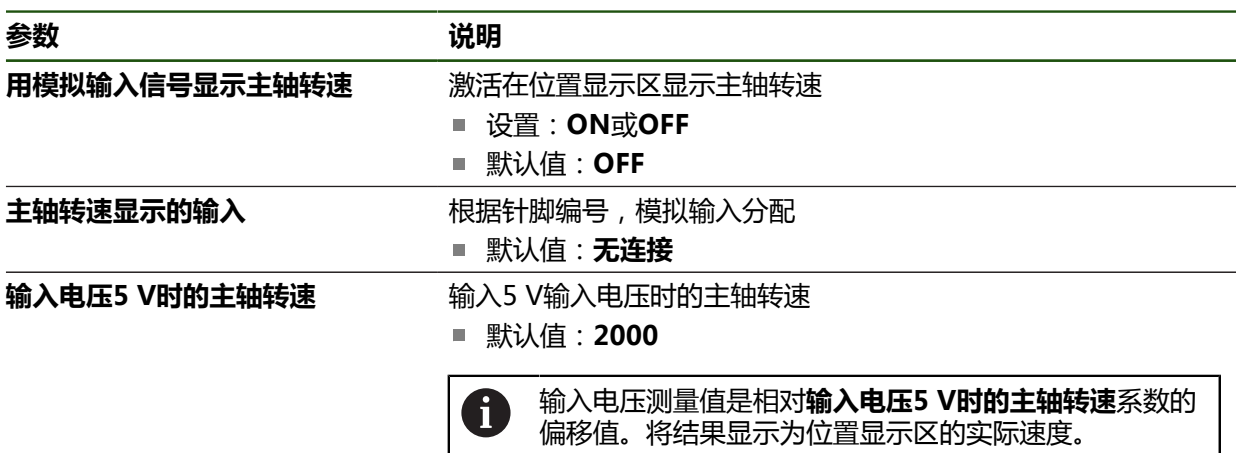

## **添加齿轮挡位**

#### **设置** ► **轴** ► **S** ► **齿轮挡位** ► **+**

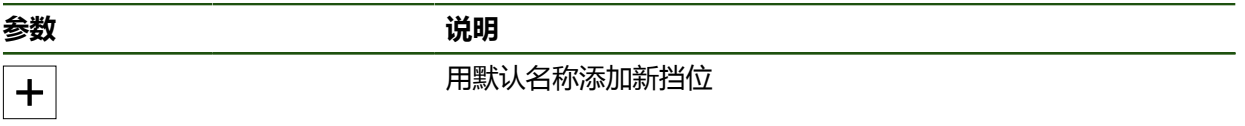

<span id="page-100-0"></span>**齿轮挡位**

#### **设置** ► **轴** ► **S** ► **齿轮挡位**

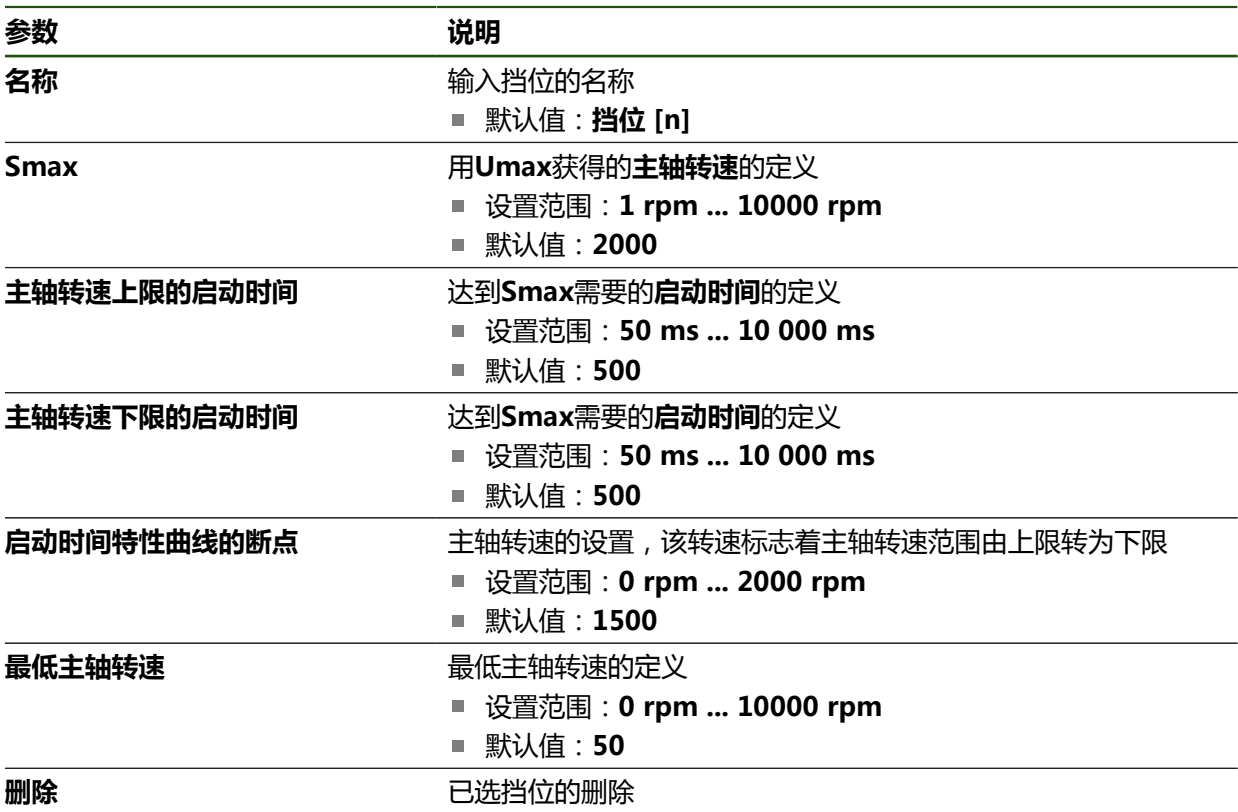

## **4.6.7 开关式功能**

#### **设置** ► **轴** ► **常规设置** ► **开关式功能**

该开关功能不允许用在安全功能之中。

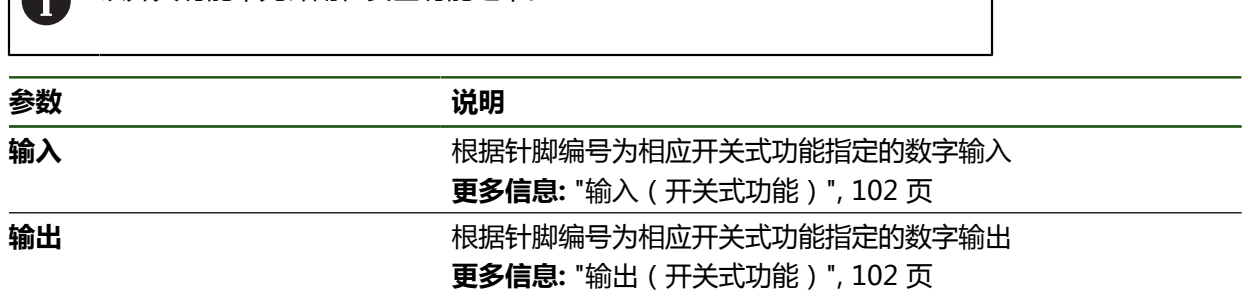

## <span id="page-101-0"></span>**输入(开关式功能)**

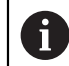

该开关功能不允许用在安全功能之中。

#### **设置** ► **轴** ► **常规设置** ► **开关式功能** ► **输入**

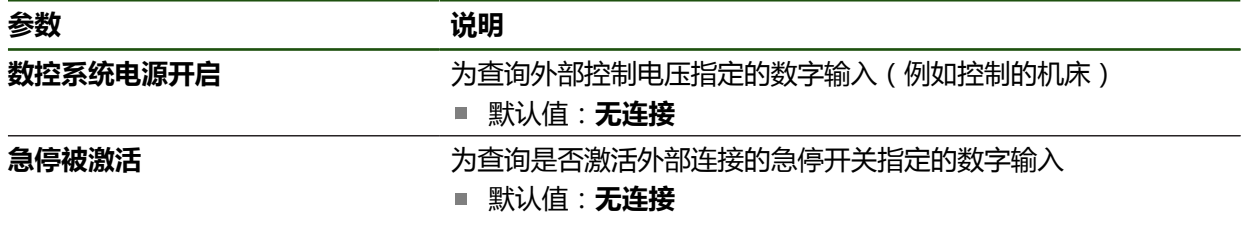

## <span id="page-101-1"></span>**输出(开关式功能)**

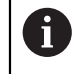

该开关功能不允许用在安全功能之中。

### **设置** ► **轴** ► **常规设置** ► **开关式功能** ► **输出**

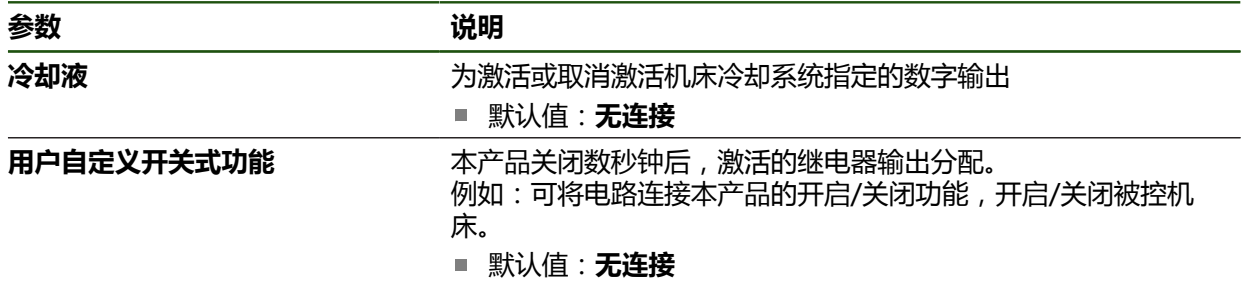

## <span id="page-102-0"></span>**4.6.8 关联轴**

如果将轴相互关联,根据选定的计算类型,补偿该两个轴的位置值。位置显示区仅 显示所计算的基本轴位置值。

## **设置** ► **轴** ► **<轴名>**

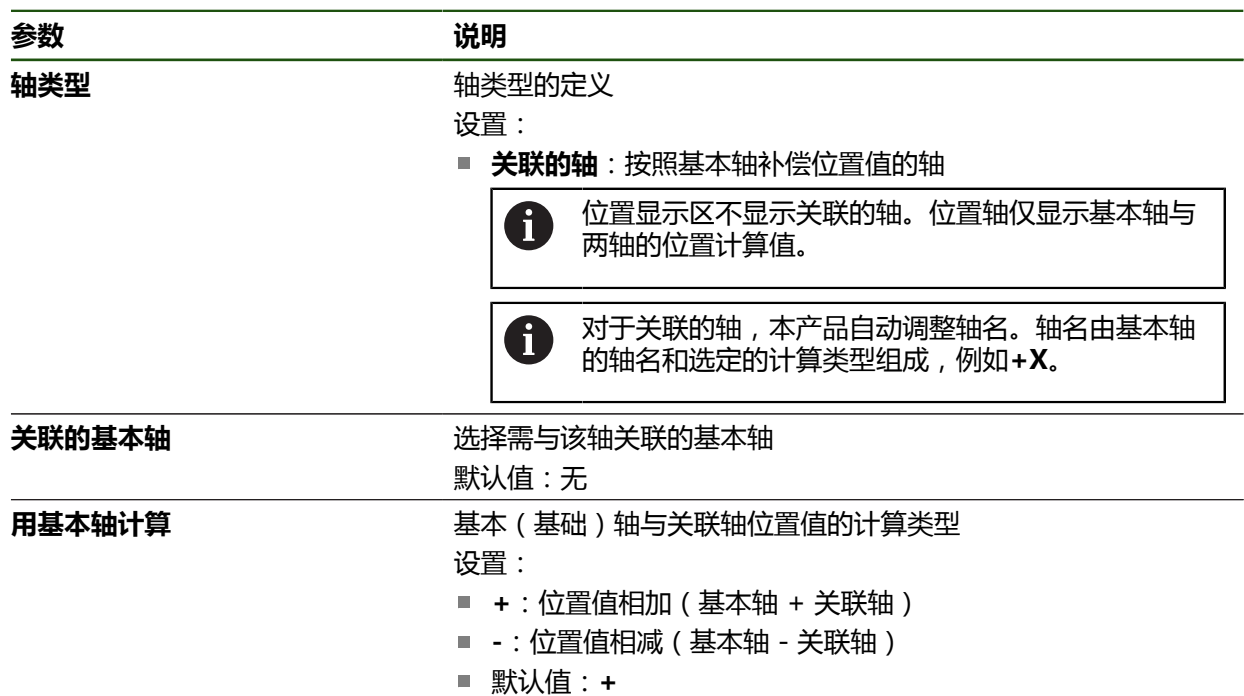

## <span id="page-102-1"></span>**4.6.9 直径轴**

如果不想使用预设表或刀具表,可激活用轴符X直接输入。

## **设置** ► **轴** ► **常规设置** ► **直径轴**

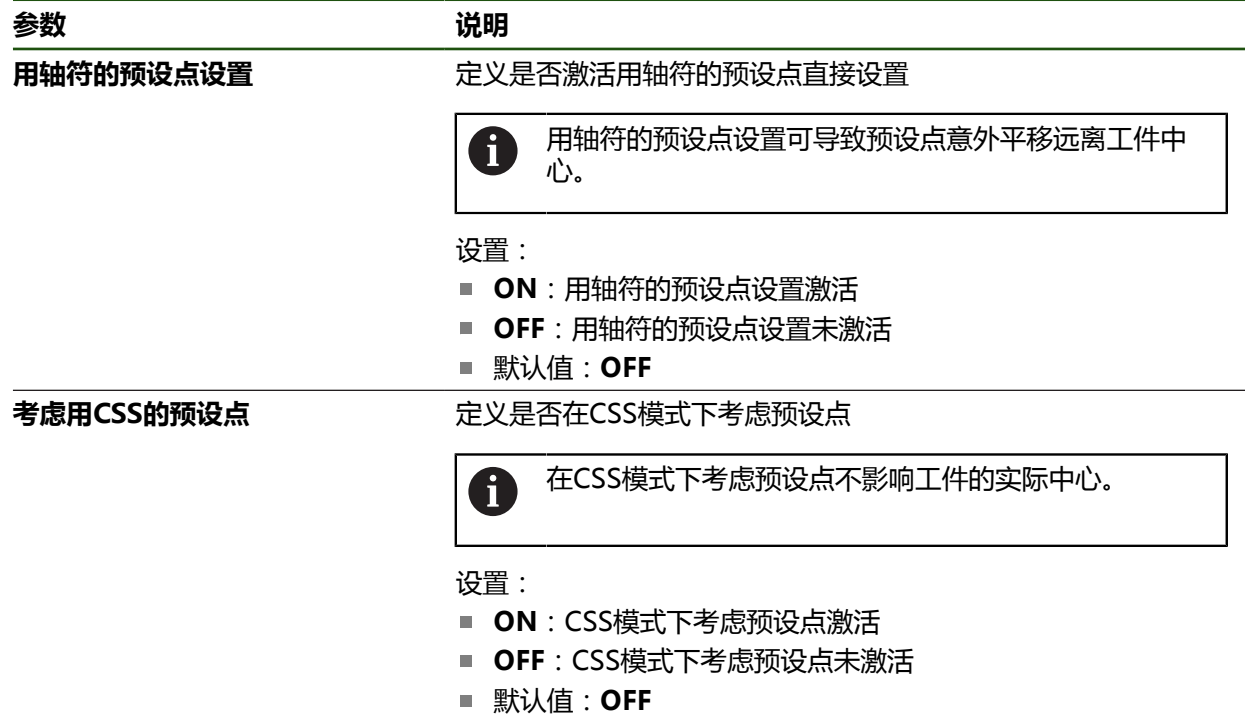

### **4.6.10 参考点**

#### **设置** ► **轴** ► **常规设置** ► **参考点**

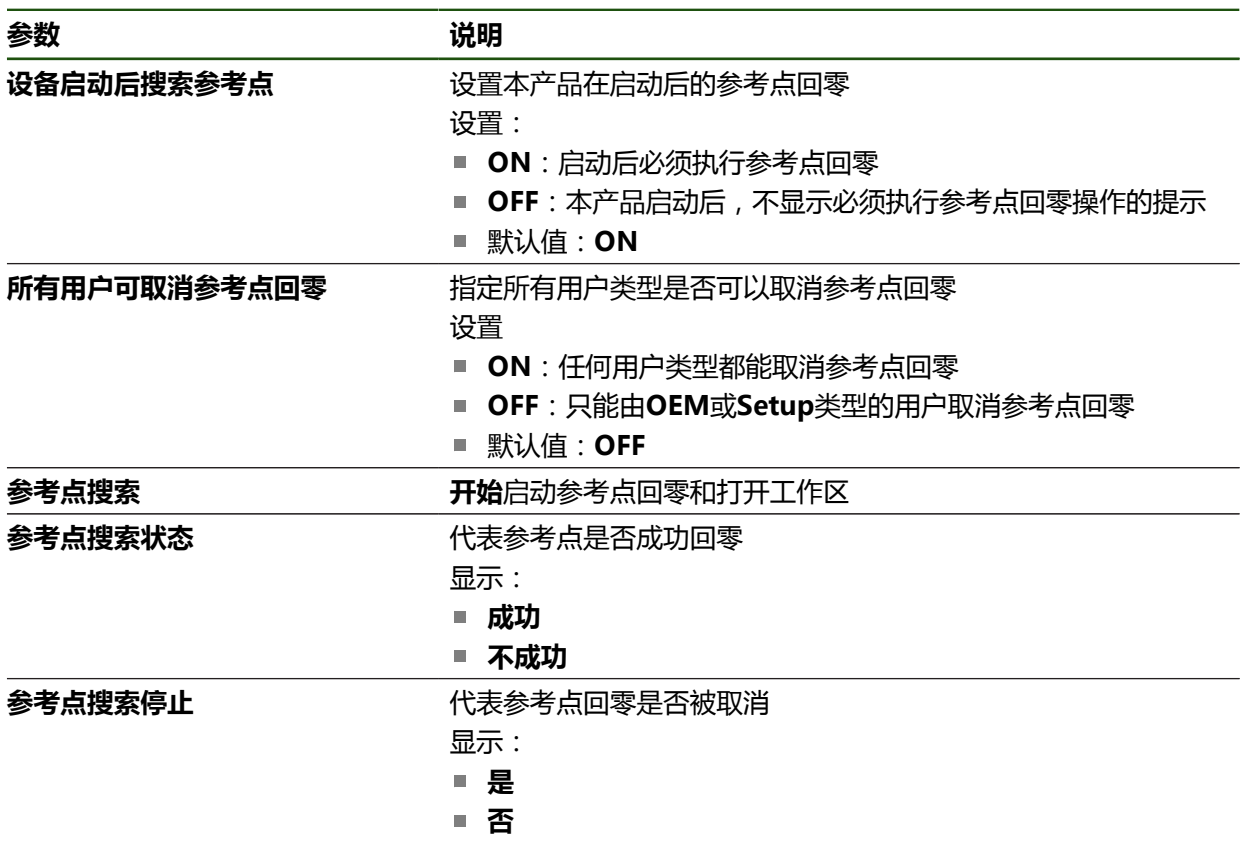

#### <span id="page-103-0"></span>**激活参考点回零**

本产品用参考点建立机床工作台与机床间的位置关系。如果已激活了参考点回零, 本产品启动时将显示向导,要求用户移动轴进行参考点回零。 **要求:**已在轴参数的配置中为安装的编码器设置了参考点。

h

对于配EnDat接口的编码器,轴自动进行参考点回零,因此,无需另行执 行参考点回零操作。

Ŧ

可根据配置,取消本产品启动时自动执行的参考点回零操作。 **更多信息:** ["参考点 \(编码器\)", 89 页](#page-88-0)

503

▶ 点击主菜单的**设置** 

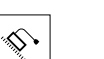

- 点击**轴**
- 按顺序打开
	- **常规设置**
	- 参考点
- 用**ON/OFF**滑动开关激活**设备启动后搜索参考点**
- 本产品每次启动时都必须执行参考点回零操作。
- 本产品的功能只有完成参考点回零操作后才可用。
- 成功完成参考点回零操作后,参考点图标停止闪烁。 **更多信息:** ["位置显示区的操作件", 38 页](#page-37-0)

## **4.7 配置M功能**

以下信息仅在一定程度上适用于ID号为1089178-xx的产品。 j.

根据机床的配置,还能用M功能(机床功能)进行加工操作。用M功能影响以下因 素:

■ 机床的功能,例如主轴转动的启动和停止,冷却液的打开和关闭

■ 程序执行

在程序编辑和程序运行中,作为程序段使用全部M功能。

**更多信息:** ["机床功能", 213 页](#page-212-0)

在程序运行中还可选调用M功能的图形。

**更多信息:** ["配置M功能", 113 页](#page-112-1)

本产品区分标准M功能与制造商特定的M功能。

## <span id="page-104-0"></span>**4.7.1 标准M功能**

本产品支持以下标准M功能 ( 基于DIN 66025/ISO 6983 ):

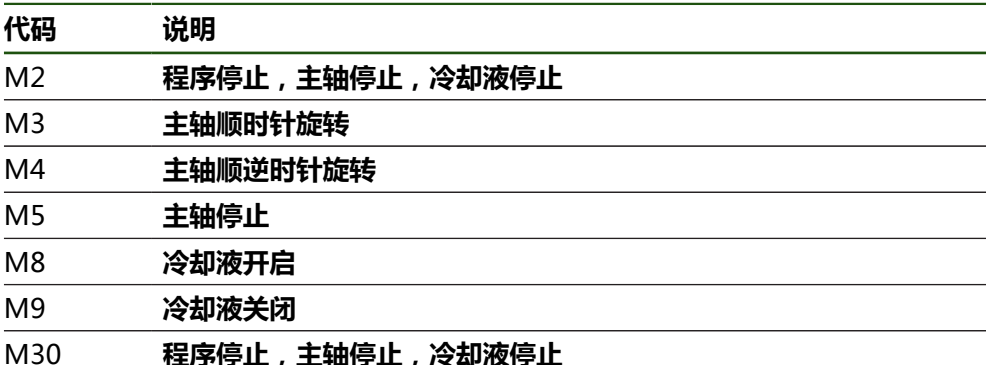

这些M功能独立于机床;但是,部分M功能取决于机床的配置(例如主轴功能)。

## <span id="page-104-1"></span>**4.7.2 制造商特定的M功能**

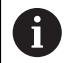

只有相连的输出端已完成配置后,制造商特定的M功能M100至M120才可 用。

本产品还支持制造商的特定M功能并提供以下特点:

- 编号范围可定义, M100至M120
- 功能由机床制造商确定
- 使用OEM栏的按钮 **更多信息:** ["配置OEM栏", 106 页](#page-105-2)

## **4.8 OEM区**

在**OEM区**中,调试工程师可用多种方法自定义本产品:

- 技术文档:添加OEM文档(例如,服务信息)
- 启动页: 定义OEM公司徽标的启动页
- OEM栏:配置带特定功能的OEM栏
- 设置:选择应用,自定义显示元素和文字信息
- 截屏: 配置本产品以便用ScreenshotClient程序截屏

## <span id="page-105-0"></span>**4.8.1 添加文档**

在本产品中保存产品的文档并在右侧显示。

$$
\left(\mathbf{i}\right.
$$

只能添加\*.pdf文件格式的文档。本产品不能显示其它文件格式的文档。

#### **设置** ► **服务** ► **OEM区** ► **技术文档**

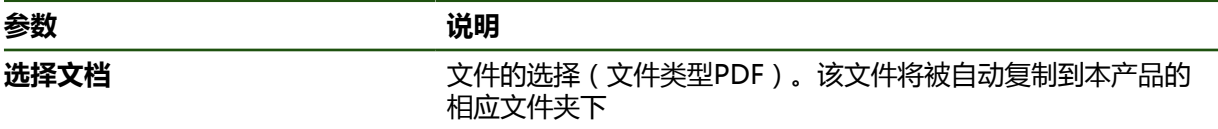

#### <span id="page-105-1"></span>**4.8.2 添加启动页**

可定义OEM专用的启动页,例如公司名或徽标,当本产品开机启动时显示。为此, 需要将以下类型的图像文件保存在本产品内:

- 文件类型: PNG或JPG
- 分辨率: 96 ppi
- 图像格式:16:10 (其它格式的图像将按比例缩放)
- 图像尺寸:最大1280 x 800 px

### **设置** ► **服务** ► **OEM区** ► **启动页**

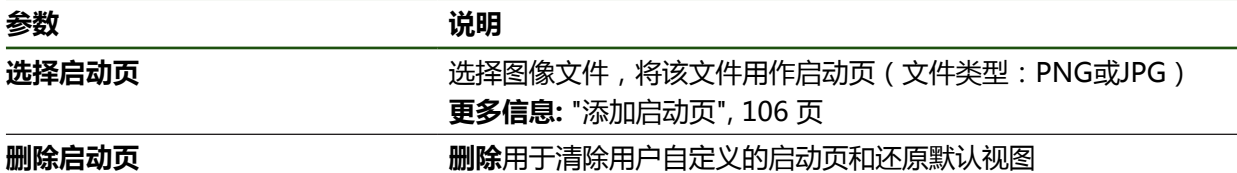

保存用户文件,也保存和还原OEM专有的启动页。 **更多信息:** ["备份用户文件", 118 页](#page-117-0)

#### <span id="page-105-2"></span>**4.8.3 配置OEM栏**

i

配置显示风格和OEM栏的菜单项。

 $\mathbf{i}$ 

如果配置的菜单项多于**OEM栏**可显示的数量,垂直浏览**OEM栏**。

#### **设置** ► **服务** ► **OEM区** ► **OEM栏**

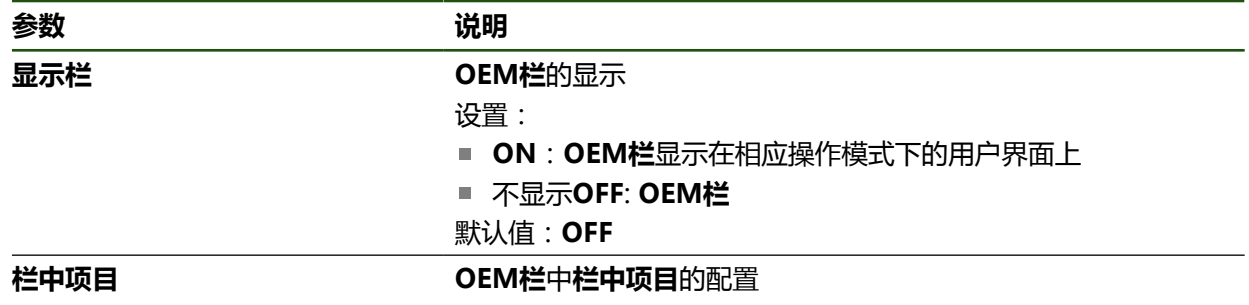

## **添加栏项**

#### **设置** ► **服务** ► **OEM区** ► **OEM栏** ► **栏中项目** ► **+**

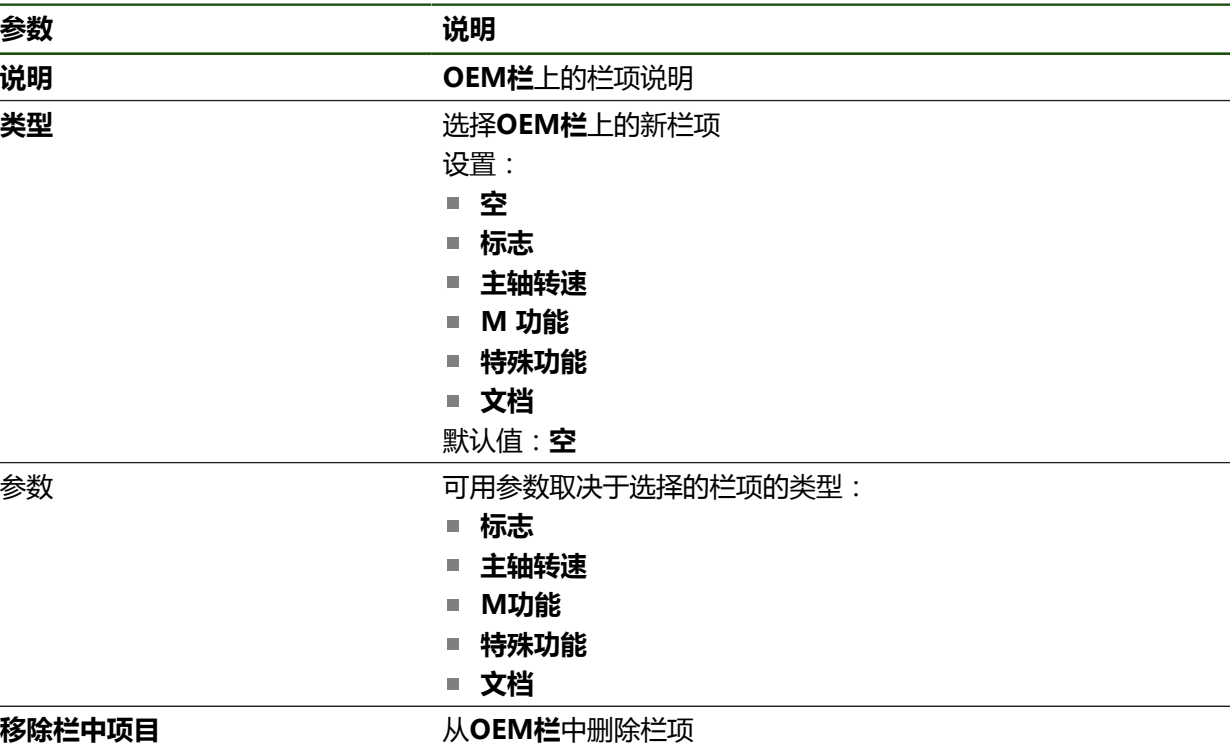

### **配置OEM徽标**

在OEM栏显示OEM专用的公司徽标。点击OEM徽标,可选打开OEM文档的PDF文 件。

## **设置** ► **服务** ► **OEM区** ► **OEM栏** ► **栏中项目** ► **标志**

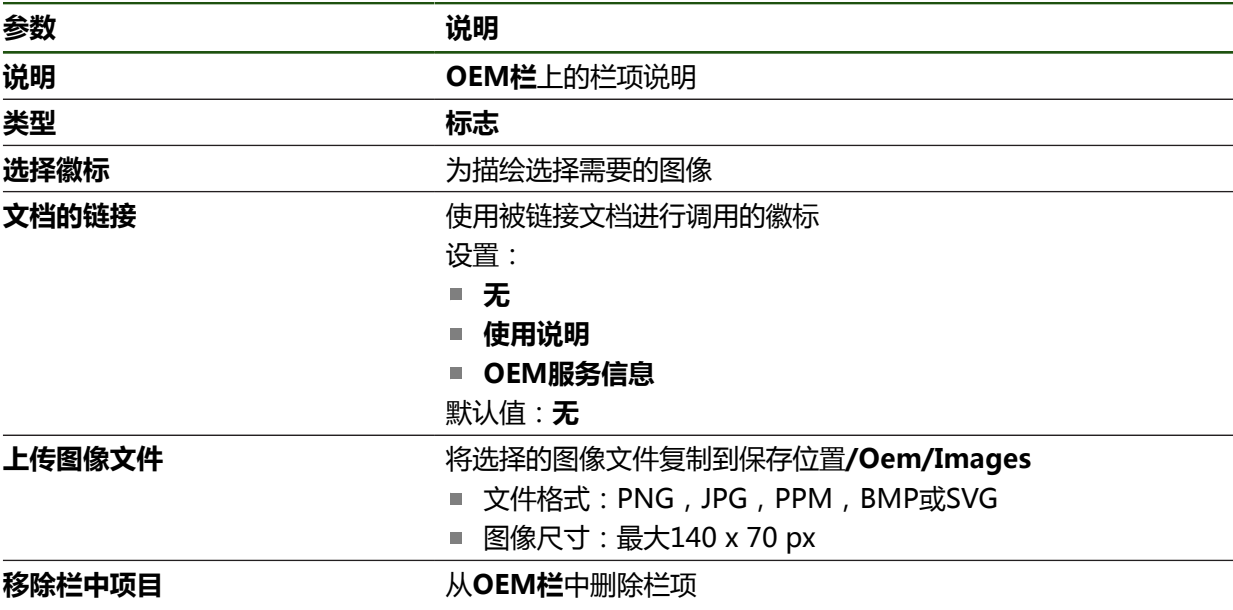

## **配置主轴转速的名义值**

在OEM栏,根据机床配置,定义主轴转速控制的菜单项。

0 要改写配置的主轴转速,按下和按住所需的**主轴转速**字段,用当前设置的 主轴坐标轴转速改写。 **更多信息:** ["调用OEM栏的功能", 46 页](#page-45-0)

## **设置** ► **服务** ► **OEM区** ► **OEM栏** ► **栏中项目** ► **主轴转速**

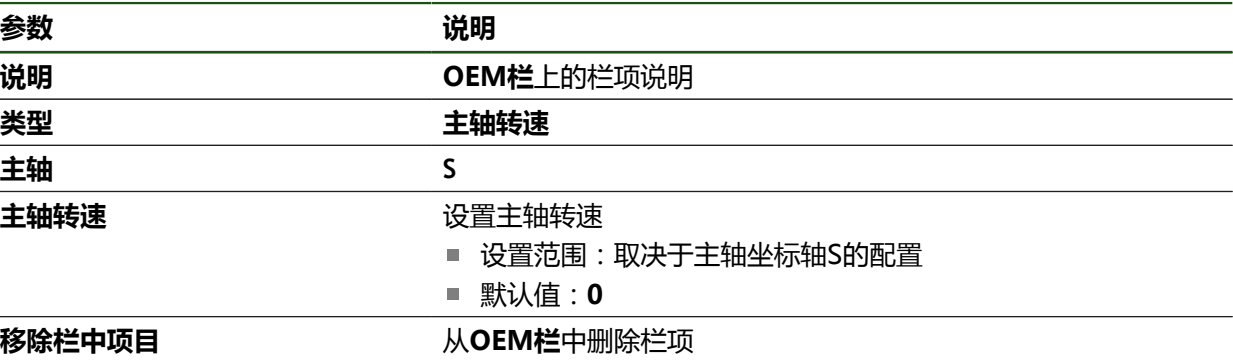
## **配置M功能**

A

A

以下信息仅在一定程度上适用于ID号为1089178-xx的产品。

在OEM栏,根据机床配置,定义用于控制M功能使用的菜单项。

只有相连的输出端已完成配置后,制造商特定的M功能M100至M120才可 用。

#### **设置** ► **服务** ► **OEM区** ► **OEM栏** ► **栏中项目** ► **M 功能**

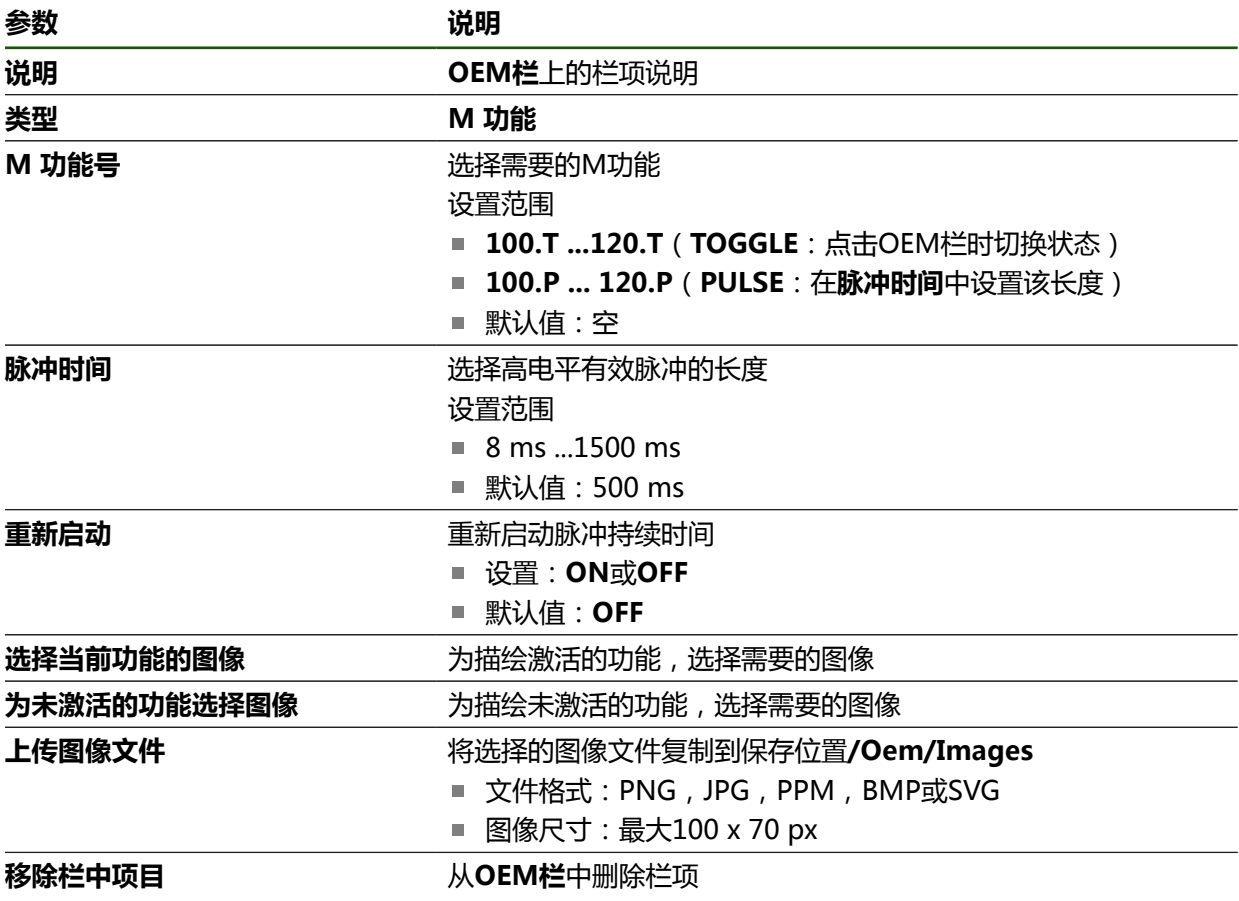

## **配置特殊功能**

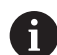

以下信息仅适用于ID号为1089179-xx的产品。

在OEM栏,定义相连机床特殊功能控制的菜单项。

0

可用功能取决于设备的配置和相连机床的配置。

#### **设置** ► **服务** ► **OEM区** ► **OEM栏** ► **栏中项目** ► **特殊功能**

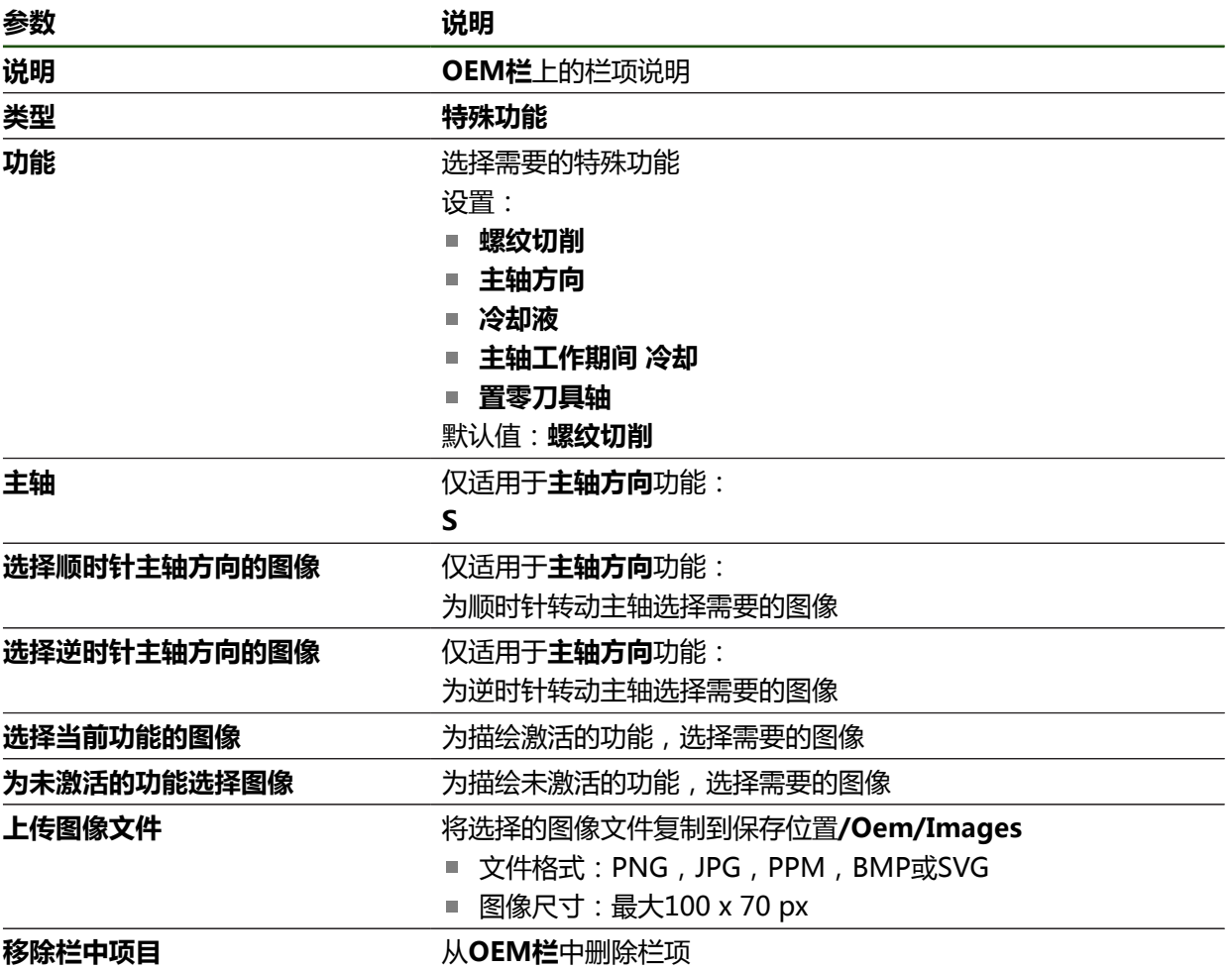

## **配置文档**

在OEM栏,定义另外显示文档的菜单项。要显示的文件需要为此在本产品中保存为 PDF格式。

### **设置** ► **服务** ► **OEM区** ► **OEM栏** ► **栏中项目** ► **文档**

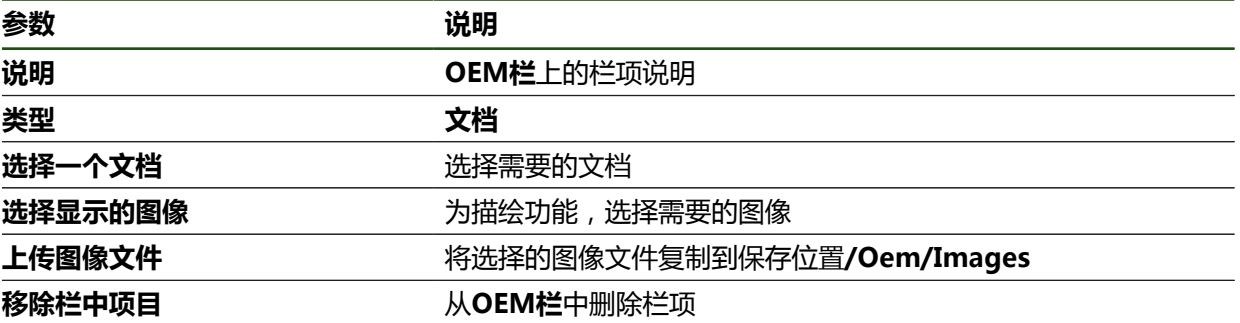

#### **4.8.4 调整显示**

调整**手动操作**和**MDI**菜单中的倍率调节显示。也能定义软键盘的布局。

**定义键盘结构**

## **设置** ► **服务** ► **OEM区** ► **设置**

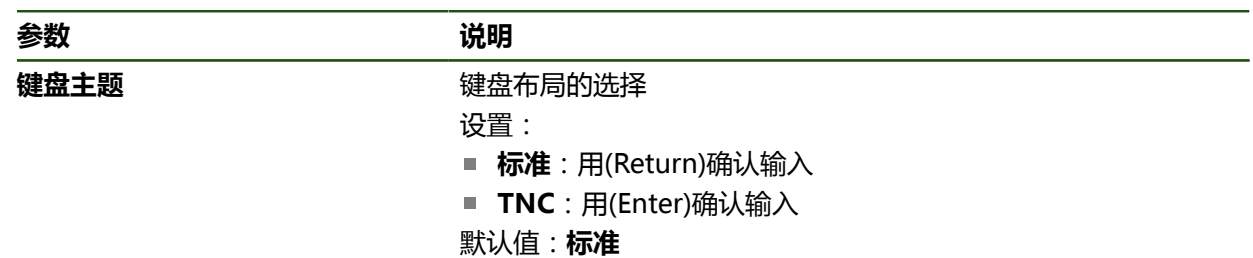

## **4.8.5 调整程序执行**

OEM可配置程序执行的模式。例如,可配置M功能。

## **程序执行**

#### **设置** ► **服务** ► **OEM区** ► **设置** ► **程序运行**

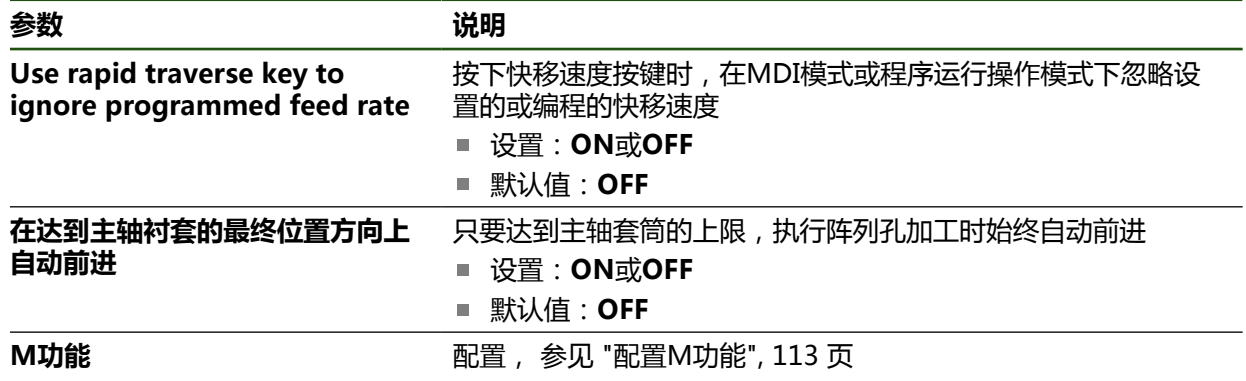

### <span id="page-112-0"></span>**配置M功能**

#### **设置** ► **服务** ► **OEM区** ► **设置** ► **程序运行** ► **M功能**

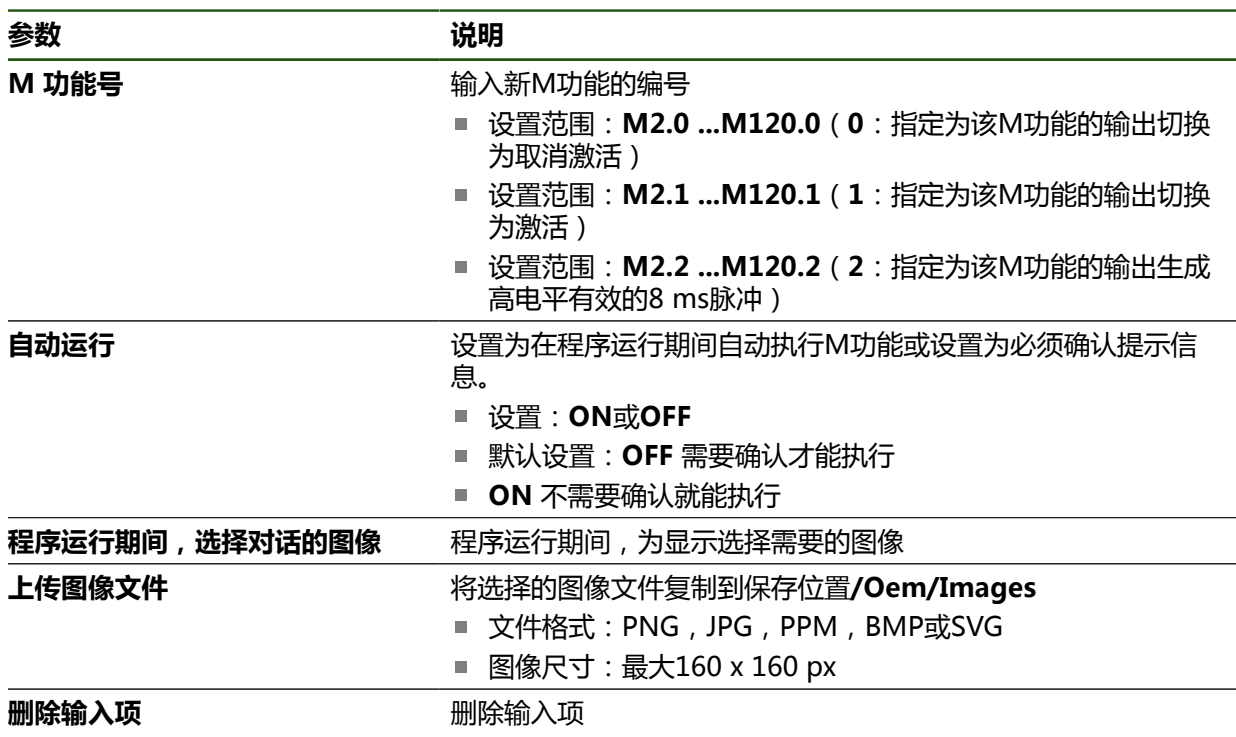

# **4.8.6 定义出错信息**

OEM厂商可以定义特定出错信息,可取代默认的出错信息或用定义的输入信号触发 ,

### <span id="page-113-0"></span>**创建文本数据库**

该产品提供导入自己文本数据库的选项。**信息**参数用于显示多项信息。 要创建含OEM特定出错信息的文本数据库,创建\*.xml类型的文件并在文件中添加各 个出错信息文本的内容。

该XML文件必须以UTF-8格式编码。下图为该XML文件的正确结构:

| 1               | xml version="1.0" encoding="UTF-8"?                                 |
|-----------------|---------------------------------------------------------------------|
| 2               | F <source version="1"/>                                             |
| 3               | <entry id="ID OEM EMERGENCY STOP"></entry>                          |
| 4               | <text lang="de">Der Not-Aus ist aktiv.</text>                       |
| 5               | <text lang="cs">Nouzové zastavení je aktivní.</text>                |
| 6               | <text lang="en">The emergency stop is active.</text>                |
| 7               | <text lang="fr">L'arrêt d'urgence est actif.</text>                 |
| 8               | <text lang="it">L'arresto d'emergenza è attivo.</text>              |
| $\overline{9}$  | <text lang="es">La parada de emergencia está activa.</text>         |
| 10              | <text lang="ja">緊急停止がアクティブです。</text>                                |
| 11              | <text lang="pl">Wyłaczenie awaryjne jest aktywne.</text>            |
| 12              | <text lang="pt">0 desligamento de emergência está ativo.</text>     |
| 13              | <text lang="ru">Активен аварийный останов.</text>                   |
| 14              | <text lang="zh">急停激活。</text>                                        |
| 15 <sub>1</sub> | <text lang="zh-tw">緊急停止啟動。</text>                                   |
| 16              | <text_lang="ko">비상 정지가 작동 중입니다.</text_lang="ko">                    |
| 17              | <text lang="tr">Acil kapatma etkin.</text>                          |
| 18              | <text lang="nl">De noodstop is actief.</text>                       |
| 19              | $\langle$ /entry>                                                   |
| 20              | <entry id="ID OEM CONTROL VOLTAGE"></entry>                         |
| 21              | <text lang="de">Es liegt keine Steuerspannung an.</text>            |
| $22^{\circ}$    | <text lang="cs">Není použito žádné řídicí napětí.</text>            |
| 23              | <text lang="en">No machine control voltage is being applied.</text> |
| 24              | <text lang="fr">Aucune tension de commande n'est appliquée.</text>  |
| 25 <sub>1</sub> | <text lang="it">Non è applicata alcuna tensione di comando.</text>  |
| 26              | <text lang="es">No está aplicada la tensión de control.</text>      |
| 27              | <text_lang="ja">御電圧は適用されていません。</text_lang="ja">                     |
| 28              | <text lang="pl">Brak zasilania sterowania.</text>                   |
| 29              | <text lang="pt">Não existe tensão de comando.</text>                |
| 30              | <text lang="ru">Управляющее напряжение отсутствует.</text>          |
| 31              | <text lang="zh">无控制电压。</text>                                       |
| 32              | <text lang="zh-tw">並無供應控制電壓。</text>                                 |
| 33              | <text_lang="ko">공급된 제어 전압이 없습니다.</text_lang="ko">                   |
| 34              | <text lang="tr">Kumanda gerilimi mevcut değil.</text>               |
| 35              | <text lang="nl">Er is geen sprake van stuurspanning.</text>         |
| 36              | $\langle$ /entry>                                                   |
| 37              |                                                                     |

图 26: 文本数据库的–XML文件举例

然后用USB存储设备(FAT32格式)导入该XML文件并保存该文件,例如,保存 在**内部/OEM**文件夹下。

#### **设置** ► **服务** ► **OEM区** ► **设置** ► **文本数据库**

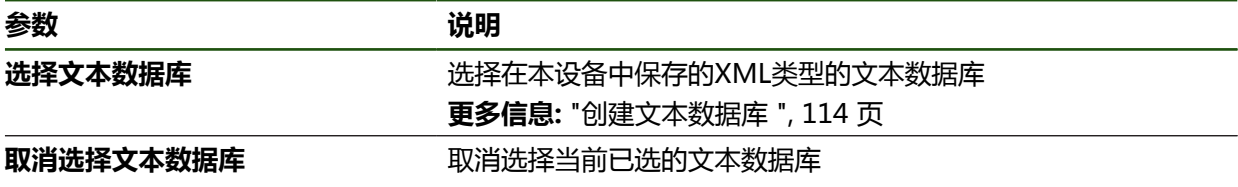

#### **配置出错信息**

OEM特定出错信息可选为输入端的附加信息。当激活该输入端时,将显示该出错信 息。为使其工作,需要为输入信号分配出错信息。

#### **设置** ► **服务** ► **OEM区** ► **设置** ► **信息**

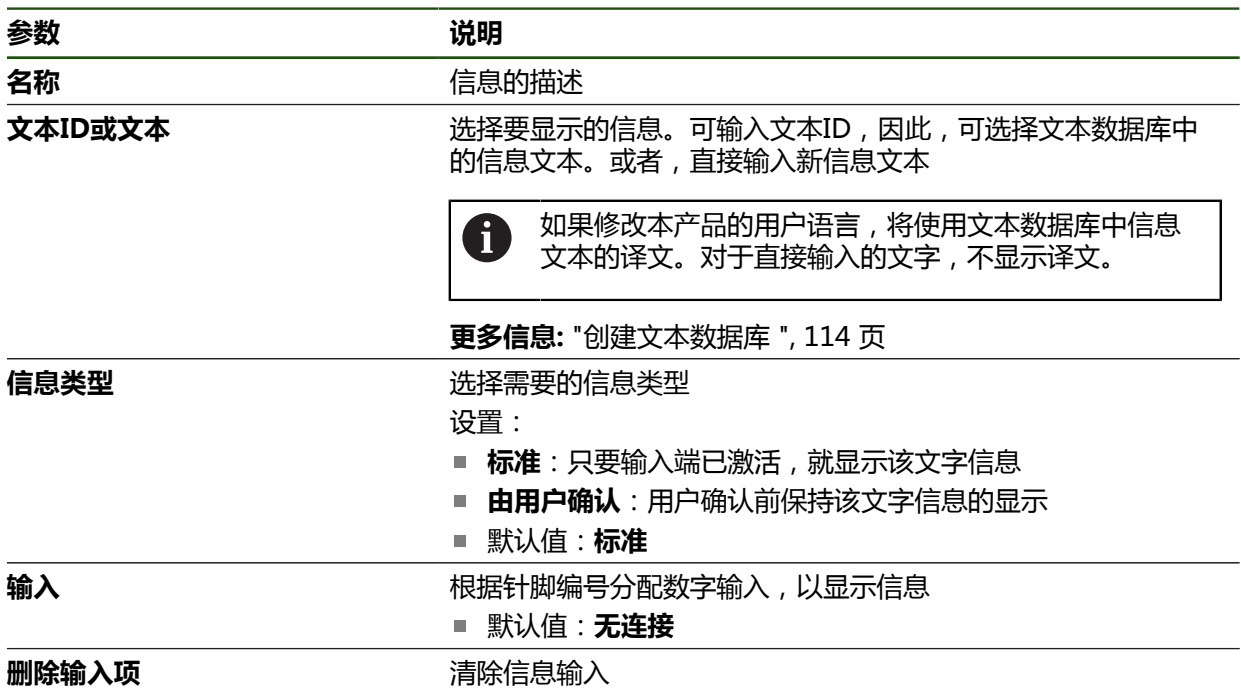

## **4.8.7 备份和还原OEM设置**

可将OEM区的全部设置备份为一个文件,在本产品重置为工厂默认设置后可用该文 件还原或将该文件用于多台产品的安装。 OEM区的设置可被备份为一个ZIP文件,保存在USB存储设备或相连的网络驱动器 上。

#### **设置** ► **服务** ► **OEM区** ► **备份和还原配置**

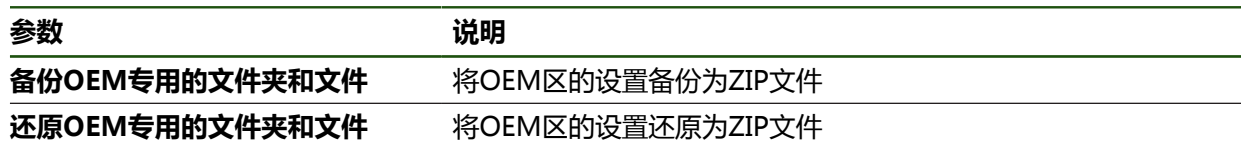

1

## **4.8.8 配置本产品的截屏功能**

## **ScreenshotClient**

ScreenshotClient计算机软件是用计算机对本产品的当前屏幕进行截屏。

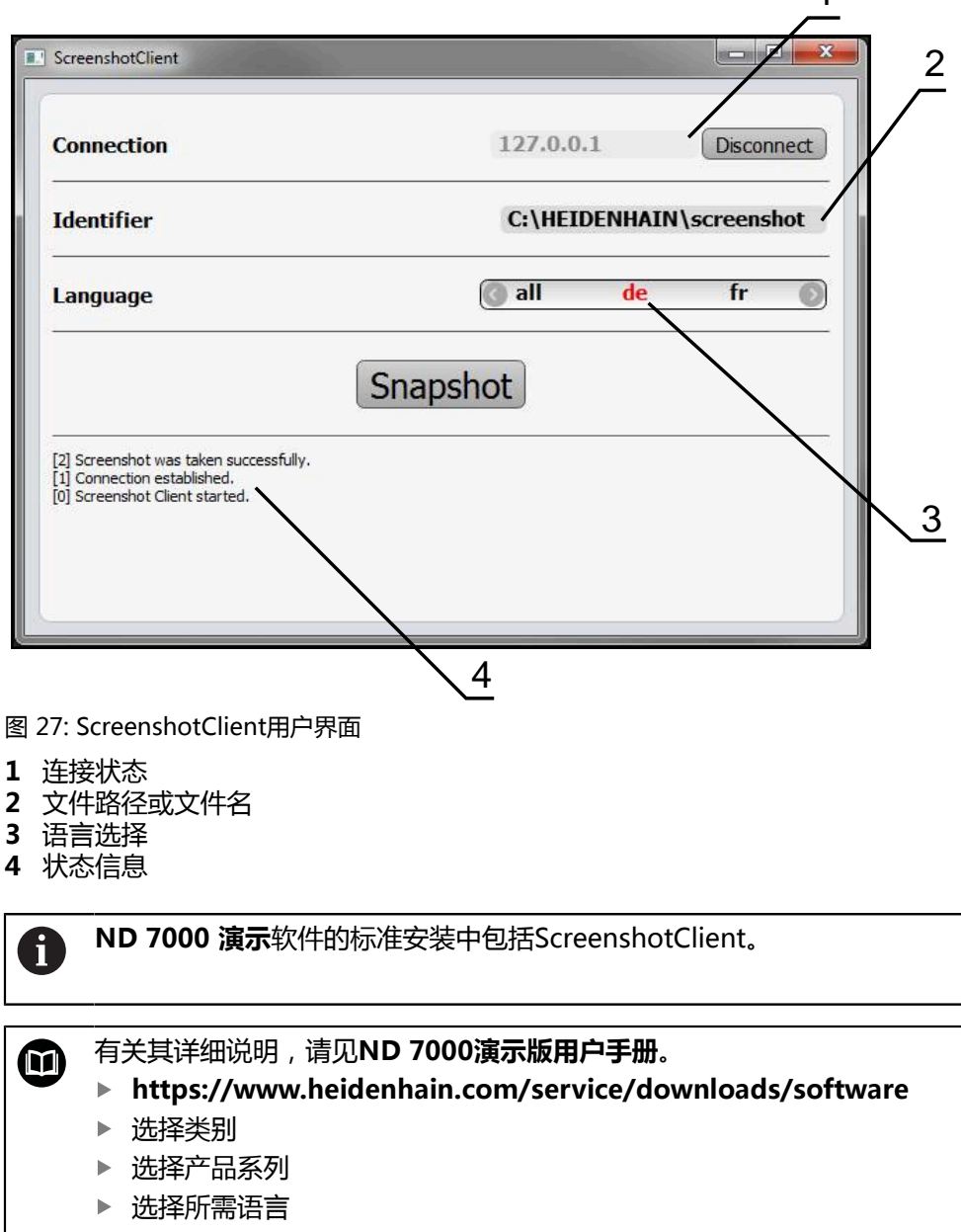

**更多信息:** ["本产品的演示软件", 9 页](#page-8-0)

#### **激活截屏功能的远程访问**

用需要在本产品上激活**截屏功能的远程访问权限**的计算机将ScreenshotClient连接 到本产品上。

#### **设置** ► **服务** ► **OEM区**

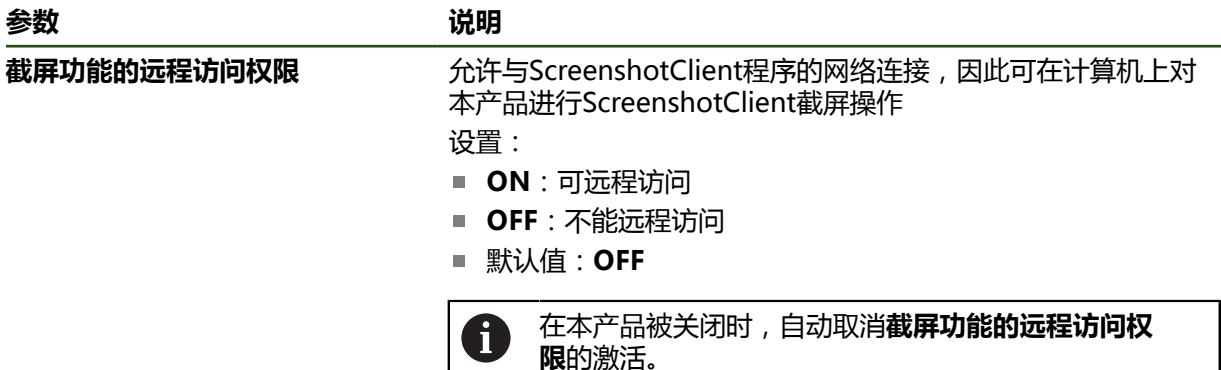

#### **4.9 备份数据**

## <span id="page-116-0"></span>**4.9.1 备份配置**

本产品的设置可被备份在一个文件中,在本产品重置为工厂默认设置后可用该产品 还原或用于多个产品的安装。

#### **设置** ► **服务** ► **备份和还原配置**

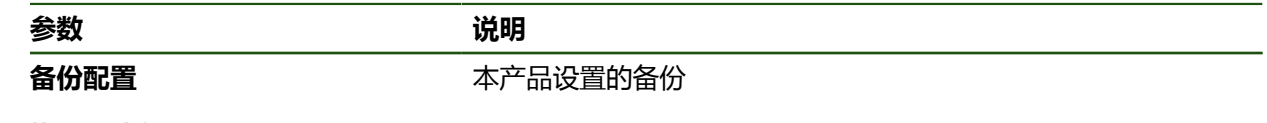

#### **执行完成备份**

完整备份配置期间,将备份本产品的所有设置。

- **▶ 点击完成备份**
- ▶ 根据需要, 将USB存储设备 (FAT32格式)连接在本产品 的 USB端口处
- 选择复制配置数据的文件夹
- ▶ 指定配置数据的文件名,例如"<yyyy-mm-dd>\_config"
- 用**RET**确认输入
- 点击**另存为**
- ▶ 点**击确定**,确认成功备份配置
- 配置文件已备份。

#### **安全拔出USB存储设备**

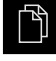

- 点击主菜单中的**文件管理**
- $\blacktriangle$
- 转到保存位置列表处
- 点击**安全拔出**
- 显示**现在可移除存储介质。**信息。
- ▶ 断开USB存储设备的连接

## <span id="page-117-0"></span>**4.9.2 备份用户文件**

本产品的用户文件可被备份在一个文件中,在重置为工厂默认设置后可用该文件还 原。与设置的备份一起,可以备份本产品的全部配置。

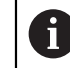

备份中包括相应文件夹下保存的全部用户组的全部文件,并可还原为用户 文件。 不还原**System**文件夹下的文件。

## **设置** ► **服务** ► **备份和还原配置**

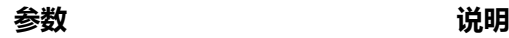

备份用户文件<br> **备份用户文件** 

#### **执行备份**

用户文件可备份为ZIP文件,保存在USB存储设备中或相连的网络驱动器上。

- 按顺序打开
	- **备份和还原配置**
	- **备份用户文件**
- 点击**保存为ZIP文件**
- ▶ 根据需要, 将USB存储设备 (FAT32格式)连接在本产品的 USB端口处
- ▶ 选择要复制ZIP文件的文件夹
- 输入ZIP文件的文件名,例如, "<yyyy-mm-dd>\_config"
- 用**RET**确认输入
- 点击**另存为**
- ▶ 点击**确定**确认成功完成用户文件备份
- 用户文件被备份。

#### **安全拔出USB存储设备**

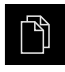

- ▶ 点击主菜单中的**文件管理**
- 转到保存位置列表处

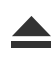

- ▶ 点击**安全拔出**
- 显示**现在可移除存储介质。**信息。
- ▶ 断开USB存储设备的连接

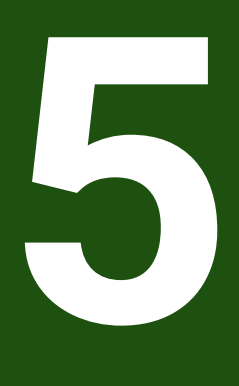

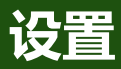

<span id="page-118-0"></span>

## **5.1 概要**

本章提供有关设置本产品的全部信息。

设置期间,设置工程师(**Setup**)配置本产品,使本产品用于相应应用下的机床。 例如,设置操作员和创建预设表和刀具表。

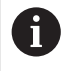

执行以下操作前,必须确保已阅读和理解["基本操作"](#page-16-0)章的内容。 **更多信息:** ["基本操作", 17 页](#page-16-0)

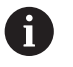

以下步骤只能由具有资质的人员执行。 **更多信息:** ["人员资质", 14 页](#page-13-0)

## <span id="page-119-0"></span>**5.2 登录进行设置**

**5.2.1 用户登录**

要设置本产品,**Setup**用户必须登录。

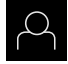

- 点击主菜单中的**用户登录**
- ▶ 根据需要, 当前已登录的用户退出
- 选择**Setup**用户
- 点击**密码**输入框
- ▶ 输入密码"**setup**"

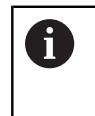

如果密码与默认密码不同,请联系**Setup**用户 或**OEM**用户,索取分配的密码。 如果忘记了密码,联系HEIDENHAIN服务部。

用**RET**确认输入

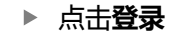

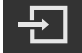

## **5.2.2 启动后执行参考点回零**

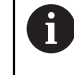

如果本产品的配置为**主轴坐标轴S**,必须在加工前定义主轴转速的上限。 **更多信息:** ["定义主轴转速上限", 187 页](#page-186-0)

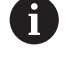

如果激活产品启动后执行参考点回零,本产品的所有功能在成功完成参考 点回零前都不可用。

**更多信息:** ["参考点 \(编码器\)", 89 页](#page-88-0)

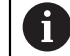

对于配EnDat接口的编码器,轴自动进行参考点回零,因此,无需另行执 行参考点回零操作。

如果本产品已激活参考点回零,那么向导将请你运动参考点回零轴。

- ▶ 登录后, 按照操作向导的说明操作
- 成功完成参考点回零操作后,参考点图标停止闪烁。

**更多信息:** ["位置显示区的操作件", 38 页](#page-37-0)

**更多信息:** ["激活参考点回零", 104 页](#page-103-0)

#### **5.2.3 设置语言**

用户界面为英语。可根据需要改为其它语言。

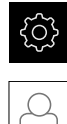

## ▶ 点击主菜单的**设置**

#### 点击**用户**

- 登录的用户用对号表示。
- 选择登录用户
- 用户选择的语言由**语言**下拉列表的国旗代表。
- 在**语言**下拉列表中选择需要语言的国旗
- 用户界面用所选的语言显示。

#### **5.2.4 修改密码**

必须修改密码,避免非授权访问配置。 必须妥善保护密码,严禁泄露给任何其他人。

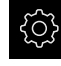

 $\varpi$ 

- ▶ 点击主菜单的**设置**
- 点击**用户**
	- 登录的用户用对号表示。
	- ▶ 选择登录用户
	- 点击**密码**
	- 输入当前密码
	- 用**RET**确认输入
	- 输入新密码并再次输入
	- ▶ 用**RET**确认输入
	- ▶ 点击确定
	- ▶ 用确定关闭该信息
	- 用户下次登录时用新密码。

**II**

## **5.3 单步设置步骤**

A

以下为各情况的设置步骤。

要正确地设置本产品,必须按照这里介绍的顺序执行操作

**前提条件:**已用**Setup**类型的用户登录[\(参见 "登录进行设置", 120 页\)](#page-119-0)。

#### **基本设置**

- [设置日期和时间](#page-80-0)
- [调整尺寸单位](#page-80-1)
- [输入和配置用户](#page-123-0)
- [添加操作说明](#page-125-0)
- [配置网络](#page-126-0)
- [配置网络驱动器](#page-127-0)
- [配置用鼠标或触控屏的操作](#page-128-0)

#### **准备加工操作**

- [创建刀具表](#page-129-0)
- [创建预设点表](#page-131-0)

#### **备份数据**

- [备份配置](#page-116-0)
- [备份用户文件](#page-117-0)

# **注意**

#### **可能丢失配置数据或造成配置数据损坏!**

如果本产品正在通电期间断电,可能丢失或损坏配置数据。

▶ 备份配置数据并保存配置文件以便还原

## **5.3.1 基本设置**

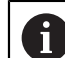

调试工程师(**OEM**)可能已执行了部分基本设置。

# **设置日期和时间**

**设置** ► **一般信息** ► **日期和时间**

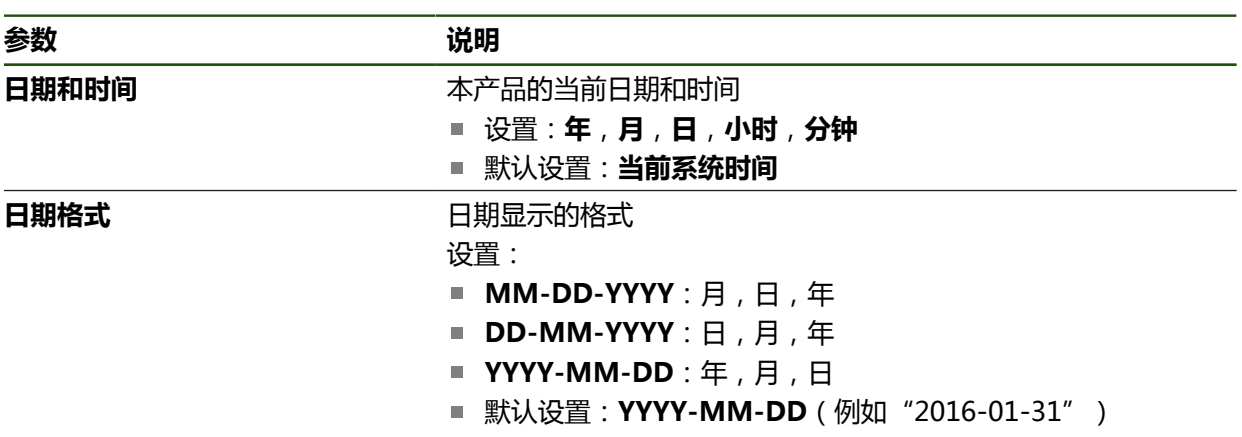

## **调整尺寸单位**

可设置多种参数以定义尺寸单位、圆整方式和小数位数。

# **设置** ► **一般信息** ► **单位**

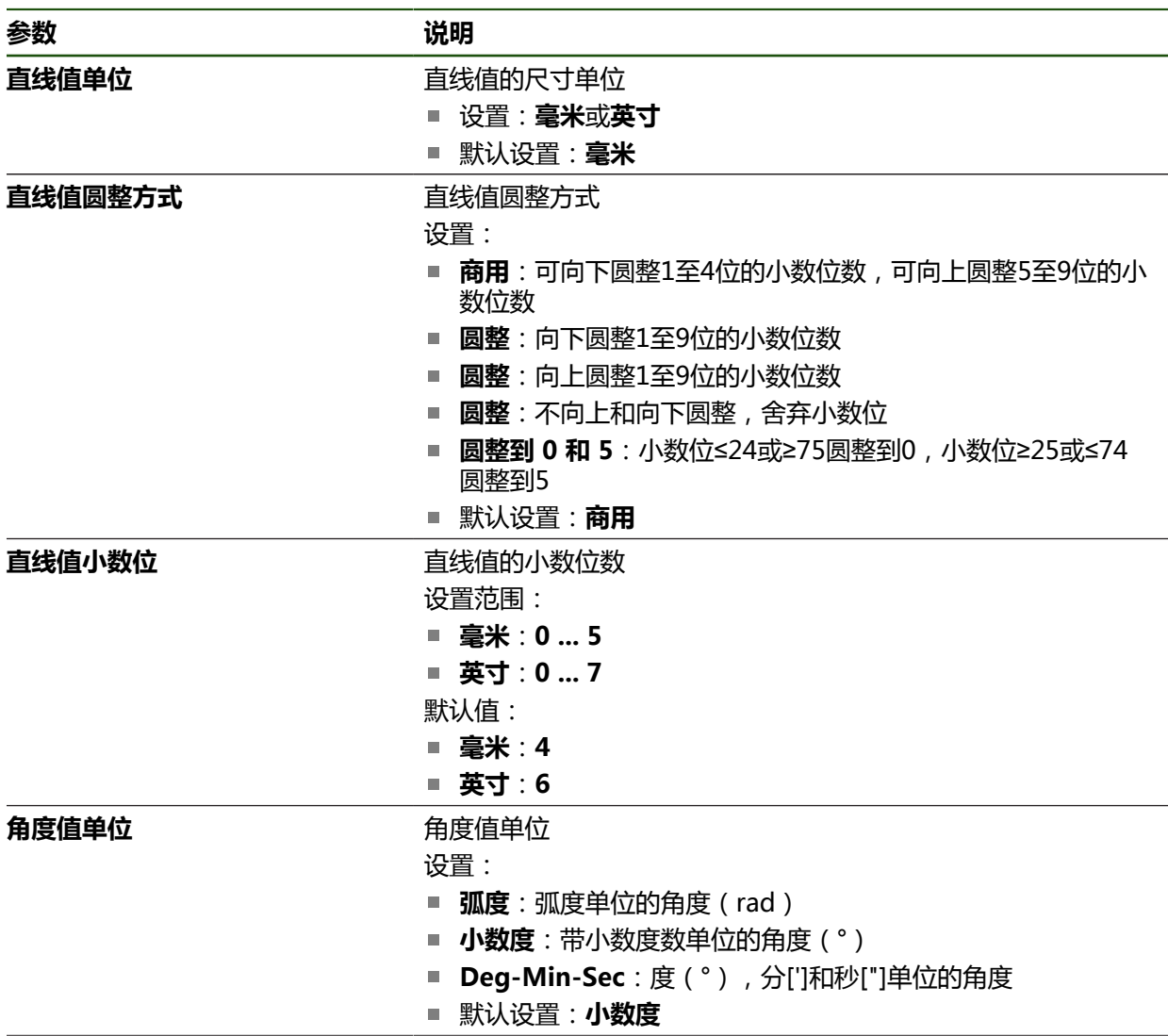

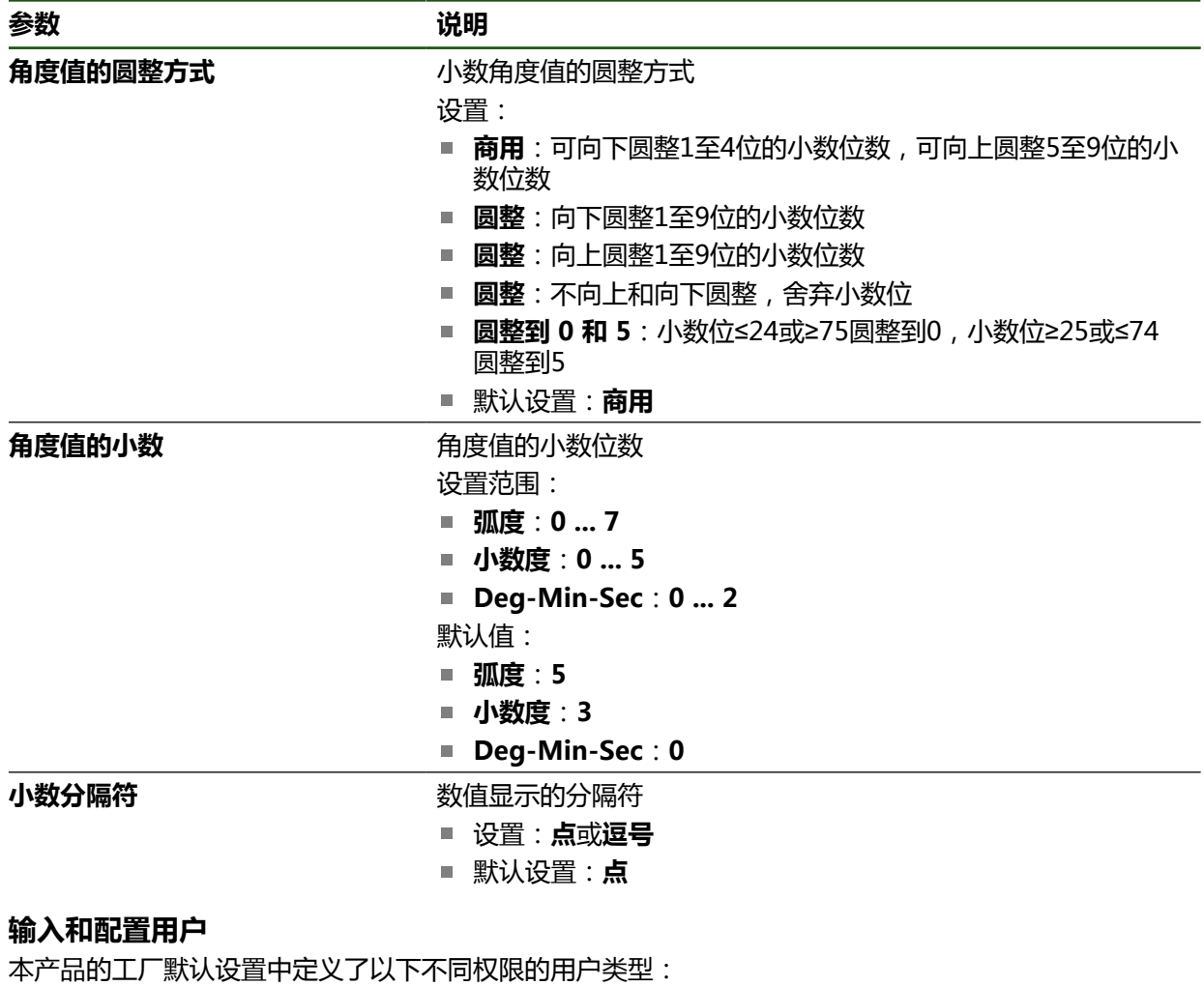

<span id="page-123-0"></span>**OEM**

- **Setup**
- **Operator**

#### **创建用户和密码**

创建新**Operator**用户。用户ID和密码可用任何字符。这些输入信息是大小写敏感 的。

## **要求:OEM**或**Setup**用户已登录。

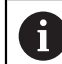

不能创建新**OEM**或**Setup**类型的用户。

#### **设置** ► **用户** ► **+**

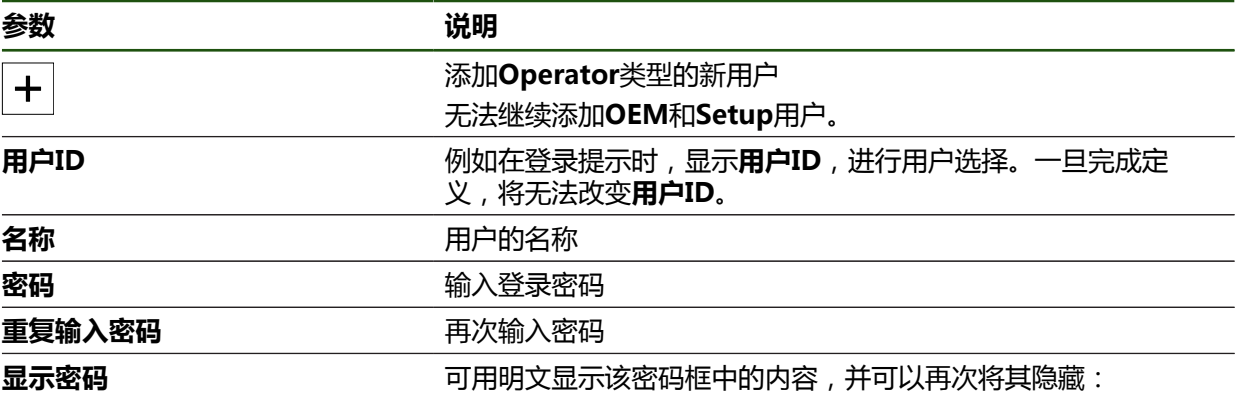

## **配置和删除用户**

## **设置** ► **用户** ► **用户名**

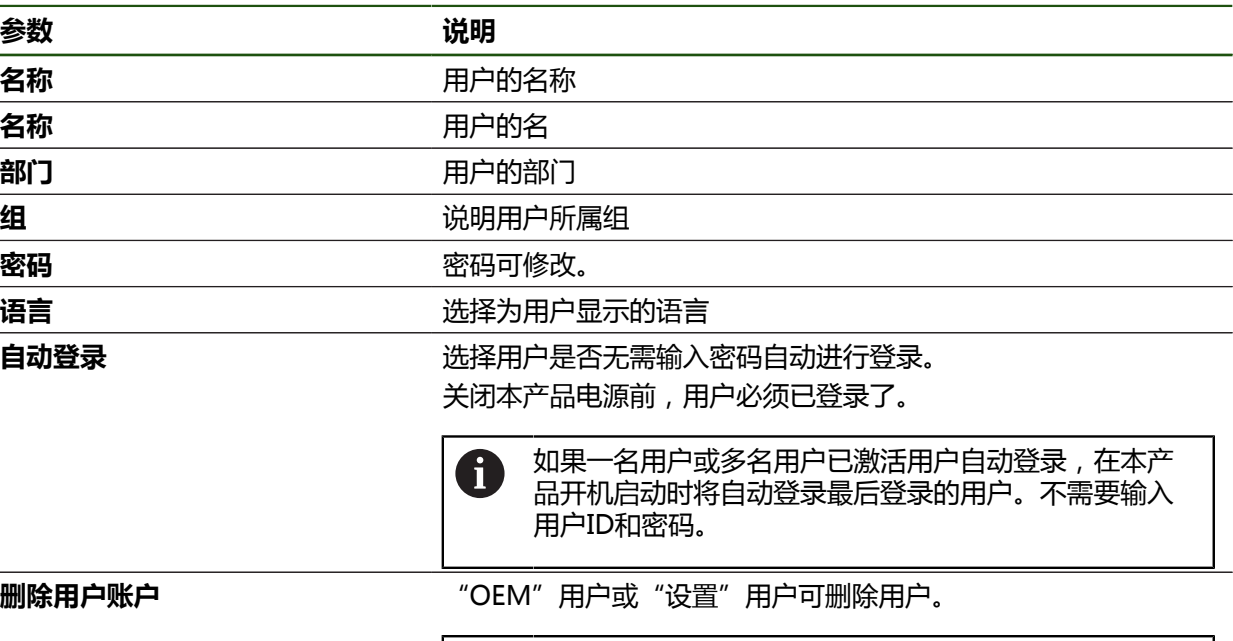

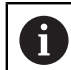

不能删除**OEM**和**Setup**类型的用户。

# <span id="page-125-0"></span>**添加操作说明**

本产品允许用所需语言上传"使用说明"。将随附USB存储设备中的"使用说 明"文件复制到本产品中。

最新版可从**[www.heidenhain.com.cn](http://www.heidenhain.com.cn)**的下载区下载。

## **设置** ► **服务** ► **技术文档**

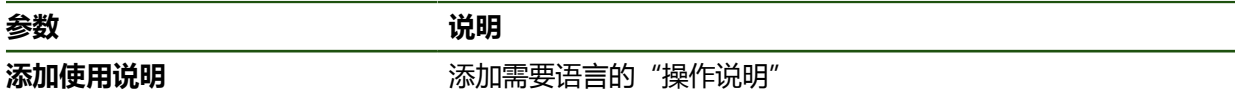

## <span id="page-126-0"></span>**配置网络**

## **网络设置**

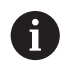

有关本产品网络配置的正确设置,请联系网络系统管理员。

#### **设置** ► **接口** ► **网络** ► **X116**

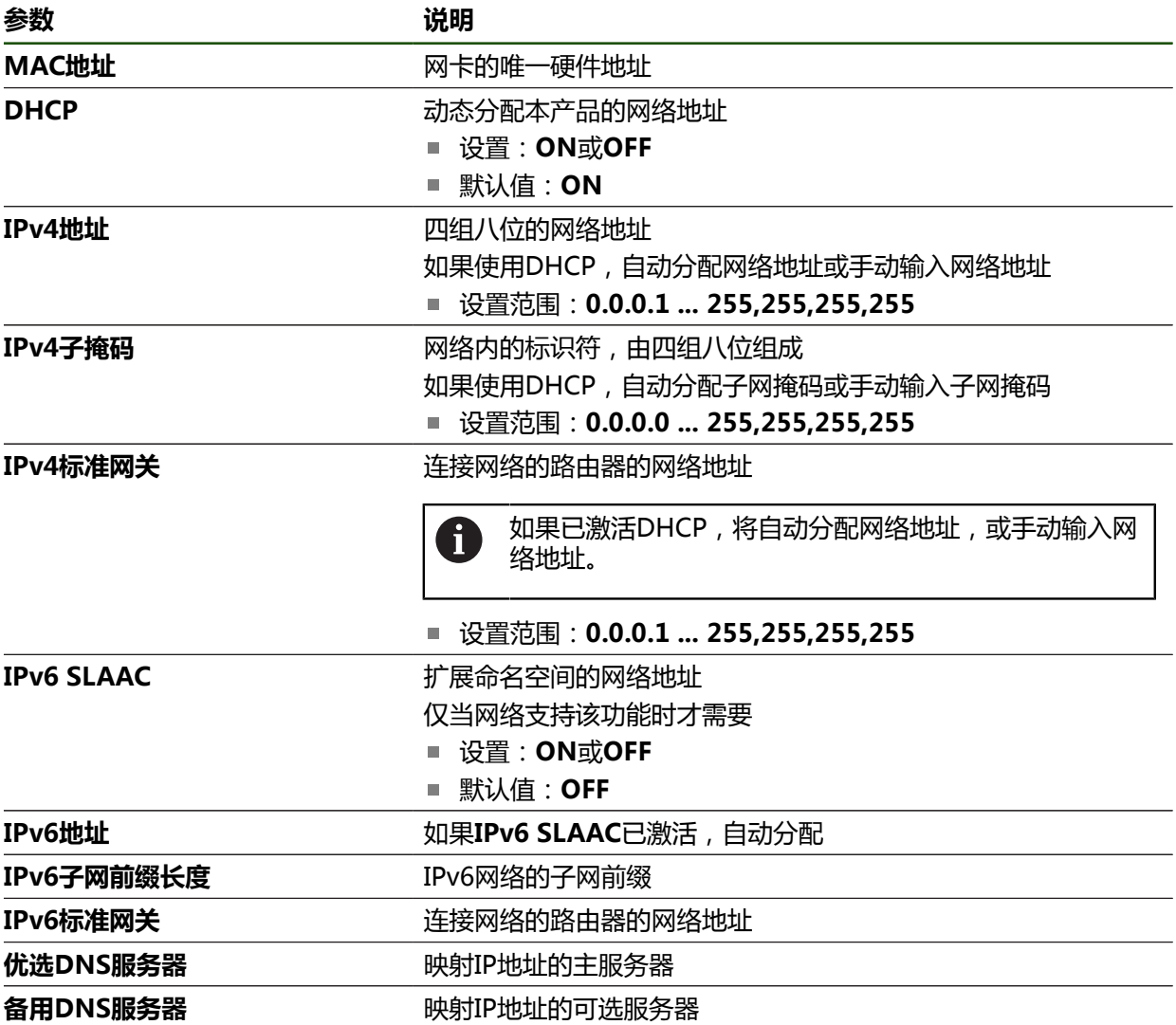

#### <span id="page-127-0"></span>**配置网络驱动器**

需要以下数据配置网络驱动器:

- 名称
- **服务器IP地址或主机名**
- **共享文件夹**
- 用户名
- 密码
- **网络驱动选项**

**更多信息:** ["连接网络辅助设备", 72 页](#page-71-0)

有关本产品网络配置的正确设置,请联系网络系统管理员。 A

#### **设置** ► **接口** ► **网络驱动**

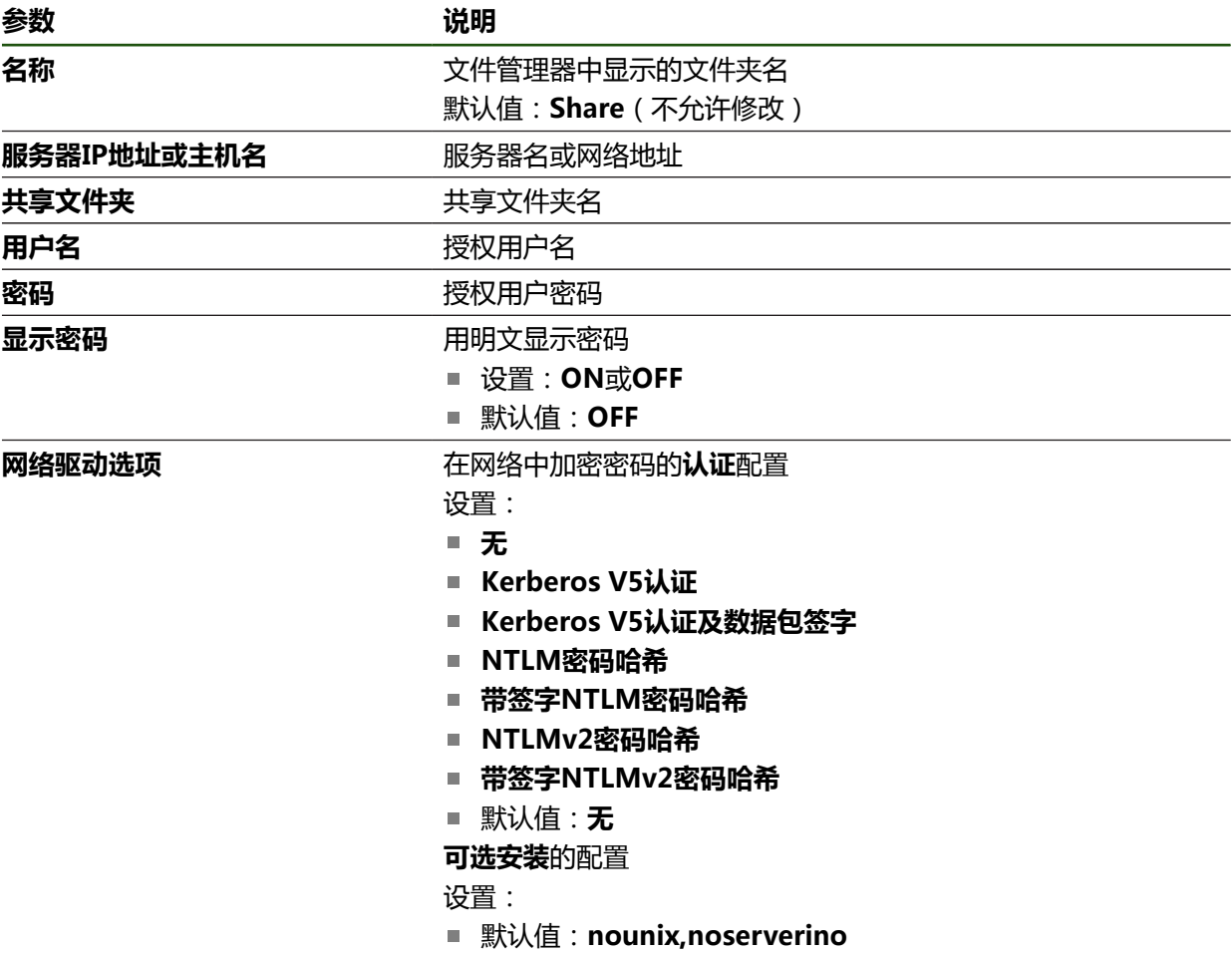

#### <span id="page-128-0"></span>**配置用鼠标或触控屏的操作**

本产品可用触控屏操作,也可用相连的(USB)鼠标操作。如果本产品采用工厂默 认设置,触摸触控屏将取消鼠标的使用。或者,将本产品设置为仅用鼠标或仅用触 控屏操作。

**要求:**USB鼠标已连接本产品。

**更多信息:** ["连接输入设备", 72 页](#page-71-1)

## **设置** ► **一般信息** ► **输入设备**

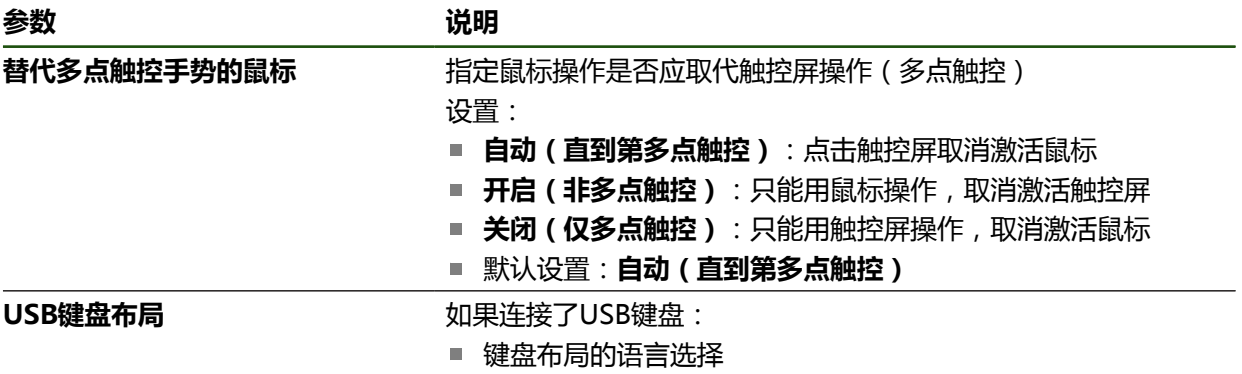

HEIDENHAIN | ND 7000 | 操作说明 车削 | 08/2023 **129**

## **5.3.2 准备加工操作**

根据目的用途,机床设置员(**Setup**)可准备本产品,配置刀具表和预设表,将本 产品用于特定的加工操作。

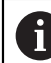

以下操作也可由**Operator**类型的用户执行。

#### <span id="page-129-0"></span>**创建刀具表**

通常,按照工件图纸中的标注尺寸输入坐标值。

必须指定需要的车刀的**X**刀具坐标和**Z**刀具坐标。用**设置刀具数据**功能可以直接在车 床上校准刀具。

从状态栏可访问刀具表,刀具表提供每把所用刀具的特定参数。在刀具表中最多可 保存99把刀。

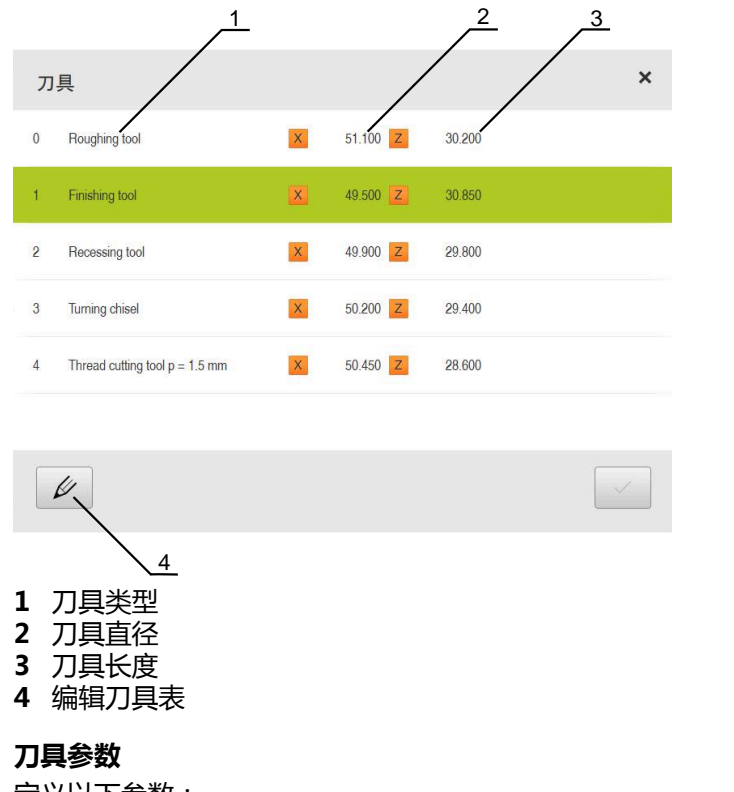

定义以下参数:

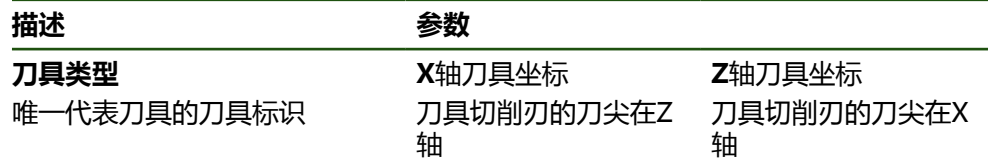

#### **创建刀具**

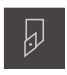

- ▶ 点击状态栏的**刀具**
- 显示**刀具**对话框。

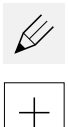

# 点击**打开表**

- 显示**刀具表**对话框。
- 点击**添加**
- ▶ 在**刀具类型**输入框中输入名称
- 用**RET**确认输入
- 逐一点击输入框并输入相应值
- ▶ 根据需要,在选择菜单中修改尺寸单位
- 输入值被转换。
- 用**RET**确认输入
- 已定义的刀具添加到刀具表中。
- ▶ 要避免刀具的表项被意外修改或删除,点击该刀具表项旁的**锁 定**图标
- 图标改变和此项被锁定。
- 点击**关闭**
- **刀具表**对话框关闭。

**校准刀具**

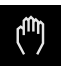

 $\blacksquare$ 

 $|\bm{\theta}|$ 

 $\overline{\mathsf{X}}$ 

- ▶ 点击主菜单中的**手动操作**
- 显示手动操作模式的用户界面。
- 点击状态栏的**其它功能**

点击对话框中的**刀具数据** 打开**设置刀具数据**对话框。 ▶ 将刀具移到需要的位置

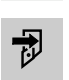

 $\equiv$ 

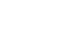

- ▶ 点击保存位置
	- 刀具的当前位置被保存。
	- ▶ 将刀具退回到安全位置
	- 在输入框中输入需要的位置数据
	- ▶ 点击操作向导中的确认
	- 显示**选择刀具**对话框。
		- ▶ 在**被选刀具**输入框中选择需要的刀具:
			- ▶ 要改写现有的刀具,选择刀具表中的表项
			- ▶ 要添加新刀具,在刀具表中输入尚未用到的编号并按 下**RET**确认

 $\checkmark$ 

- ▶ 点击操作向导中的**确认**
- 刀具使用的探测坐标值。

#### **删除刀具**

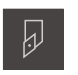

 $\not\!\!\!\!\n\varphi$ 

- ▶ 点击状态栏的刀具
- 显示**刀具**对话框。
- 点击**打开表**
	- 显示**刀具表**对话框。
	- ▶ 要选择一把或多把刀具,点击相应行的复选框
	- 当前复选框用绿色高亮显示。  $\geq$

该刀具表项被锁定,避免被意外修改或删除。 A 点击该项旁的**开锁**图标

图标改变和此项解除锁定。

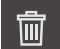

点击**删除**

▶ 点击关闭

- 显示信息。
- ▶ 用确定关闭该信息
- 选定的刀具从刀具表中删除。

$$
\mathsf{X}
$$

**刀具表**对话框关闭。

#### <span id="page-131-0"></span>**创建预设点表**

在状态栏可访问预设表。预设表提供预设点相对参考点的绝对位置。在预设表中可 保存多达99个预设点。

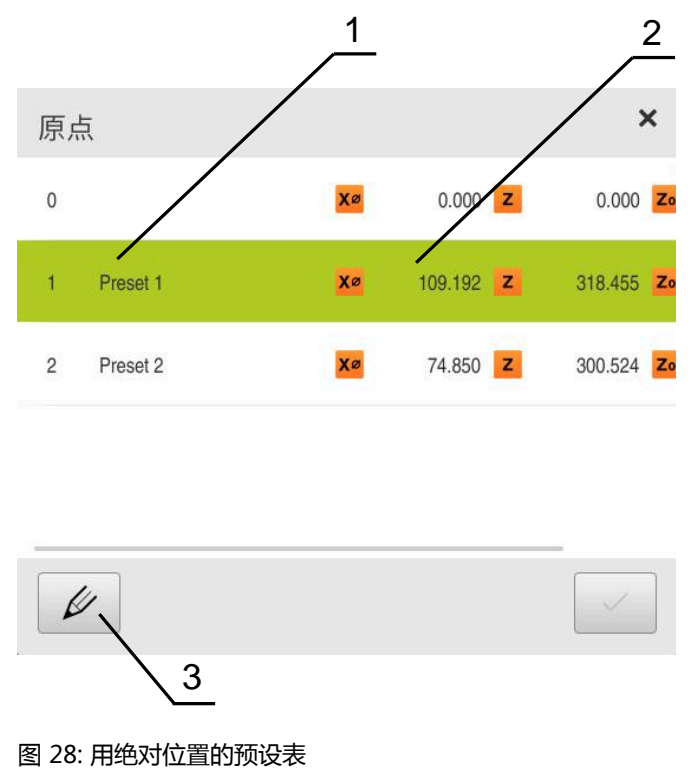

- **1** 标识
- **2** 坐标
- **3** 编辑预设表

## **定义预设点**

用以下方法定义预设表:

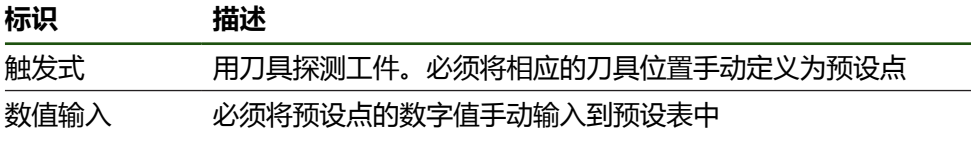

根据应用要求,**Operator**类的用户定义预设点。

## **触发预设点**

0

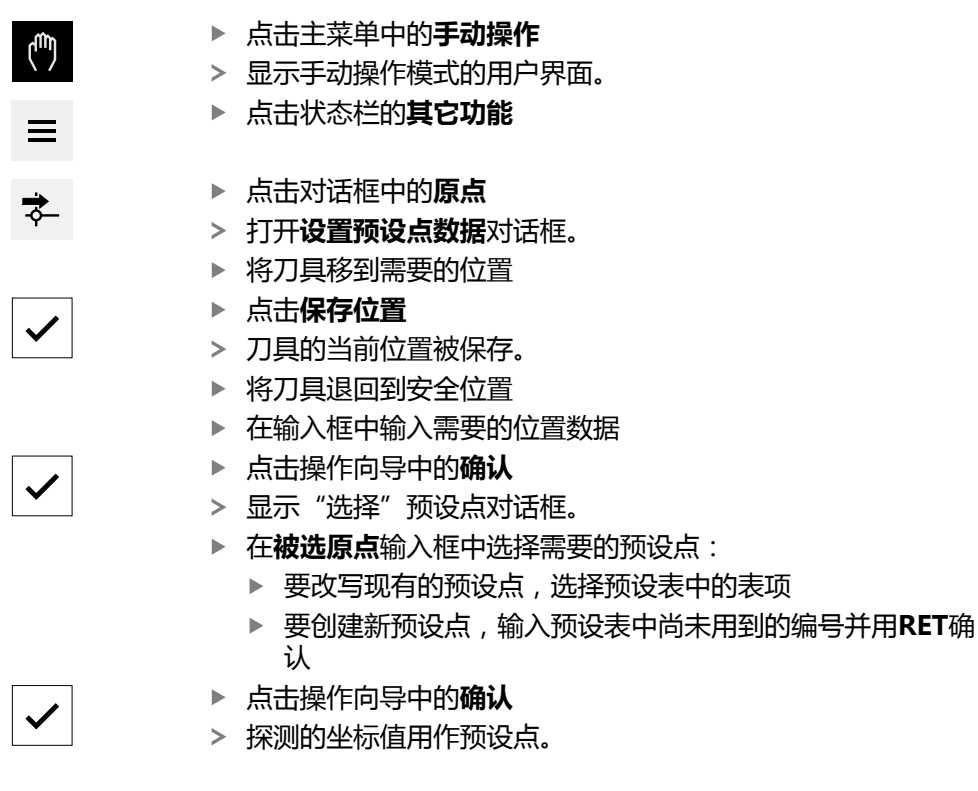

## **5.4 备份配置**

本产品的设置可被备份在一个文件中,在本产品重置为工厂默认设置后可用该产品 还原或用于多个产品的安装。

#### **设置** ► **服务** ► **备份和还原配置**

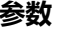

**参数 说明**

备份配置<br> **备份配置** 

#### **执行完成备份**

完整备份配置期间,将备份本产品的所有设置。

- **▶ 点击完成备份**
- ▶ 根据需要,将USB存储设备(FAT32格式)连接在本产品的 USB端口处
- 选择复制配置数据的文件夹
- ▶ 指定配置数据的文件名,例如"<yyyy-mm-dd>\_config"
- 用**RET**确认输入
- 点击**另存为**
- ▶ 点**击确定**,确认成功备份配置
- 配置文件已备份。

#### **安全拔出USB存储设备**

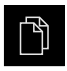

- 点击主菜单中的**文件管理**
- 转到保存位置列表处
- 点击**安全拔出**
	- 显示**现在可移除存储介质。**信息。
	- ▶ 断开USB存储设备的连接

## **5.5 备份用户文件**

本产品的用户文件可被备份在一个文件中,在重置为工厂默认设置后可用该文件还 原。与设置的备份一起,可以备份本产品的全部配置。

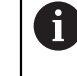

备份中包括相应文件夹下保存的全部用户组的全部文件,并可还原为用户 文件。

不还原**System**文件夹下的文件。

#### **设置** ► **服务** ► **备份和还原配置**

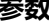

**参数 说明**

```
备份用户文件<br>
备份用户文件
```
**执行备份**

用户文件可备份为ZIP文件,保存在USB存储设备中或相连的网络驱动器上。

- 按顺序打开
	- **备份和还原配置**
	- **备份用户文件**
- 点击**保存为ZIP文件**
- ▶ 根据需要, 将USB存储设备(FAT32格式)连接在本产品的 USB端口处
- ▶ 选择要复制ZIP文件的文件夹
- ▶ 输入ZIP文件的文件名, 例如, "<yyyy-mm-dd>\_config"
- 用**RET**确认输入
- 点击**另存为**
- ▶ 点击**确定**确认成功完成用户文件备份
- 用户文件被备份。

#### **安全拔出USB存储设备**

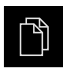

- 点击主菜单中的**文件管理**
- 转到保存位置列表处

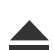

- 点击**安全拔出**
- 显示**现在可移除存储介质。**信息。
- ▶ 断开USB存储设备的连接

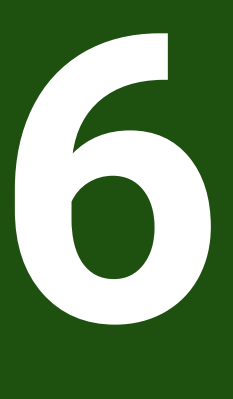

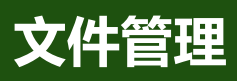

#### **6.1 概要**

本章介绍**文件管理**菜单和其功能。

 $\mathbf i$ 

执行以下操作前,必须确保已阅读和理解["基本操作"](#page-16-0)章的内容。 **更多信息:** ["基本操作", 17 页](#page-16-0)

#### **简要说明**

**文件管理**菜单显示本产品 存储器中所保存文件的全貌。 存储位置列表显示相连的任何USB存储设备(FAT32格式)或可用的网络驱动器。显 示USB存储设备和网络驱动器及其名称或驱动器标识。

#### **调用**

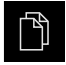

点击主菜单中的**文件管理**

显示文件管理的用户界面。

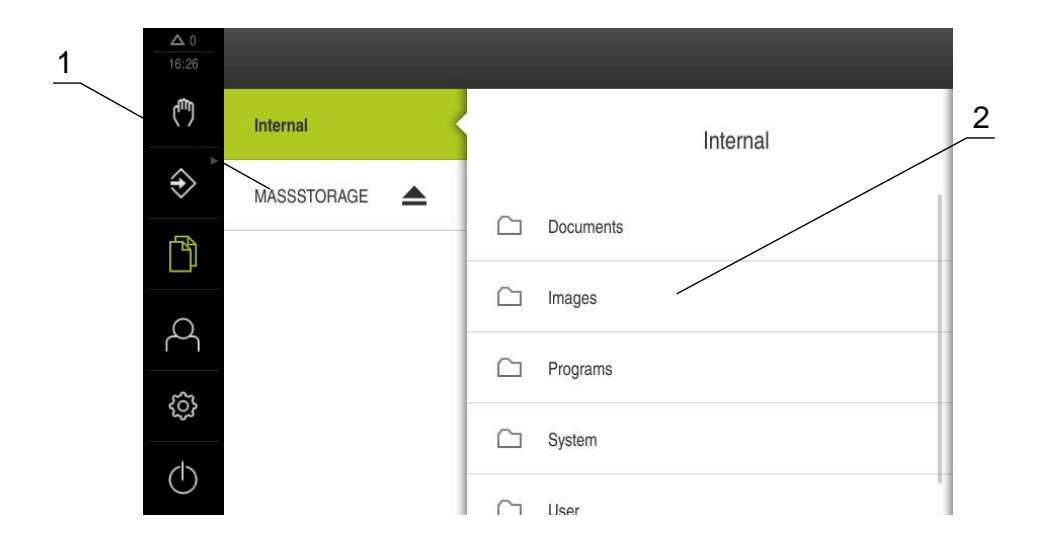

图 29: **文件管理**菜单

- **1** 可用保存位置列表
- **2** 所选保存位置文件夹列表

## **6.2 文件类型**

在**文件管理**菜单中,可编辑以下文件类型:

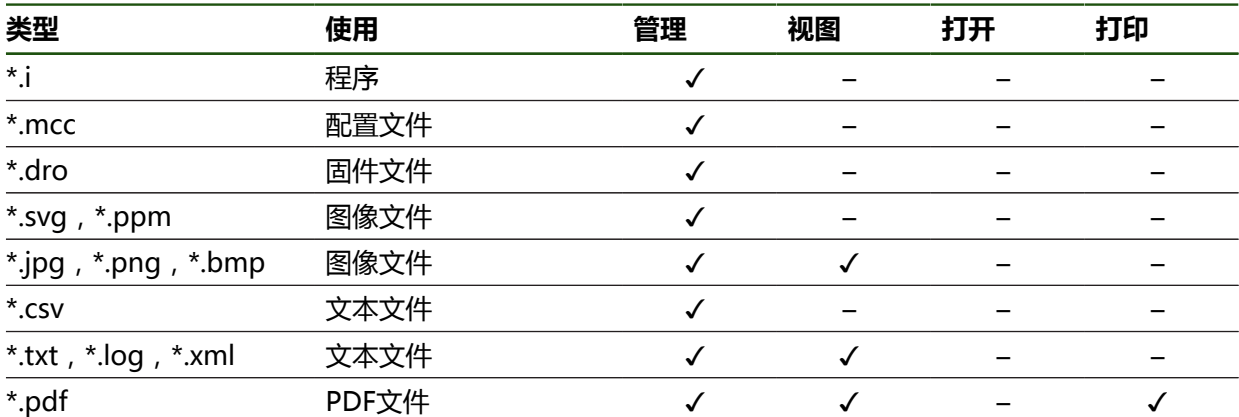

# **6.3 管理文件夹和文件**

## **文件夹结构**

在**文件管理**菜单中,**Internal**保存位置中的文件保存在以下文件夹下:

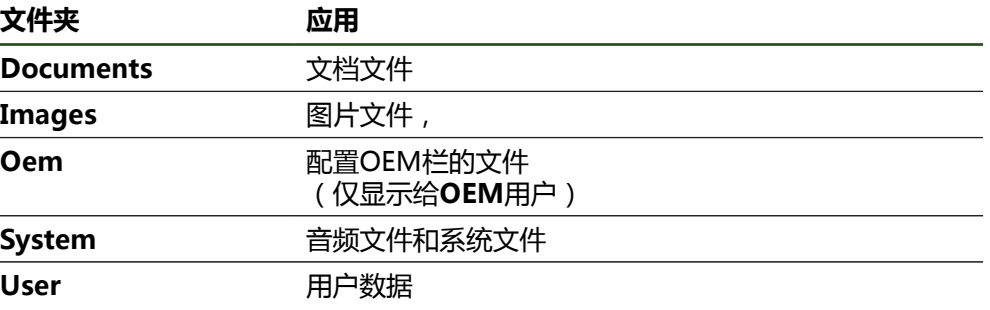

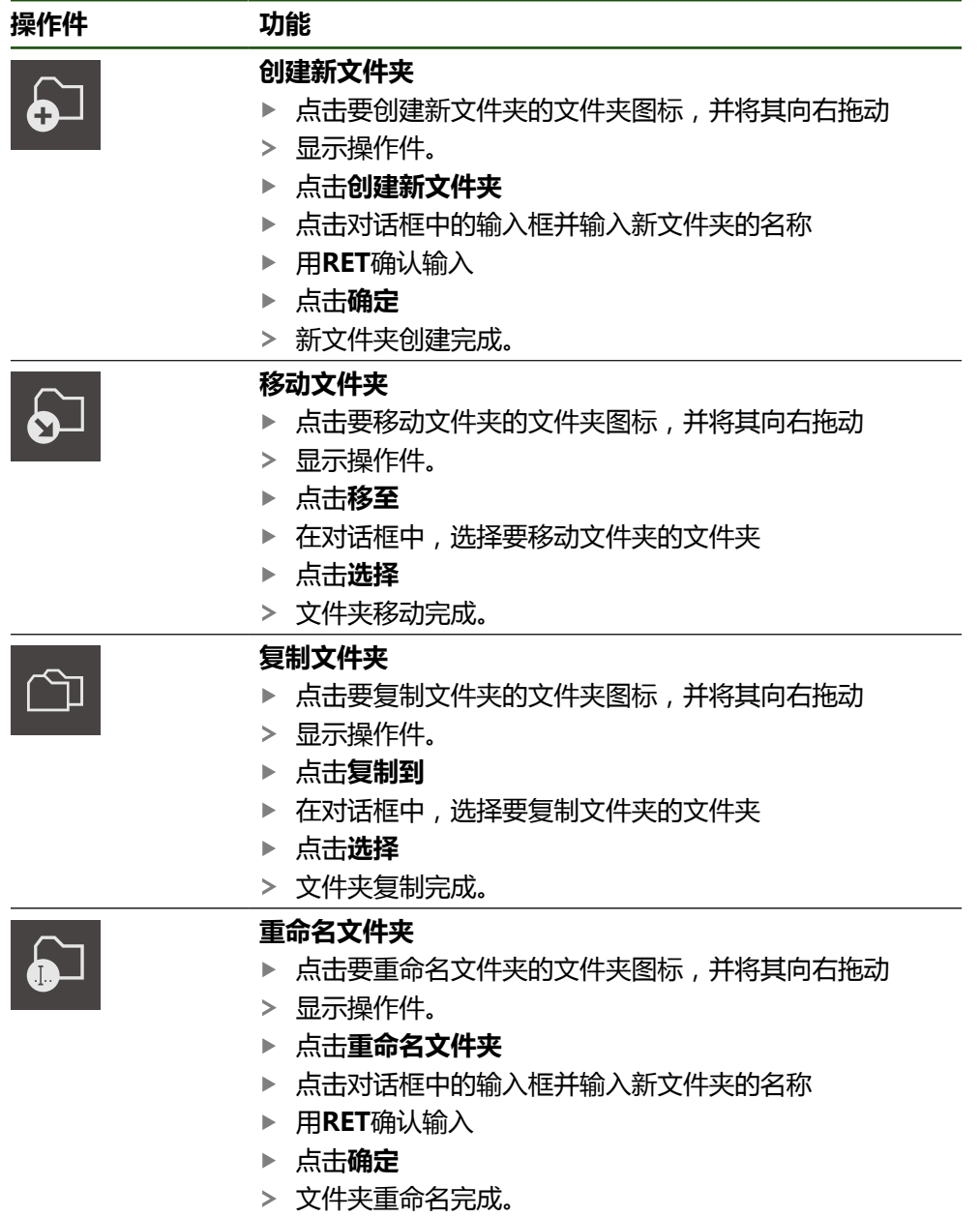

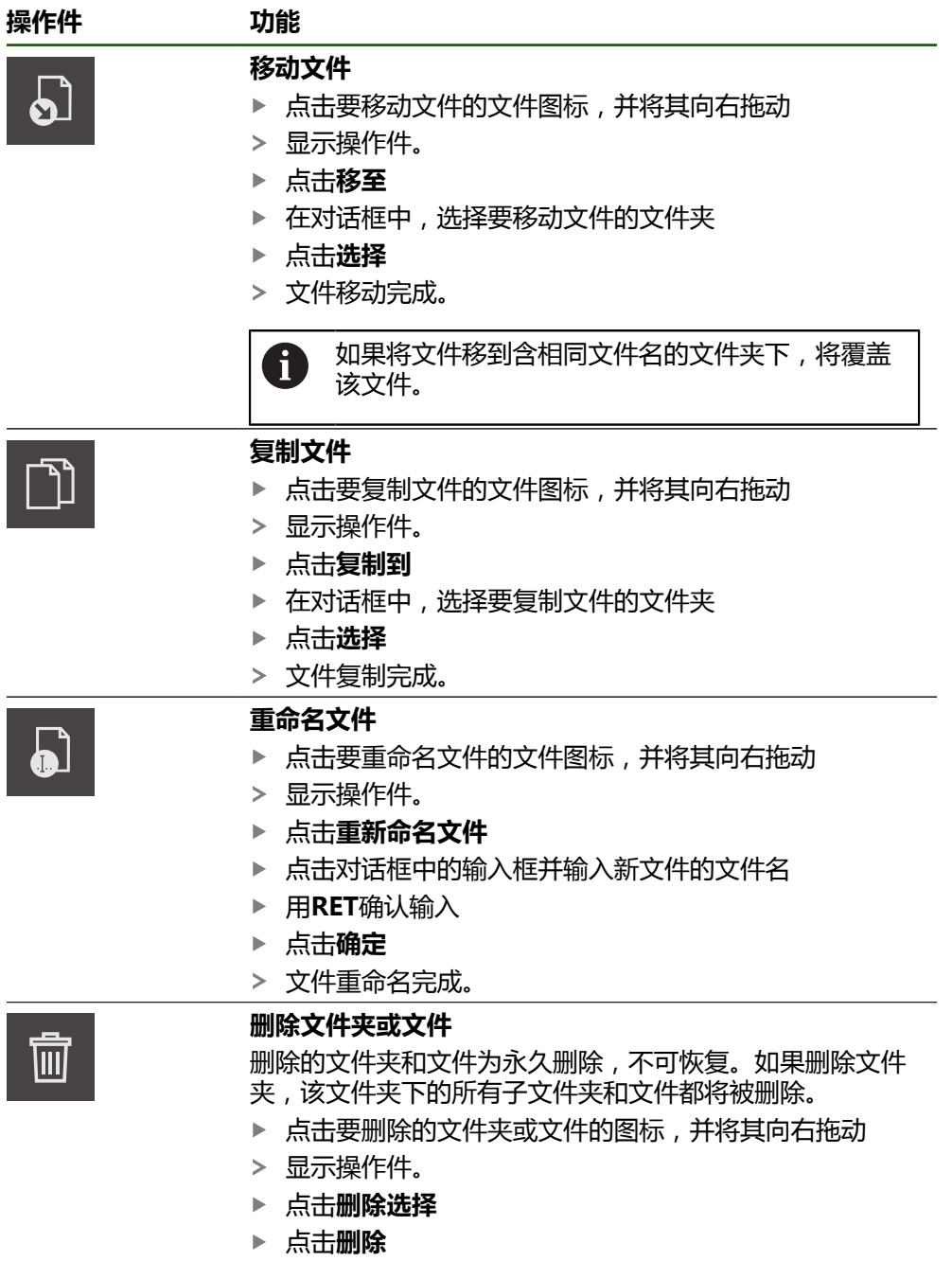

文件夹或文件删除完成。

## **6.4 查看文件**

**查看文件**

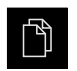

- ▶ 点触主菜单中的**文件管理**
- ▶ 浏览到需要文件的保存位置
- ▶ 点触文件
- 显示预览图(仅限PDF和图像文件)以及有关文件的信息。

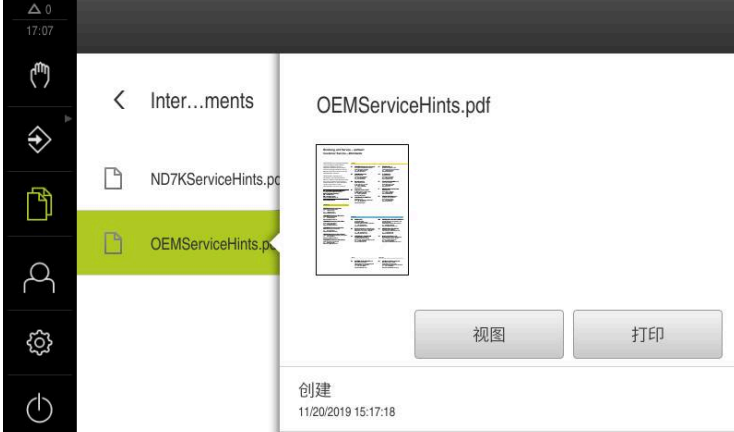

图 30: 带预览图和文件信息的**文件管理**菜单

- 点击**视图**
- 显示文件内容。
- ▶ 点触**关闭**,关闭视图

## **6.5 导出文件**

 $\boldsymbol{\mathsf{X}}$ 

可将文件导出到外部USB存储设备(FAT32格式)或网络驱动器上。可以复制文件, 也可以移动文件:

- 如果复制文件,该文件的副本保留在本产品内
- 如果移动文件,该文件将从本产品中删除

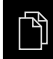

- ▶ 点触主菜单中的**文件管理**
- ▶ 在Internal保存位置, 浏览到需要导出的文件处
- 向右拖动文件图标
- 显示操作件。
- ▶ 要复制文件,点触**复制文件**

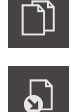

- ▶ 要移动文件,点触**移动文件**
- ▶ 在对话框中,选择要导出文件的保存位置
- 点击**选择**
- 文件可被导出到USB存储设备中或网络驱动盘中。

#### **安全拔出USB存储设备**

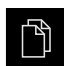

- 点击主菜单中的**文件管理**
- 转到保存位置列表处
- 点击**安全拔出**
- 显示**现在可移除存储介质。**信息。
- ▶ 断开USB存储设备的连接

### **6.6 导入文件**

从USB存储设备(FAT32格式)或网络驱动器向本产品中导入文件。可以复制文件, 也可以移动文件:

- 如果复制文件,该文件的副本保留在USB存储设备或网络驱动器上
- 如果移动文件,该文件将从USB存储设备或网络驱动器上删除

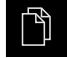

- 点击主菜单中的**文件管理**
- ▶ 在USB存储设备上或网络驱动器上, 浏览到需要导入的文件处
- 向右拖动文件图标
- 显示操作件。

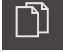

要复制文件,点击**复制文件**

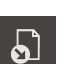

- 要移动文件,点击**移动文件**
- ▶ 在对话框中,选择要保存文件的保存位置
- 点击**选择**
- 该文件保存在本产品中。

#### **安全拔出USB存储设备**

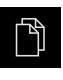

- 点击主菜单中的**文件管理**
- 转到保存位置列表处

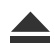

- 点击**安全拔出**
- 显示**现在可移除存储介质。**信息。
- ▶ 断开USB存储设备的连接

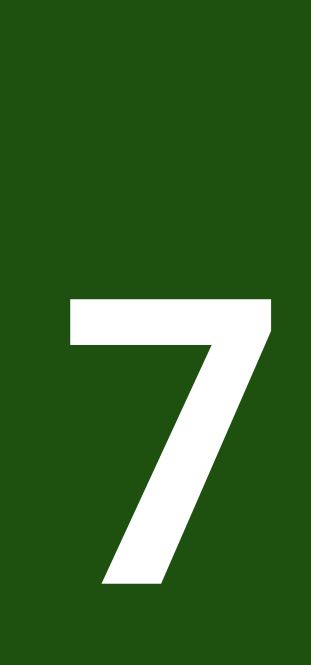

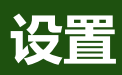

#### **7.1 概要**

本章介绍本产品的设置选项和相应的设置参数。 调试的基本设置选项和设置参数及产品设置在相应的章中进行简要介绍: **更多信息:** ["调试", 74 页](#page-73-0) **更多信息:** ["设置", 119 页](#page-118-0)

**简要说明**

0

根据登录本产品的用户类型,可编辑和修改设置和设置参数(编辑许 可)。 如果登录本产品的用户没有设置或设置参数的编辑许可,设置和设置参数 为灰色且不能打开或编辑。

ĥ

根据本产品上已激活的软件选装项,"设置"菜单提供多种设置和设置参 数。

例如,如果在本产品上未激活,本产品上不显示该软件选装项需要的设置 参数。

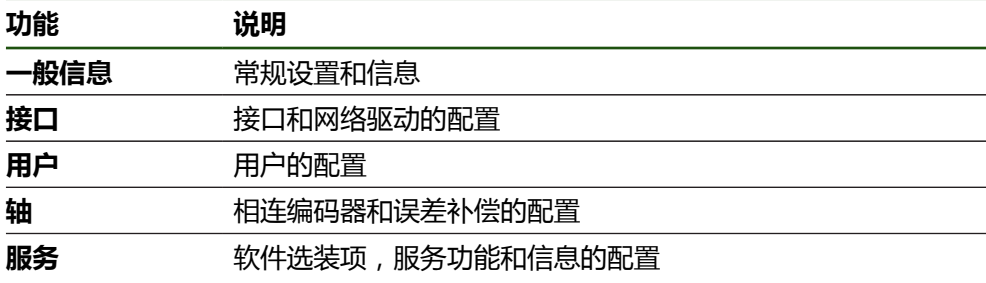

**激活**

{්ර}

▶ 点击主菜单的**设置** 

## **7.2 一般信息**

本章为操作和显示的配置介绍设置。

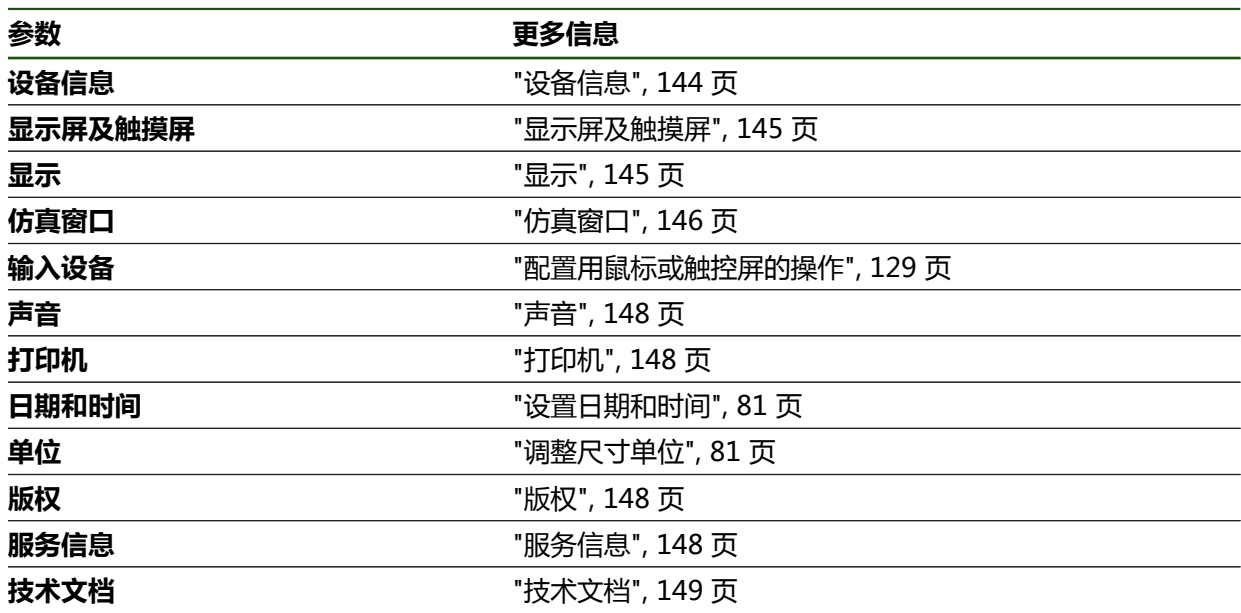

## <span id="page-143-0"></span>**7.2.1 设备信息**

## **设置** ► **一般信息** ► **设备信息**

概要页显示有关本软件的基本信息。

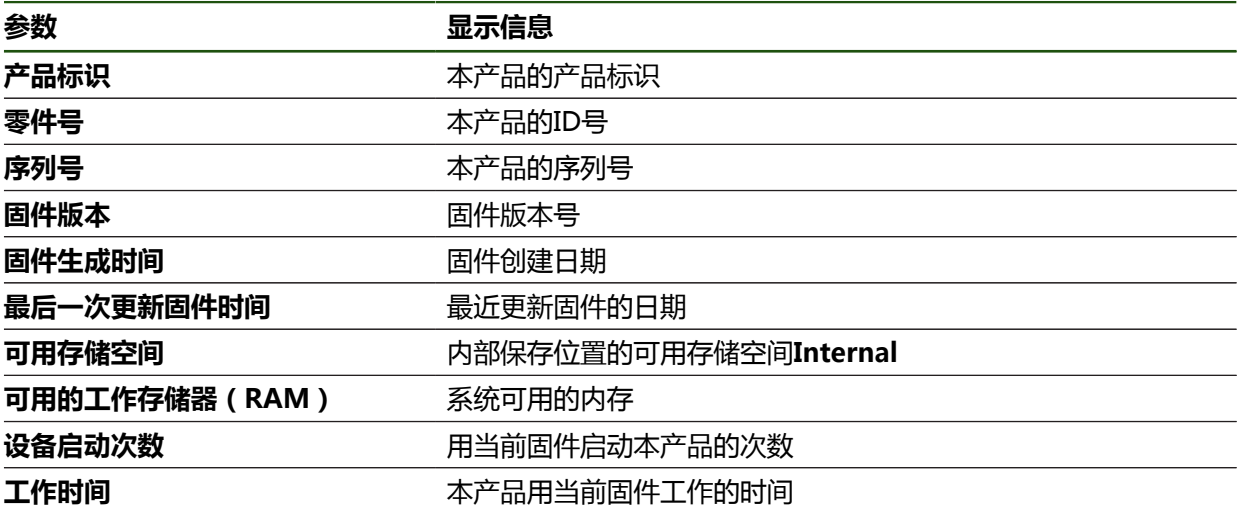
# **7.2.2 显示屏及触摸屏 设置** ► **一般信息** ► **显示屏及触摸屏**

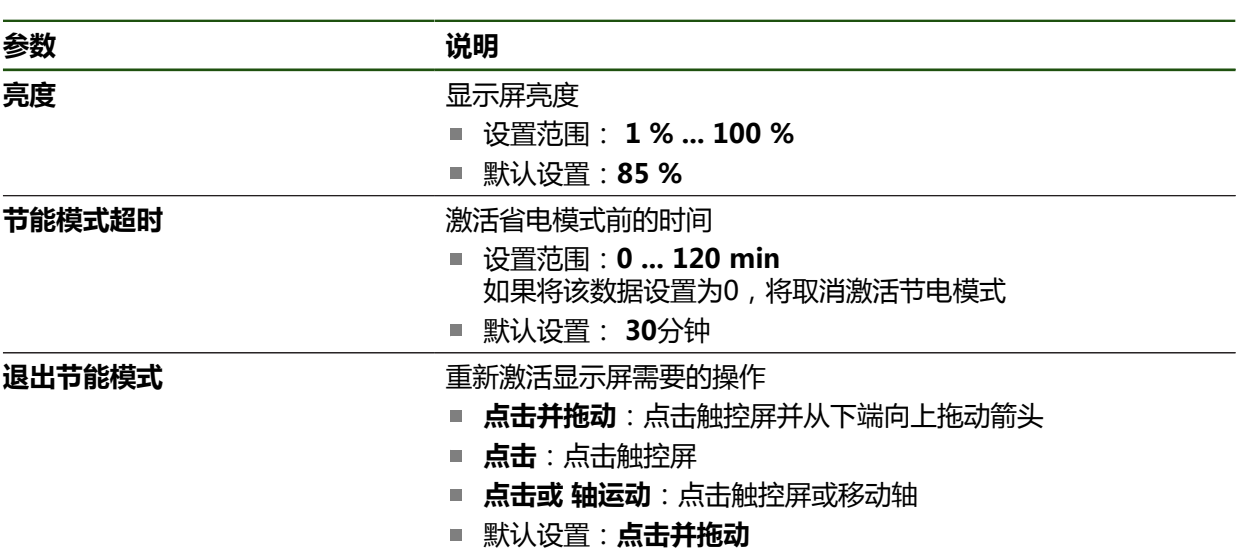

# **7.2.3 显示**

**设置** ► **一般信息** ► **显示**

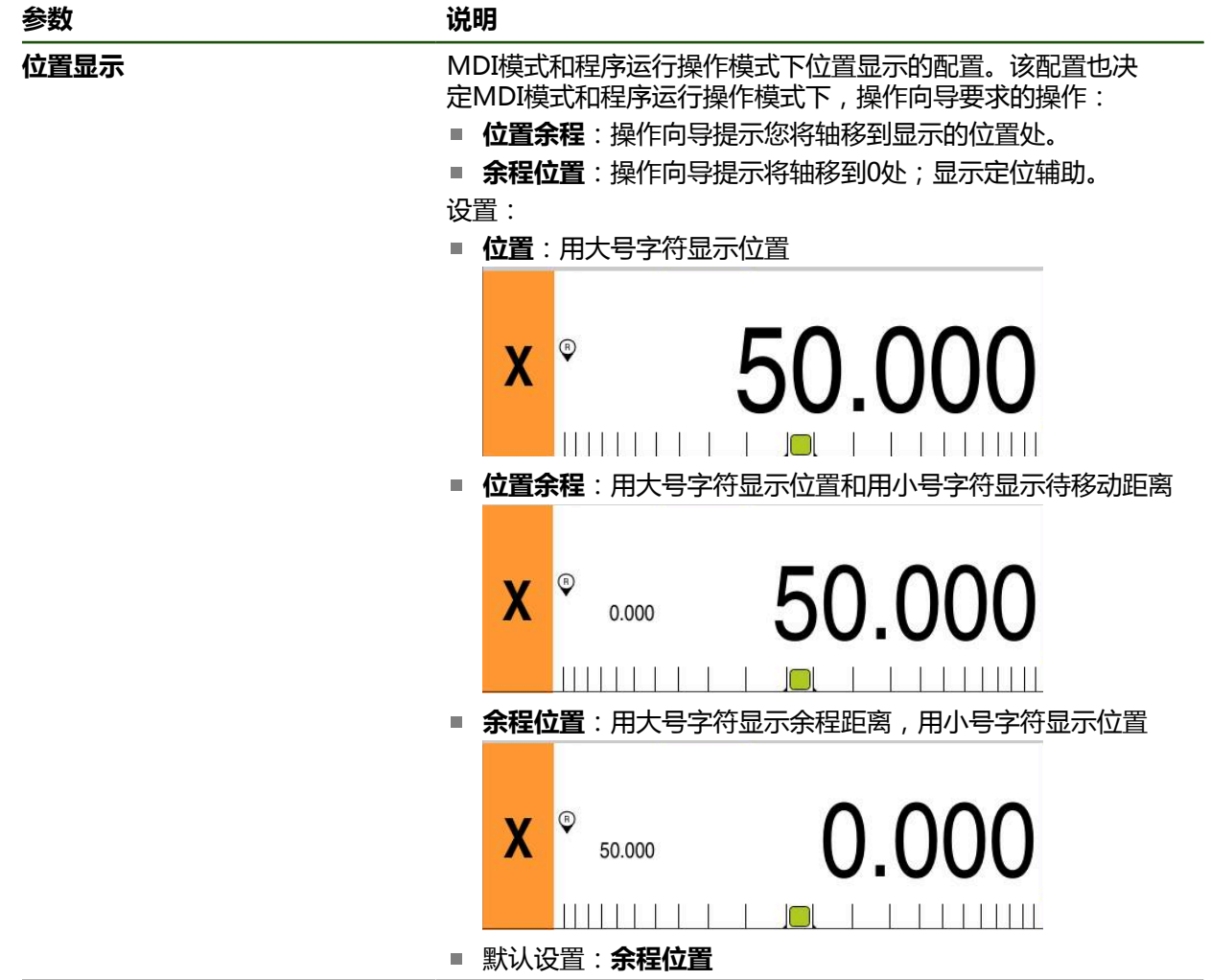

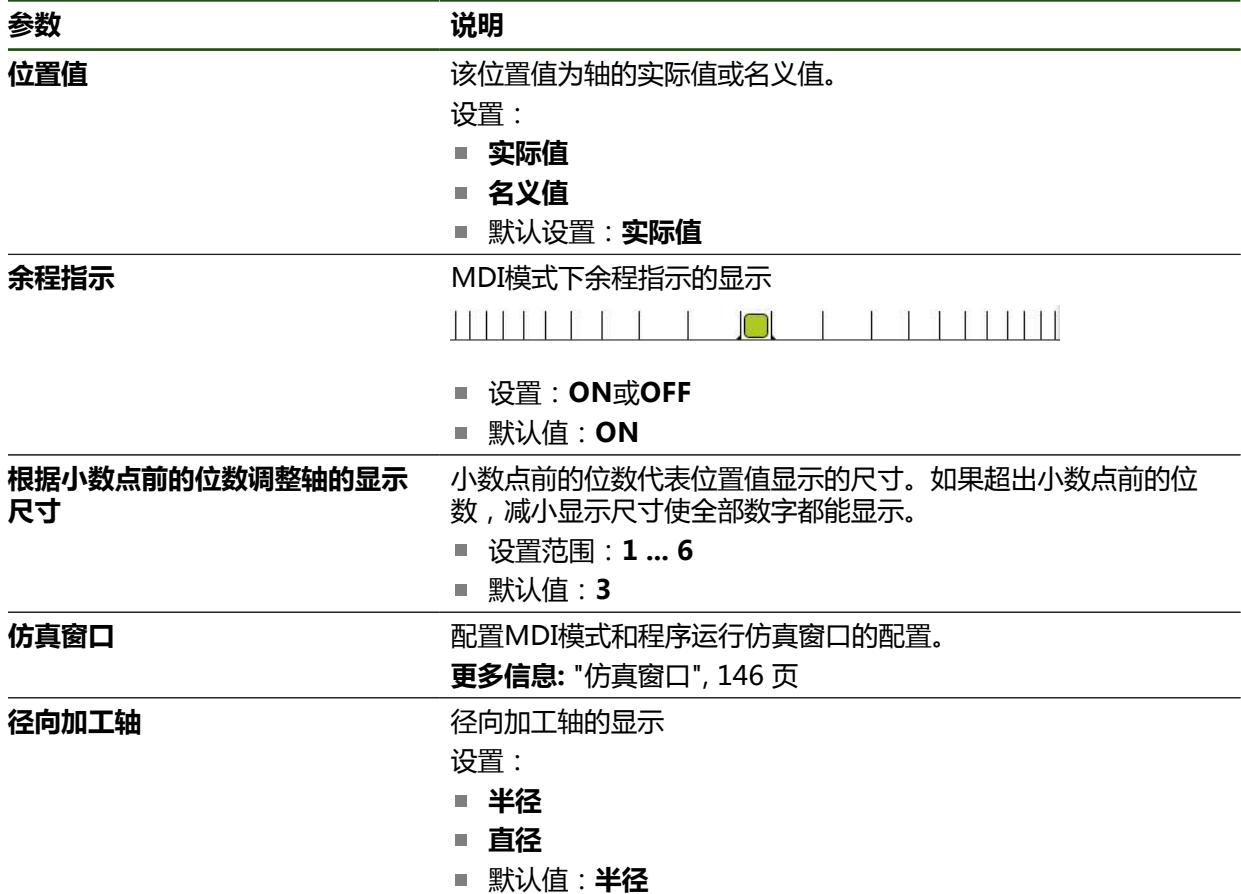

# <span id="page-145-0"></span>**7.2.4 仿真窗口**

## **设置** ► **一般信息** ► **显示** ► **仿真窗口**

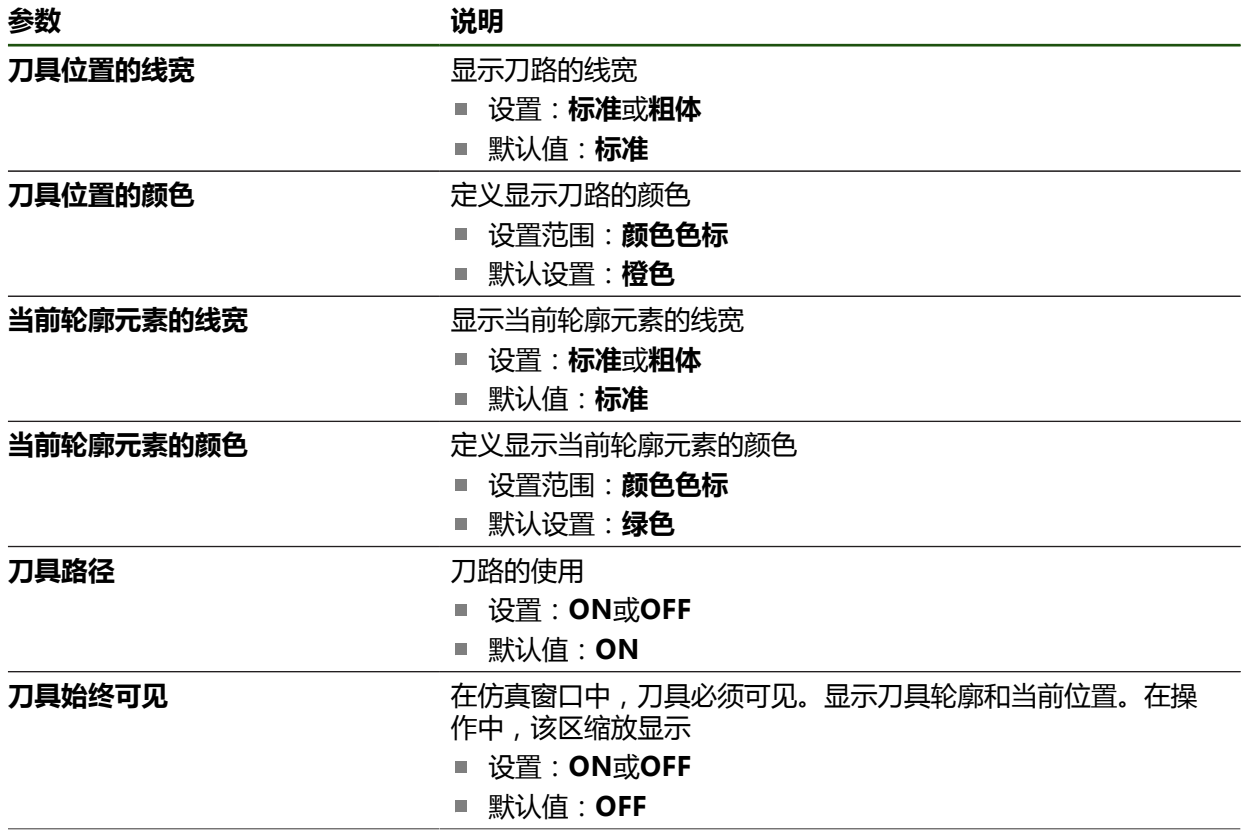

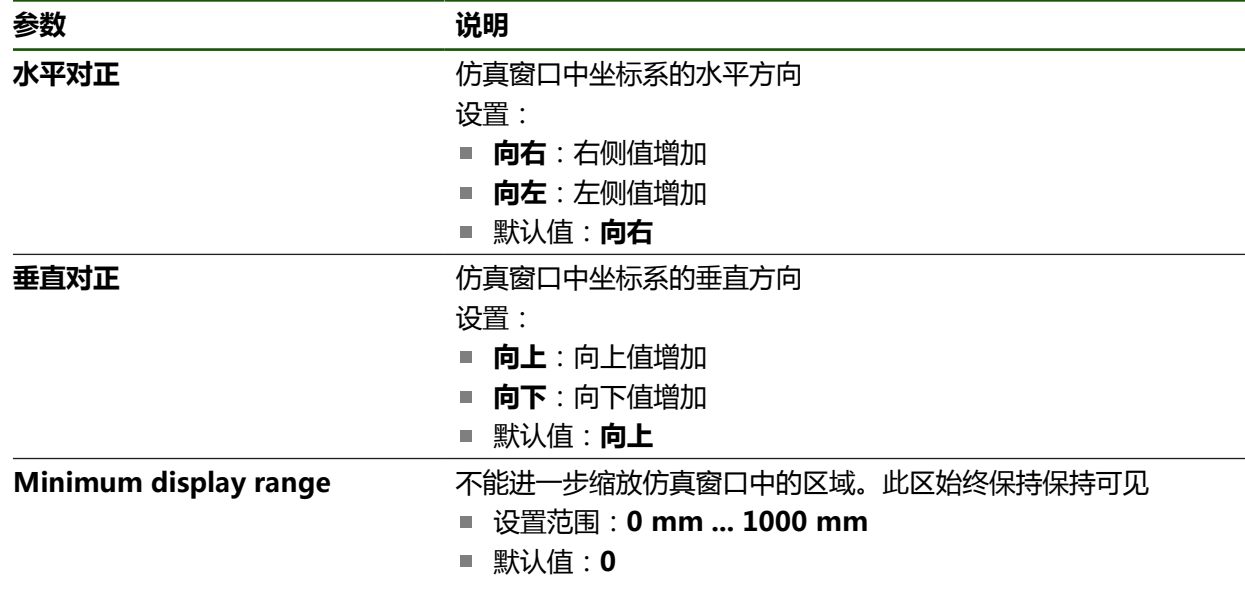

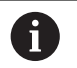

**撤消**按钮用于将仿真窗口的颜色定义重置为工厂设置。

# **7.2.5 User interface**

**设置** ► **一般信息** ► **User interface**

| 参数                                                     | 说明                                                                                    |
|--------------------------------------------------------|---------------------------------------------------------------------------------------|
| Response time for zeroing via<br>axis label            | 为置零保持轴符的时间长度<br>■ 设置范围:500 ms  5000 ms<br>■ 默认值: 500                                  |
| <b>Response time for applying</b><br>values in OEM bar | OEM栏必须保持可输入数据的时间长度;如果在OEM显示区激活<br>了OEM栏则显示参数<br>■ 设置范围:500 ms  5000 ms<br>■ 默认值: 2000 |

### **7.2.6 声音**

### **设置** ► **一般信息** ► **声音**

可用的音频声音分为多个类型。每个类型内的声音不同。

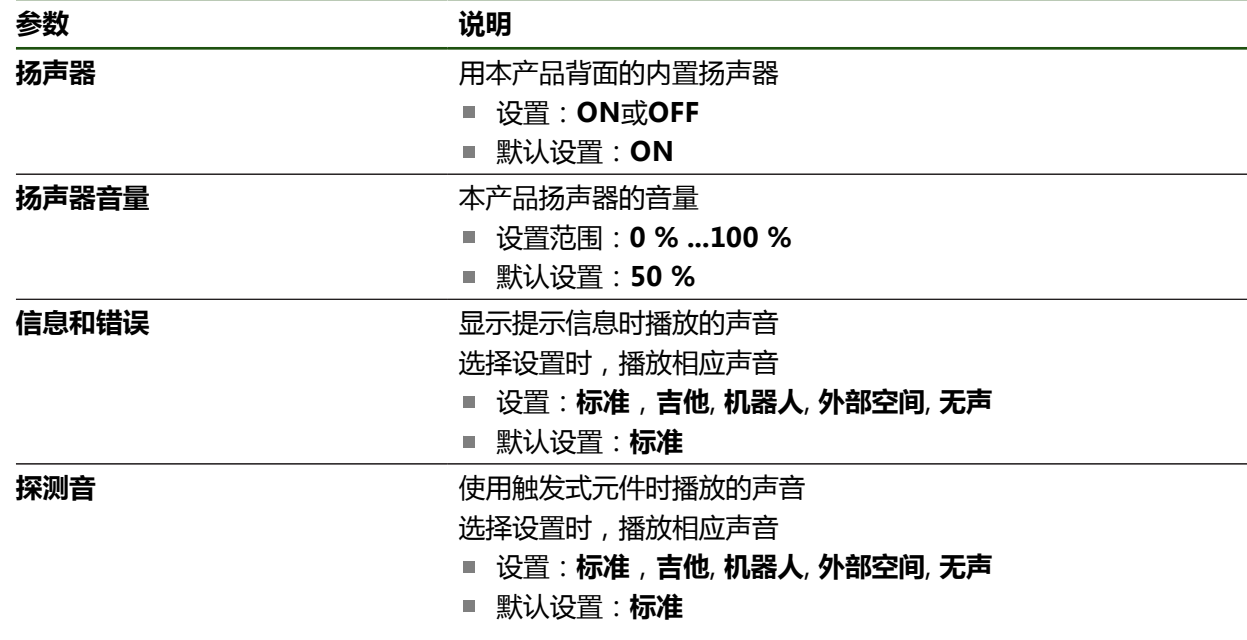

# **7.2.7 打印机**

**设置** ► **一般信息** ► **打印机**

A

该系列产品的当前固件不支持该功能。

**7.2.8 版权 设置** ► **一般信息** ► **版权**

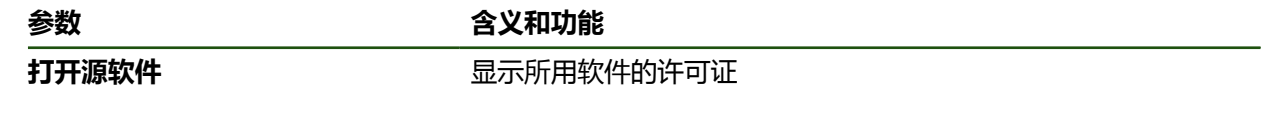

**7.2.9 服务信息**

**设置** ► **一般信息** ► **服务信息**

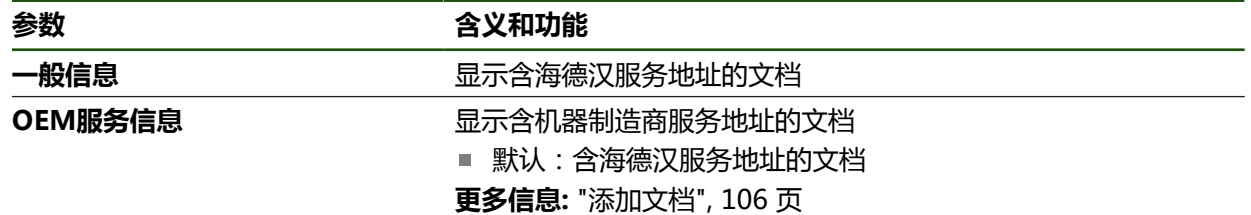

## **7.2.10 技术文档**

### **设置** ► **一般信息** ► **技术文档**

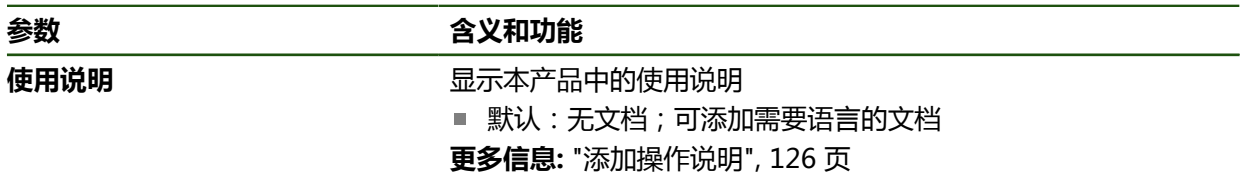

### **7.3 接口**

本章介绍配置网络、网络驱动器、USB存储设备的设置。

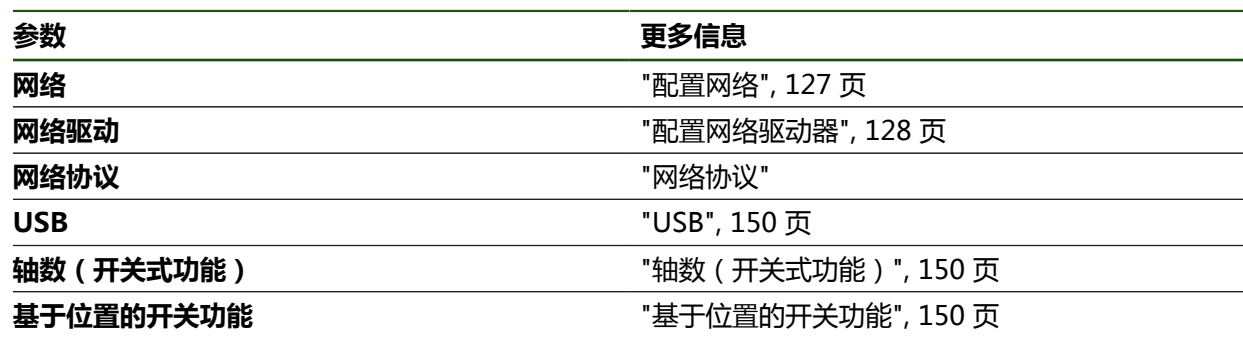

### <span id="page-149-0"></span>**7.3.1 USB**

**设置** ► **接口** ► **USB**

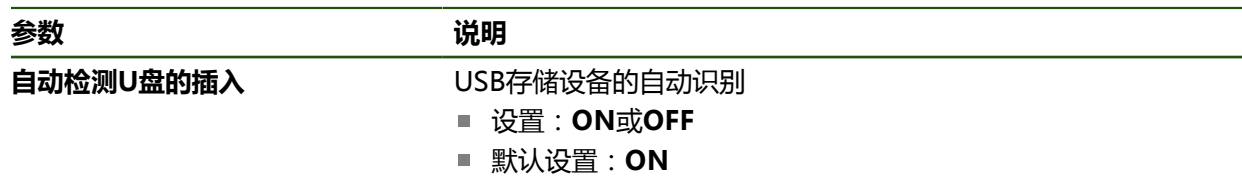

# <span id="page-149-1"></span>**7.3.2 轴数(开关式功能)**

**设置** ► **接口** ► **开关式功能** ► **轴**

在手动操作和MDI操作模式下,设置已分配的数字输入端可将全部轴或个别轴重置 为零。

根据产品版本、配置和相连的编码器,部分说明中的参数或选项不可用。 A

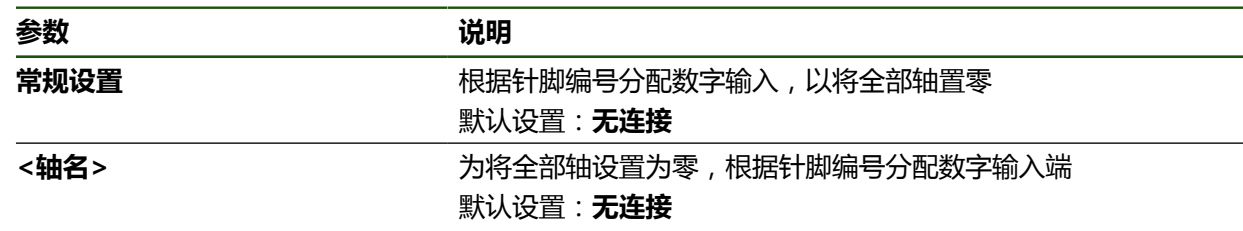

### <span id="page-149-2"></span>**7.3.3 基于位置的开关功能**

#### **设置** ► **接口** ► **基于位置的开关功能** ► **+**

位置相关的开关式功能用于在已定的参考坐标系中根据轴位置设置逻辑输出。为 此,提供开关式位置和位置间隔。

根据产品版本、配置和相连的编码器,部分说明中的参数或选项不可用。  $\mathbf i$ 

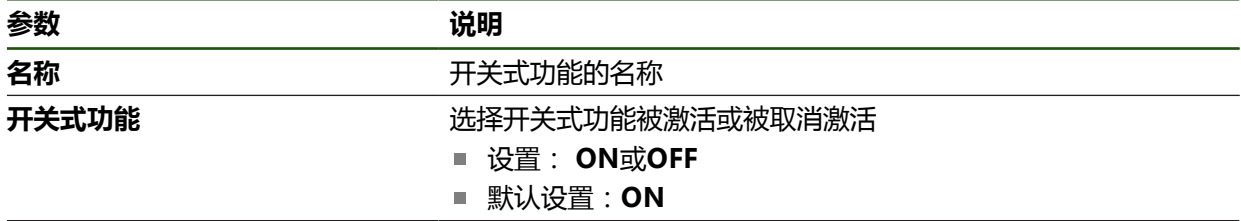

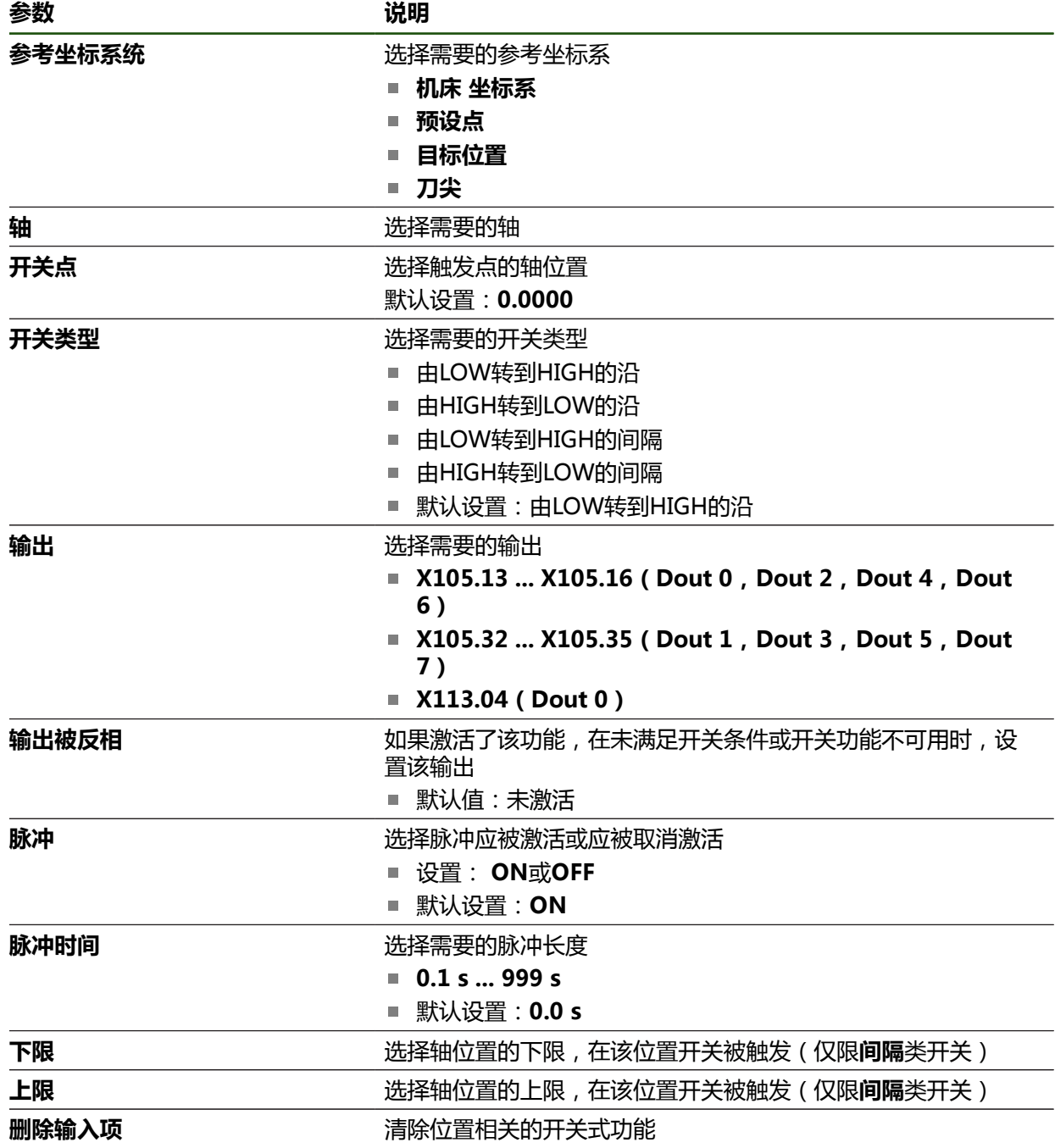

### **7.4 用户**

本章介绍用户和用户组配置的设置。

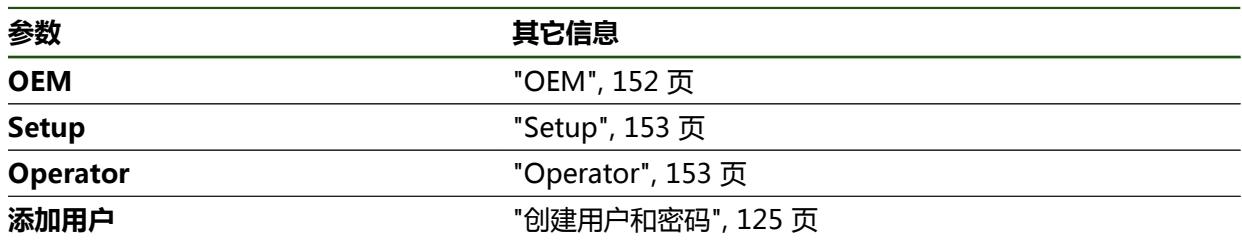

#### <span id="page-151-0"></span>**7.4.1 OEM**

#### **设置** ► **用户** ► **OEM**

**OEM**(原始设备制造商)用户的权限最高。该用户可以配置本产品硬件 (例如连接编码器和传感器)。也能创建**Setup**和**Operator**类型的用户,并配 置**Setup**和**Operator**用户。**OEM**用户不能重复和被删除。该用户不能自动登录。

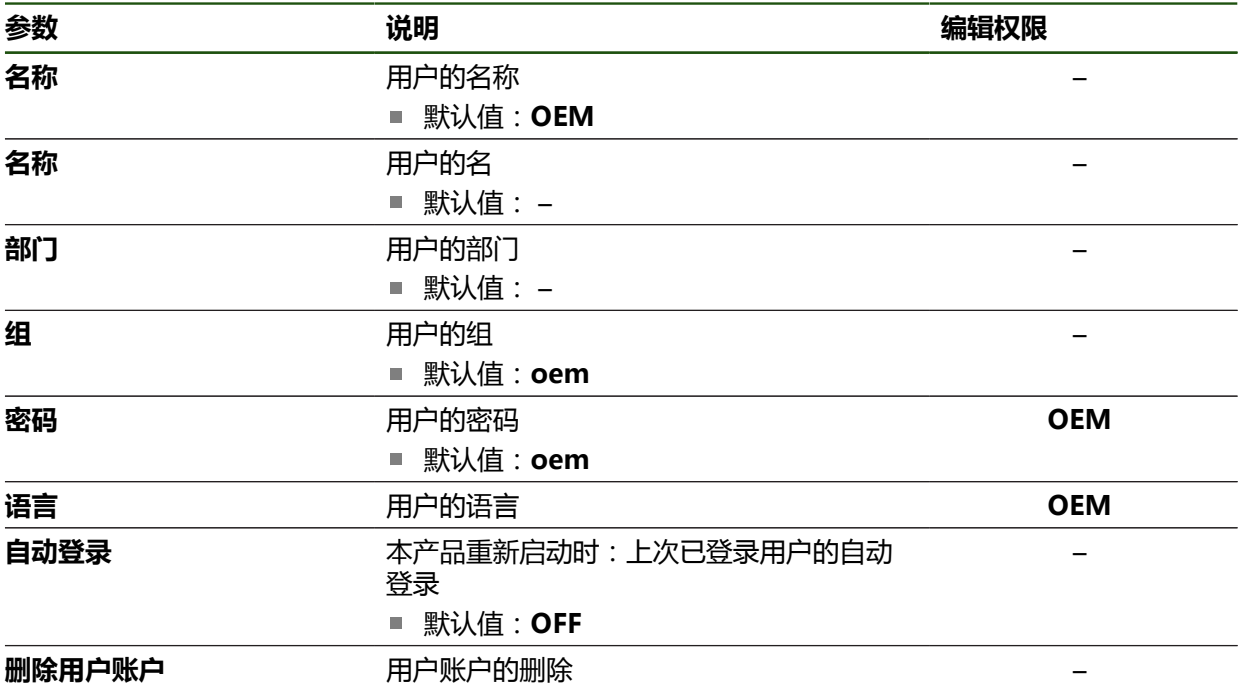

### <span id="page-152-0"></span>**7.4.2 Setup**

### **设置** ► **用户** ► **Setup**

**Setup**用户配置本产品,使其可在本产品使用地使用。该用户能创建**Operator**类型 的用户。**Setup**用户不能重复和被删除。该用户不能自动登录。

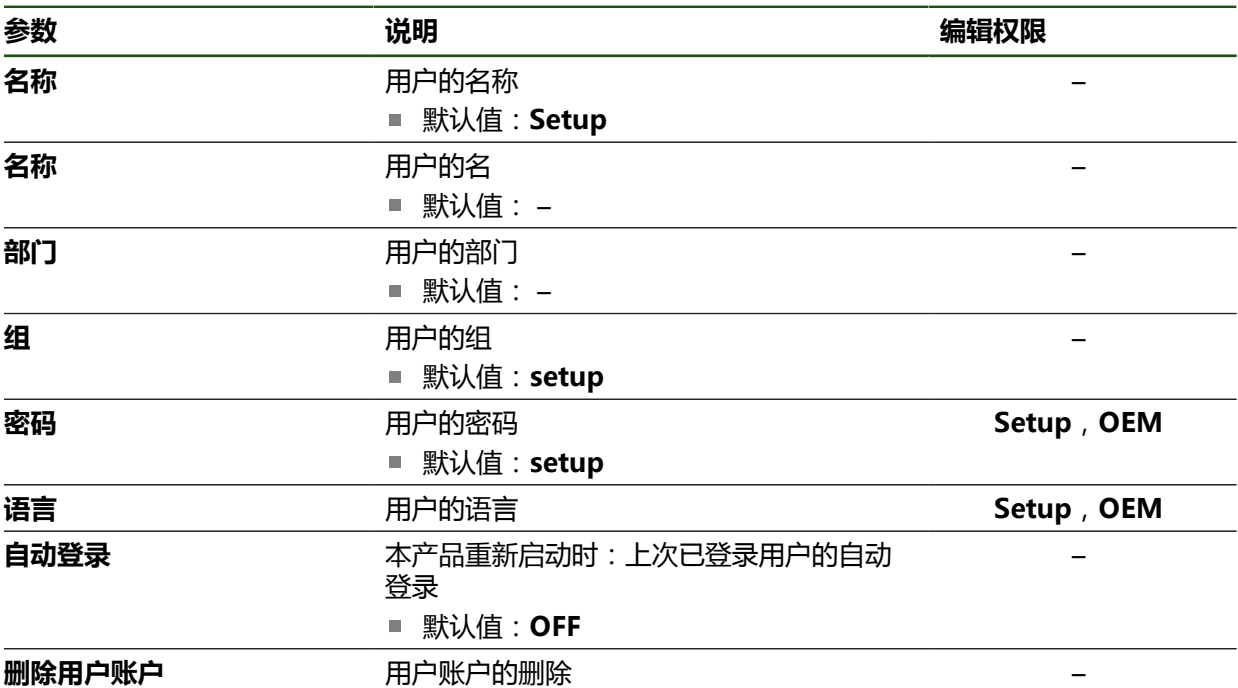

# <span id="page-152-1"></span>**7.4.3 Operator**

#### **设置** ► **用户** ► **Operator**

**Operator**用户允许使用本产品的基本功能。 **Operator**类型用户不能创建其它用户,但可以编辑多种不同操作员的特定设置,例 如名称或语言。**Operator**组的用户可以在本产品开机后自动登录。

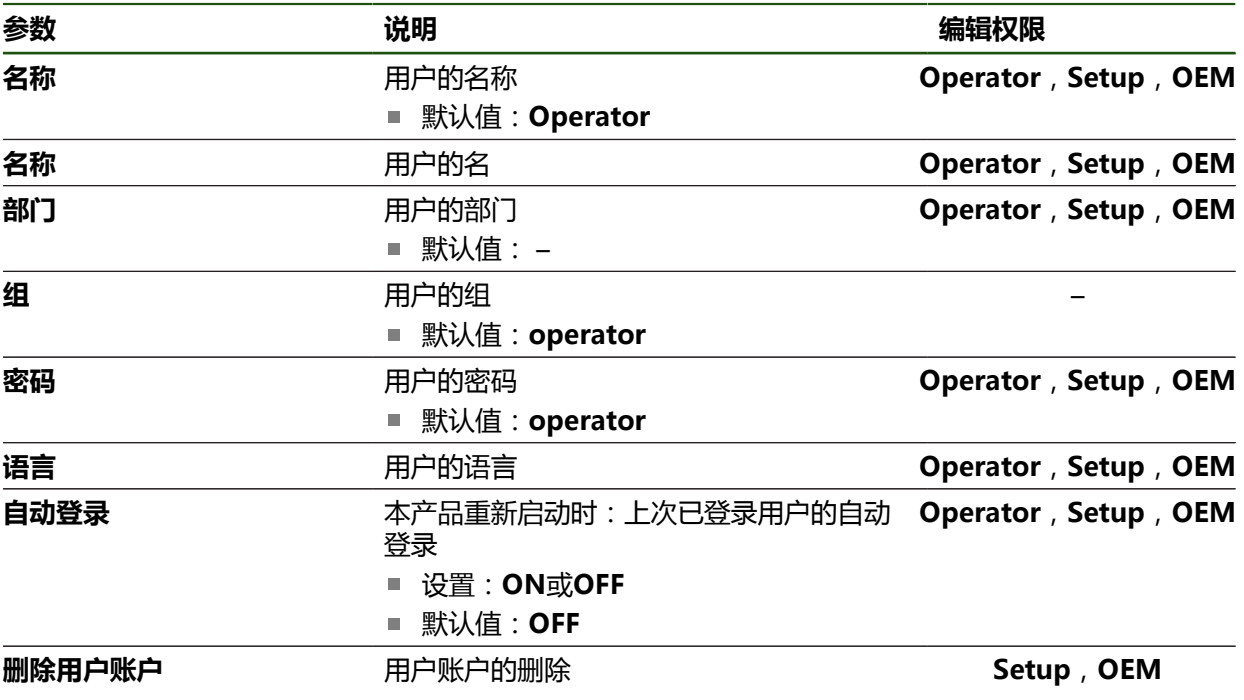

# **7.5 轴**

本章介绍轴和指定设备配置的设置。

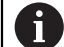

根据产品版本、配置和相连的编码器,部分说明中的参数或选项不可用。

#### **常规设置**

**设置** ► **轴** ► **常规设置**

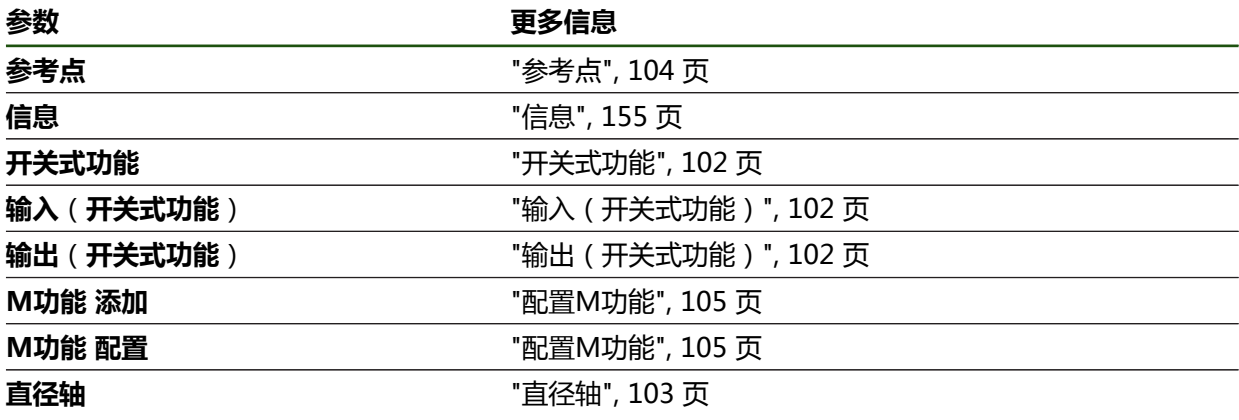

**特定轴设置**

**设置** ► **轴** ► **<轴名>(轴的设置)**

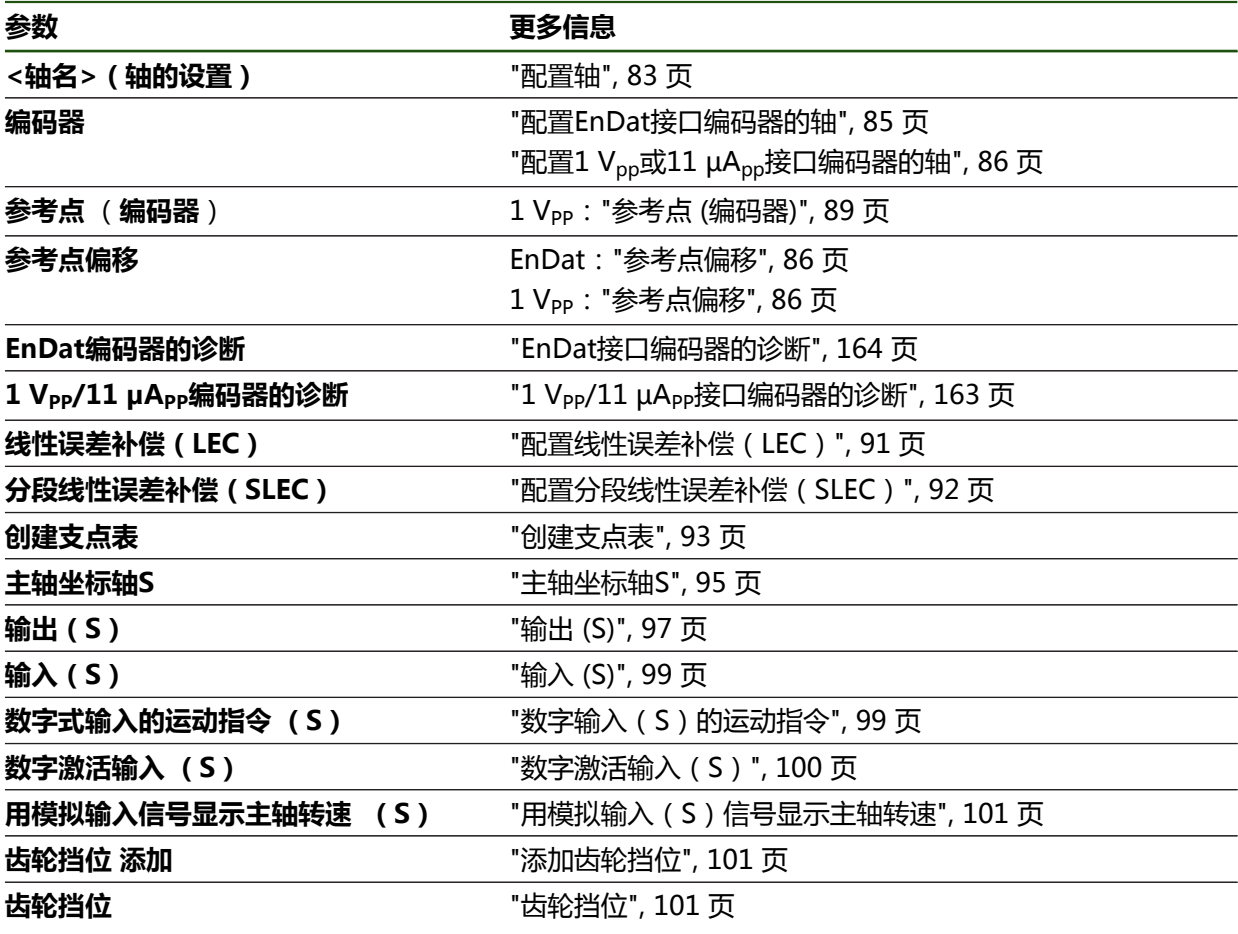

## <span id="page-154-0"></span>**7.5.1 信息**

## **设置** ► **轴** ► **常规设置** ► **信息**

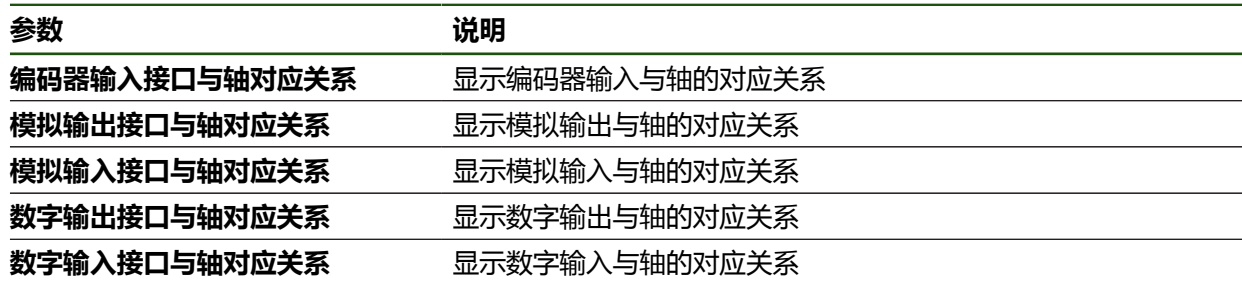

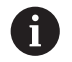

**复位**按钮用于重置输入端和输出端的分配。

# **7.6 服务**

本章介绍本产品配置、固件维护和激活软件选装项的设置。

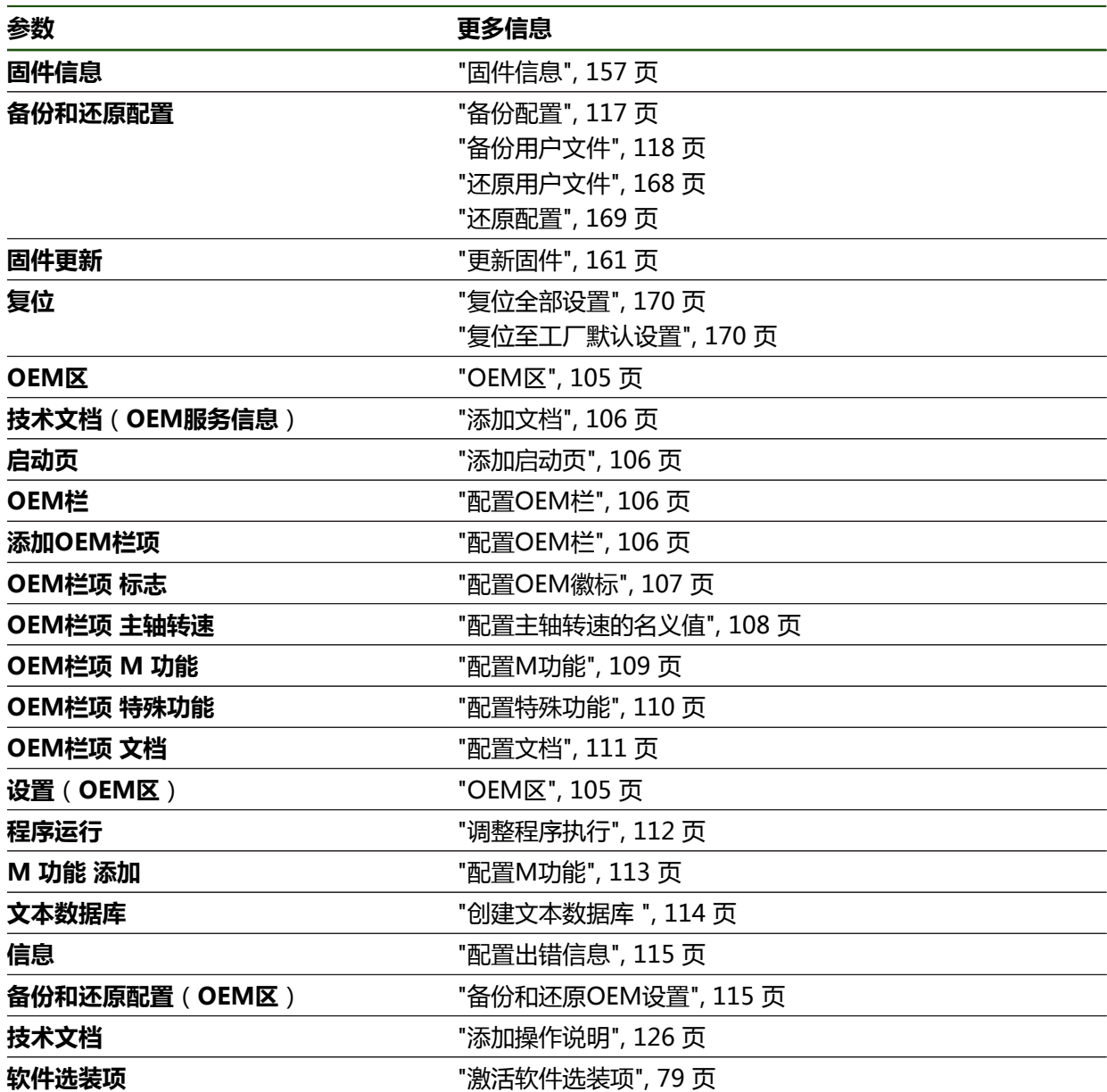

# <span id="page-156-0"></span>**7.6.1 固件信息**

## **设置** ► **服务** ► **固件信息**

为服务和维护显示以下有关各个软件模块的信息。

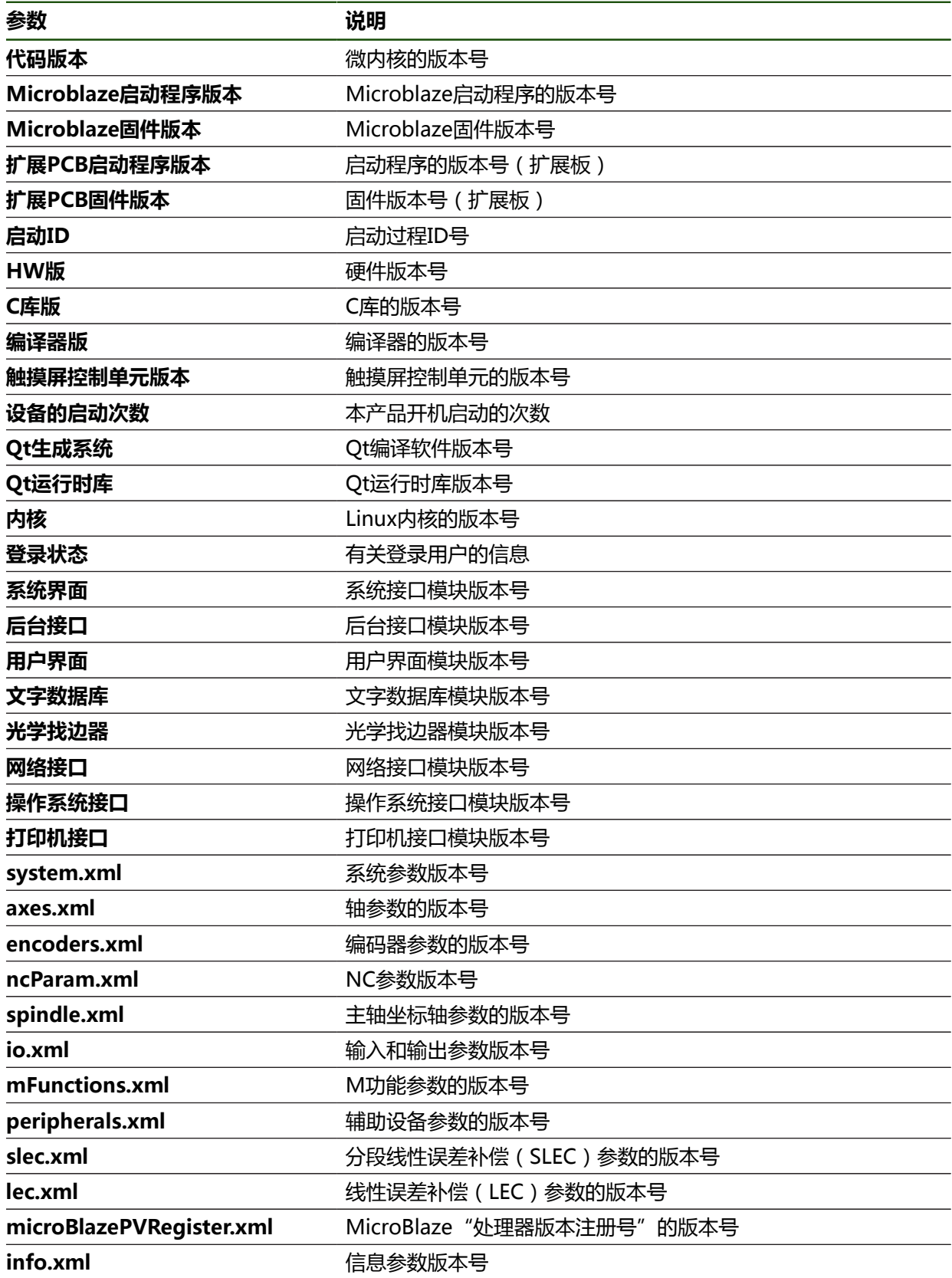

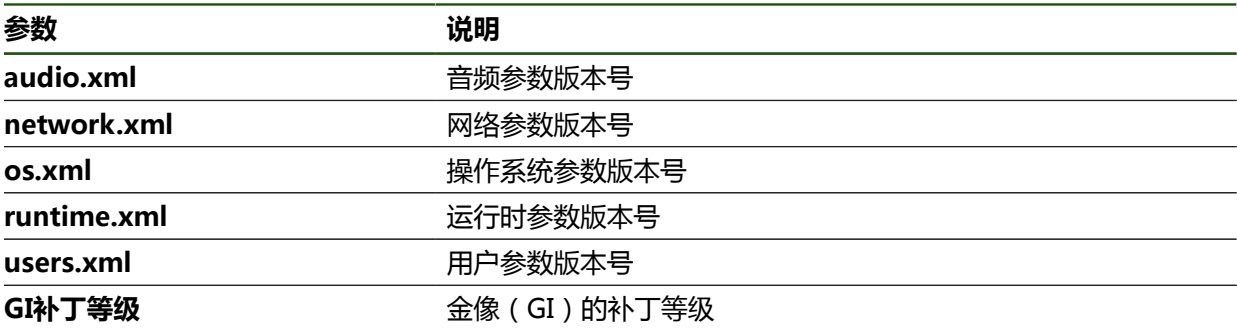

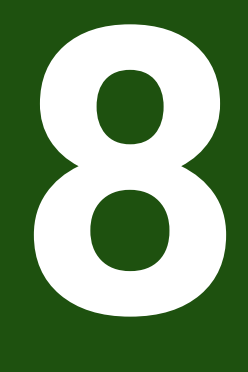

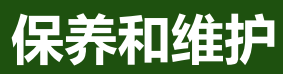

### **8.1 概要**

本章介绍本产品的一般保养和维护。

 $\mathbf i$ 

以下步骤只能由具有资质的人员执行。 **更多信息:** ["人员资质", 14 页](#page-13-0)

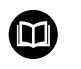

本章仅介绍有关本产品的维护信息。本章不介绍任何辅助设备维护。 **更多信息:**有关相应的外部设备,参见制造商文档

# **8.2 清洁**

### **注意**

### **用锐器或烈性清洁剂清洁**

不正确清洁将损坏本产品。

- ▶ 严禁使用磨料或烈性清洁剂,并严禁使用烈性洗涤剂或溶剂
- 严禁使用锐器清除附着污物

#### **清洁机箱**

▶ 只允许用水和中性洗涤剂湿润的布清洁外表面

#### **清洁屏幕**

激活清洁模式,清洁显示屏。这将使本产品进入非活动状态,而不切断电源。在该 状态时,显示屏被关闭。

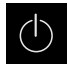

▶ 点击主菜单的**关闭**,激活清洁模式

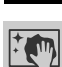

- 点击**清洁模式**
- 显示屏被关闭。
- 用无尘布和商用玻璃清洁剂清洁显示屏

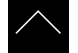

- ▶ 要取消激活清洁模式,点击显示屏的任何位置
- 显示屏底部显示一个箭头。
- 向上拖动箭头
- 显示屏开启并显示最后所示的用户界面。

#### **8.3 维护计划**

本产品基本免维护。

## **注意**

#### **使用故障产品**

使用故障产品可能导致严重损失。

- ▶ 如本设备损坏,严禁对其维修或操作
- 立即更换故障产品或联系海德汉服务部

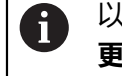

以下步骤只能由电气专业人员执行。 **更多信息:** ["人员资质", 14 页](#page-13-0)

#### **维护步骤 间隔时间 故障排除** 必须检查本产品上的所 有标签和符号的可读性 每年 → 联系海德汉服务部 ▶ 检查电气连接是否损坏 并检查其功能 每年 赛顿 医单位缺陷电缆。如有需要,请联 系海德汉服务部 ▶ 检查电源电缆是否绝缘 不良或连接不牢 每年 → 按照技术参数要求更换电源电缆

#### **8.4 恢复操作**

重新恢复使用时,例如本产品维修后重新安装或重新固定时,适用于固定和安装本 产品时相同的措施与人员要求。 **更多信息:** ["安装", 58 页](#page-57-0) **更多信息:** ["系统安装", 64 页](#page-63-0) 连接辅助设备(例如编码器)时,本产品的使用方必须确保恢复工作的安全并安排 授权的和具有适当资质的人员进行该工作。

**更多信息:** ["产品使用公司责任", 15 页](#page-14-0)

#### <span id="page-160-0"></span>**8.5 更新固件**

固件是本产品的操作系统。 通过本产品的USB端口或网络接口导入新版固件。

M

更新固件前,必须满足相应软件版本发行说明的要求并注意有关向后兼容 性方面的信息。

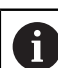

为确保安全,如果要更新本产品的固件,必须备份当前设置。

#### **要求**

- 新版固件为\*.dro文件
- 要通过USB端口更新固件,必须将当前固件保存在USB存储设备 (FAT32格式) 中
- 要通过网络接口更新固件,当前固件必须保存在网络驱动器的文件夹中

#### **开始固件更新**

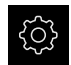

- ▶ 点击主菜单的**设置**
- 点击**服务**
	- 按顺序打开
		- 固件更新
		- 继续
- 启动服务应用。

#### **更新固件**

固件可通过USB存储设备(FAT32格式)或通过网络驱动器更新。

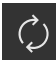

### 点击**固件更新**

- ▶ 点触选择
- ▶ 根据需要, 连接U盘至本产品的一个USB端口
- 浏览到含新固件的文件夹处

A

如果意外点触了不正确的文件夹,可返回上个文件 夹。

- ▶ 点击列表上方显示的文件名
- ▶ 选择固件
- 点击**选择**,确认选择
- 显示固件版本信息。
- 点击**确定**,关闭该对话

ĥ

数据传输启动后,不能取消固件更新。

- 点击**Start**,启动更新
- 显示屏显示更新进度。
- 点击**确定**,确认成功更新
- ▶ 点击**完成**,终止服务程序
- 服务应用被终止。
- 启动主应用。
- 如果自动用户登录功能已激活,用户界面显示为**手动操作**菜 单。
- 如果用户自动登录功能未激活,显示**用户登录**菜单。

#### **安全拔出USB存储设备**

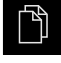

▲

- 点击主菜单中的**文件管理**
- 
- 
- 转到保存位置列表处
- ▶ 点击安全拔出
- 显示**现在可移除存储介质。**信息。
- ▶ 断开USB存储设备的连接

#### **8.6 编码器诊断**

诊断功能用于编码器的基础功能的检查。对于EnDat接口的绝对式编码器,显示编码 器的文字信息和其功能冗余。对于1 V<sub>PP</sub>或11 μA<sub>PP</sub>接口的增量式编码器,用显示值 可评估编码器的基础工作情况。根据编码器的该初始诊断选项,可进行其它操作, 进一步详细测试或维修。

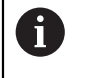

海德汉的PWT 101或PWM 21提供更多检测和测试功能。 更多信息,请参见**[www.heidenhain.com.cn](http://www.heidenhain.com.cn)**。

### <span id="page-162-0"></span>**8.6.1 1 VPP/11 µAPP接口编码器的诊断**

对于1 V<sub>PP</sub>/11 μA<sub>PP</sub>接口的编码器,可根据信号幅值、非对称性和相位差评估编码器 的工作情况。也可将这些值图形化地显示为李萨如图。

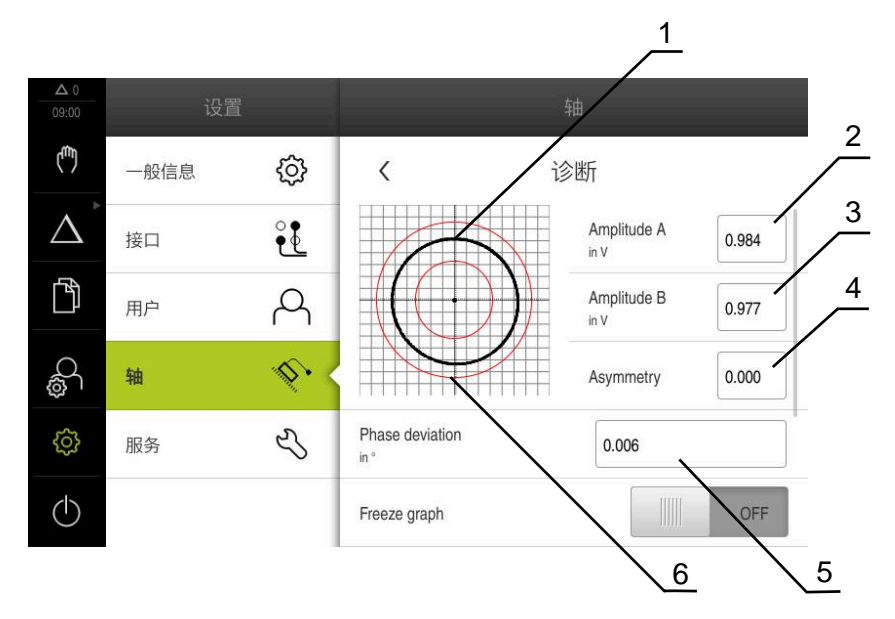

- **1** 李萨如图
- **2** 幅值A
- **3** 幅值B
- **4** 不对称度
- **5** 相位误差
- **6** 幅值公差

#### **设置** ► **轴** ► **<轴名>** ► **编码器** ► **诊断**

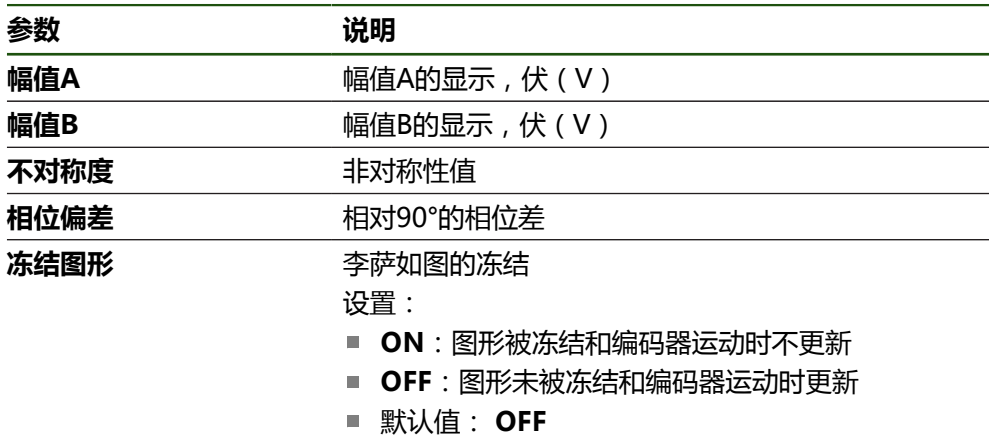

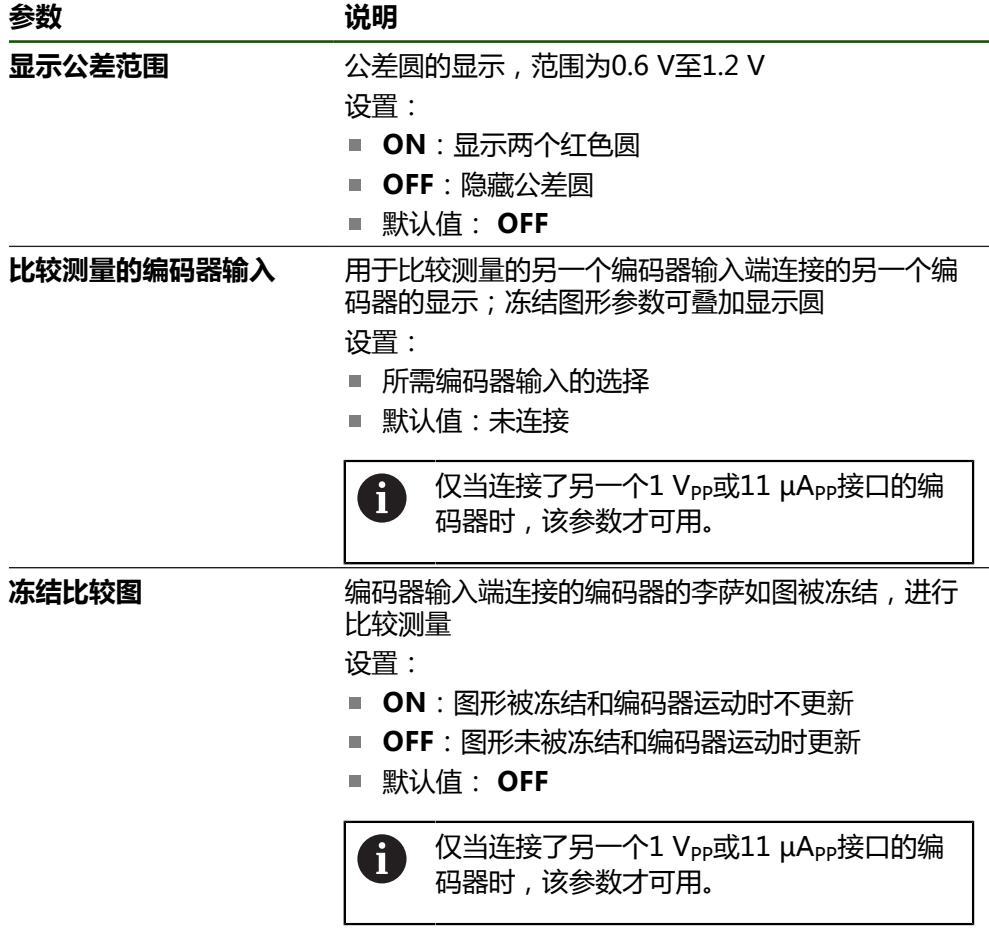

# <span id="page-163-0"></span>**8.6.2 EnDat接口编码器的诊断**

读取出错信息或报警信息和评估EnDat接口编码器的功能冗余,检查编码器是否正常 工作。

根据编码器情况,不支持部分功能冗余和文字信息。

### **功能冗余**

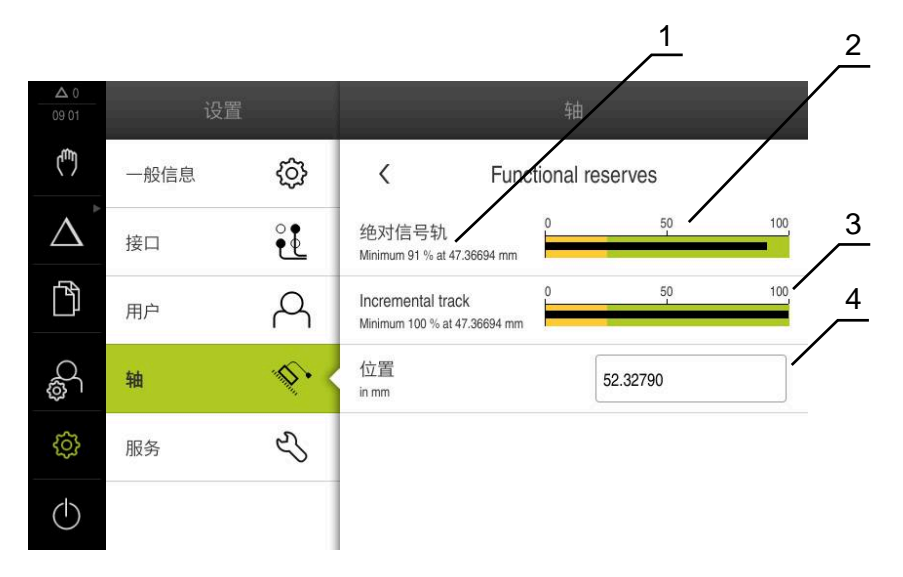

- 图 31: 长度计的功能冗余举例
- **1** 在该特定位置处,功能冗余的最小百分比值
- **2** 绝对信号刻轨
- **3** 增量信号刻轨
- **4** 编码器的当前位置

#### 路径: **设置** ► **轴** ► **<轴名>** ► **编码器** ► **诊断 功能预留**

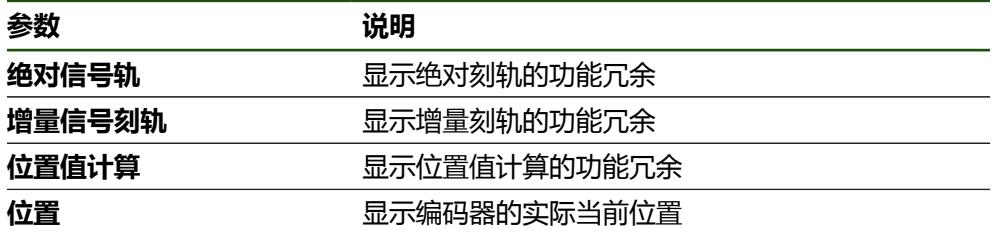

本产品用条形图显示功能冗余:

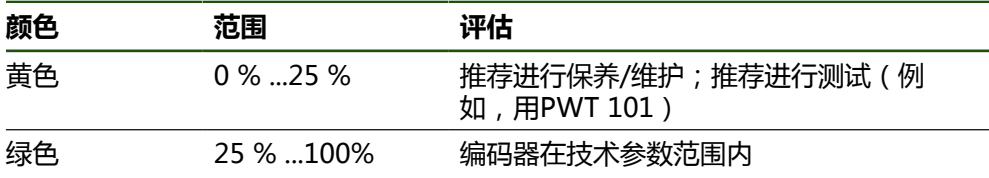

#### **错误和报警**

## **设置** ► **轴** ► **<轴名>** ► **编码器** ► **诊断**

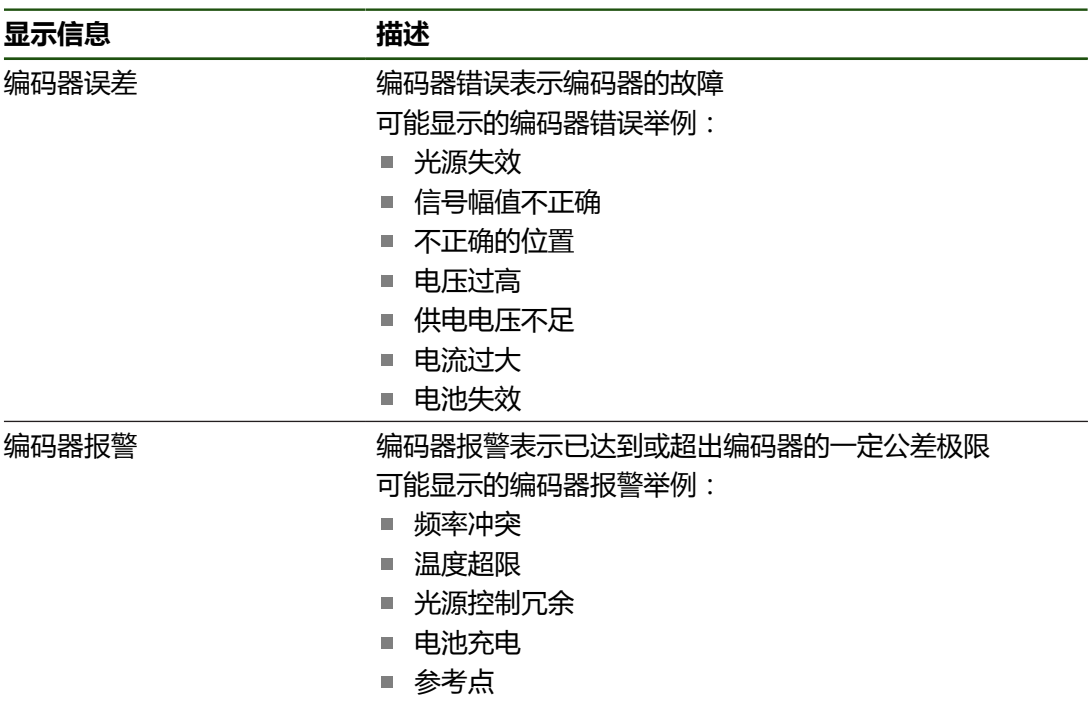

文字信息状态可为:

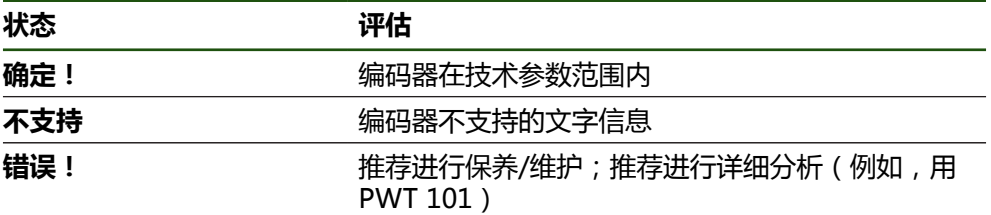

### **8.7 还原文件和设置**

可还原设备中保存的文件和设置。 还原文件和设置时,应遵守以下操作顺序:

- [还原OEM专用的文件夹和文件](#page-166-0)
- [还原用户文件](#page-167-0)
- [还原配置](#page-168-0)

只有还原设置后,才能执行本产品的自动重新启动。

### <span id="page-166-0"></span>**8.7.1 还原OEM专用的文件夹和文件**

将本产品备份的OEM专用文件夹和文件上传到一个设备中。用于还原设置时,还原 设备的配置。

**更多信息:** ["还原配置", 169 页](#page-168-0)

需要维修保养时,如果换用设备与故障设备相同或固件相互兼容,将设置还原后, 就可以立即在换用的设备上使用故障设备的配置。

#### **设置** ► **服务** ► **OEM区** ► **备份和还原配置**

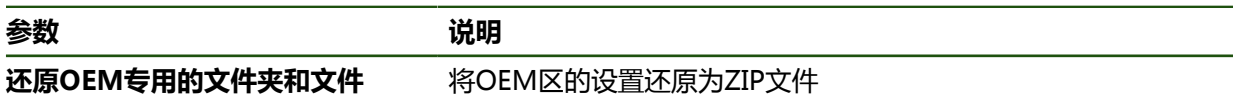

#### **还原OEM专用的文件夹和文件**

- 点击**加载为ZIP文件**
- ▶ 根据需要,将USB存储设备(FAT32格式)连接在本产品的 USB端口处
- ▶ 浏览到含备份文件的文件夹位置
- 选择备份文件
- 点击**选择**
- ▶ 成功完成传输后,用确定确认

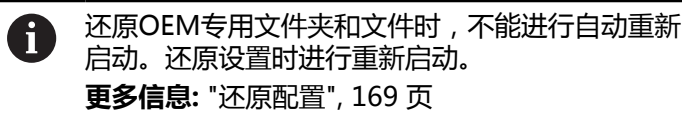

▶ 要重新启动产品,其使用已传输的OEM专用文件夹和文件,关 闭本产品,然后再次启动

#### **安全拔出USB存储设备**

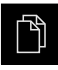

**参数** 

- 点击主菜单中的**文件管理**
- ▶ 转到保存位置列表处

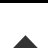

- ▶ 点击安全拔出
- 显示**现在可移除存储介质。**信息。
- ▶ 断开USB存储设备的连接

### <span id="page-167-0"></span>**8.7.2 还原用户文件**

 $\mathbf i$ 

将本产品已备份的用户文件再次加载到本产品中。将覆盖现有用户文件。与设置的 还原一起,还原本产品的整个配置。

如果需要保养,更换的产品可用还原后故障产品的配置。这需要老固件的版本与新 固件的版本相符或版本兼容。

备份中包括相应文件夹下保存的全部用户组的全部文件,并可还原为用户 文件。

不还原**System**文件夹下的文件。

#### **设置** ► **服务** ► **备份和还原配置**

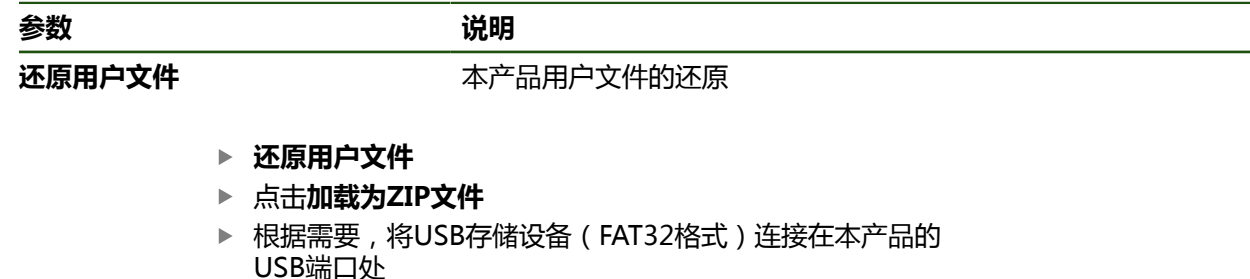

- 浏览到含备份文件的文件夹位置
- 选择备份文件
- ▶ 点击选择
- ▶ 成功完成传输后,用确定确认

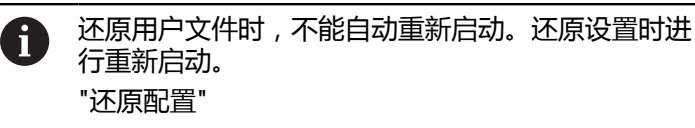

要用传输的用户文件重新启动本产品,关闭本产品后再开启本 产品

#### **安全拔出USB存储设备**

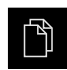

- 点击主菜单中的**文件管理**
- ▶ 转到保存位置列表处

点击**安全拔出**

- $\blacktriangle$
- 显示**现在可移除存储介质。**信息。
- ▶ 断开USB存储设备的连接

### <span id="page-168-0"></span>**8.7.3 还原配置**

可将备份的设置还原在本产品中。还原期间,将替换本产品的当前配置。

 $\mathbf i$ 

必须在还原设置前,激活备份设置时已激活的软件选装项。

以下情况时需要进行还原:

- 调试期间,该设置设定在本产品上并传给所有相同的产品 **更多信息:** ["调试的步骤", 77 页](#page-76-0)
- 重置后,该设置被复制到本产品中 **更多信息:** ["复位全部设置", 170 页](#page-169-0)

#### **设置** ► **服务** ► **备份和还原配置**

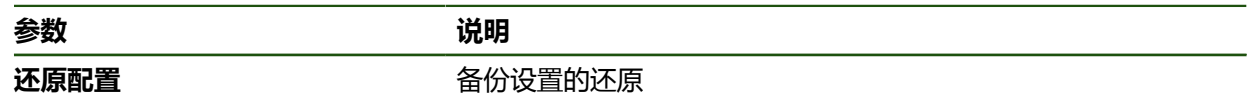

- **还原配置**
- 点击**完成还原**
- ▶ 根据需要,将USB存储设备(FAT32格式)连接在本产品 的 USB端口处
- ▶ 浏览到含备份文件的文件夹位置
- 选择备份文件
- 点击**选择**
- 成功完成传输后,用**确定**确认
- 系统关机
- ▶ 要用传输的配置数据重新启动本产品,软件关闭本产品 电源, 然后再开机

#### **安全拔出USB存储设备**

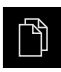

- 点击主菜单中的**文件管理**
- ▶ 转到保存位置列表处

**▶ 点击安全拔出** 

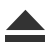

- 显示**现在可移除存储介质。**信息。
- ▶ 断开USB存储设备的连接

#### <span id="page-169-0"></span>**8.8 复位全部设置**

根据需要,将本产品的设置重置为工厂默认设置。该软件选装项已被取消激活和以 后必须用许可证密钥重新激活。

#### **设置** ► **服务** ► **复位**

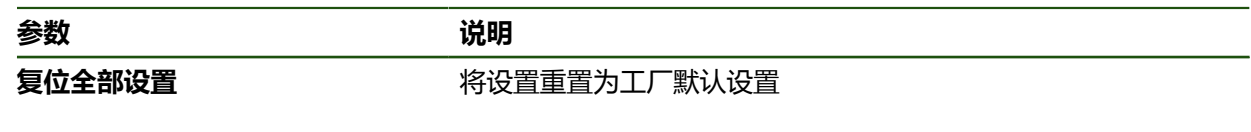

- **复位全部设置**
- ▶ 输入密码
- 用**RET**确认输入
- 要用普通文字显示密码,激活**显示密码**
- ▶ 点**击确定**,确认该操作
- 点击**确定**,确定重置
- ▶ 点**击确定**确认本产品的关机操作
- 该设备正在被关闭。
- 全部设置被重置。
- 要重新启动本产品,关闭电源,然后再启动。

### <span id="page-169-1"></span>**8.9 复位至工厂默认设置**

可将本产品的设置重置为工厂默认设置和从本产品的存储器中删除用户文件。该软 件选装项已被取消激活和以后必须用许可证密钥重新激活。

#### **设置** ► **服务** ► **复位**

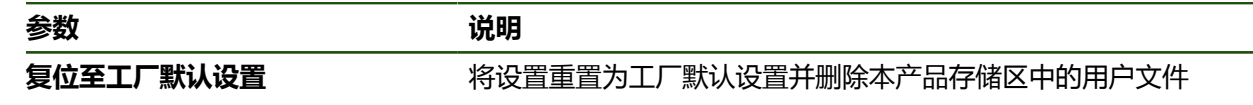

- **▶ 复位至工厂默认设置**
- ▶ 输入密码
- 用**RET**确认输入
- ▶ 要用普通文字显示密码,激活**显示密码**
- ▶ 点**击确定**,确认该操作
- **▶ 点击确定**,确定重置
- ▶ 点**击确定**确认本设备的关机操作
- 该设备正在被关闭。
- 重置全部设置和删除用户文件。
- 要重新启动本产品,关闭电源,然后再启动。

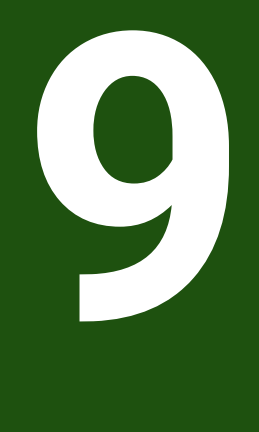

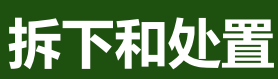

## **9.1 概要**

本章提供正确拆下和处置本产品的信息和应遵守的环境保护技术要求。

## **9.2 拆卸**

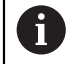

只能由有资质的人员才能拆下本产品。 **更多信息:** ["人员资质", 14 页](#page-13-0)

根据连接的辅助设备,可能需要电气专业人员进行拆卸操作。 此外,遵守相应部件固定和安装的相同安全注意事项。

### **拆下本产品**

要拆下本产品,按照与固定和安装相反的步骤顺序执行。 **更多信息:** ["系统安装", 64 页](#page-63-0) **更多信息:** ["安装", 58 页](#page-57-0)

**不正确地处置本产品!**

### **9.3 处置**

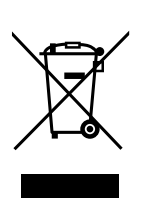

# **注意**

不正确地处置本产品可造成环境损害。

严禁将电子废物和电子器件丢弃在普通废物中

- ▶ 必须分别处置随带的后备电池与本产品
- ▶ 按照当地废弃物管理规定,将本产品和后备电池送至回收站

如有任何有关本产品处置方面的问题,请联系海德汉服务部

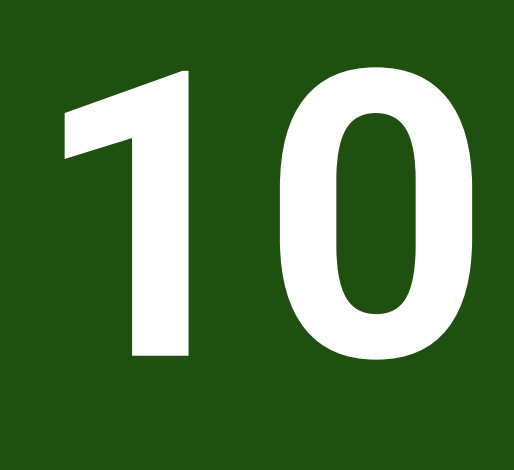

**技术参数**

# **10.1 概要**

本章提供本产品的主要参数和图纸,在图纸中提供产品尺寸和配合尺寸。

# **10.2 编码器数据**

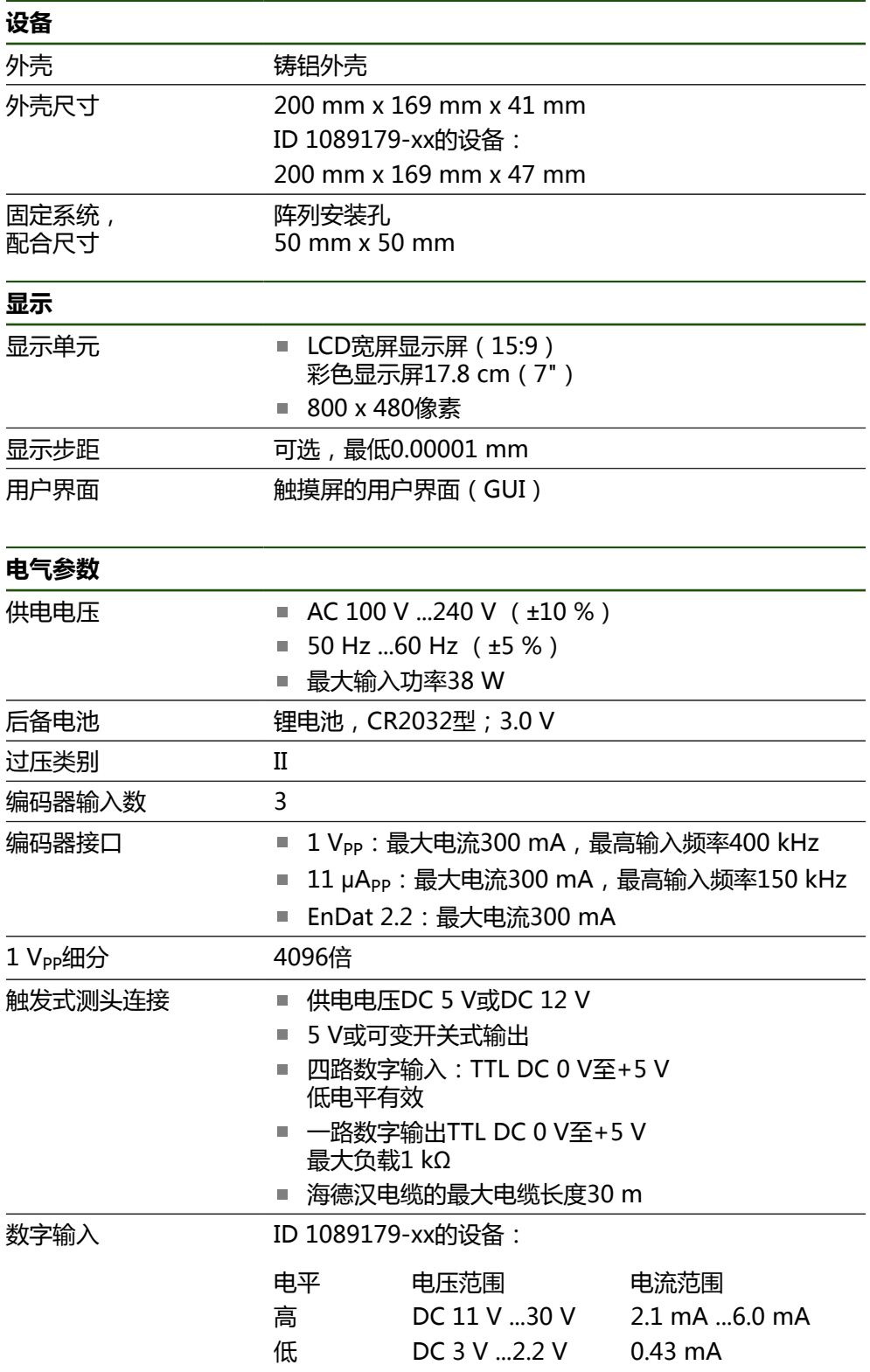

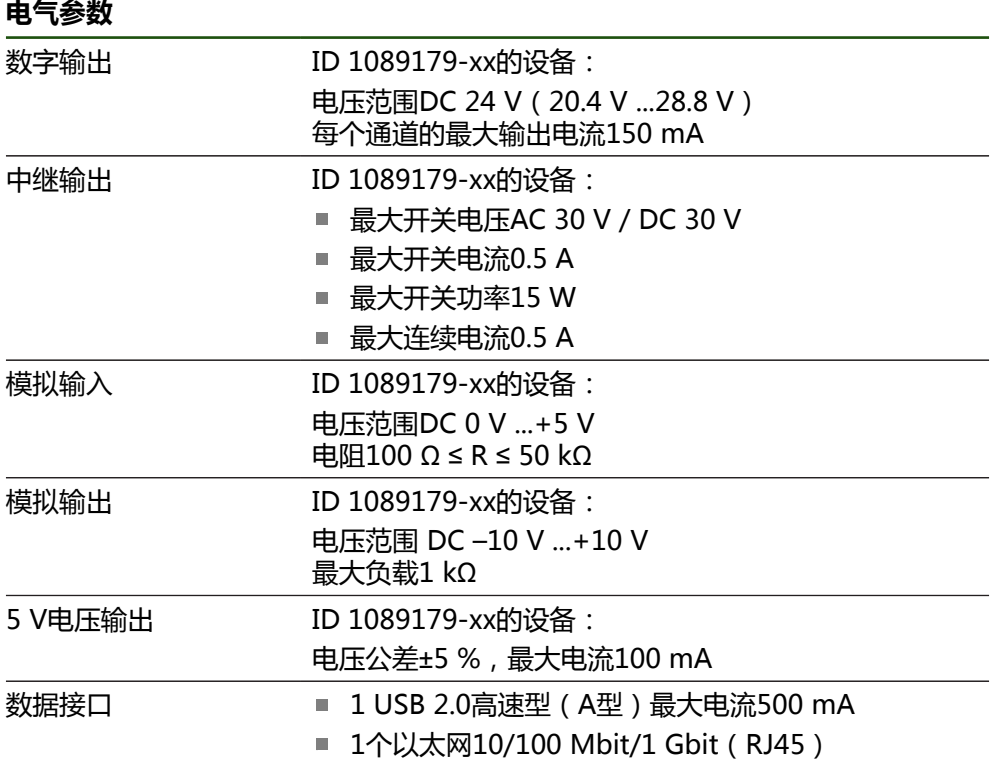

### **环境**

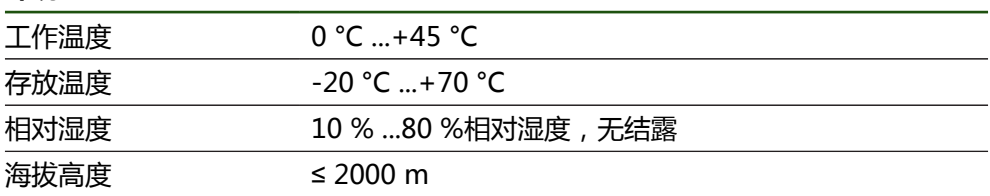

### **一般信息**

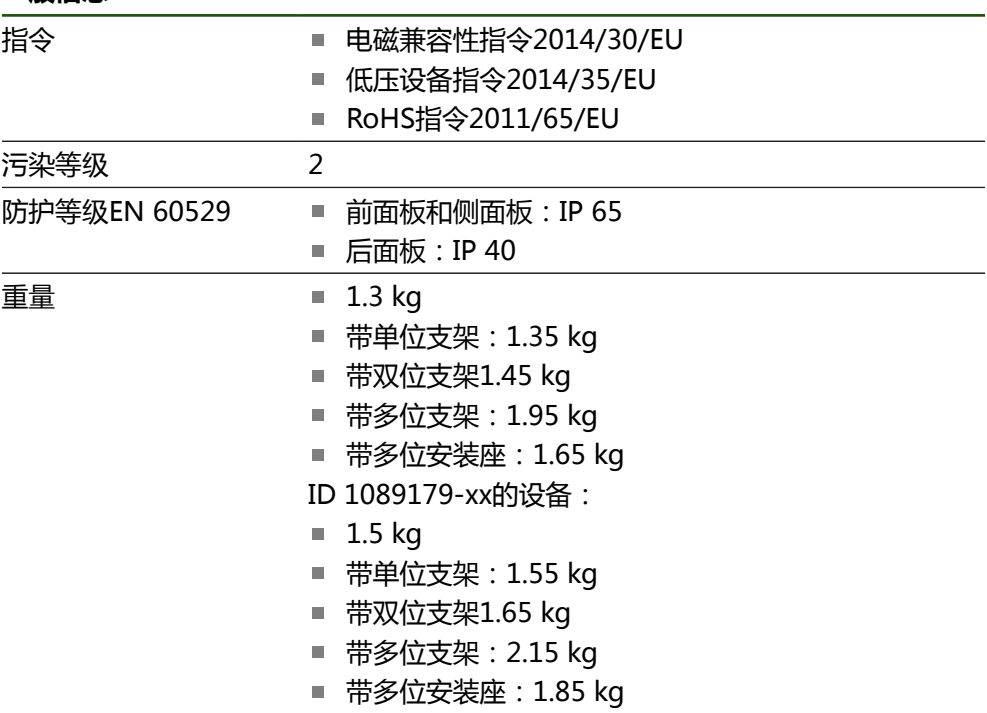

# **10.3 产品尺寸和配合尺寸**

图中所有尺寸单位全部为毫米。

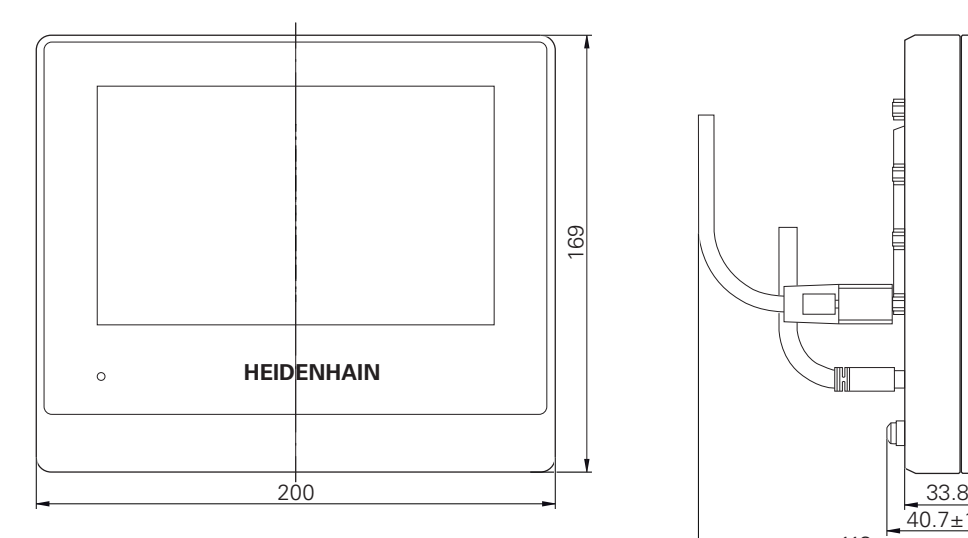

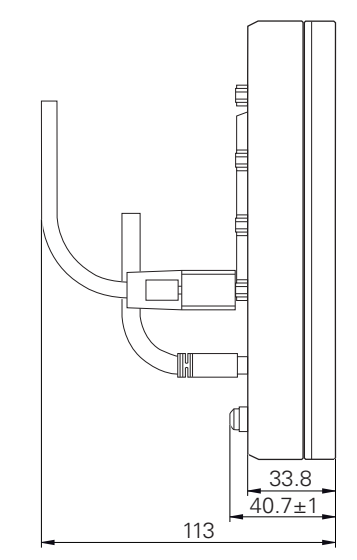

图 32: 设备的外壳尺寸,ID1089178-xx设备

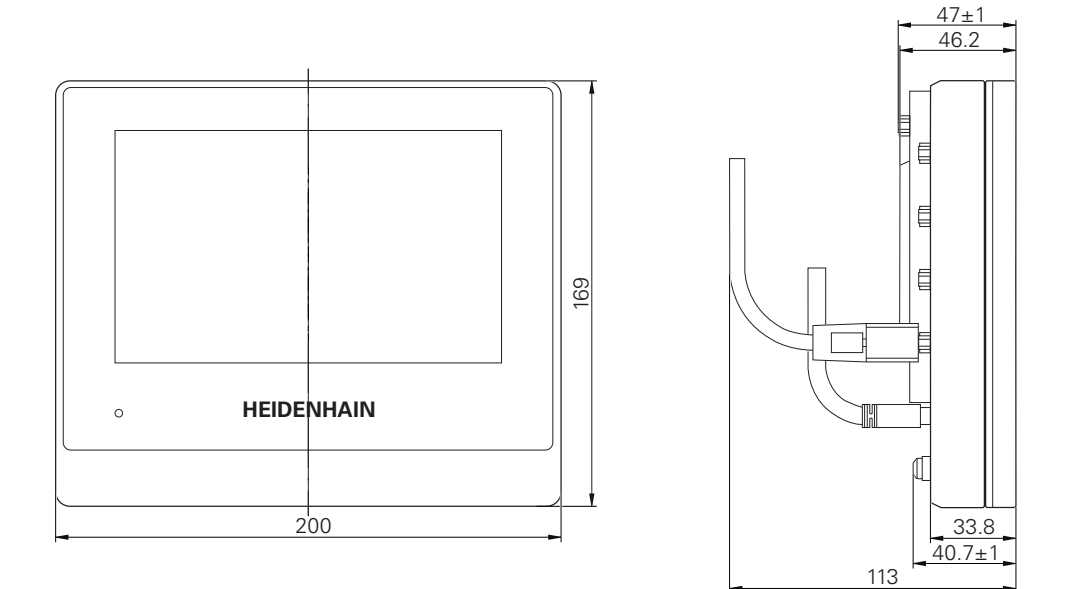

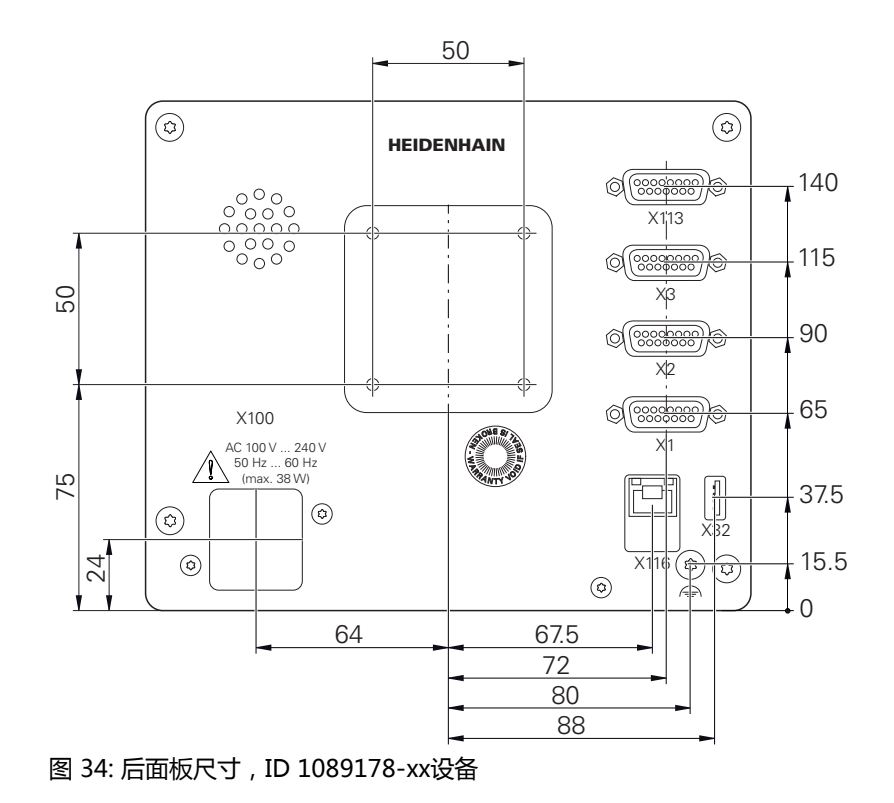

图 33: 设备的外壳尺寸,1089179-xx设备

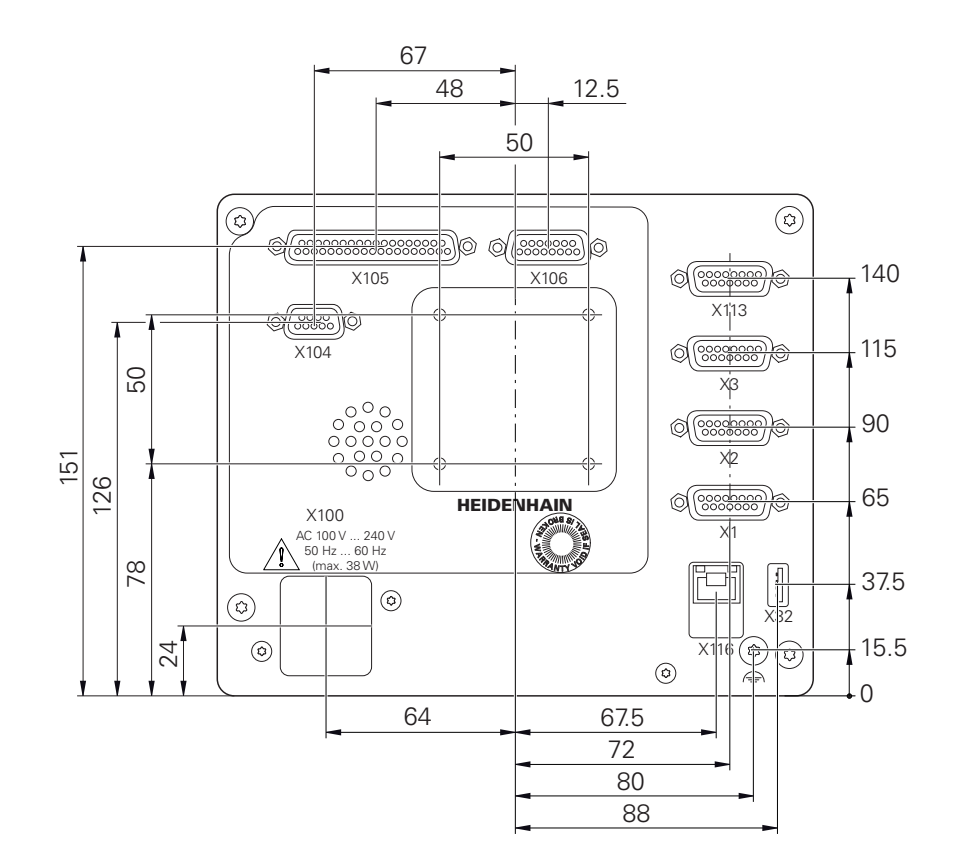

图 35: 后面板外壳尺寸,ID 1089179-xx设备

# **10.3.1 带单位支架的产品尺寸**

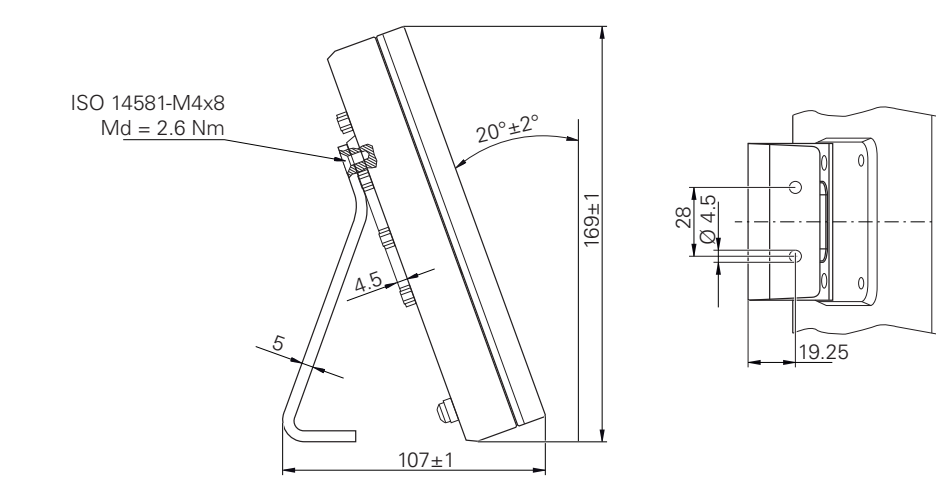

图 36: 带单位支架的产品尺寸

# **10.3.2 带双位支架的产品尺寸**

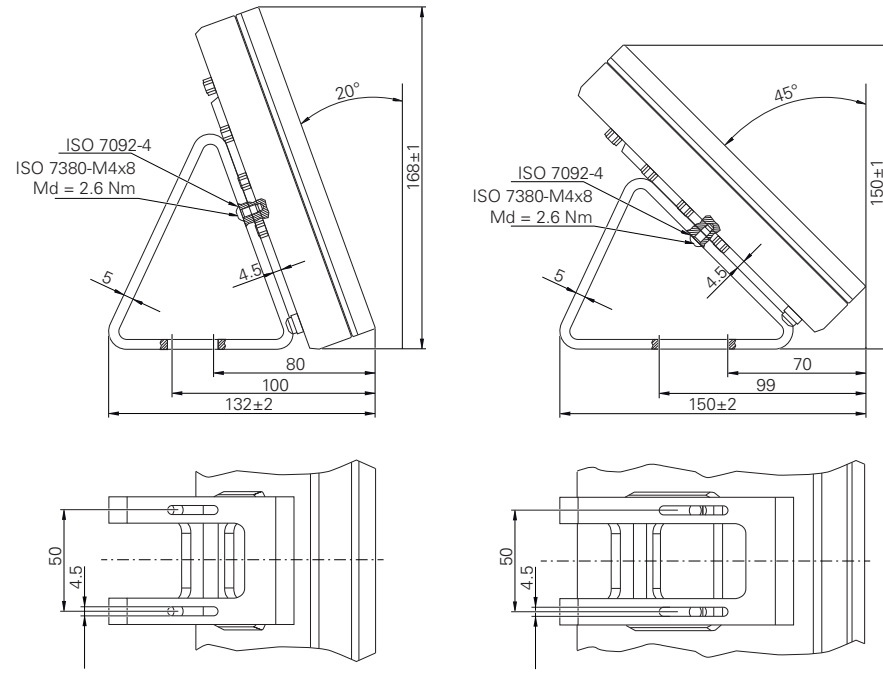

图 37: 带双位支架的产品尺寸

# **10.3.3 带多位支架的产品尺寸**

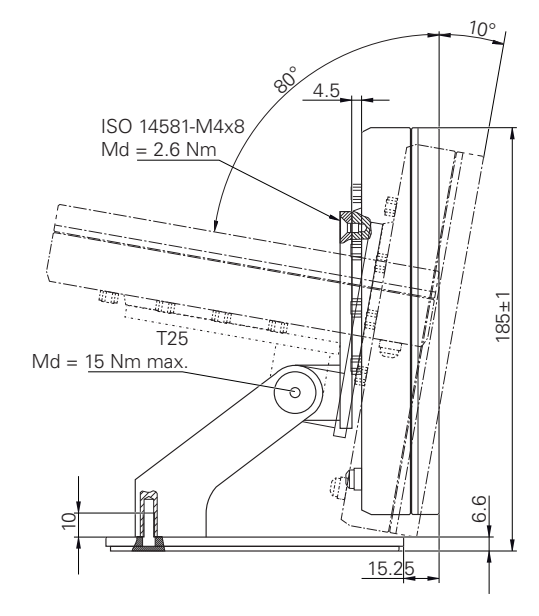

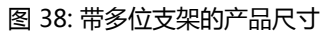

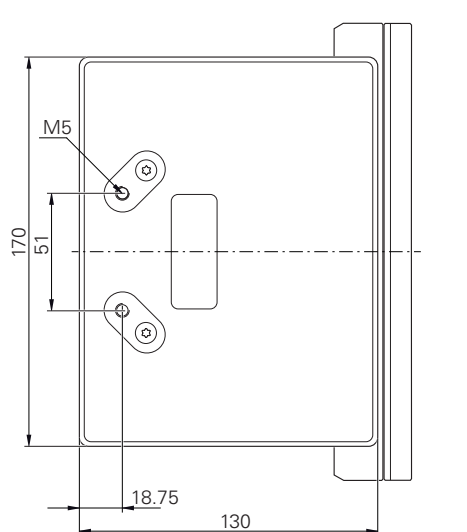

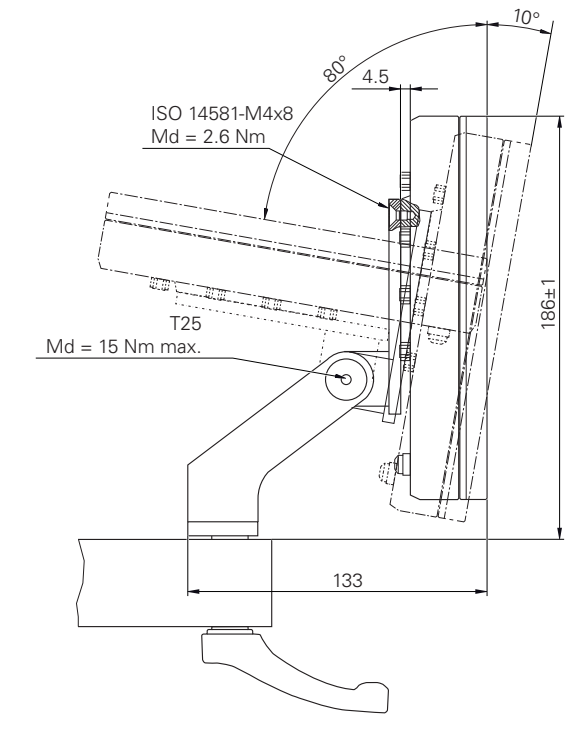

# **10.3.4 带多位安装座的产品尺寸**

图 39: 带多位安装座的产品尺寸
# **关于"操作员"用户**

# **III**

**本章提供的内容包括… OEM Setup Operator [1 "手动操作"](#page-184-0)** ... "手动"操作模式 ... 使用"手动"操作模式 ✓ ✓ **[2 "MDI模式"](#page-192-0)** ... "MDI" 操作模式 ... 使用"MDI"操作模式 ... 执行单程序段  $\overline{J}$ **[3 "程序运行\(软件选装](#page-201-0) [项\)"](#page-201-0)** ... "程序运行"操作模式 ... 使用"程序运行"操作模式 ... 执行已创建的程序  $\overline{I}$ **[4 "编程\(软件选装项\)"](#page-209-0)** ... "程序运行"操作模式 ... 使用"程序运行"操作模式, ... 执行已创建的程序  $\sqrt{ }$ **[5 "应用举例"](#page-218-0)** ... 基于样例工件的典型生产过程 ✓ **[6 "故障排除"](#page-230-0)** ... 产品的故障或异常的原因 ... 产品故障或异常的排错操作 ✓ ✓ ✓

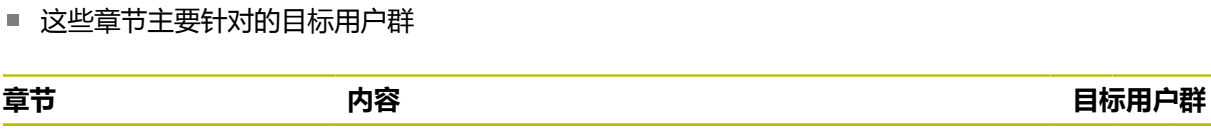

- ["保养和维护", 159 页](#page-158-0)
- ["应用举例", 219 页](#page-218-0)

■ ["故障排除", 231 页](#page-230-0)

■ 这些章节中的信息

如下表所示:

- 还提供应用示例、保养和维护信息以及故障诊断信息:
- ["编程\(软件选装项\)", 210 页](#page-209-0)

**"关于"操作员"部分中的章节内容**

■ "关于"操作员"部分中的章节

- "程序运行 ( 软件选装项 ) ", 202 页
- ["MDI模式", 193 页](#page-192-0)
- ["手动操作", 185 页](#page-184-0)

本文档的这部分提供有关各操作模式的信息。

本文档的这部分提供有关操作员类型用户正确操作本产品的重要信息。

### **概要**

## 目录

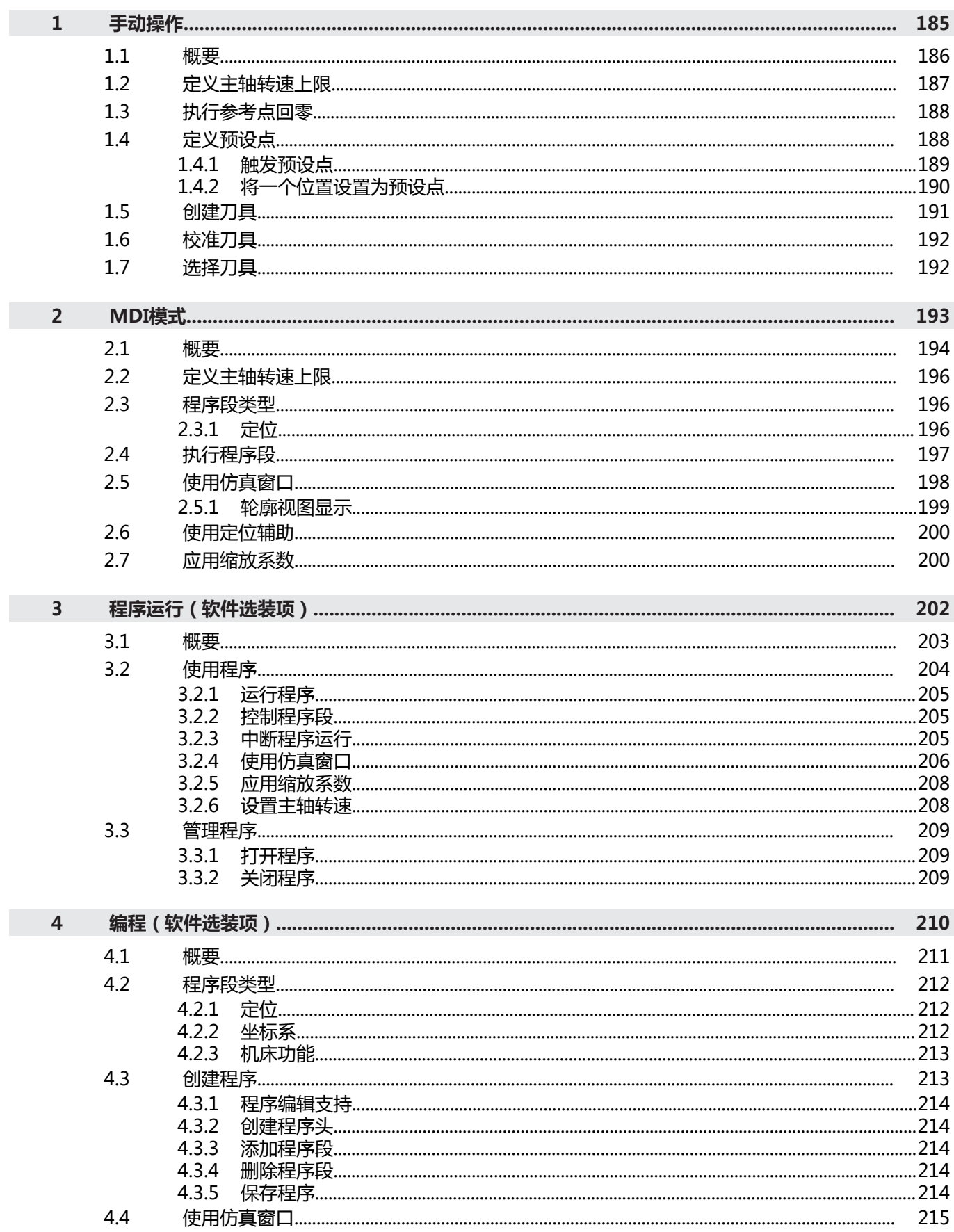

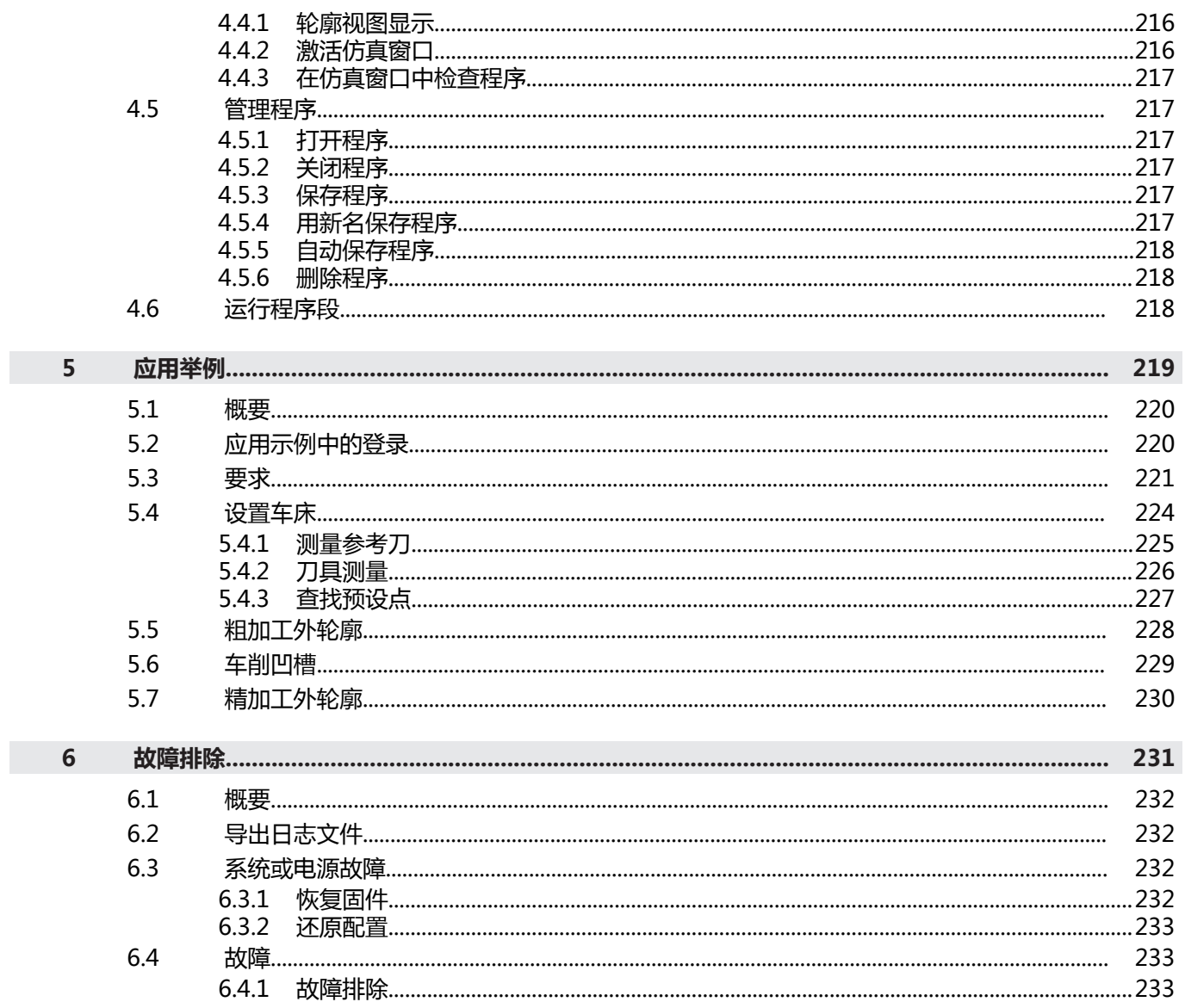

<span id="page-184-0"></span>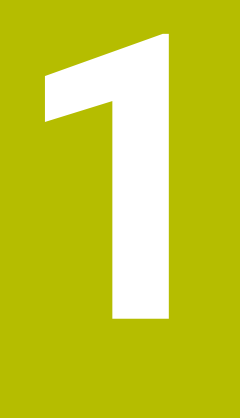

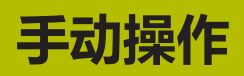

### <span id="page-185-0"></span>**1.1 概要**

本章介绍"手动操作"模式和在该操作模式下用简单的加工操作加工工件。

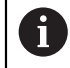

执行以下操作前,必须确保已阅读和理解["基本操作"](#page-16-0)章的内容。 **更多信息:** ["基本操作", 17 页](#page-16-0)

### **简要说明**

执行编码器参考点回零操作,定义绝对位置。在手动操作模式下已完成参考点回零 操作后,设置预设点,根据图纸要求将设置的预设点用作工件加工的基础。

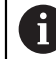

手动操作模式下只有设置了预设点,才能在MDI操作模式下使用本产品。

A

对于配EnDat接口的编码器,轴自动进行参考点回零,因此,无需另行执 行参考点回零操作。

下面介绍在手动操作模式下为简单加工操作,测量位置和选择刀具。

### **激活**

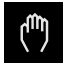

- 点击主菜单中的**手动操作**
- 显示手动操作模式的用户界面。

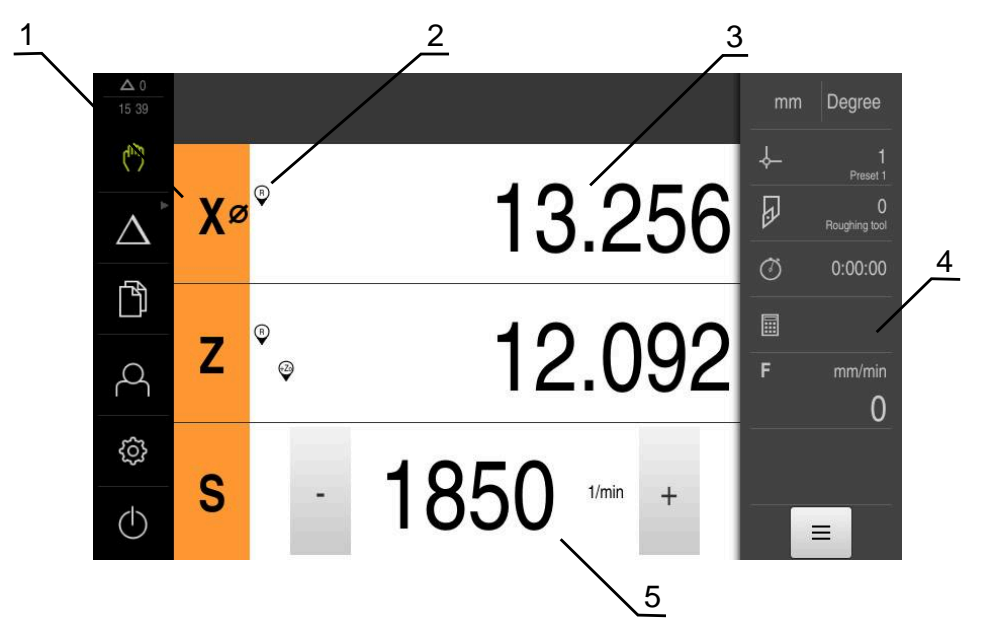

图 40: **手动操作**菜单

- **1** 轴键
- **2** 参考
- **3** 位置显示
- **4** 状态栏
- **5** 主轴转速(机床)

### <span id="page-186-0"></span>**1.2 定义主轴转速上限**

如果本产品被配置为**主轴坐标轴S**,必须在加工步骤前定义主轴转速的上限。 为此,本产品每次开机启动时都显示**主轴转速的上限**。

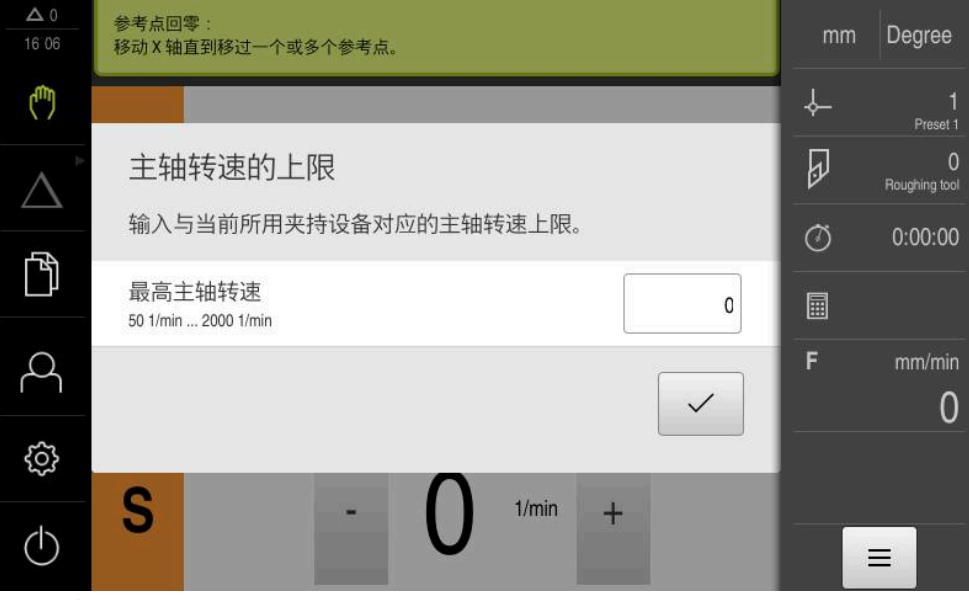

图 41: **主轴转速的上限**对话框

 $\checkmark$ 

- 点击**最高主轴转速**输入框
- 输入与当前所用夹持设备对应的主轴转速上限
- 用**RET**确认输入
- **▶ 点击确认** 
	- 本产品现在采用的上限。
	- **主轴转速的上限**对话框关闭。

### <span id="page-187-0"></span>**1.3 执行参考点回零**

通过参考点,本产品可建立编码器的轴位置与机床的对应关系。 如果在定义的坐标系中,编码器未提供参考点,开始测量前需要进行参考点回零操 作。

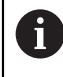

如果本产品的配置为**主轴坐标轴S**,必须在加工前定义主轴转速的上限。 **更多信息:** ["定义主轴转速上限", 187 页](#page-186-0)

如果激活产品启动后执行参考点回零,本产品的所有功能在成功完成参考 点回零前都不可用。 **更多信息:** ["参考点 \(编码器\)", 89 页](#page-88-0)

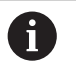

H

对于配EnDat接口的编码器,轴自动进行参考点回零,因此,无需另行执 行参考点回零操作。

如果本产品已激活参考点回零,那么向导将请你运动参考点回零轴。

- ▶ 登录后, 按照操作向导的说明操作
- 成功完成参考点回零操作后,参考点图标停止闪烁。
- **更多信息:** ["位置显示区的操作件", 38 页](#page-37-0)

**更多信息:** ["激活参考点回零", 104 页](#page-103-0)

### **手动开始参考点回零**

如果开机启动时未执行参考点回零,可以事后手动进行参考点回零。

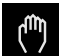

- 点击主菜单中的**手动操作**
- 显示手动操作模式的用户界面。 ▶ 点击状态栏的**辅助功能**

 $\equiv$ 

"♡

- 点击**参考点**
- 清除现有参考点。
- 参考点图标闪烁。
- ▶ 按照操作向导的说明操作
- 成功完成参考点回零操作后,参考点图标停止闪烁。

### <span id="page-187-1"></span>**1.4 定义预设点**

用以下方法在手动操作模式下定义工件的预设点:

- 用刀具探测工件(触发式)。用该方法将相应的刀具位置定义为原点。
- 移到该位置并将其设置为预设点, 或改写位置值

设置工程师(**Setup**)可能已在原点表中进行了设置。  $\mathbf{H}$ **更多信息:** ["创建预设点表", 132 页](#page-131-0)

 $\mathbf{f}$ 

用刀具触碰工件时,本产品使用刀具表中的参数。 **更多信息:** ["创建刀具表", 130 页](#page-129-0)

### **要求:**

- 将工件夹持在机床上
- 该轴已执行参考点回零

### <span id="page-188-0"></span>**1.4.1 触发预设点**

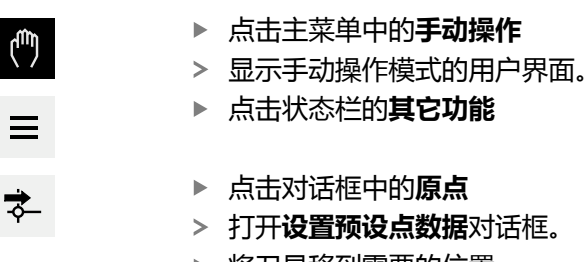

- 
- 点击**保存位置** 刀具的当前位置被保存。
- ▶ 将刀具退回到安全位置
- 在输入框中输入需要的位置数据
- 点击操作向导中的**确认**
	- 显示"选择"预设点对话框。
	- ▶ 在**被选原点**输入框中选择需要的预设点:
		- ▶ 要改写现有的预设点,选择预设表中的表项
		- 要创建新预设点,输入预设表中尚未用到的编号并用**RET**确 认
- 点击操作向导中的**确认**
	- 探测的坐标值用作预设点。

点击状态栏的**其它功能**

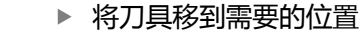

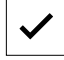

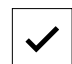

 $\checkmark$ 

### <span id="page-189-0"></span>**1.4.2 将一个位置设置为预设点**

对于简单的加工操作,用当前位置作为预设点并执行简单的位置计算。 **要求:**

- 将工件夹持在机床上
- 轴已进行参考点回零

如果测量系统有参考点,只有进行了参考点回零才能进行置零和预设置。 设备重新启动后,如果不进行参考点回零,将无法确定预设点位置。此 外,如果不进行参考点回零,就无法正确地接近预设表中保存的点位,失 去预设表的有效性。

**更多信息:** ["执行参考点回零", 188 页](#page-187-0)

如果在直接输入中使用轴符X,将平移当前预设点。因此,中心点将偏离主 fd 轴中心。

可激活或取消激活用轴符X的直接输入。 **更多信息:** ["直径轴", 103 页](#page-102-0)

### **将当前位置设置为预设点**

- ▶ 接近需要的位置
- ▶ 长按轴键
- 预设表中的当前预设点被当前位置改写。
- 将当前预设点应用为新值。
- 执行需要的加工操作

### **定义当前位置的位置值**

- ▶ 接近需要的位置
- **Z**

**Z**

 $\mathbf{i}$ 

- 在工作区中,点击**轴键**或位置值 输入需要的位置值
- 用**RET**确认输入
- 将该位置值应用于当前位置。
- 输入的位置值链接当前位置并改写预设表中的当前预设点。
- 将当前预设点应用为新值。
- 执行需要的加工操作

### <span id="page-190-0"></span>**1.5 创建刀具**

在手动操作模式下,在刀具表中输入要使用的刀具数据。

 $\mathbf{i}$ 

设置工程师**Setup**)可能已在刀具表中进行了设置。 **更多信息:** ["创建刀具表", 130 页](#page-129-0)

- 将工件夹持在机床上
- 该轴已执行参考点回零

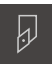

- ▶ 点击状态栏的刀具
- 显示**刀具**对话框。

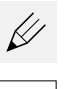

 $+$ 

 $\blacksquare$ 

 $\blacksquare$ 

 $\boldsymbol{\mathsf{X}}$ 

- 点击**打开表**
- 显示**刀具表**对话框。
- 点击**添加**
	- 在**刀具类型**输入框中输入名称
- 用**RET**确认输入
- 逐一点击输入框并输入相应值
- ▶ 根据需要,在选择菜单中修改尺寸单位
- 输入值被转换。
- 用**RET**确认输入
- 已定义的刀具添加到刀具表中。
- ▶ 要避免刀具的表项被意外修改或删除,点击该刀具表项旁的**锁 定**图标
- 图标改变和此项被锁定。
- 点击**关闭**
- **刀具表**对话框关闭。

### <span id="page-191-0"></span>**1.6 校准刀具**

要确定刀具坐标**X**和**Z**并将其保存在刀具表中,可在车床上用**设置刀具数据**功能校准 刀具。

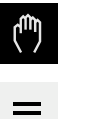

协

 $\checkmark$ 

 $\checkmark$ 

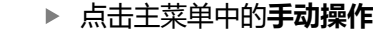

- 显示手动操作模式的用户界面。
- 点击状态栏的**其它功能**

点击对话框中的**刀具数据**

- 打开**设置刀具数据**对话框。
- ▶ 将刀具移到需要的位置
- **▶ 点击保存位置** 
	- 刀具的当前位置被保存。
	- ▶ 将刀具退回到安全位置
	- 在输入框中输入需要的位置数据
	- ▶ 点击操作向导中的**确认**
	- 显示**选择刀具**对话框。
		- ▶ 在**被选刀具**输入框中选择需要的刀具:
			- 要改写现有的刀具,选择刀具表中的表项
			- ▶ 要添加新刀具,在刀具表中输入尚未用到的编号并按 下**RET**确认
	- ▶ 点击操作向导中的**确认**
	- 刀具使用的探测坐标值。

### <span id="page-191-1"></span>**1.7 选择刀具**

当前选择的刀具显示在状态栏。这里,可访问刀具表,在刀具表中选择要使用的刀 具。将自动应用相应的刀具参数。

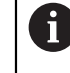

设置工程师**Setup**)可能已在刀具表中进行了设置。 **更多信息:** ["创建刀具表", 130 页](#page-129-0)

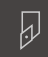

▶ 点击状态栏的**刀具** 

- 显示**刀具**对话框。 ▶ 点击要使用的刀具
- 
- ▶ 点击确认
- > 将自动应用相应的刀具参数。
- 选定的刀具显示在状态栏上。
- ▶ 将需要的刀具安装在机床上

<span id="page-192-0"></span>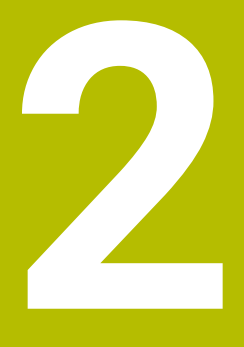

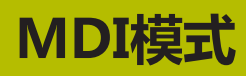

### <span id="page-193-0"></span>**2.1 概要**

本章介绍手动数据输入(MDI)操作模式和如何在该操作模式下执行单程序段的加 工步骤。

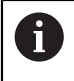

执行以下操作前,必须确保已阅读和理解["基本操作"](#page-16-0)章的内容。 **更多信息:** ["基本操作", 17 页](#page-16-0)

### **简要说明**

用MDI操作模式可以一次执行一个加工程序段。根据正确标注尺寸的生产图纸,使 用输入框中的输入数据。

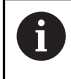

在MDI操作模式下使用本产品前,必须在手动操作模式下设置预设点。 **更多信息:** ["定义预设点", 188 页](#page-187-1)

可用MDI操作模式提供的功能进行高效率的单件生产。对于小批量生产,可在程序 编辑操作模式下编写加工步骤程序,然后在程序运行操作模式下执行程序。

**更多信息:** ["编程\(软件选装项\)", 210 页](#page-209-0) **更多信息:** ["程序运行\(软件选装项\)", 202 页](#page-201-0)

### **激活**

### 点击主菜单中的**MDI**

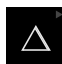

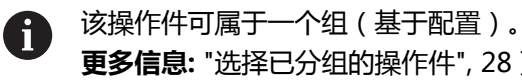

 $\blacksquare$ 

- **更多信息:** ["选择已分组的操作件", 28 页](#page-27-0)
- ▶ 点击状态栏的创建

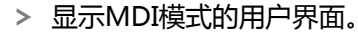

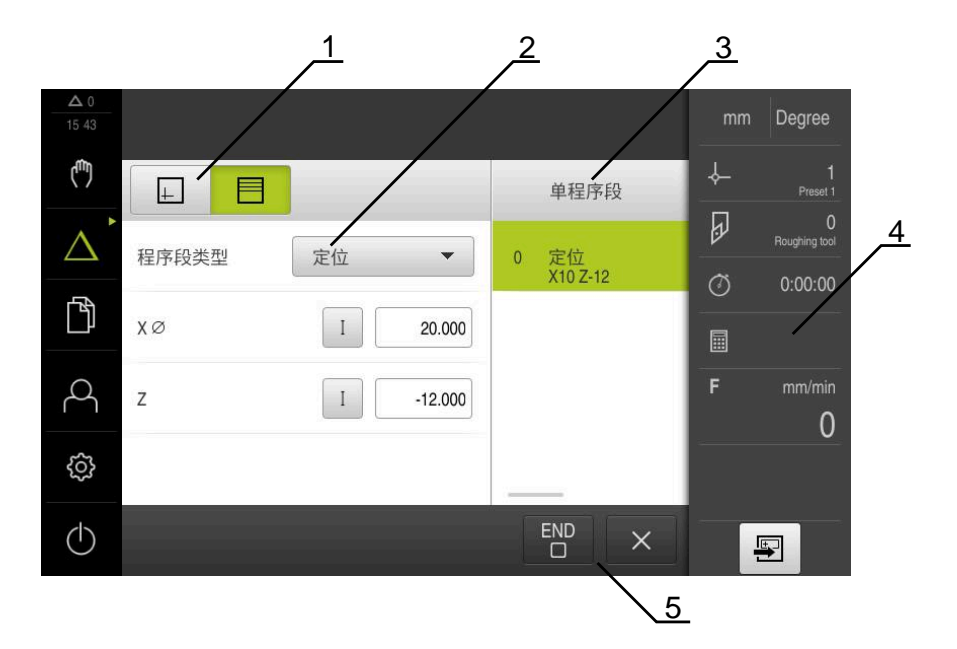

- 图 42: **MDI**菜单
- **1** 视图栏
- **2** 程序段参数
- **3** MDI程序段
- **4** 状态栏
- **5** 程序段工具

### <span id="page-195-0"></span>**2.2 定义主轴转速上限**

如果本产品被配置为**主轴坐标轴S**,必须在加工步骤前定义主轴转速的上限。 为此,本产品每次开机启动时都显示**主轴转速的上限**。

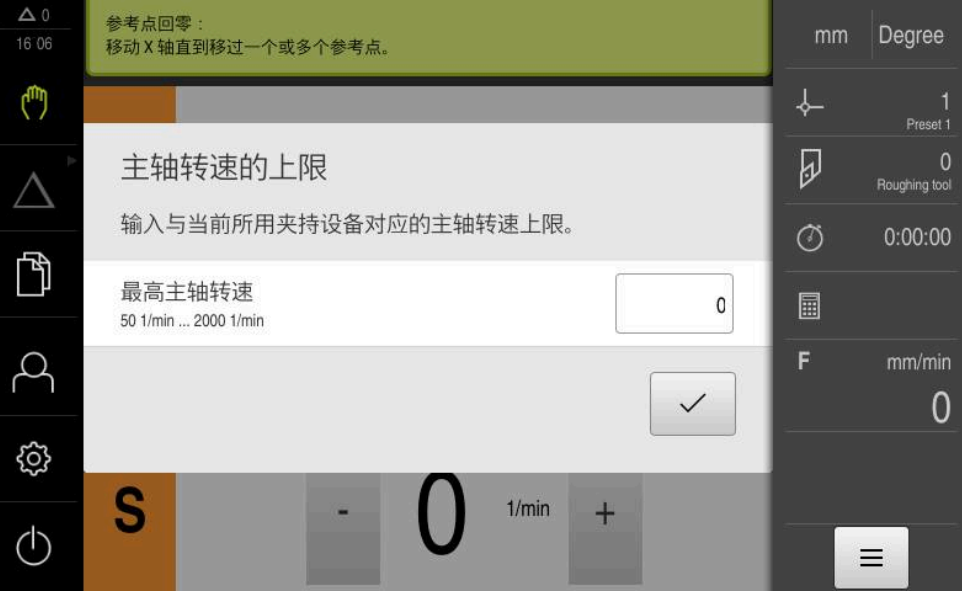

图 43: **主轴转速的上限**对话框

- 点击**最高主轴转速**输入框
- 输入与当前所用夹持设备对应的主轴转速上限
- 用**RET**确认输入

▶ 点击确认

$$
\overline{\bigtriangledown}
$$

- 本产品现在采用的上限。
- **主轴转速的上限**对话框关闭。

### <span id="page-195-1"></span>**2.3 程序段类型**

在MDI操作模式下,可用以下类型的程序段进行加工:

- 定位功能
- 加工循环

### <span id="page-195-2"></span>**2.3.1 定位**

手动定义定位的位置值。根据相连机床的配置,自动或手动移动刀具到这些位置。

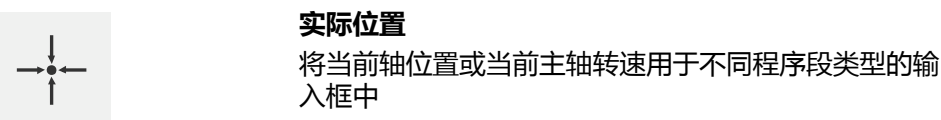

相应参数包括:

### **定位程序段类型**

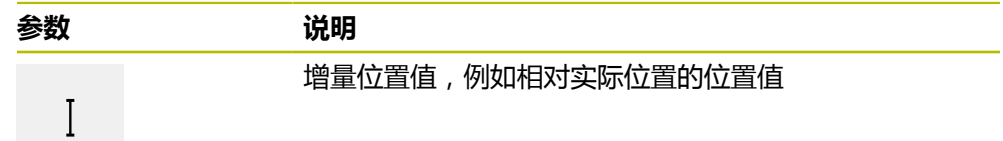

### <span id="page-196-0"></span>**2.4 执行程序段**

执行定位功能和执行该程序段。

 $\mathbf{m}$ 

如果无激活信号,将暂停程序的执行和停止机床的电机驱动。 **更多信息:**机床制造商的文档

### **执行程序段**

 $\blacksquare$ 

 $\begin{array}{c}\n-\frac{1}{2} \\
-\frac{1}{2}\n\end{array}$ 

END  $\Box$ 

 $\left\langle \right\rangle$ 

▶ 点击状态栏的创建

- 显示新程序段 或者
- 加载最新编程的MDI程序段及其全部参数
- ▶ 在**程序段类型**下拉列表中选择需要的程序段类型
- ▶ 基于程序段类型,定义相关参数
- 要加载当前轴位置,在相应输入框中点击**实际位置获取**
- 用**RET**确认各输入
	- 要执行该程序段,点击**END**
	- 显示定位辅助。
	- 如果激活了仿真窗口,显示当前程序段。
	- > 基于程序段,可能需要用户手动操作;操作向导将显示相关说 明。
	- 按照操作向导中的说明操作
	- ▶ 在多步程序段中,例如加工阵列,点击**下一步**跳转到下一步说 明

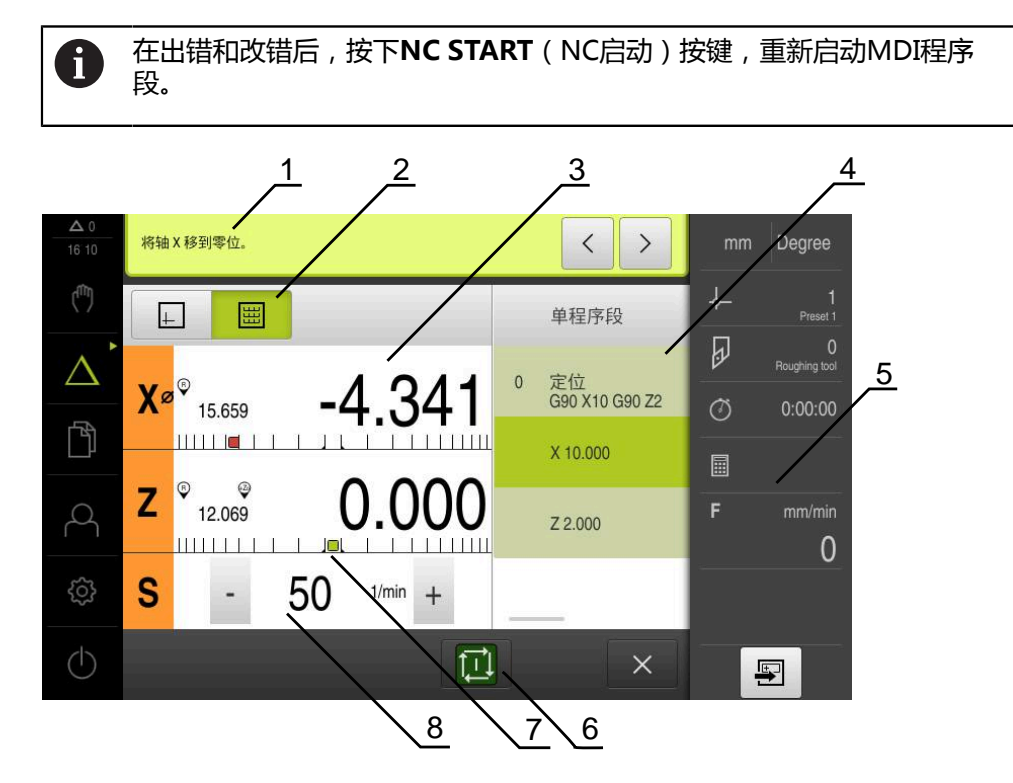

图 44: **MDI**模式下的程序段举例

- **1** 操作向导
- **2** 视图栏
- **3** 余程显示
- **4** MDI程序段
- **5** 状态栏
- **6** NC START(NC启动)按键
- **7** 定位辅助
- **8** 主轴转速(机床)

### <span id="page-197-0"></span>**2.5 使用仿真窗口**

在可选的仿真窗口中可以直观地显示所选的程序段。 视图栏提供以下选项:

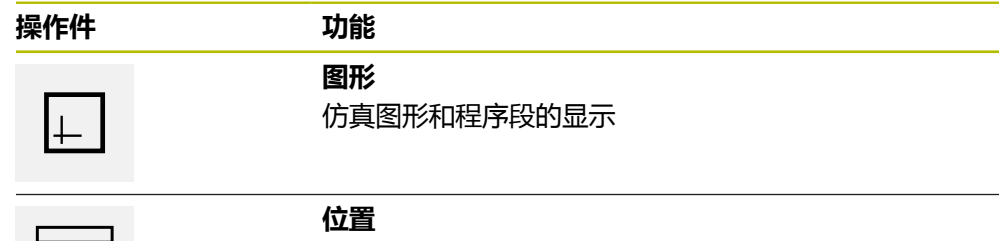

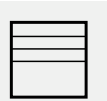

参数(根据需要,程序运行的位置值)和程序段的显示

### <span id="page-198-0"></span>**2.5.1 轮廓视图显示**

仿真窗口用轮廓视图显示。轮廓视图用于精确定位地刀具或在加工面上跟踪轮廓。 轮廓视图使用以下颜色(默认):

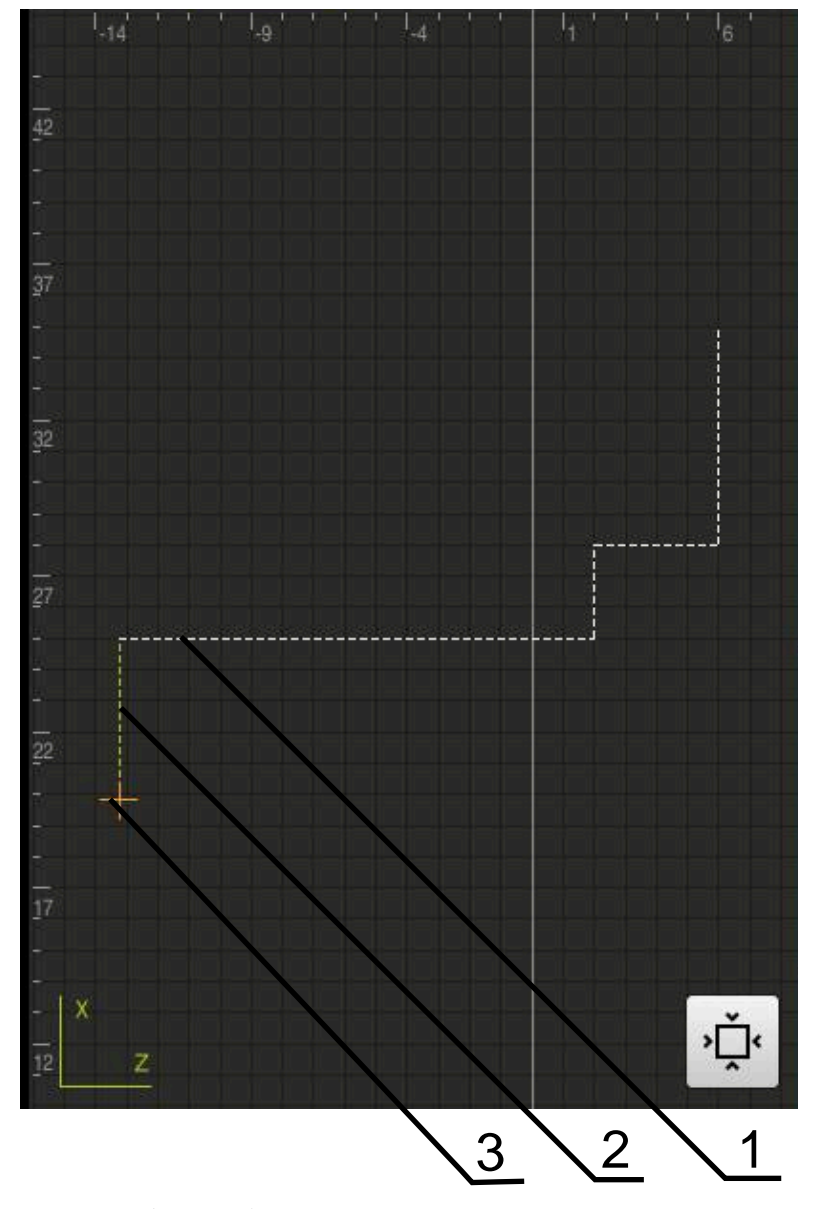

图 45: 带轮廓视图的仿真窗口

- **1** 加工阵列(白色)
- **2** 当前程序段或加工位置(绿色)
- **3** 刀具轮廓,刀具位置和刀路(橙色)

### **激活仿真窗口**

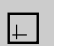

▶ 点击图形

显示当前选定程序段的仿真窗口。

### <span id="page-199-0"></span>**2.6 使用定位辅助**

定位运动到下个名义位置期间,本产品显示图形定位辅助( "运动到零"),为用 户提供操作帮助。在运动到零的操作中,各轴下方显示标尺。图形定位辅助是一个 小方块,代表刀具的目标位置。

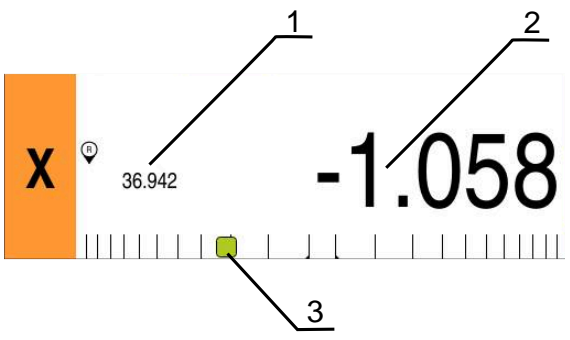

图 46: 带图形定位辅助的**余程位置**视图

- **1** 实际值
- **2** 余程
- **3** 定位辅助

刀具中心点位于名义位置的±5 mm范围内时,定位辅助沿测量标尺运动。其颜色也 按照下面的规则变化:

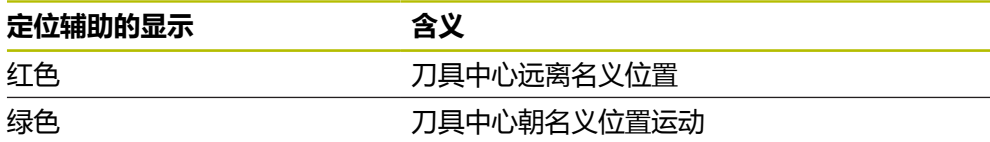

### <span id="page-199-1"></span>**2.7 应用缩放系数**

如果将一轴或多轴激活缩放系数,执行程序段期间,该缩放系数与保存的名义位置 相乘。这样,可镜像和缩放程序段。 在快捷菜单中可激活缩放系数。

**更多信息:** ["调整快捷菜单的设置", 43 页](#page-42-0)

**举例:** 编程以下**单程序段**:

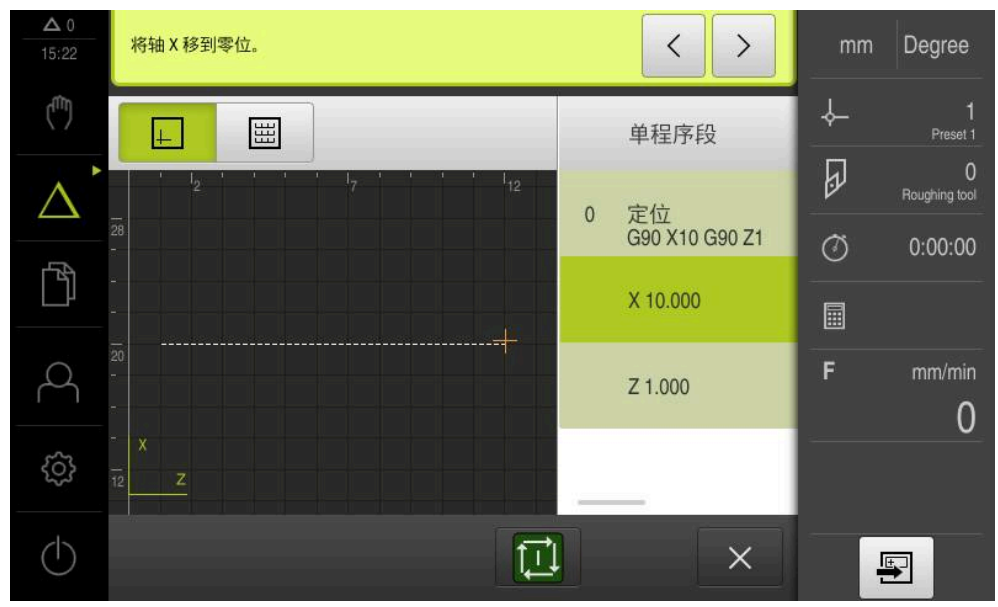

图 47: 举例 – MDI程序段

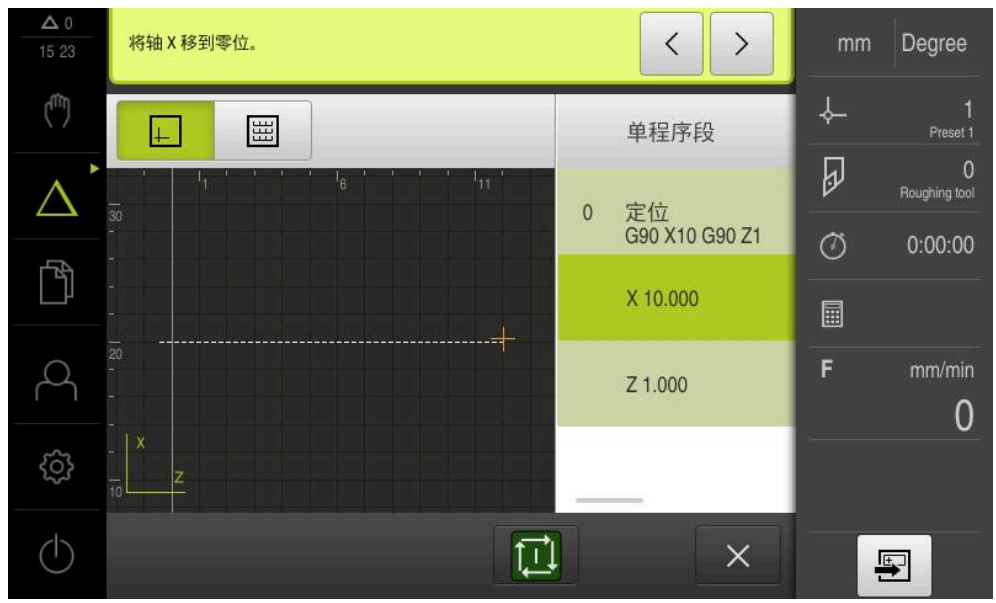

激活**X**轴的**缩放系数**为**-0.5**。因此,将执行以下**单程序段**:

图 48: 举例 – 带缩放系数MDI程序段的执行

如果用选择的刀具无法获得计算的尺寸,将中断执行程序段。 A

执行程序段期间,不能修改缩放系数。

8

<span id="page-201-0"></span>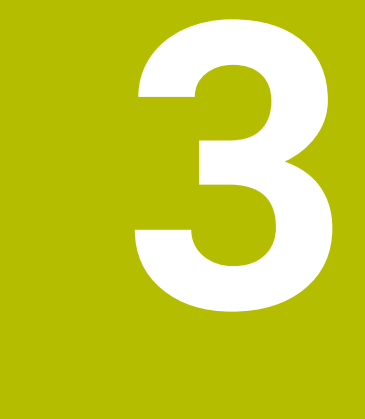

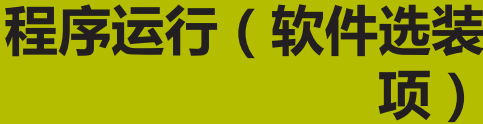

### <span id="page-202-0"></span>**3.1 概要**

本章介绍程序运行操作模式和在此操作模式下如何执行已创建的程序。

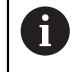

执行以下操作前,必须确保已阅读和理解["基本操作"](#page-16-0)章的内容。 **更多信息:** ["基本操作", 17 页](#page-16-0)

### **简要说明**

在程序运行操作模式下,用已创建的程序生产工件。在该操作模式下不能修改程 序,但可以在程序运行时用单程序段模式进行检查。

**更多信息:** ["单程序段模式", 205 页](#page-204-3)

执行程序期间,操作向导在各个程序步骤中提供帮助。可选的仿真窗口用于图形化 地辅助进行轴运动。

### **调用**

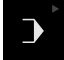

▶ 点击主菜单中的**程序运行** 

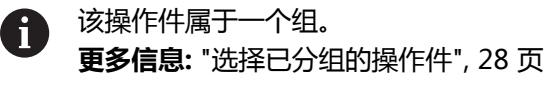

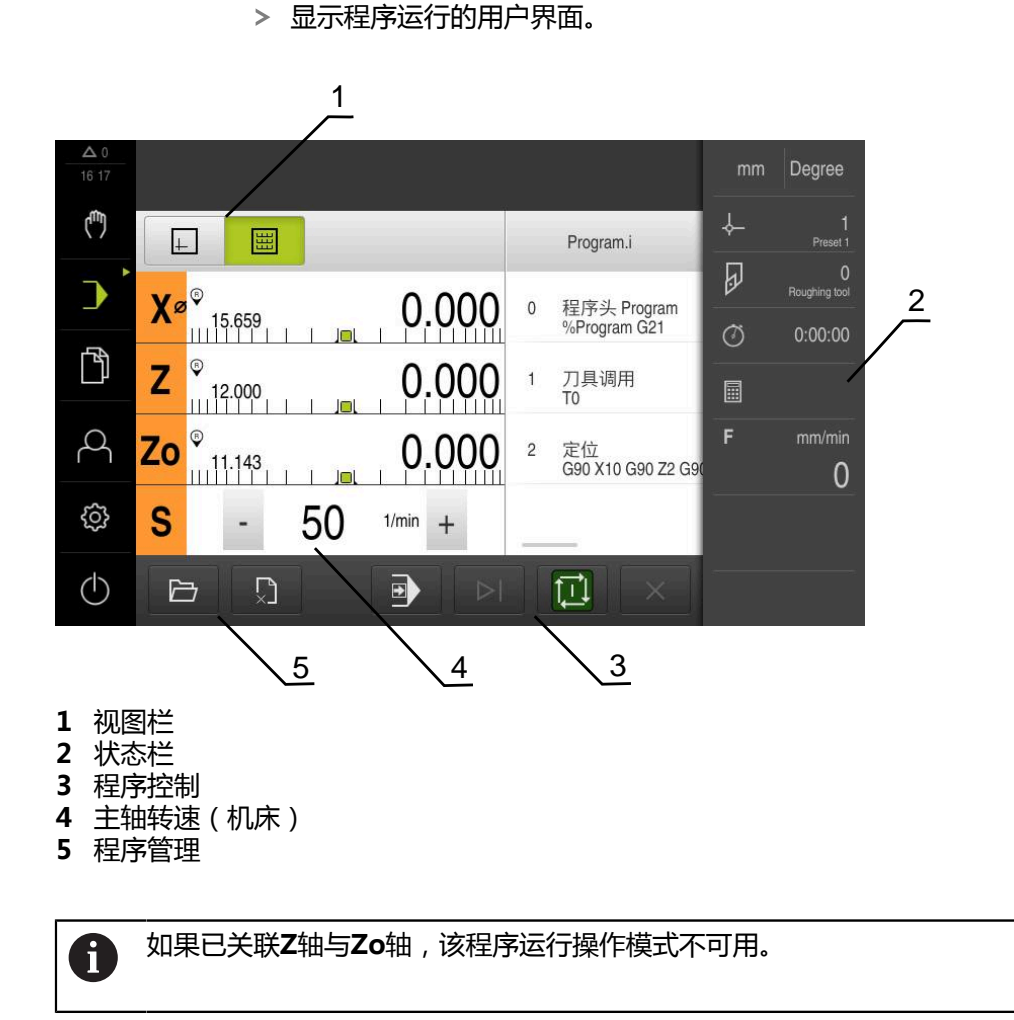

**III**

### <span id="page-203-0"></span>**3.2 使用程序**

本产品显示加载的含程序段的程序,如果程序段中含各个操作步骤,也进行显示。

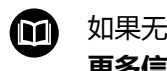

如果无激活信号,将暂停程序的执行和停止机床的电机驱动。 **更多信息:**机床制造商的文档

### **要求:**

- 已夹持相应工件和装入刀具
- 已加载\*.i文件类型的程序

**更多信息:** ["管理程序", 209 页](#page-208-0)

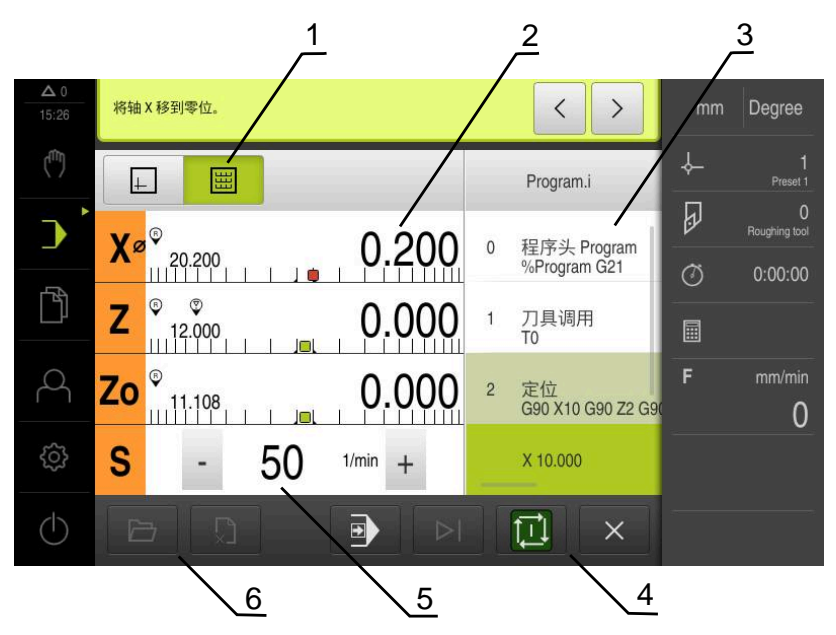

- 图 49: **程序运行**操作模式下的程序举例
- **1** 视图栏
- **2** 余程显示
- **3** 程序段
- **4** 程序控制
- **5** 主轴转速(机床)
- **6** 程序管理

### <span id="page-204-0"></span>**3.2.1 运行程序**

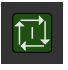

 $\left\langle \right\rangle$ 

- ▶ 点击程序控制上的NC START (NC启动)
- 本产品选择程序的第一个程序段。
- ▶ 再次点击程序控制上的NC START (NC启动)
- 根据程序段情况,可能需要用户手动操作。操作向导显示相应 的说明。
	- 例如刀具调用,主轴自动停止转动,并请用户更换相应刀具。
- ▶ 如果是多步程序段,例如加工阵列孔,在操作向导中点击**下一 步**,前进到下一步
- ▶ 按照程序段的操作向导的说明操作

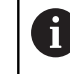

不需要用户进行任何操作的程序段(例如设置预设 点)将自动执行。

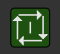

H)

▶ 点击NC START(NC启动)按键执行下个程序段, 并用该方 式继续操作直到程序终点

在程序运行期间自动执行M功能,或必须明确确认。可在设置中配置相应 的M功能。

**更多信息:** ["配置M功能", 113 页](#page-112-0)

### <span id="page-204-3"></span>**单程序段模式**

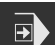

- ▶ 点击程序控制中的**单程序段**,激活单程序段模式
	- > 如果激活了单程序段模式,在执行程序的每一个程序段后停止 程序运行(包括不需要用户任何操作的程序段)。

### <span id="page-204-1"></span>**3.2.2 控制程序段**

要转到特定程序段,可在程序中逐个跳过程序段直到达到需要的程序段。不能在程 序中反向跳转。

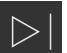

- ▶ 点击程序控制上的**下个程序步骤**
- 下个程序段被选择。

### <span id="page-204-2"></span>**3.2.3 中断程序运行**

如果出错,可以中断程序运行程序运行中断时,刀具位置和主轴转速保持不变。

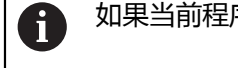

如果当前程序段正在执行行程运动,不能中断程序运行。

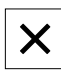

- ▶ 在程序管理器中,点击停**止程序**
- 程序运行中止。

### <span id="page-205-0"></span>**3.2.4 使用仿真窗口**

在可选的仿真窗口中可以直观地显示所选的程序段。 视图栏提供以下选项:

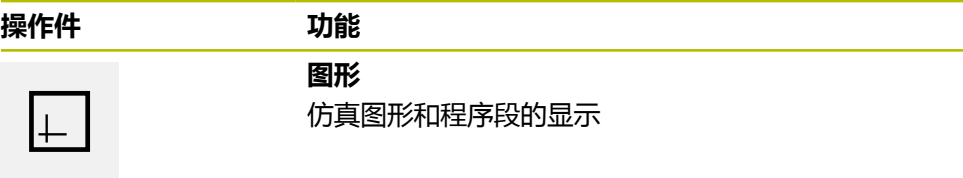

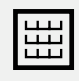

**位置** 位置值和程序段的显示

### **轮廓视图显示**

仿真窗口用轮廓视图显示。轮廓视图用于精确定位地刀具或在加工面上跟踪轮廓。 轮廓视图使用以下颜色(默认):

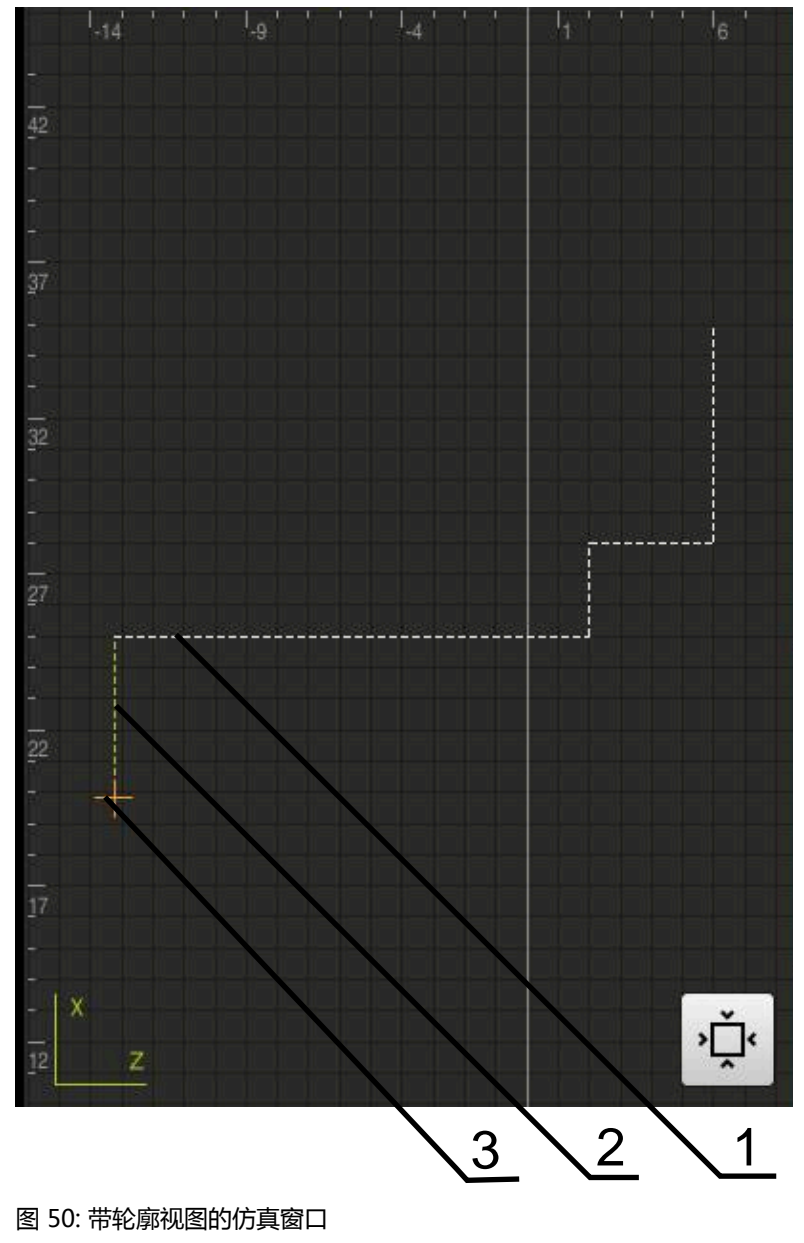

**1** 加工阵列(白色)

A

- **2** 当前程序段或加工位置(绿色)
- **3** 刀具轮廓,刀具位置和刀路(橙色)

可修改轮廓视图中的颜色和线宽。 **更多信息:** ["仿真窗口", 146 页](#page-145-0)

**III**

### **激活仿真窗口**

 $\overline{\mathbb{F}}$ 

僵

 $\sum$ 

 $\langle \hat{\cdot} \rangle$ 

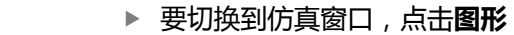

- 仿真窗口图形化地显示当前程序段。
- ▶ 要返回位置显示模式,点击位置

### **修改轮廓视图**

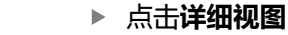

- 详细视图显示当前选定程序段的刀路和可能的加工位置。
- 点击**概要**
	- 概要视图显示完整工件。

### <span id="page-207-0"></span>**3.2.5 应用缩放系数**

如果将一轴或多轴激活缩放系数,执行程序段期间,该缩放系数与保存的名义位置 相乘。这样,可镜像和缩放程序段。

在快捷菜单中可激活缩放系数。

**更多信息:** ["调整快捷菜单的设置", 43 页](#page-42-0)

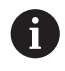

如果用选择的刀具无法获得计算的尺寸,将中断执行程序段。

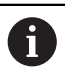

执行程序段期间,不能修改缩放系数。

### <span id="page-207-1"></span>**3.2.6 设置主轴转速**

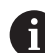

以下信息仅适用于ID号为1089179-xx的产品。

根据相连机床的配置,控制主轴转速。

- ▶ 要从主轴转速显示切换至输入框(根据需要),向右拖动该显 示。
- 显示**主轴转速**输入框。
- 点击或长按**+**或**–**设置需要的主轴转速
- $1250 -$

- ●-

- **▶ 点击主轴转速**输入框
- 输入所需值

或者

- 用**RET**确认输入
- > 本产品将输入的主轴转速作为名义值,相应地控制机床的主 轴。
- ▶ 要返回显示实际主轴转速,向左拖动该输入框

### <span id="page-208-0"></span>**3.3 管理程序**

要运行程序,打开程序文件,程序文件的类型必须为\*.i。

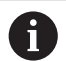

程序的默认保存位置为**Internal**/**Programs**。

### <span id="page-208-1"></span>**3.3.1 打开程序**

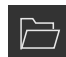

- 在程序管理器中,点击**打开程序**
- 选择对话框中的存储位置,例如 **Internal**/**Programs**或U盘
- 点击含文件的文件夹
- 点击文件
- 点击**打开**
- 选定的程序被加载。

### <span id="page-208-2"></span>**3.3.2 关闭程序**

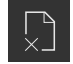

- ▶ 在程序管理器中,点击**关闭程序**
- 打开的程序被关闭。

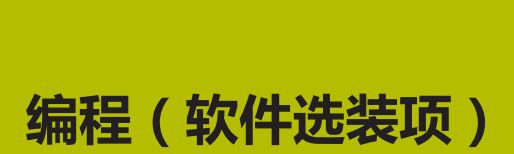

<span id="page-209-0"></span>**4**

### <span id="page-210-0"></span>**4.1 概要**

本章介绍程序编辑操作模式和在该模式下如何创建新程序和编辑现有程序。

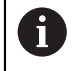

执行以下操作前,必须确保已阅读和理解["基本操作"](#page-16-0)章的内容。 **更多信息:** ["基本操作", 17 页](#page-16-0)

### **简要说明**

本产品允许用程序生产重复性工件。定义不同的程序段,例如定位功能或加工功能 的程序段,创建程序。程序段序列组成程序。程序中可含多达100个程序段。

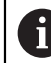

程序编辑操作不需要本产品连接机床。

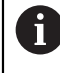

为在编程期间更好地掌握全貌信息,可用ND 7000 Demo 版软件进行编 程。可导出生成的程序并将其加载到该设备上。

### **激活**

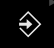

▶ 点击主菜单中的**程序编辑** 

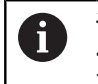

该操作件属于一个组。 **更多信息:** ["选择已分组的操作件", 28 页](#page-27-0)

显示程序编辑的用户界面。

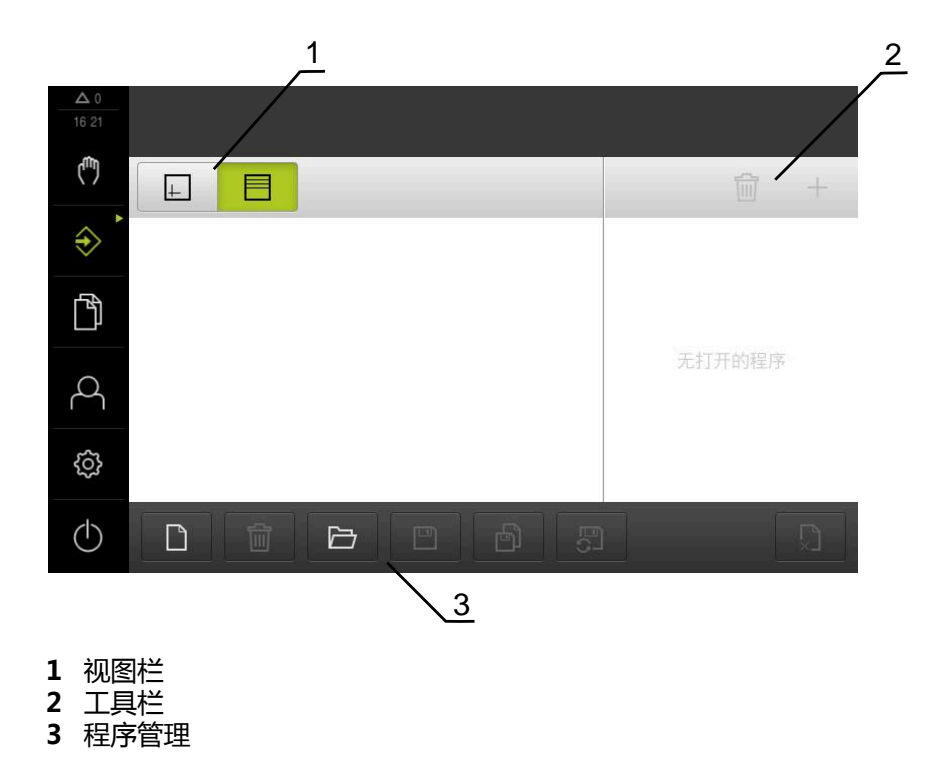

在**程序编辑**菜单中,不提供状态栏和选配的OEM栏。 A

### <span id="page-211-0"></span>**4.2 程序段类型**

程序编辑中可用以下的程序段类型:

- 定位功能
- 坐标系变换(预设点)
- 机床功能
- 加工循环

### <span id="page-211-1"></span>**4.2.1 定位**

手动定义定位的位置值。根据相连机床的配置,自动或手动移动刀具到这些位置。

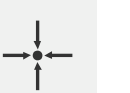

**实际位置**

将当前轴位置或当前主轴转速用于不同程序段类型的输 入框中

相应参数包括:

### **定位程序段类型**

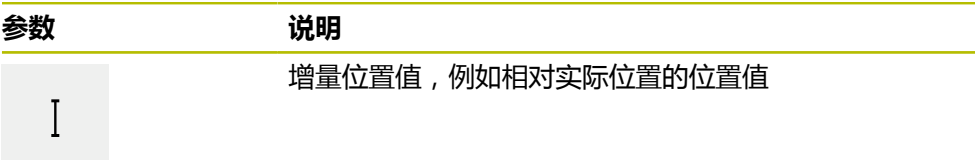

### <span id="page-211-2"></span>**4.2.2 坐标系**

要改变坐标系,由预设表调用预设点。那么,调用后将使用被选预设点的坐标系。 **更多信息:** ["将一个位置设置为预设点", 190 页](#page-189-0)

### **原点程序段类型**

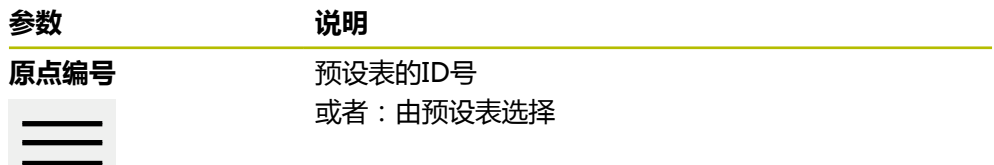

### <span id="page-212-0"></span>**4.2.3 机床功能**

可调用机床功能加工工件。

可用的功能取决于相连的机床配置。提供以下程序段和参数:

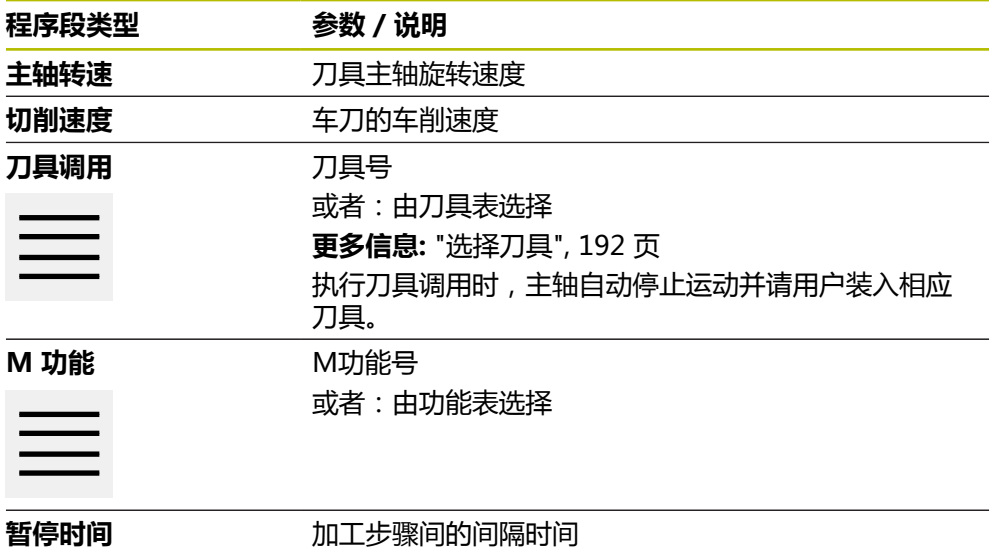

### <span id="page-212-1"></span>**4.3 创建程序**

程序必须由程序头和一系列程序段组成。可以编写多种类型的程序段,编辑相应的 程序段参数以及从程序中删除个别程序段。

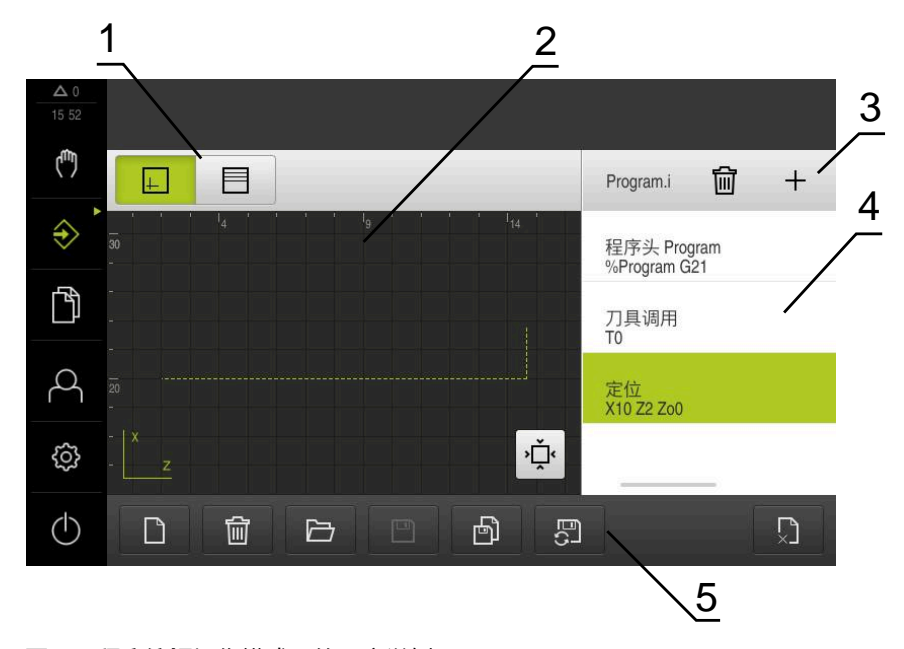

- 图 51: **程序编辑**操作模式下的程序举例
- **1** 视图栏
- **2** 仿真窗口(可选)
- **3** 工具栏
- **4** 程序段
- **5** 程序管理

### <span id="page-213-0"></span>**4.3.1 程序编辑支持**

本产品的以下功能帮助用户创建程序:

- 添加程序段时,操作向导显示被选程序段类型所需参数的信息。
- 如果程序段中存在错误或未定义的参数,在列表中红色字体显示错误。
- 如果出现故障,该向导显示**该程序包括未完成的程序段。**信息。点击箭头键在程 序段之间切换。
- 可选的仿真窗口显示当前程序段的图形。 **更多信息:** ["使用仿真窗口", 198 页](#page-197-0)

将自动保存程序的所有修改。 A

- ▶ 在程序管理器中,点击**自动保存程序**
- 立即自动保存全部修改

### <span id="page-213-1"></span>**4.3.2 创建程序头**

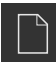

- 在程序管理器中,点击**创建新程序**
- ▶ 在对话框中,选择程序的保存位置,例如 **Internal**/**Programs**
- 输入程序的名称
- 用**RET**确认输入
- 点击**创建**
- 含**程序头**启动程序段的新程序被创建。
- 程序名显示在工具栏上。
- ▶ 名称字段中输入唯一的程序名
- 用**RET**确认输入
- ▶ 根据需要,用滑动开关修改尺寸单位

### <span id="page-213-2"></span>**4.3.3 添加程序段**

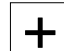

- ▶ 点击工具栏的**添加程序段**
- 新程序段插入到当前位置之下。
- ▶ 在**程序段类型**下拉列表中选择需要的程序段类型
- ▶ 根据程序段类型,定义相应参数 **更多信息:** ["程序段类型", 212 页](#page-211-0)
- 用**RET**确认每项输入
- 如果激活了仿真窗口,显示当前程序段。

### <span id="page-213-3"></span>**4.3.4 删除程序段**

而

- ▶ 点击工具栏的**删除**
- 程序中的程序段用"删除"图标标记。
- ▶ 在需要从程序中删除的程序段处,点击"删除"图标
- 选定的程序段从程序中被删除。
- 再次点击工具栏的**删除**

### <span id="page-213-4"></span>**4.3.5 保存程序**

 $\Box$ 

- ▶ 在程序管理器中,点击保存程序
- 程序被保存。

### <span id="page-214-0"></span>**4.4 使用仿真窗口**

仿真窗口显示选定的程序段。也能用仿真窗口分步骤地检查创建的程序。 视图栏提供以下选项:

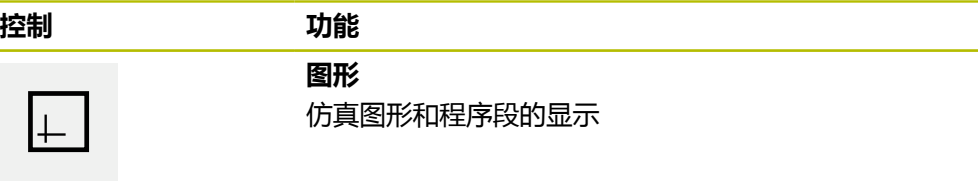

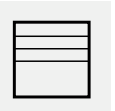

**位置** 位置值和程序段的显示

### <span id="page-215-0"></span>**4.4.1 轮廓视图显示**

仿真窗口用轮廓视图显示。轮廓视图用于精确定位地刀具或在加工面上跟踪轮廓。 轮廓视图使用以下颜色(默认):

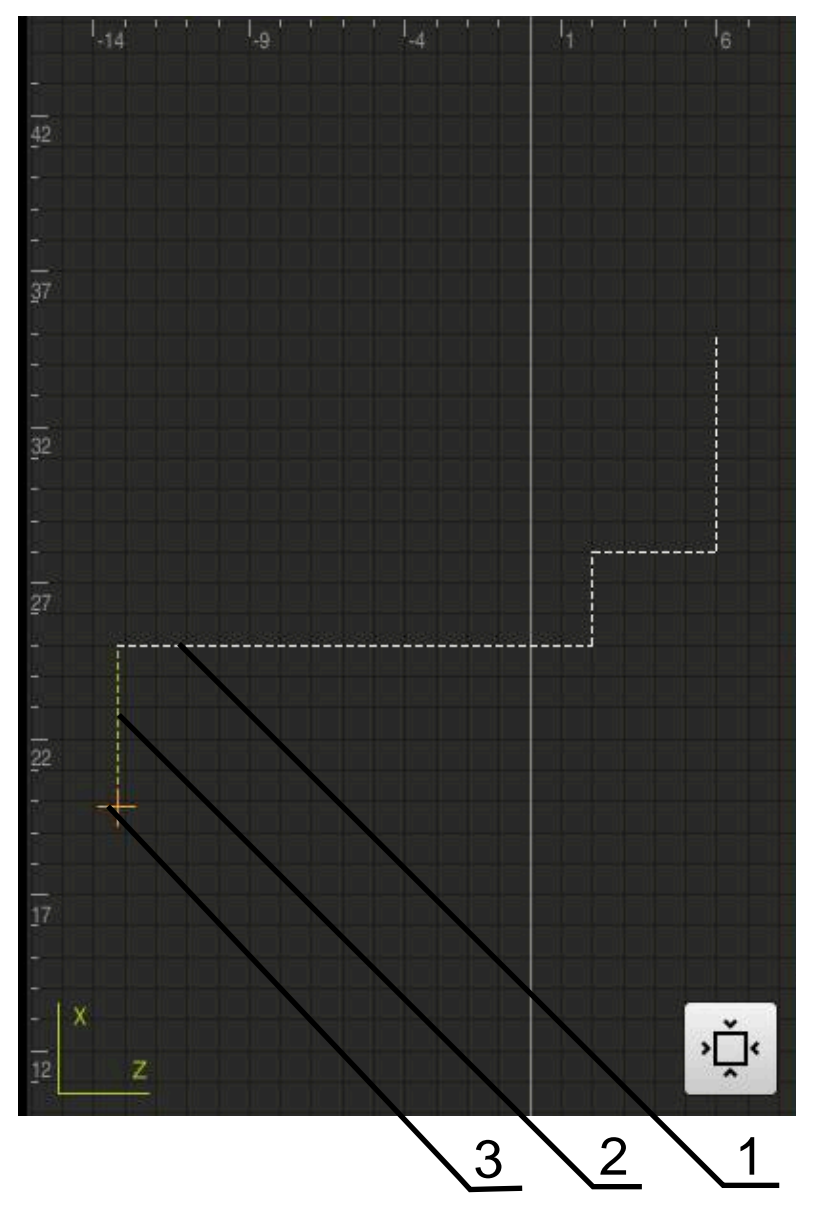

图 52: 带轮廓视图的仿真窗口

- **1** 加工阵列(白色)
- **2** 当前程序段或加工位置(绿色)
- **3** 刀具轮廓,刀具位置和刀路(橙色)

### <span id="page-215-1"></span>**4.4.2 激活仿真窗口**

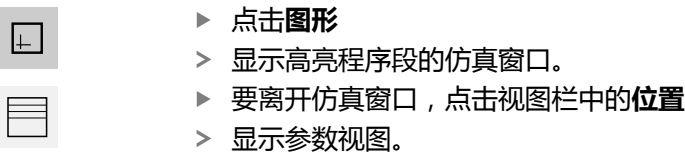
## **4.4.3 在仿真窗口中检查程序**

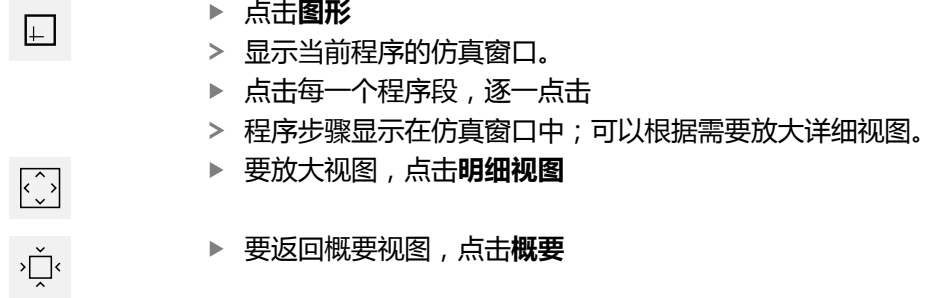

## **4.5 管理程序**

创建程序后,可以保存程序,以自动运行程序或以后编辑程序。

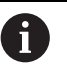

<span id="page-216-3"></span>程序的默认保存位置为**Internal**/**Programs**。

## **4.5.1 打开程序**

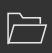

- <span id="page-216-1"></span>在程序管理器中,点击**打开程序**
- 选择对话框中的存储位置,例如 **Internal**/**Programs**或U盘
- 点击含文件的文件夹
- 点击文件
- ▶ 点击打开
- <span id="page-216-2"></span>选定的程序被加载。

#### **4.5.2 关闭程序**

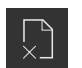

- ▶ 在程序管理器中,点击**关闭程序**
- <span id="page-216-0"></span>打开的程序被关闭。

## **4.5.3 保存程序**

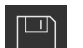

- ▶ 在程序管理器中,点击**保存程序**
- 程序被保存。

#### **4.5.4 用新名保存程序**

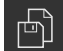

- ▶ 在程序管理器中,点击**程序另存为**
- 在该对话框中,选择存储位置,例如 **Internal**/**Programs**或 用U盘,将程序保存在该位置
- 输入程序的名称
- 用**RET**确认输入
- 点击**另存为**
- 程序被保存。
- 程序名显示在工具栏上。

## **4.5.5 自动保存程序**

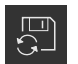

- 在程序管理器中,点击**自动保存程序**
- <span id="page-217-0"></span>立即自动保存程序的全部修改。

## **4.5.6 删除程序**

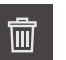

- 在程序管理器中,点击**删除程序**
- 点击**删除选择**
- ▶ 点击**确定**确认删除
- <span id="page-217-1"></span>程序被删除。

## **4.6 运行程序段**

事后可以修改程序中的任何一个程序段。要使程序的修改生效,修改后需要再次保 存程序。

#### **编辑程序段**

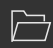

 $\Box$ 

- ▶ 在程序管理器中,点击**打开程序**
- 在对话框中选择保存位置,例如**Internal**/**Programs**
- 点击含文件的文件夹
- 点击文件
- 点击**打开**
- 选定的程序被加载。
- ▶ 点击需要的程序段
- 显示选定程序段的参数。
- ▶ 根据程序段类型, 编辑相应参数
- 用**RET**确认每项输入
- ▶ 在程序管理器中,点击保存程序
- 保存编辑的程序。

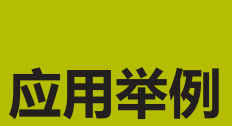

**5**

## **5.1 概要**

<span id="page-219-0"></span>本章介绍样件的生产。本章将以示例工件为例分步骤地介绍本产品的多种加工选 项。要成功加工轴承座,需要执行以下加工步骤:

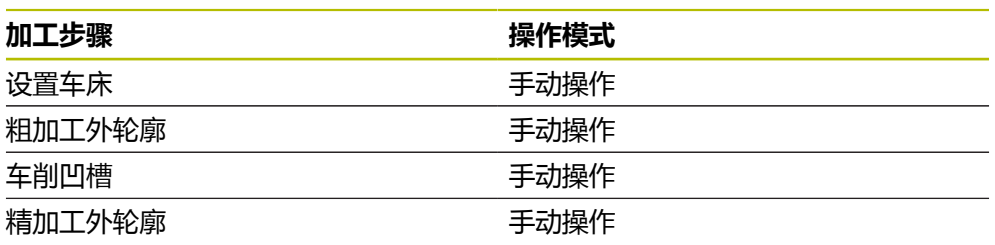

<span id="page-219-2"></span>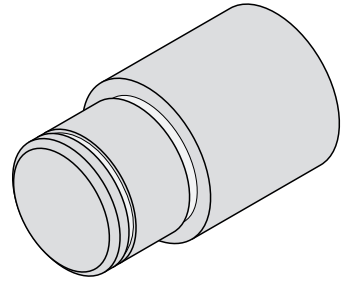

图 53: 工件举例

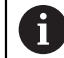

执行以下操作前,必须确保已阅读和理解["基本操作"](#page-16-0)章的内容。 **更多信息:** ["基本操作", 17 页](#page-16-0)

## **5.2 应用示例中的登录**

#### **用户登录**

在应用示例中,**Operator**用户必须登录。

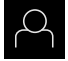

 $\Box$ 

- 点击主菜单中的**用户登录**
- ▶ 根据需要, 当前已登录的用户退出
- 选择**Operator**用户
- 点击**密码**输入框
- ▶ 输入密码 "operator"

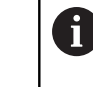

<span id="page-219-1"></span>如果密码与默认密码不同,请联系**Setup**用户 或**OEM**用户,索取分配的密码。 如果忘记了密码,联系HEIDENHAIN服务部。

用**RET**确认输入

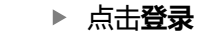

## **5.3 要求**

<span id="page-220-0"></span>用手动操作的车床加工轴承座 。下面是轴承座的尺寸技术图:

<span id="page-220-1"></span>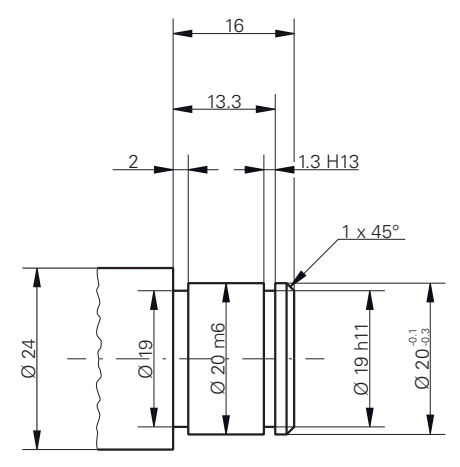

图 54: 示例工件 – 技术图

#### **车削**

- 开机启动车床
- 将Ø 24 mm的工件毛坯夹持在车床上
- **产品**
- 轴已进行参考点回零 **更多信息:** ["执行参考点回零", 188 页](#page-187-0)

## **刀具**

提供以下刀具:

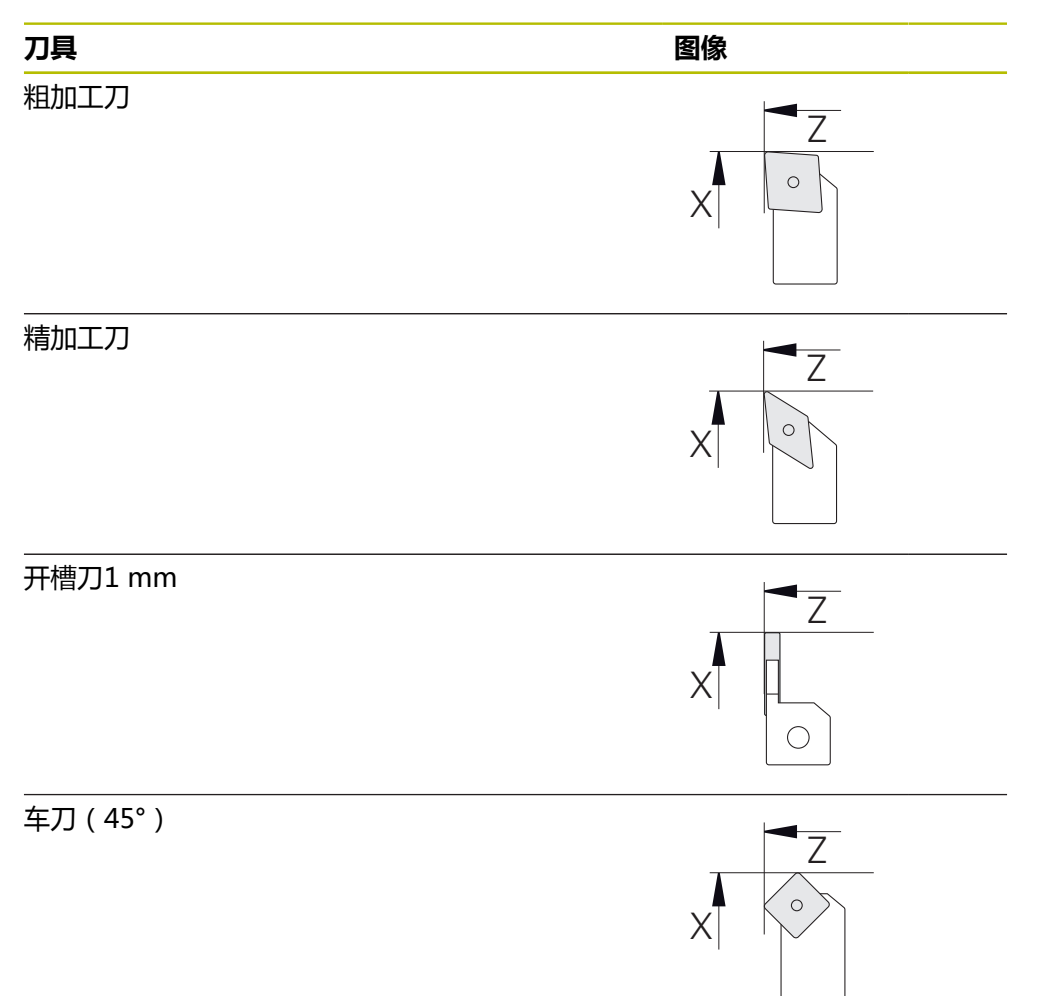

<span id="page-222-0"></span>该例假定加工使用的刀具尚未定义。 必须事先将全部需使用的刀具添加到刀具表中。 **更多信息:** ["创建刀具表", 130 页](#page-129-0)

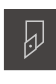

- ▶ 点击状态栏的刀具
- 显示**刀具**对话框
- $\not\!\!\!\!\downarrow$
- 点击**打开表** 显示**刀具表**对话框
- $+$

 $\vert x \vert$ 

- **▶ 点击添加** 在**刀具类型**输入框中,输入标识**精加工刀**。
- 用**RET**确认输入
- ▶ 在X输入框中输入值0
- 用**RET**确认输入
- 在**Z**输入框中输入值**0**
- 用**RET**确认输入
- 将已定义的精加工刀添加到刀具表中
- ▶ 对其它刀具,重复以上操作
- ▶ 点击关闭
- **刀具表**对话框关闭

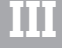

## **5.4 设置车床**

<span id="page-223-3"></span><span id="page-223-1"></span>加工的第一步是设置车床。本产品需要各个刀具的参数,以计算相对坐标系。为加 工一个工件,需要一个已有定义的预设点。

<span id="page-223-2"></span><span id="page-223-0"></span>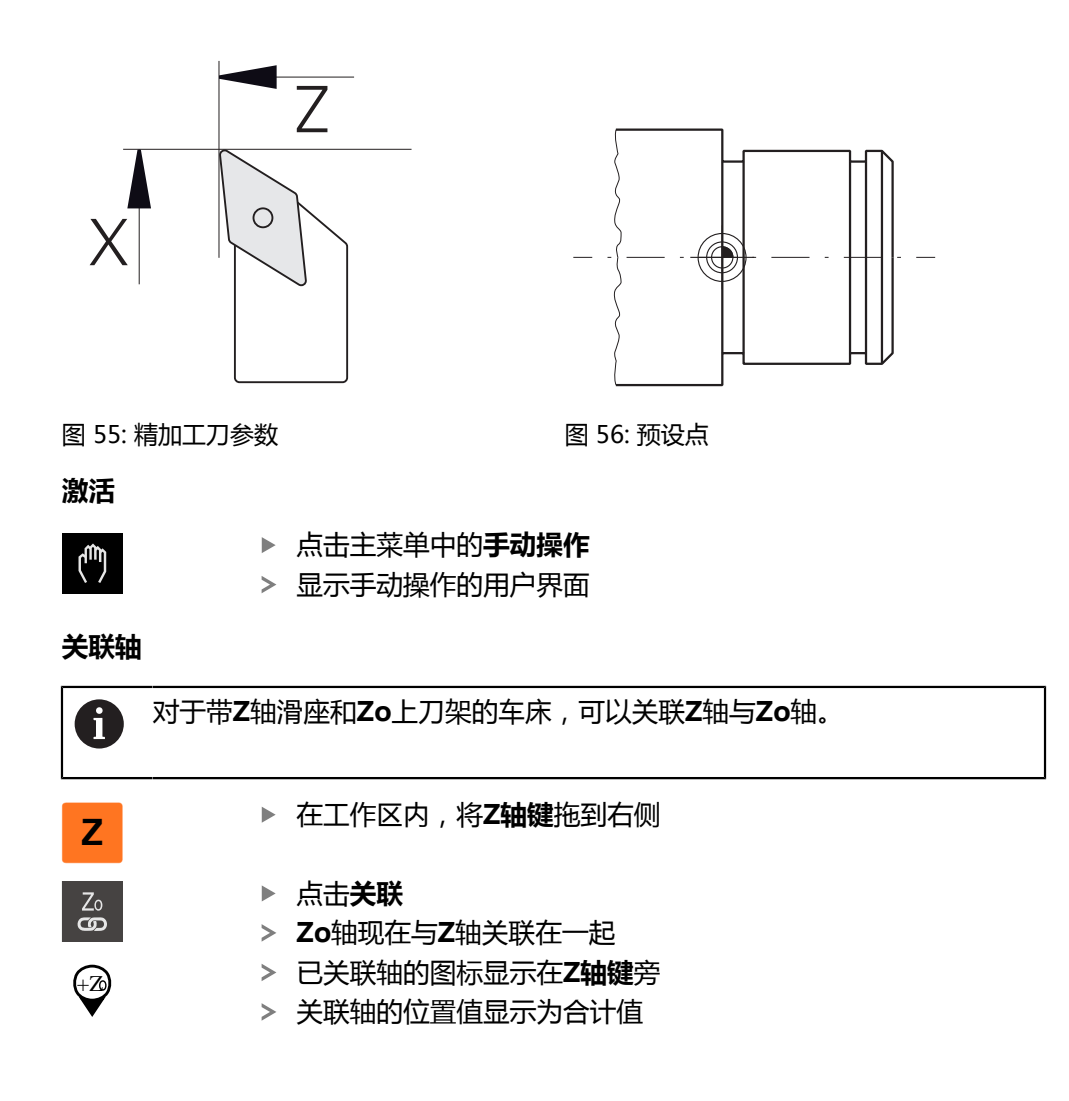

## **5.4.1 测量参考刀**

<span id="page-224-0"></span>对于每一把使用的刀具,确定切削刃相对机床坐标系或工件预设点的位置(X轴及/ 或Z轴)。为此,首先定义一把刀具,其它刀具的全部其它参数都基于该刀进行计 算。在本例中,将用精加工刀作为参考刀。

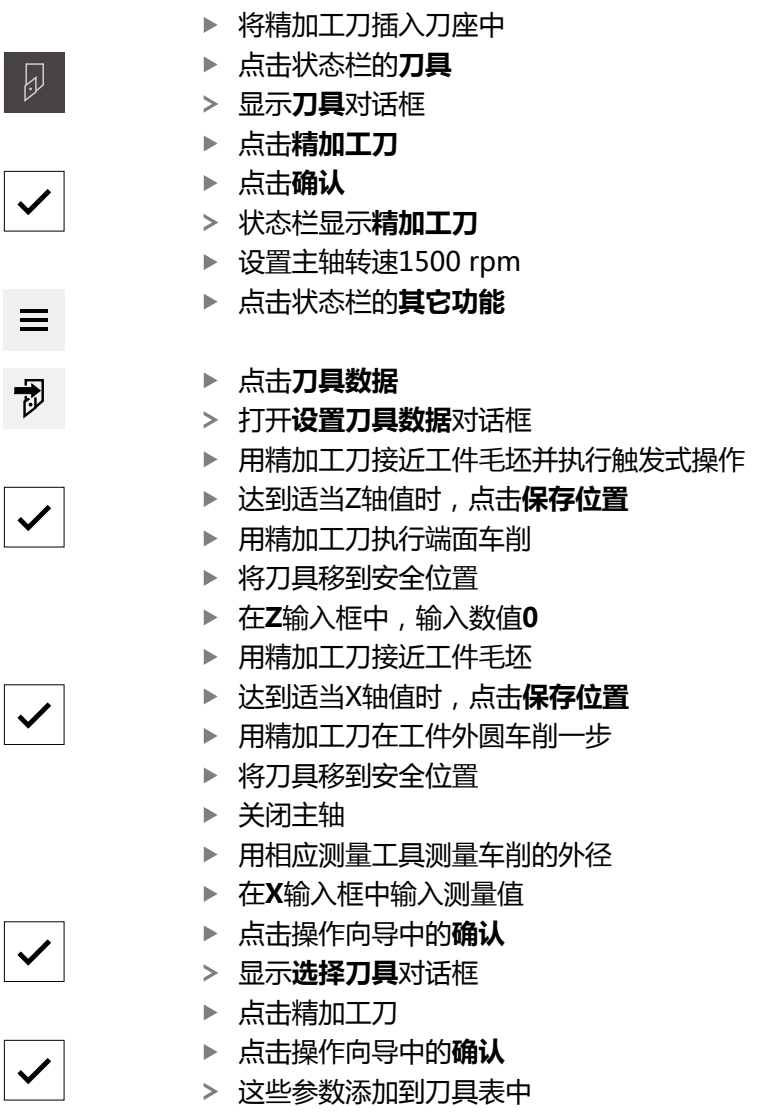

#### **5.4.2 刀具测量**

已将精加工刀定义为参考刀。对于所有其它刀具,必须确定其刀与参考刀间的偏 差。测量期间,被测刀具的参数由参考刀的参数自动补偿。各刀参数测量值独立 地保存,即使删除参考刀后,这些参数值仍被保留。本例中,将粗加工刀添加为刀 具。

- 将粗加工刀插入刀座中
- ▶ 点击状态栏的**刀具**
- 显示**刀具**对话框
- ▶ 点击粗加工刀
- ▶ 点击确认
- 状态栏显示**粗加工刀**
- ▶ 设置主轴转速1500 rpm
- 点击状态栏的**其它功能**

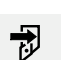

 $\equiv$ 

 $\overline{\omega}$ 

 $\checkmark$ 

#### 点击**刀具数据**

- 打开**设置刀具数据**对话框
- 将刀具移到该平面上直到有细小切屑
- ▶ 达到适当Z轴值时,点击**保存位置**
- ▶ 将刀具移到安全位置
- ▶ 在Z输入框中,输入数值0
- ▶ 用粗加工刀接近工件毛坯
- ▶ 达到适当X轴值时,点击**保存位置**
- 用粗加工刀在工件外圆车削一步
- ▶ 将刀具移到安全位置
- 关闭主轴
- 用相应测量设备测量车削的外径
- 在**X**输入框中输入测量值 点击操作向导中的**确认**

$$
\overline{\mathbf{v}}
$$

 $\checkmark$ 

- 显示**选择刀具**对话框
- ▶ 点击粗加工刀
	- 点击操作向导中的**确认**
	- 这些参数添加到刀具表中
	- ▶ 对其它刀,重复以上操作。

## **5.4.3 查找预设点**

<span id="page-226-0"></span>要加工轴承座,需要找到预设点。根据图纸,尺寸以轴承配合面为基准。在该图纸 中,用绿色高亮显示该区。基于该预设点,本产品计算相对坐标系的全部值。

<span id="page-226-1"></span>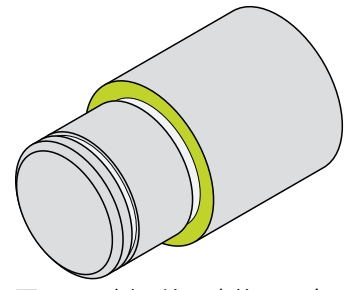

图 57: 示例工件 – 查找预设点

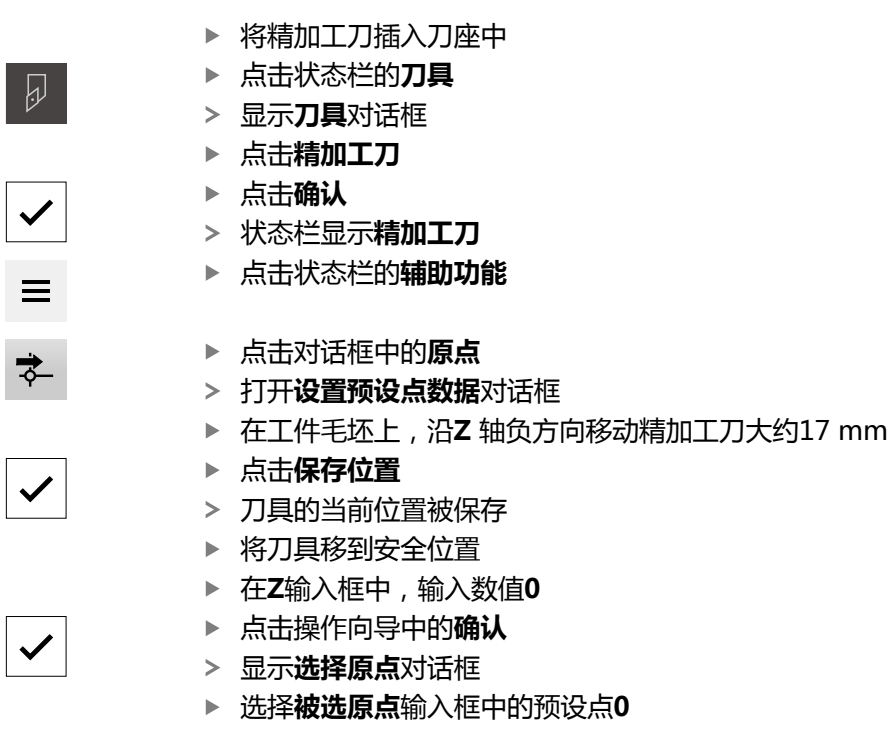

- 点击操作向导中的**确认**
	- 探测的坐标加载为预设点

## **5.5 粗加工外轮廓**

<span id="page-227-0"></span>在第二加工步骤中,粗加工外轮廓。车削整个轮廓,留精加工余量。精加工余量是 为在精加工步骤中用精加工刀加工无缺陷的表面。

<span id="page-227-1"></span>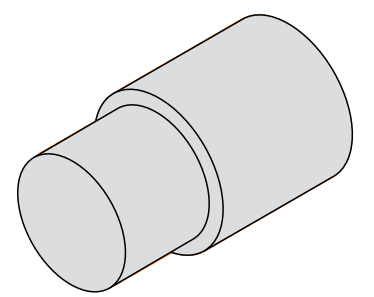

图 58: 示例工件 – 粗加工外轮廓

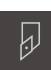

 $\checkmark$ 

- 将粗加工刀插入刀座中
- ▶ 点击状态栏的刀具
- 显示**刀具**对话框。
- ▶ 点击粗加工刀
- ▶ 点击确认
- 将自动应用相应的刀具参数。
- **刀具**对话框关闭。
- ▶ 设置主轴转速1500 rpm
- ▶ 定位刀具:
	- $X:25.0$  mm
	- $Z:16.2$  mm
- ▶ 用粗加工刀执行端面车削加工
- ▶ 将刀具移到安全位置
- ▶ 定位刀具:
	- $\blacksquare$  X:20.2 mm
	- $\blacksquare$  Z: 17.0 mm
- ▶ 定位刀具:
	- $Z:0.2$  mm
- ▶ 定位刀具:
	- $\blacksquare$  X:25.0 mm
- ▶ 将刀具移到安全位置
- 关闭主轴
- 成功完成外轮廓的粗加工。

**5.6 车削凹槽**

<span id="page-228-0"></span>在第三步加工中,将车削两个凹槽。凹槽之一作为配合面的底切,另一个凹槽用于 固定密封环。

<span id="page-228-1"></span>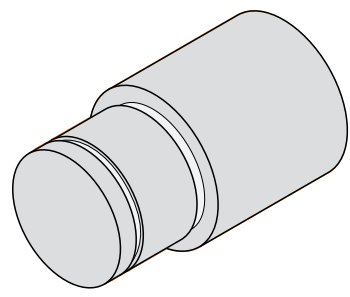

图 59: 示例工件 – 车削凹槽

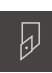

 $\checkmark$ 

- 将切槽刀插入刀座中 ▶ 点击状态栏的**刀具**
- 
- 显示**刀具**对话框。
- ▶ 点击**切槽刀1 mm**
- ▶ 点击确认
- 将自动应用相应的刀具参数。
- **刀具**对话框关闭。
- ▶ 设置主轴转速400 rpm
- ▶ 定位刀具:
	- $\blacksquare$  X:21.0 mm
	- $Z:12.3$  mm
- ▶ 定位刀具:
	- X:18.935 mm
- ▶ 定位刀具:
	- $X:21.0$  mm
- ▶ 定位刀具:
	- $\blacksquare$  Z:12.0 mm
- ▶ 定位刀具:
	- $X:18.935$  mm
- ▶ 定位刀具:
	- $\blacksquare$  X:21.0 mm
- ▶ 将刀具移到安全位置
- ▶ 对于第二个凹槽,重复该操作
- 关闭主轴
- 成功完成凹槽的加工。

**III**

## **5.7 精加工外轮廓**

在第四加工步骤和最后加工步骤中,用精加工刀加工外轮廓。

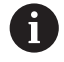

 $\overline{\omega}$ 

<span id="page-229-0"></span>精加工前,应首先加工倒角(1 x 45°)并对其它所有尖角进行轻微倒角, 避免出现毛刺。

<span id="page-229-1"></span>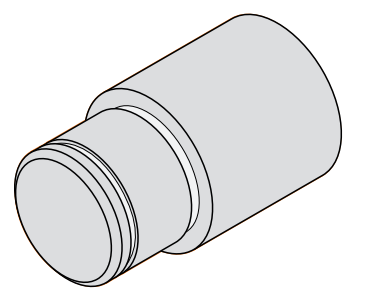

图 60: 示例工件 – 精加工外轮廓

- 将精加工刀插入刀座中
- ▶ 点击状态栏的刀具
- 显示**刀具**对话框。
- ▶ 点击精加工刀
- 点击**确认**
- 将自动应用相应的刀具参数。
- **刀具**对话框关闭。
- ▶ 设置主轴转速1500 rpm
- ▶ 定位刀具:
	- $X:25.0$  mm
	- $\blacksquare$  Z: 16.0 mm
- 用精加工刀执行端面车削
- ▶ 将刀具移到安全位置
- ▶ 定位刀具:
	- $\blacksquare$  X: 19.8 mm
	- $\blacksquare$  Z: 17.0 mm
- ▶ 定位刀具:
	- $\blacksquare$  Z: 12.5 mm
- ▶ 定位刀具:
	- X:20.015 mm
- ▶ 定位刀具:
	- $Z:1.5$  mm
- ▶ 定位刀具:
	- $\blacksquare$  X: 19.5 mm
- ▶ 定位刀具:
	- $Z:0.0$  mm
- ▶ 定位刀具:
	- $X:25.0$  mm
- ▶ 将刀具移到安全位置
- 关闭主轴
- 成功完成外轮廓的精加工。

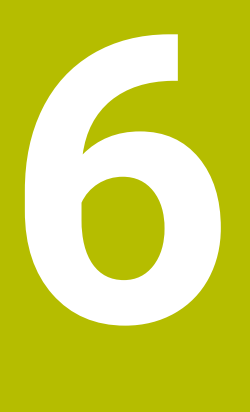

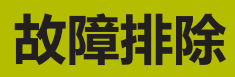

## **6.1 概要**

本章介绍本产品的故障或异常原因以及正确的排除方法。

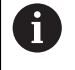

执行以下操作前,必须确保已阅读和理解["基本操作"](#page-16-0)章的内容。 **更多信息:** ["基本操作", 17 页](#page-16-0)

## **6.2 导出日志文件**

本产品发生故障后,日志文件为HEIDENHAIN排除故障提供非常有用的信息。为 此,重新启动本产品后必须导出日志文件。

#### **导出到USB存储设备上**

前提条件:必须已连接USB存储设备。

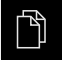

P

- 点击主菜单中的**文件管理**
- 点击**Internal**存储处的**系统**
- ▶ 将**日志**文件夹向右侧拖动
- 显示操作件。
- ▶ 点击复制到
- ▶ 在此对话框中, 选择相连USB存储设备所需的存储位置
- 点击**选择**
- 文件夹复制完成。

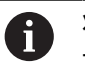

将此文件夹发至**service.ms-support@heidenhain.de**。提供所用的型 号和软件版本。

## **6.3 系统或电源故障**

以下情况时可能损坏操作系统数据:

- 系统或电源故障
- 未关闭操作系统时,关闭本产品电源

如果固件损坏,本产品启动Recovery System,在显示屏上显示简要说明。 恢复时,Recovery System用已保存在USB存储设备上的新固件覆盖损坏的固件。 在该操作过程中,将删除本产品的设置。

## **6.3.1 恢复固件**

- ▶ 在计算机上,为USB存储设备(FAT32格式)创建文件夹"heidenhain"。
- ▶ 在 "heidenhain"文件夹中, 创建文件夹 "update"
- ▶ 将新固件复制到"update"文件夹中
- ▶ 重命名固件 "recovery.dro"
- 关闭本产品的电源
- ▶ 将USB存储设备连接本产品的USB端口
- ▶ 开启本产品
- 本产品启动Recovery System。
- 自动检测USB存储设备。
- 自动安装固件。
- 成功更新后,自动重命名固件为"recovery.dro.[yyyy.mm.dd.hh.mm]"。
- ▶ 安装完成后,重新启动本产品
- 本产品用工厂默认值启动。

#### **6.3.2 还原配置**

 $\mathbf i$ 

再次安装固件将本产品重置为工厂默认设置。该操作删除设置,包括误差补偿值和 激活的软件选装项。

要还原设置,必须在本产品上重新配置或在本产品上还原已备份的设置。

在本产品上还原设置前,必须激活备份设置时已激活的软件选装项。

- 激活软件选装项 **更多信息:** ["激活软件选装项", 79 页](#page-78-0) ▶ 还原设置
	- **更多信息:** ["还原配置", 169 页](#page-168-0)

## **6.4 故障**

<span id="page-232-0"></span>如果使用中遇到的故障或异常未在下面的"故障排除"表中,参见机床制造商文档 或联系海德汉服务部。

## **6.4.1 故障排除**

A

以下故障排除步骤只能由表中要求的人员执行。 **更多信息:** ["人员资质", 14 页](#page-13-0)

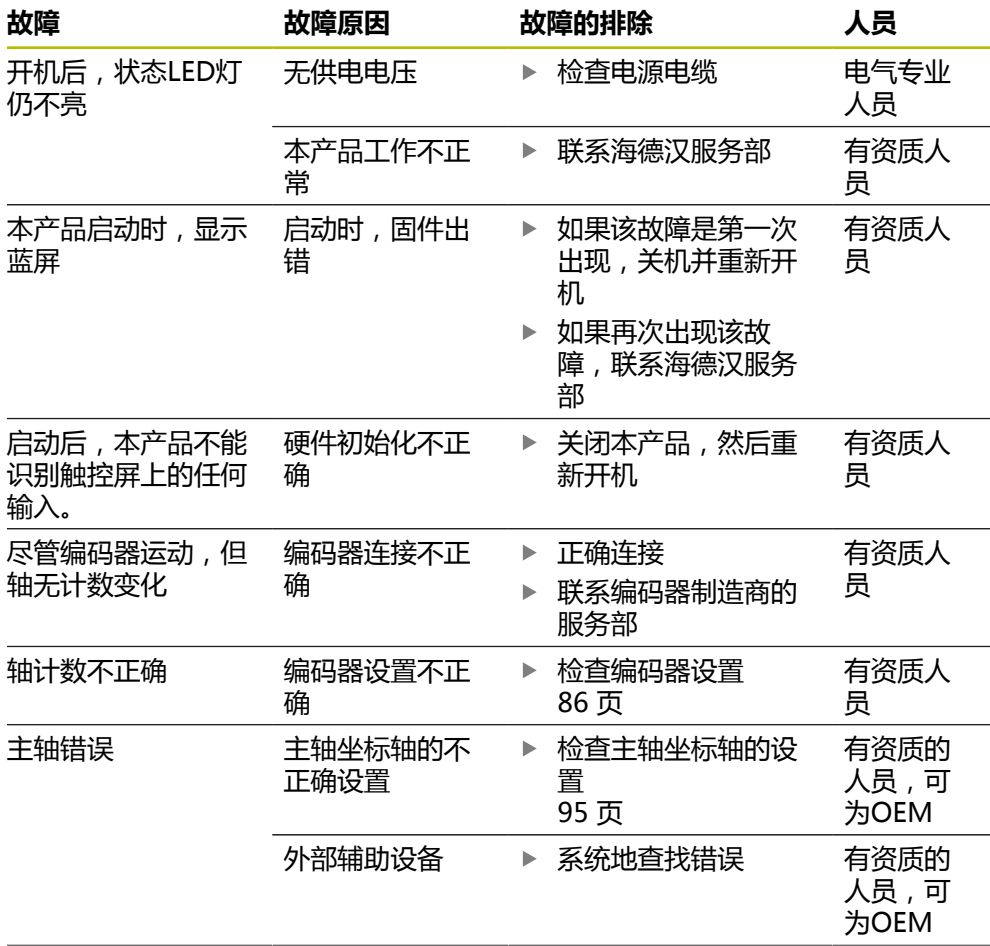

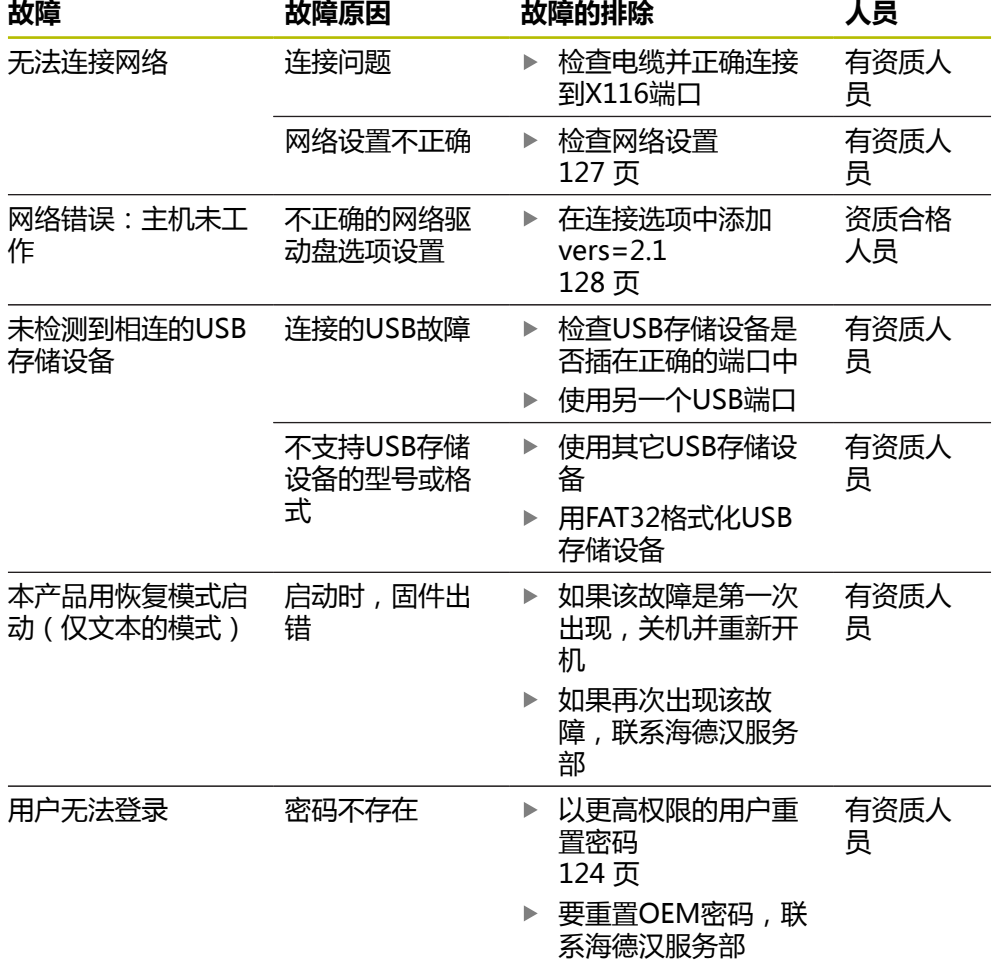

#### ${\bf IV}$ 索引

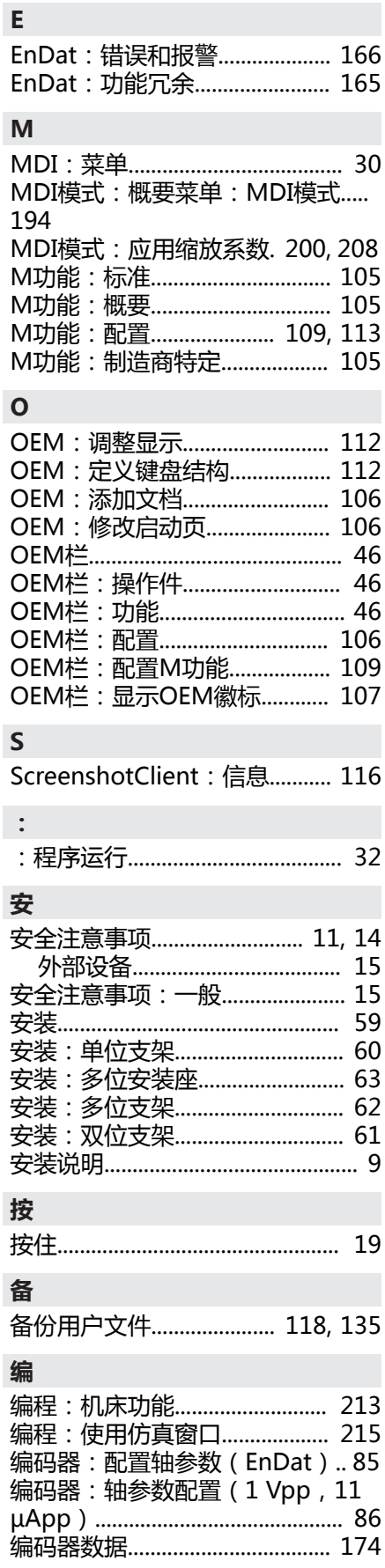

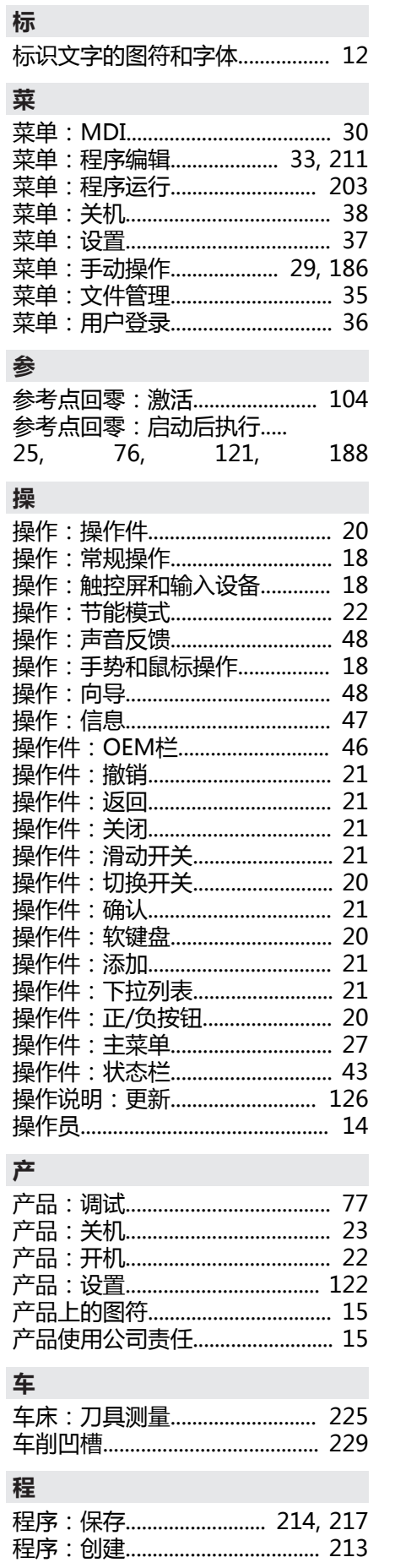

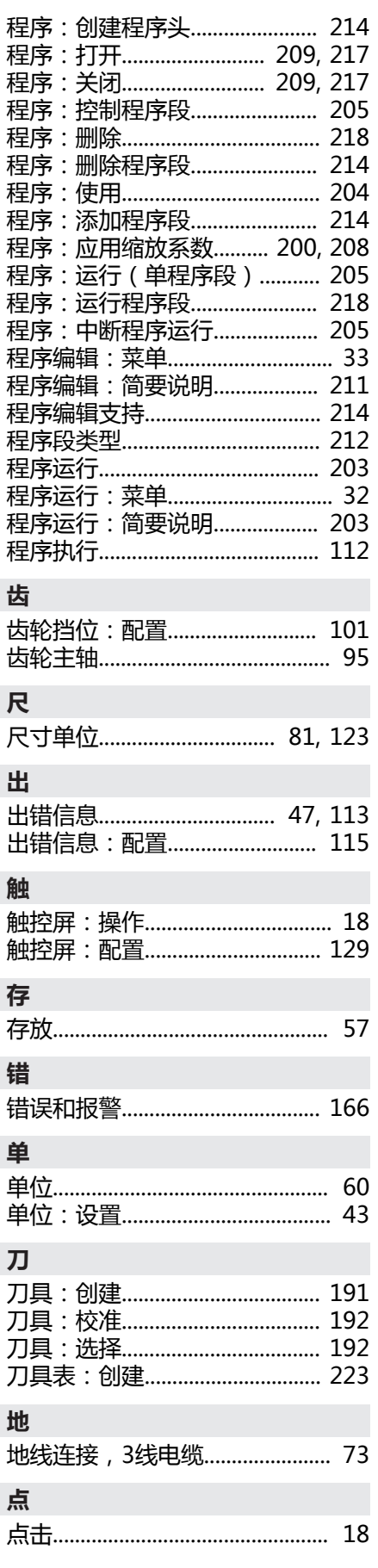

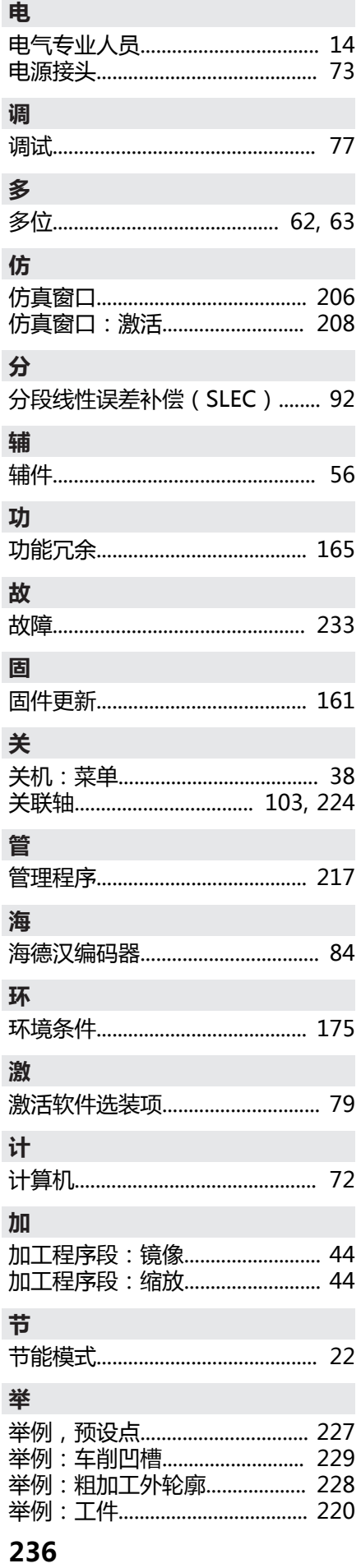

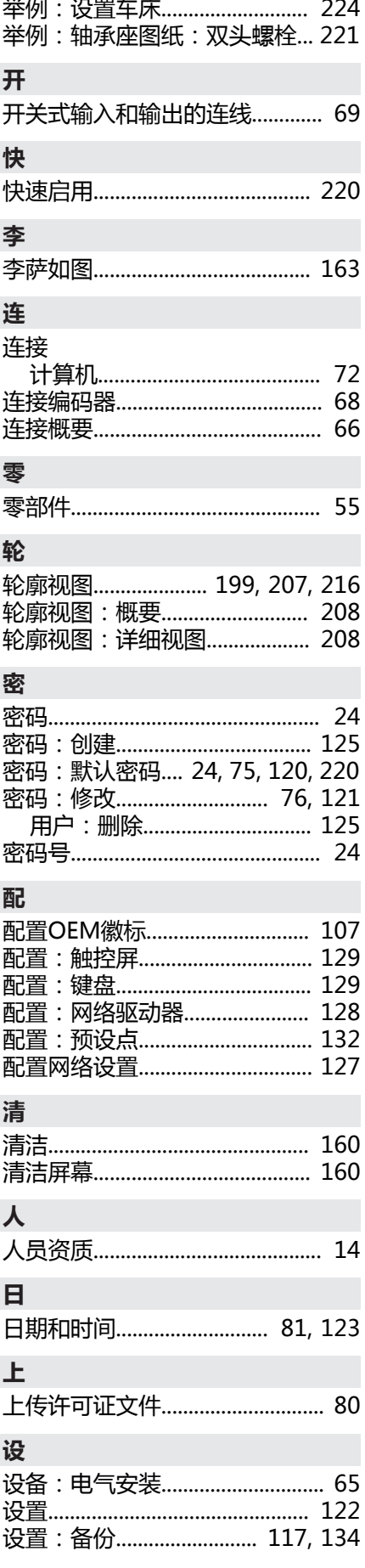

举例:精加工外轮廓.................... 230

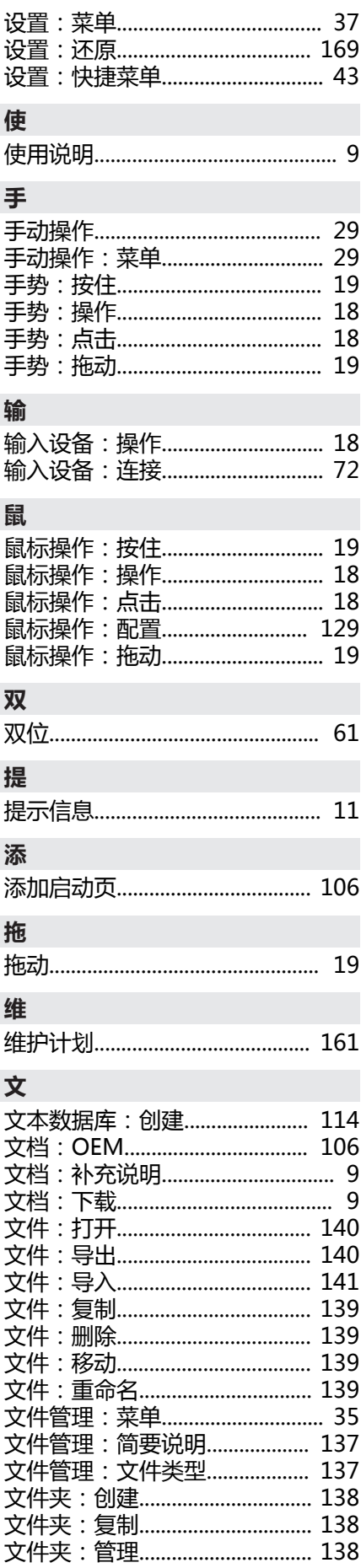

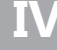

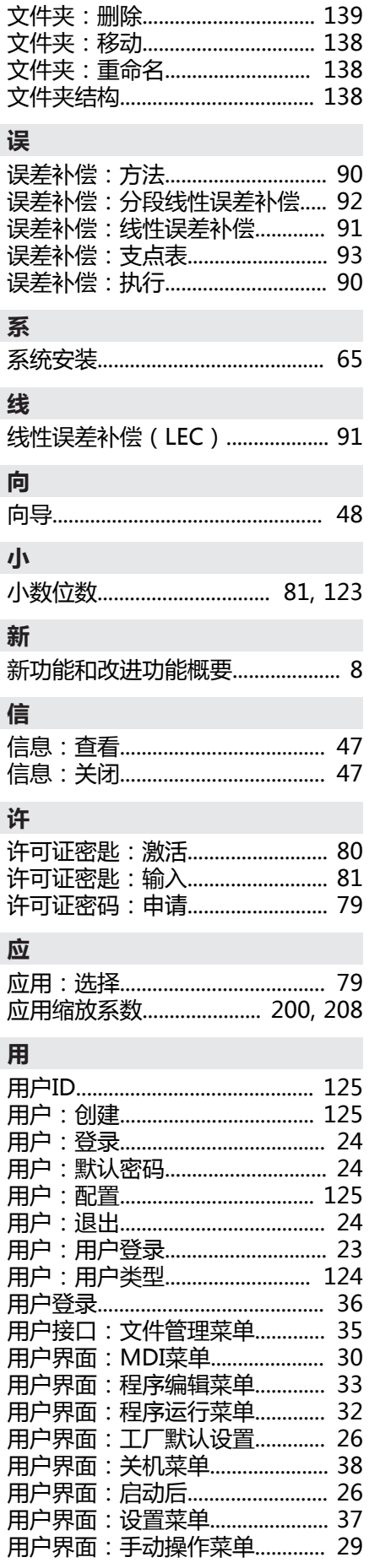

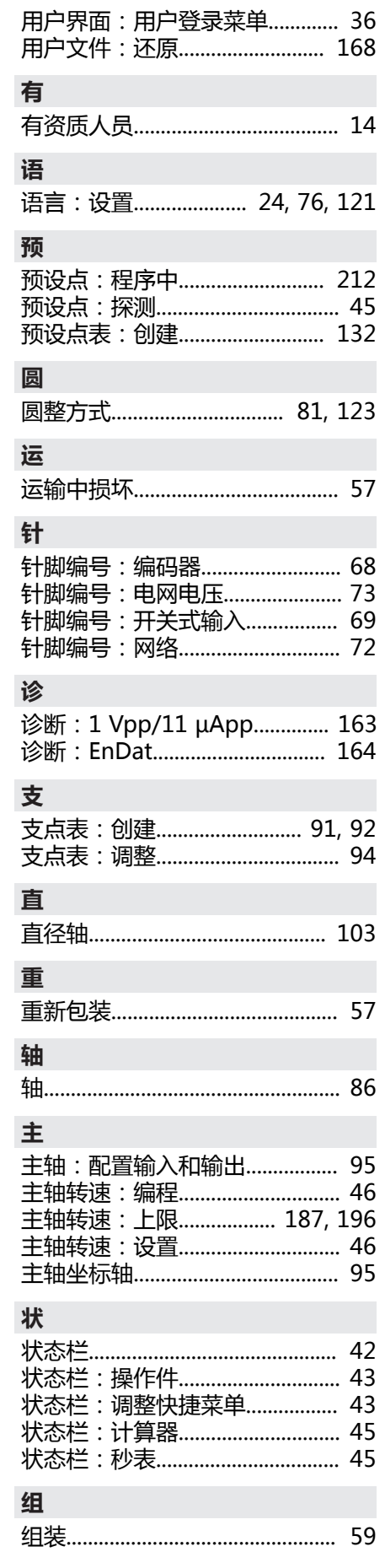

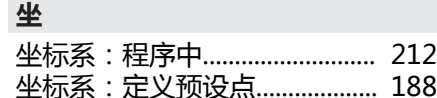

# $\overline{\mathsf{V}}$

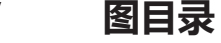

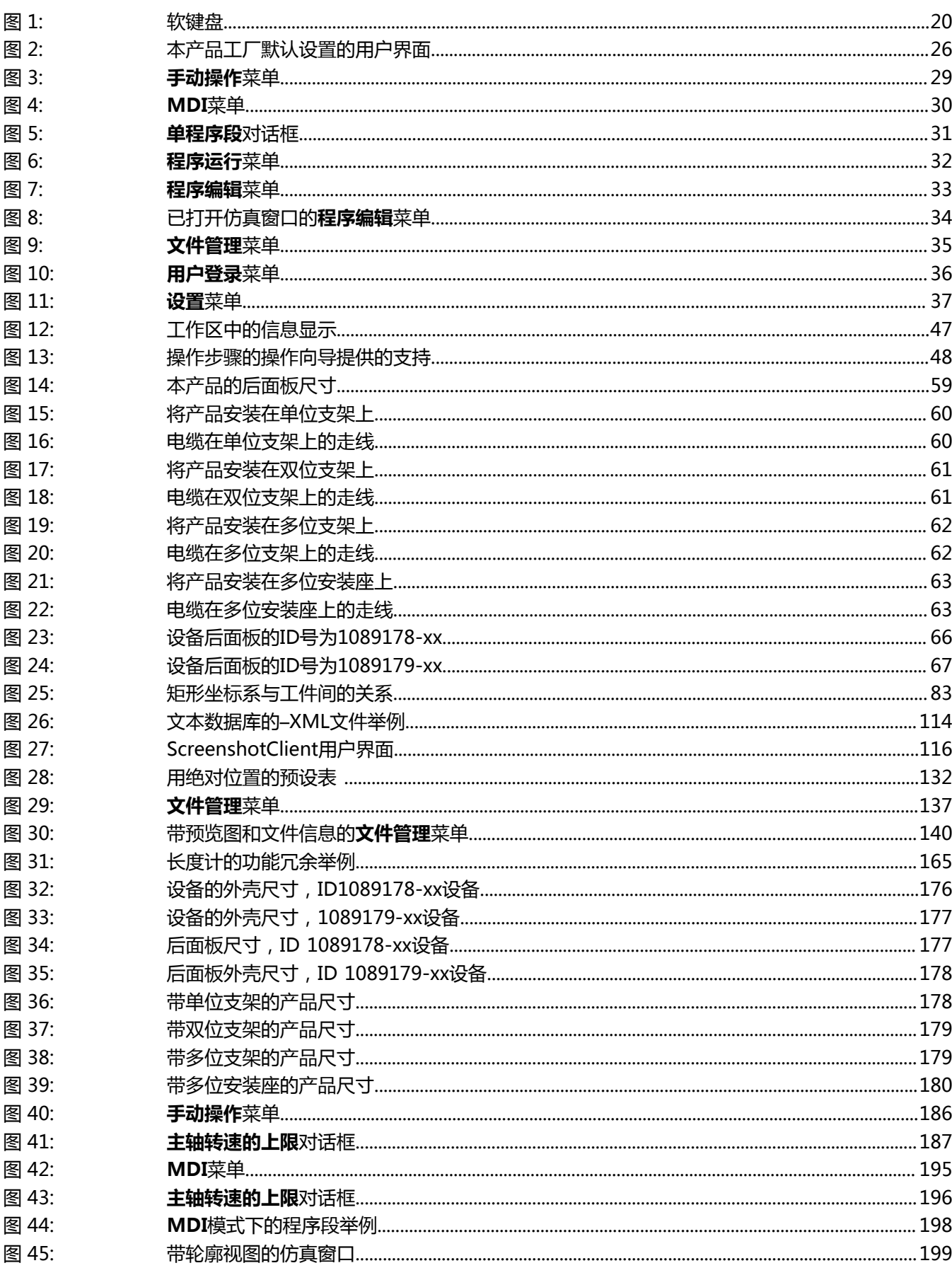

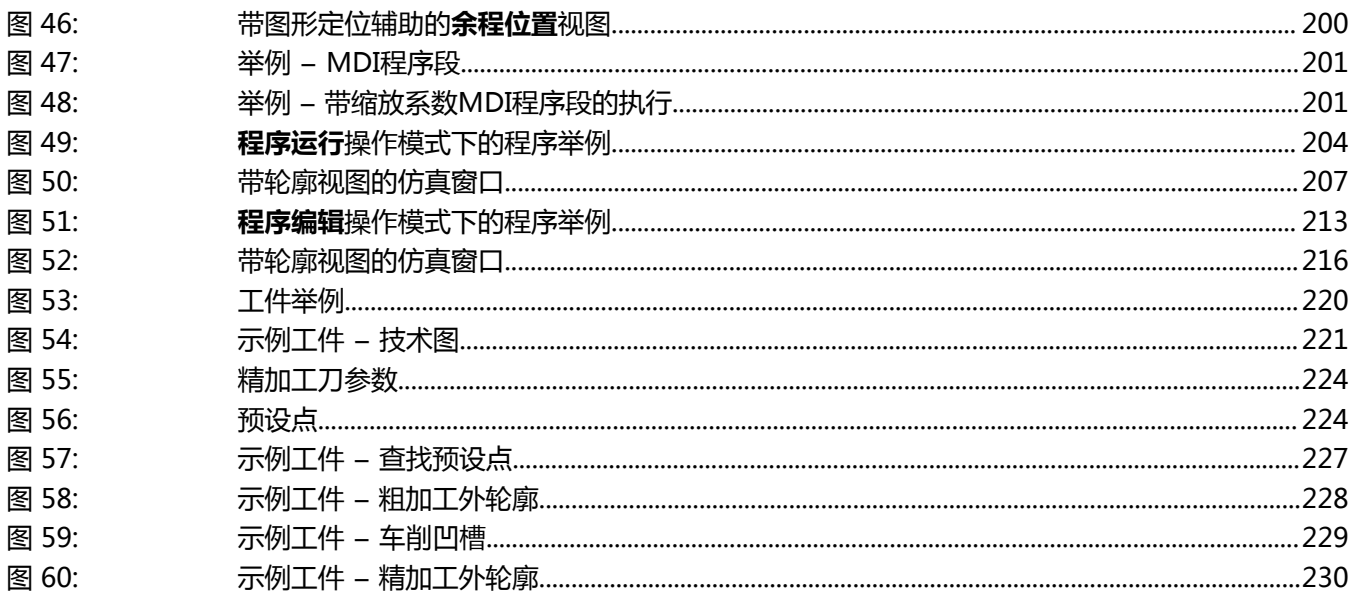

# **HEIDENHAIN**

**DR. JOHANNES HEIDENHAIN GmbH** Dr.-Johannes-Heidenhain-Straße 5 **83301 Traunreut, Germany** <sup>**<sup>2</sup>** +49 8669 31-0</sup>  $FAX$  +49 8669 32-5061 info@heidenhain.de

**Technical support**  $\sqrt{24}$  +49 8669 32-1000 **Measuring systems** <sup>®</sup> +49 8669 31-3104 service.ms-support@heidenhain.de<br>
NC support  $\textcircled{R}$  +49 8669 3 **NC support**  $\text{R} \rightarrow 49866931-3101$  service.nc-support@heidenhain.de **NC programming** <sup>**a**</sup> +49 8669 31-3103 service.nc-pgm@heidenhain.de **PLC programming** <sup>**e** +49 8669 31-3102</sup> service.plc@heidenhain.de

**APP programming** <sup>**@** +49 8669 31-3106</sup> service.app@heidenhain.de

**www.heidenhain.com**